**10/2023**

**TV**

# 986178 - ED43EA06UHD-VE

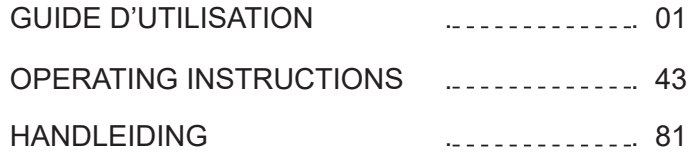

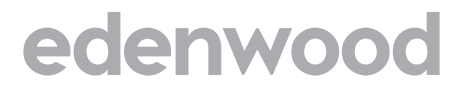

# Merci!

Merci d'avoir choisi ce produit EDENWOOD. Choisis, testés et recommandés par ELECTRO DEPOT. les produits de la marque EDENWOOD vous assurent une utilisation simple, une performance fiable et une qualité irréprochable.

Grâce à cet appareil, vous savez que chaque utilisation vous apportera satisfaction.

Bienvenue chez ELECTRO DEPOT.

Visitez notre site Internet : www.electrodepot.fr

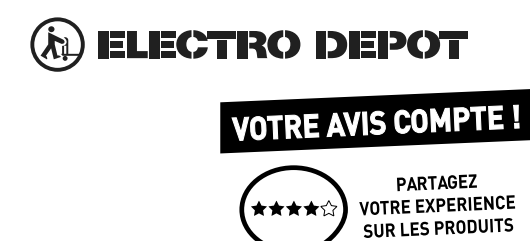

Parce que votre satisfaction est notre priorité, nous vous proposons de donner votre avis sur ce produit. Il sera transmis et analysé par nos équipes afin d'améliorer continuellement le produit.

# Donnez votre avis sur : http://www.electrodepot.fr/avis-client http://www.electrodepot.be/avis-client

Les notices sont aussi disponibles sur le site http://www.electrodepot.fr/sav/notices/ http://www.electrodepot.be/fr/sav/notices

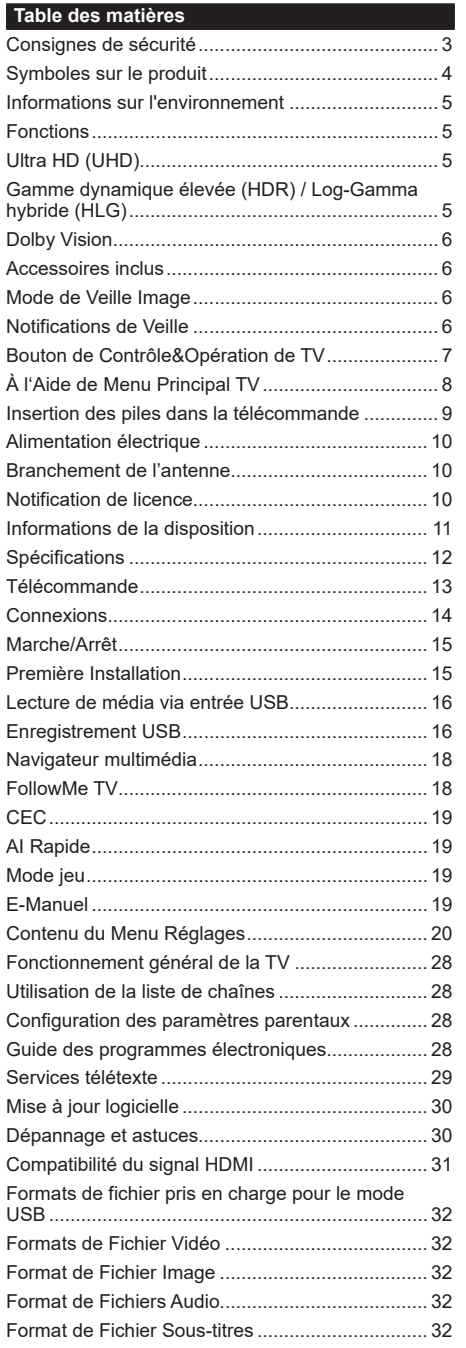

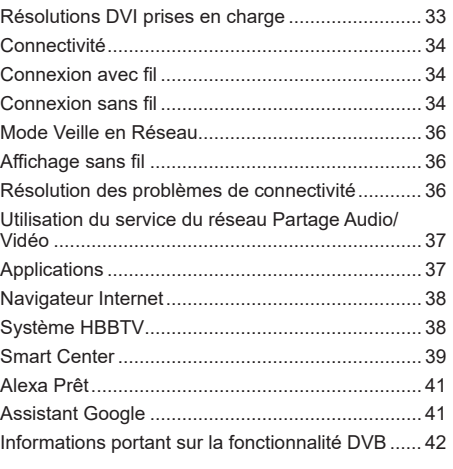

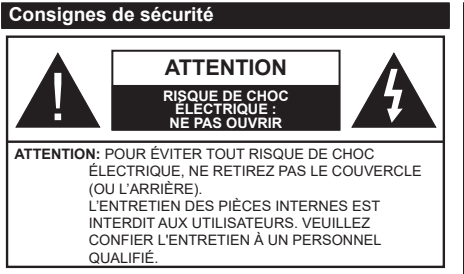

Pendant des phénomènes météorologiques extrêmes (tempêtes, foudre) et de longues périodes d'inactivité (aller en vacances), débranchez le téléviseur du secteur.

*Remarque : Respectez les consignes à l'écran afin d'utiliser les fonctions y relatives.* La prise d'alimentation est utilisée pour débrancher le téléviseur de l'alimentation secteur et doit donc rester facilement accessible. Lorsque vous ne débranchez pas le téléviseur du secteur, il continue d'absorber de l'énergie, quel que soit son état même s'il est en mode Veille ou éteint.

# **IMPORTANT - Veuillez lire attentivement ces instructions avant d'installer ou de faire fonctionner votre appareil**

**AVERTISSEMENT : Cet appareil n'a pas été fabriqué pour être utilisé par des personnes (y compris les enfants) aux capacités physiques, sensorielles ou intellectuelles réduites ou manquant d'expérience et de connaissances, à moins d'avoir été encadrées ou formées à l'utilisation de l'appareil par une personne responsable de leur sécurité.**

- • Utilisez cet appareil à une altitude inférieure à 5000 mètres au-dessus du niveau de la mer, dans des endroits secs ou des régions ayant un climat modéré ou tropical.
- • Le poste de TV est destiné à un usage domestique et à un usage intérieur similaire, mais peut également être utilisé dans des lieux publics.
- • Pour des besoins d'aération, laissez un espace d'au moins 5 cm autour du téléviseur.
- Ne gênez pas la ventilation en la recouvrant ou en bloquant les ouvertures avec des objets tels que des journaux, des nappes de table, des rideaux, etc.
- • Le cordon d'alimentation doit être facilement accessible. Ne posez pas le téléviseur ou le meuble, etc., sur le cordon d'alimentation. Un cordon/une fiche d'alimentation endommagé(e) peut provoquer un incendie ou un choc électrique. Tenez le cordon d'alimentation par la fiche et évitez de le tirer pour débrancher le téléviseur. Ne touchez jamais le cordon/la fiche d'alimentation avec les mains mouillées, cela peut causer un court-circuit ou un choc électrique. Ne nouez et n'attachez jamais le cordon d'alimentation à d'autres cordons. Lorsqu'il

est endommagé, faites-le remplacer par un personnel qualifié.

- • N'exposez pas le téléviseur à des gouttes ou des éclaboussures de liquide et ne posez pas d'objets contenant du liquide tels que les vases, les tasses, etc. sur ou au-dessus du téléviseur (par exemple sur les étagères au-dessus de l'appareil).
- • N'exposez pas le téléviseur à la lumière directe du soleil ou ne placez/ne dirigez pas des flammes nues telles que les bougies allumées au-dessus ou à proximité du téléviseur.
- • Ne placez pas des sources de chaleur telles que les chauffages électriques, les radiateurs, etc. à proximité du téléviseur.
- • Ne posez pas le téléviseur à même le sol et sur des surfaces inclinées.
- • Pour éviter des risques de suffocation, tenez les sacs plastiques hors de la portée des bébés, enfants et des animaux domestiques.
- • Fixez soigneusement le support au téléviseur. Si le support est fourni avec des vis, serrez-les fermement pour éviter que le téléviseur ne s'incline. Ne serrez pas trop les vis et montez convenablement les supports en caoutchouc.
- • N'éliminez pas les batteries dans le feu ou avec des matériaux dangereux ou inflammables.

#### **AVERTISSEMENT**

- • N'exposez pas les piles à une chaleur excessive telle que celle du soleil, du feu ou autre.
- Une pression excessive du son provenant des écouteurs et haut-parleurs peut entraîner une perte de l'ouïe.

**AVANT TOUTE CHOSE – NE JAMAIS laisser quiconque, les enfants en particulier, pousser ou porter des coups sur l'écran, insérer des objets dans les trous, les fentes ou les autres ouvertures du boîtier.**

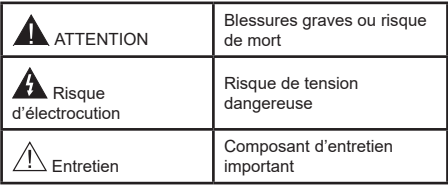

#### **Symboles sur le produit**

Les symboles suivants sont utilisés sur le produit pour marquer les instructions relatives aux restrictions, aux précautions et à la sécurité. Chaque explication se rapporte uniquement à l'endroit du produit portant le symbole correspondant. Veuillez en tenir compte pour des raisons de sécurité.

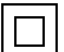

**Équipement de classe II :** Cet appareil, de par sa conception, ne nécessite pas de branchement sécurisé à un système électrique de mise à la terre.

**Terminal sous tension dangereux :** Les bornes marquées, dans des conditions normales d'utilisation, sont dangereuses lorsqu'elles sont sous tension.

**i Mise en garde, voir instructions d'utilisation :** Les zones marquées contiennent des piles en forme de bouton ou de pièce de monnaie remplaçables par l'utilisateur.

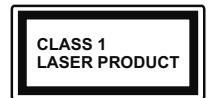

**Produit Laser de Classe 1 :**  Ce produit est équipé d'une source laser de Classe 1 sans danger dans des conditions d'utilisation

raisonnablement prévisibles.

# **AVERTISSEMENT**

- • N'avalez pas la pile. Les produits chimiques y contenus pourraient vous brûler.
- • Ce produit ou les accessoires fournis avec celui-ci pourraient contenir une pile bouton. L'ingestion d'une pile bouton peut causer non seulement de sévères brûlures internes en seulement 2 heures. mais aussi le décès.
- • Gardez les nouvelles et anciennes piles hors de portée des enfants.
- • Si le compartiment à piles ne se ferme pas correctement, arrêtez d'utiliser le produit et tenez-le hors de la portée des enfants.
- • Si vous pensez que des piles ont été avalées ou logées n'importe où à l'intérieur du corps, consultez de toute urgence un médecin.

**– – – – – – – – – – – –**  Un téléviseur peut tomber, causant des blessures graves ou mortelles. Vous pouvez éviter de nombreuses blessures, notamment aux enfants, en prenant des précautions simples telles que :

- TOUJOURS utiliser les armoires ou les supports ou les méthodes de montage recommandées par le fabricant du téléviseur.
- TOUJOURS utiliser des meubles qui peuvent supporter le téléviseur en toute sécurité.
- • TOUJOURS vous assurer que le téléviseur ne dépasse pas le bord du meuble de support.
- • TOUJOURS informer les enfants des dangers de grimper sur les meubles pour atteindre le téléviseur ou ses commandes.
- • Acheminer TOUJOURS les cordons et les câbles reliés à votre téléviseur de façon à ce qu'ils ne puissent pas être trébuchés, tirés ou saisis.
- Ne JAMAIS placer un téléviseur dans un endroit instable.
- Ne JAMAIS placer le téléviseur sur un meuble haut (par exemple, une armoire ou une bibliothèque) sans ancrer à la fois le meuble et le téléviseur sur un support approprié.
- Ne JAMAIS placer le téléviseur sur du tissu ou d'autres matériaux qui pourraient se trouver entre le téléviseur et les meubles de support.
- Ne JAMAIS placer d'obiets qui pourraient inciter les enfants à grimper, comme des jouets et des télécommandes, sur le dessus du téléviseur ou du meuble sur lequel le téléviseur est placé.
- • L'équipement est uniquement adapté pour un montage en hauteur ≤ 2m.

Si le téléviseur existant doit être conservé et déplacé, les mêmes considérations que ci-dessus doivent être appliquées. **– – – – – – – – – – – –** 

Lorsque l'appareil est connecté à la mise à la terre de protection du bâtiment par l'alimentation SECTEUR ou par d'autres appareils avec un branchement à la mise à la terre de protection ou à un système de distribution de télévision via un câble coaxial, cela peut dans certaines circonstances comporter un risque d'incendie. Par conséquent, assurez-vous que le branchement à un système de distribution de télévision soit assuré par un dispositif garantissant une isolation électrique inférieure à une certaine gamme de fréquences (isolateur galvanique)

# **AVERTISSEMENTS LIÉS À LA FIXATION MURALE**

- • Lisez les instructions avant de monter votre téléviseur au mur.
- Le kit de fixation murale est en option. Vous pouvez vous en procurer chez votre vendeur local, s'il n'est pas fourni avec votre téléviseur.
- • N'installez pas le téléviseur au plafond ou sur un mur incliné.
- • Utilisez les vis de fixation murale et autres accessoires recommandés.
- • Serrez fermement les vis de fixation murale pour éviter la chute du téléviseur. Ne serrez pas trop les vis.

Les schémas et les illustrations dans ce Manuel d'utilisateur sont fournis à titre de référence uniquement et peuvent différer de l'aspect réel de l'appareil. La conception et les caractéristiques de l'appareil peuvent être modifiées sans notification.

#### **Informations sur l'environnement**

Ce téléviseur a été conçu conformément aux normes environnementales. Pour réduire effectivement votre consommation électrique, veuillez suivre les étapes ci-après :

Le téléviseur ajuste sa **consommation d'énergie** en fonction du niveau choisi, entre **Minimum**, **Moyen**, **Maximum** ou **Auto**. Réglez sur **Désactiver** pour désactiver cette option. Si vous souhaitez régler le rétroéclairage sur une valeur fixe définie comme **Personnalisée**, mettez le **Rétroéclairage** en surbrillance (il sera situé sous le paramètre **Économie d'Énergie**) puis réglez-le manuellement à l'aide des touches directionnelles Gauche ou Droite de la télécommande.

*Remarque : Les options d'Économie d'énergie disponibles peuvent varier en fonction du Mode sélectionné dans le menu Paramètres>Image.*

Vous pouvez accéder aux paramètres d'**Économie d'énergie** dans le menu **Paramètres>Image**. Sachez que les réglages de certaines images ne pourront pas être accessibles pour modification.

Vous pouvez également éteindre l'écran à l'aide de l'option **Écran désactivé**, si vous voulez entendre uniquement le son et n'avez pas besoin de regarder. Si vous appuyez successivement sur le bouton droit ou gauche, l'option **Écran éteint** sera sélectionnée et le message "**É**cran éteint dans 15 secondes" s'affichera à l'écran. Sélectionnez **Continuer** et appuyez sur **OK** pour éteindre immédiatement l'écran. Si vous n'appuyez sur aucun bouton, l'écran va s'éteindre après 15 secondes. Appuyez sur n'importe quelle touche de la télécommande ou sur le téléviseur pour allumer l'écran à nouveau.

*Remarque : L'option d'extinction d'écran n'est pas disponible si le mode Game est activé.*

Veuillez mettre le téléviseur hors tension et le débrancher du secteur lorsque vous ne vous en servez pas. Cela permettra également de réduire ou d'arrêter la consommation d'énergie.

#### **Fonctions**

- TV couleur avec télécommande
- • TV numérique / par câble entièrement intégrée (DVB-T-T2/C)
- • Entrées HDMI pour connecter d'autres appareils aux prises HDMI
- • Entrée USB
- • Système de menu OSD
- • Système de son stéréo
- • Télétexte
- • Connexion de casque
- • Système de programmation automatique
- Réglage manuel
- • L'arrêt est automatique après plus de huit heures de temps
- • Minuteur de mise en veille
- • Verrouillage enfant
- • Coupure automatique du son en l'absence de transmission.
- • Lecture NTSC
- • AVL (Limitation automatique du volume)
- • PLL (Recherche de fréquences)
- Mode Jeu (en option)
- Fonction de coupure de l'image
- • Enregistrement de programme
- • Décalage de programme
- • Ethernet (LAN) pour la connectivité et le service Internet
- • 802.11 a/b/g/n Support WLAN intégré
- • Partage Audio/Vidéo
- • HbbTV

#### **Ultra HD (UHD)**

Le téléviseur prend en charge la fonction Ultra HD (Ultra Haute Définition - également appelée 4K) qui offre une résolution de 3840 x 2160 (4K :2K). Elle équivaut à 4 fois la résolution d'un téléviseur Full HD par le double du nombre de pixels du téléviseur Full HD sur les plans horizontal et vertical. Le contenu Ultra HD est pris en charge par des applications natives et de marché, des entrées HDMI, USB et à travers des émissions DVB-T2 et DVB-S2.

#### **Gamme dynamique élevée (HDR) / Log-Gamma hybride (HLG)**

Grâce à cette fonctionnalité, le téléviseur peut reproduire une plus grande plage dynamique de luminosité en capturant et en combinant plusieurs expositions différentes. La HDR/HLG garantie une meilleure qualité de l'image grâce aux points saillants plus clairs et plus réalistes, une couleur plus réaliste et autres améliorations. Il offre l'effet tant recherché par les cinéastes, en présentant les zones cachées des ombres et de la lumière du soleil avec toute la clarté, la couleur et les détails. Le contenu HDR / HLG est pris en charge par des applications natives et de marché, des entrées HDMI, USB et des émissions DVB-S. Définissez l'entrée source HDMI correspondante comme "**Amélioré**" dans l'option **Sources** du menu Paramètres>Systèm**e** ou dans le menu **Sources>Paramètres** de la source afin de pouvoir regarder du contenu HDR/HLG, si le contenu HDR/HLG est reçu par une entrée HDMI. Dans ce cas, l'appareil source devrait également être au moins compatible à HDMI 2.0a.

#### **Dolby Vision**

La technologie Dolby Vision™ offre une expérience visuelle dramatique, une luminosité saisissante, des contrastes incomparables et des couleurs attrayantes qui donnent au divertissement un réalisme exceptionnel. Elle fournit une qualité d'image exceptionnelle en combinant les technologies d'imagerie WCG (Wide Color Gamut) et HDR (High Dynamic Range). Grâce à l'augmentation de la luminosité du signal original et l'utilisation d'une gamme de couleur dynamique et de contraste plus élevée, Dolby Vision présente des images réalistes avec un volume étonnant de détails que ne peuvent reproduire les autres technologies de post-traitement des TV. Dolby Vision est pris en charge par des applications natives et de marché, des entrées HDMI et USB. Définissez l'entrée source HDMI correspondante comme étant **Améliorée** dans l'option **Sources** du menu **Paramètres>Système** ou dans le menu **Sources>Paramètres** de la source afin de pouvoir regarder du contenu Dolby Vision, si le contenu Dolby Vision est reçu par une entrée HDMI. Dans ce cas, l'appareil source devrait également être au moins compatible à HDMI 2.0a. Dans le menu **Paramètres>Image>Mode**, deux modes d'image prédéfinis seront disponibles en cas de détection de contenu Dolby Vision : **Dolby Vision Bright** et **Dolby Vision Dark**. Les deux permettent à l'utilisateur de vivre le contenu comme le créateur l'avait prévu à l'origine avec des conditions d'éclairage ambiant différentes.

#### **Accessoires inclus**

- • Télécommande
- • Piles : 2 x AAA
- • Manuel d'Instruction
- • Cordon d'alimentation

#### **Mode de Veille Image**

Vous pouvez utiliser votre téléviseur comme cadre photo numérique à l'aide de la fonction Image de Mode de Veille. Pour ce faire, suivez les étapes ci-dessous.

- • Réglez l'option Image de **Mode Veille dans le menu Paramètres>Système**>**Plus** comme **Activée**. Par défaut, cette option est définie sur **Désactivé**. Vous pouvez également définir l'intervalle pour le diaporama d'images en mode veille en utilisant l'option **Intervalle d'Images en Mode Veille** dans ce menu.
- • Créez un dossier séparé nommé **standby\_picture** dans le répertoire racine du périphérique de stockage USB et copiez les fichiers que vous voulez utiliser dans ce dossier, puis connectez le périphérique de stockage USB à votre téléviseur.
- • Appuyez brièvement sur le bouton **Veille** de la télécommande pour faire passer votre téléviseur en mode image de veille.

Notez qu'une fois que l'option **Image de Mode de Veille** est **activée**, la fonction de la touche **Standby**

sur la télécommande va changer. Ensuite, vous devez appuyer sur la touche et la maintenir enfoncée pour mettre le téléviseur en mode veille pendant que le téléviseur est en mode de fonctionnement normal.

S'il y a plus d'un fichier image disponible dans le dossier, tous les fichiers image seront affichés successivement sous forme de diaporama. Si le dossier nécessaire n'est pas créé ou s'il n'y a pas de fichier image dans le dossier, un message d'avertissement s'affiche à l'écran pendant quelques secondes avant de disparaître.

En mode image de veille, le niveau de rétroéclairage de l'écran sera réduit de 50 % et les fonctions du Smart Center ne seront pas utilisables, si le Smart Center est disponible pour votre modèle de téléviseur.

Afin de faire passer votre téléviseur du mode image de veille au mode de fonctionnement normal, appuyez brièvement sur la touche **Standby** de la télécommande.

Outre la télécommande, vous pouvez également utiliser l'unité de commande du téléviseur pour passer en mode veille et revenir au mode de fonctionnement normal. Pour ce faire, suivez les mêmes instructions que celles décrites dans la section **Commande et Fonctionnement du Téléviseur** pour mettre le téléviseur en mode veille. Notez que vous ne pourrez pas mettre le téléviseur en mode veille à l'aide de l'unité de commande du téléviseur lorsque celui-ci est en état d'image en mode veille.

*Remarque : La disponibilité de cette fonction dépend du modèle de téléviseur et de ses fonctions.*

*Reportez-vous à la section Formats de fichier pris en charge pour le mode USB pour connaître les formats de fichier multimédia pris en charge.*

#### **Notifications de Veille**

Lorsque le téléviseur ne reçoit aucun signal d'entrée (par exemple une antenne ou une source HDMI) pendant 3 minutes, il passe en veille. Lors de la prochaine mise en marche, le message suivant s'affiche à l'écran : **« Le téléviseur passe automatiquement en mode Veille parce qu'il ne reçoit aucun signal après un long moment. »** Vous pouvez désactiver cette fonctionnalité en réglant l'option Minuterie d'Absence de Signal dans le menu Paramètres>Appareils en conséquence.

L'option de **mise hors tension automatique** (dans le menu **Paramètres**>**Système** >**Plus**) aurait pu être réglée sur une valeur comprise entre 1 et 8 heures par défaut. Si ce paramètre n'est pas réglé sur **Désactivé** et le téléviseur est resté allumé sans toutefois fonctionner pendant la période définie, il passera en mode Veille à l'expiration de ce délai. Au prochain démarrage du téléviseur, le message suivant s'affichera. **« La télé passe automatiquement en mode veille parce qu'aucun signal n'a été reçu après un long moment. »** Avant que le téléviseur

ne passe en mode veille, une fenêtre de dialogue s'affiche. Si vous n'appuyez sur aucune touche, le téléviseur passe en mode veille après une période d'attente d'environ 5 minutes. Vous pouvez mettre **Oui** en surbrillance et appuyer sur **OK** pour mettre immédiatement le téléviseur en mode veille. Si vous sélectionnez **Non** et appuyez sur **OK**, le téléviseur reste allumé. Vous pouvez également choisir d'annuler la fonction de **mise hors tension automatique** à partir de ce dialogue. Sélectionnez **Désactiver** et appuyez sur **OK**, le téléviseur reste allumé et la fonction est **désactivée** Vous pouvez réactiver cette fonction en modifiant le paramètre de l'option de **mise hors tension automatique** dans le menu **Paramètres>Système>Plus**.

#### **Bouton de Contrôle&Opération de TV**

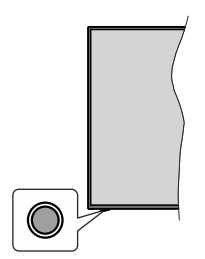

*Remarque : La position du bouton de contrôle varie selon le modèle.*

Votre téléviseur a un seul bouton de contrôle. Ve bouton vous permet de contrôler les fonctions Veille / Source / Programme et Volume du téléviseur.

#### **Fonctionnement avec le Bouton de Commande**

- • Appuyez sur le bouton de commande pour afficher le menu des options de fonction.
- • Appuyez ensuite successivement sur le bouton pour déplacer la mise au point sur l'option souhaitée si nécessaire.
- • Maintenez le bouton enfoncé pendant environ 2 secondes pour activer l'option sélectionnée. La couleur de l'icône de l'option change lorsqu'elle est activée.
- • Appuyez à nouveau sur le bouton pour utiliser la fonction ou accéder au sous-menu.
- • Pour sélectionner une autre option de fonction, vous devez d'abord désactiver la dernière option activée. Maintenez le bouton enfoncé pour le désactiver. La couleur de l'icône de l'option change lorsqu'elle est désactivée.
- • Pour fermer le menu des options de fonction, n'appuyez pas sur le bouton pendant environ 5 secondes. Le menu des options de fonction disparaît.

**Pour éteindre le téléviseur :** Appuyez sur le bouton de commande pour afficher le menu des options de

fonction, la mise au point sera faite sur l'option **Veille**. Appuyez sur le bouton et maintenez-le enfoncé pendant environ 2 secondes pour activer cette option. La couleur de l'icône de l'option change lorsqu'elle est activée. Appuyez de nouveau sur le bouton pour éteindre le téléviseur.

**Pour allumer le TV :** Appuyez sur le bouton de commande, le téléviseur s'allume.

**Pour régler le volume :** Appuyez sur le bouton de commande pour afficher le menu des options de fonction, puis appuyez successivement sur le bouton pour déplacer la mise au point sur l'option **Volume +** ou **Volume -**. Maintenez le bouton enfoncé pendant environ 2 secondes pour activer l'option sélectionnée. La couleur de l'icône de l'option change lorsqu'elle est activée. Appuyez ensuite sur le bouton pour augmenter ou diminuer le volume.

**Pour changer de chaîne :** Appuyez sur le bouton de commande pour afficher le menu des options de fonction, puis appuyez successivement sur le bouton pour déplacer la mise au point sur l'option **Programme +** ou **Programme -**. Maintenez le bouton enfoncé pendant environ 2 secondes pour activer l'option sélectionnée. La couleur de l'icône de l'option change lorsqu'elle est activée. Appuyez ensuite sur le bouton pour passer au canal suivant ou précédent dans la liste des canaux.

**Pour modifier la source :** Appuyez sur le bouton de commande pour afficher le menu des options de fonction, puis appuyez successivement sur le bouton pour déplacer la mise au point sur l'option **Source**. Appuyez sur le bouton et maintenez-le enfoncé pendant environ 2 secondes pour activer cette option. La couleur de l'icône de l'option change lorsqu'elle est activée. Appuyez ensuite une nouvelle fois sur le bouton pour afficher la liste des sources. Faites défiler les sources disponibles en appuyant sur le bouton. Le téléviseur passe automatiquement à la source sélectionnée.

*Remarque : Impossible d'afficher le menu principal OSD à l'écran à l'aide du bouton de commande.* 

#### **Fonctionnement de la TV à l'aide de la télécommande**

Appuyez sur le bouton **Accueil** de votre télécommande pour afficher le menu principal. Utilisez les boutons directionnels et le bouton **OK** pour naviguer et régler. Appuyez sur la touche **Retour, Exit** ou **Accueil** pour quitter un écran de menu.

#### **Sélection d'entrée**

Une fois les équipements externes connectés à votre téléviseur, vous pouvez commuter entre différentes sources d'entrée. Appuyez sur le bouton **Source** de la télécommande successivement pour sélectionner les différentes sources.

#### **Changer les chaînes et régler le volume**

Vous pouvez changer de chaînes et régler le volume avec les boutons **Programme+/-** et **Volume+/-** de la télécommande.

#### **Réinitialisation et Mise Hors Tension via le Bouton de Mise en Veille**

Appuyez et maintenez le bouton **Veille** pour voir des actions supplémentaires pour ce bouton. Les options de **Réinitialisation** (Redémarrage), de **Veille** (Veille Normale), et de **Mise Hors Tension** (Veille Forcée) seront disponibles. Mettez-en un en surbrillance et appuyez sur **OK** pour effectuer l'action sélectionnée. Si un problème survient et empêche le téléviseur de passer correctement en mode veille, vous pouvez utiliser l'option **Mise hors tension** pour forcer le téléviseur à passer en mode veille.

Si votre téléviseur ne répond plus aux commandes et que le menu d'actions ne peut pas être affiché, le téléviseur sera obligé de redémarrer si vous maintenez le bouton enfoncé pendant environ 5 secondes. Cela mettra fin au processus.

## **À l'Aide de Menu Principal TV**

Lorsque vous appuyez sur le bouton **Home**, le menu principal du téléviseur s'affiche à l'écran. Vous pouvez naviguer dans les éléments de menu en utilisant les boutons directionnels de la télécommande. Pour sélectionner un élément ou voir les options du sousmenu, appuyez sur le bouton **OK**. Lorsque vous sélectionnez une option de menu, certains éléments du sous-menu de ce menu peuvent apparaître dans la partie supérieure ou inférieure de la barre de menus pour un accès rapide. Pour utiliser un élément d'accès rapide, mettez-le en surbrillance, appuyez sur **OK** et réglez comme vous le souhaitez en utilisant les boutons directionnels Gauche / Droite. Lorsque vous avez terminé, appuyez sur **OK** ou **Précédent / Retour** pour quitter. Lorsque l'application Netflix (si disponible) est mise en surbrillance, les recommandations s'afficheront de la même manière que les éléments du sous-menu. Si vous êtes déjà connecté à votre compte Netflix, des recommandations personnalisées s'afficheront.

Vous pouvez également voir des informations sur le lieu, la météo, l'heure et la date sur l'écran du menu principal de la télévision. Les petites icônes vertes indiquent l'état actuel pour l'heure, le réseau et la synchronisation des applications. Si ces icônes apparaissent en vert, cela signifie que l'information sur l'heure est mise à jour, que le réseau est connecté et que la synchronisation s'effectue avec succès. Sinon, les icônes apparaîtront en blanc.

En fonction de la sélection du pays effectuée lors de la première installation, les informations sur la durée de vie du téléviseur en heures peuvent être affichées en appuyant sur le bouton **Accueil**, puis sur le bouton Bleu. Soucieux de la qualité de nos produits, les téléviseurs font l'objet de contrôles rigoureux avant d'être mis sur le marché, il est donc possible que cette valeur ne soit pas à 0 lors de la première installation. Appuyez sur le bouton **Quitter** pour fermer le menu principal.

# **1. ACCUEIL**

Lorsque le menu principal est ouvert, la barre de menu **Accueil** est mise en surbrillance. Le contenu du menu **Accueil** peut être personnalisé. Pour ce faire, allez dans le menu **TV**, mettez en surbrillance l'option **Modifier l'Accueil** et appuyez sur **OK**. Le menu **Accueil** passe en mode Édition. En mode édition, vous pouvez supprimer ou modifier la position de n'importe quel élément dans le menu **Accueil**. Mettez en surbrillance une option et appuyez sur **OK**. Sélectionnez l'icône Supprimer ou déplacer et appuyez sur **OK**. Pour déplacer un élément de menu, utilisez les boutons Droite, Gauche, Haut et Bas pour sélectionner la position vers laquelle vous souhaitez déplacer l'élément et appuyez sur **OK**.

Vous pouvez également ajouter des options à partir d'autres menus dans le menu **Accueil**. Sélectionnez simplement une option et appuyez sur le bouton directionnel vers le haut ou vers le bas de la télécommande. Si vous voyez l'option **Ajouter à l'Accueil**, vous pouvez l'ajouter au menu **Accueil**.

# **2. Recherche**

Cette option vous permet de rechercher des chaînes, un guide, des menus TV, des Applications, le Web, YouTube et des vidéos. Appuyez sur **OK** et entrez un mot-clé à l'aide du clavier virtuel. Mettez ensuite **OK** en surbrillance et appuyez sur **OK** pour lancer la recherche. Les résultats s'affichent à l'écran. Sélectionnez le résultat souhaité à l'aide des touches directionnelles et appuyez sur **OK** pour ouvrir.

**3. TV**

## **3.1. Guide**

Vous pouvez accéder au menu du guide électronique des programmes en utilisant cette option. Reportezvous à la section **Guide Électronique des Programmes** pour plus d'informations.

## **3.2. Chaînes**

Vous pouvez accéder au menu **Chaînes** en utilisant cette option. Reportez-vous à la section **Utilisation de la Liste des Chaînes** pour plus d'informations.

#### **3.3. Minuteries**

Vous pouvez définir des minuteries pour des événements futurs en utilisant les options de ce menu. Vous pouvez également consulter les minuteries créées précédemment dans ce menu.

Pour ajouter une nouvelle minuterie, sélectionnez l'onglet **Ajouter une minuterie** à l'aide des boutons Gauche / Droite et appuyez sur **OK**. Réglez les options du sous-menu comme vous le souhaitez et lorsque

vous avez terminé, appuyez sur **OK**. Une nouvelle minuterie sera créée.

Pour modifier une minuterie créée précédemment, sélectionnez cette minuterie, sélectionnez l'onglet **Modifier la Minuterie Sélectionnée** et appuyez sur **OK**. Modifiez les options du sous-menu comme vous le souhaitez et appuyez sur **OK** pour enregistrer vos paramètres.

Pour annuler une minuterie déjà réglée, sélectionnez cette minuterie, sélectionnez l'onglet **Supprimer la Minuterie Sélectionnée** et appuyez sur **OK**. Un message de confirmation s'affiche à l'écran Mettez en surbrillance **Oui** et appuyez sur **OK** pour continuer. Le minuteur sera annulé.

Il n'est pas possible de régler des minuteries pour deux ou plusieurs événements qui seront diffusés au même intervalle de temps. Dans ce cas, vous en serez informé et la minuterie sera annulée.

#### **3.4. Enregistrements**

Vous pouvez gérer vos enregistrements en utilisant les options de ce menu. Vous pouvez lire, modifier, supprimer ou trier des événements précédemment enregistrés. Mettez en surbrillance un onglet en utilisant le bouton directionnel Gauche ou Droit et appuyez sur **OK** pour voir les options disponibles. Reportez-vous à la section **Enregistrement USB** pour plus d'informations.

#### **3.5. AI Rapide**

AI signifie intelligence artificielle. Grâce à cette fonctionnalité, certains paramètres de TV peuvent être ajustés automatiquement en fonction des informations de genre du programme actuellement regardé ou en fonction de vos préférences. Reportez-vous à la section **AI Rapide** pour plus d'informations.

#### **3.6. Modifier l'Accueil**

Vous pouvez personnaliser le contenu du menu **Accueil** en utilisant cette option. Sélectionnez et appuyez sur **OK**. Le menu **Accueil** passe en mode Édition. Reportez-vous à la section **Accueil** pour plus d'informations.

#### **3.7. Plus d'Applications**

Vous pouvez utiliser cette option pour gérer les applications installées sur votre téléviseur. Sélectionnez et appuyez sur **OK**. Vous pouvez ajouter une application installée au menu d'**Accueil**, la lancer ou la supprimer. Mettez une application en surbrillance et appuyez sur **OK** pour voir les options disponibles.

#### **3.8. Marché**

Vous pouvez ajouter de nouvelles applications à partir du marché des applications en utilisant cette option. Sélectionnez et appuyez sur **OK**. Les applications disponibles seront affichées. Vous pouvez également accéder au marché des applications à partir du menu **Plus d'Applications**.

#### **3.9. Réinitialiser les Applications**

Cette option vous permet de réinitialiser vos personnalisations par défaut dans le menu d'**Accueil** (la disponibilité dépend du modèle de télévision et de ses caractéristiques). Sélectionnez et appuyez sur **OK**. Un message de confirmation s'affiche à l'écran Mettez en surbrillance **Oui** et appuyez sur **OK** pour continuer. Notez que vous ne pourrez plus effectuer cette opération dans les prochaines minutes.

#### **3.10. Accessibilité**

Vous pouvez accéder directement au menu des paramètres d'accessibilité en utilisant cette option.

#### **3.11. Paramètres de confidentialité**

Vous pouvez accéder directement au menu des paramètres de confidentialité en utilisant cette option. Cette option peut ne pas être disponible selon le modèle de votre téléviseur et le pays sélectionné lors de la première installation.

#### **4. Paramètres**

Vous pouvez gérer les paramètres de votre téléviseur à l'aide des options de ce menu. Reportez-vous à la section **Contenu du menu Paramètres** pour plus d'informations.

#### **5. Sources**

Vous pouvez gérer vos références de source d'entrée en utilisant les options de ce menu. Pour changer la source actuelle, mettez en surbrillance l'une des options et appuyez sur **OK**.

#### **5.1. Paramètres de Source**

Cette option vous permet d'accéder directement au menu des paramètres de la source. Modifiez les noms, activez ou désactivez les options de source sélectionnées. Aussi, les options **Régulier** et **Amélioré** sont disponibles pour les sources HDMI. Les options **Régulier** et **Amélioré** s'appliquent au réglage des couleurs des sources HDMI sélectionnées.

#### **Insertion des piles dans la télécommande**

La télécommande peut être munie d'une vis qui fixe le couvercle du compartiment des piles sur la télécommande (ou ceci peut être dans un sac séparé). Retirez la vis, si le couvercle est déjà vissé. Retirez ensuite le couvercle du compartiment des piles pour faire apparaître le compartiment des piles. Insérez deux piles 1,5V - taille **AAA**. Assurez-vous que les signes (+) et (-) correspondent (en respectant la polarité). • Ne mélangez pas les nouvelles et les vieilles piles. Remplacez uniquement par une pile identique ou de type équivalent. Replacez le couvercle. Fixez à nouveau le couvercle à l'aide de la vis, le cas échéant.

Un message s'affiche à l'écran lorsque les piles sont faibles et doivent être remplacées. Notez que lorsque les batteries sont faibles, les performances de la télécommande peuvent être altérées.

Les piles ne doivent pas être exposées à une chaleur excessive comme le rayonnement solaire ou autre phénomène similaire.

#### **Alimentation électrique**

IMPORTANT: Le téléviseur a été conçu pour fonctionner avec une alimentation électrique de **220-240V CA, 50 Hz**. Après le déballage, laissez le téléviseur atteindre la température ambiante de la pièce avant de le brancher sur la prise secteur.

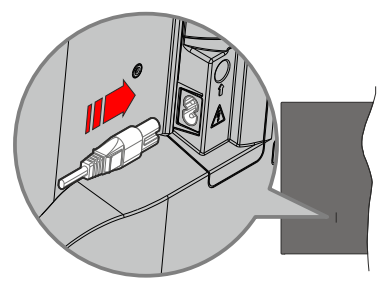

Branchez une extrémité (la fiche à deux trous) du cordon d'alimentation détachable fourni dans l'entrée du cordon d'alimentation située à l'arrière de la TV, comme indiqué ci-dessus. Branchez ensuite l'autre extrémité du cordon d'alimentation dans la prise de courant.

*Remarque : La position de l'entrée du cordon d'alimentation peut différer selon le modèle.*

#### **Branchement de l'antenne**

Connectez l'antenne ou une prise de télévision par câble à l'ENTRÉE ANTENNE (ANT) qui se trouve à l'arrière-gauche du téléviseur.

#### **Côté arrière gauche du téléviseur**

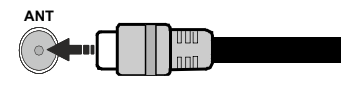

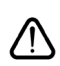

 Si vous souhaitez connecter un appareil au téléviseur, assurez-vous que le téléviseur et l'appareil sont hors tension avant de les relier. Une fois les connexions terminées, vous pouvez allumer les différents dispositifs et les utiliser.

#### **Notification de licence**

Les termes HDMI, HDMI High-Definition Multimedia Interface, HDMI trade dress et les logos HDMI sont des marques ou des marques déposées de HDMI Licensing Administrator, Inc.

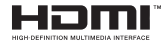

Dolby, Dolby Vision, Dolby Atmos et le symbole du double D sont des marques déposées de Dolby Laboratories Licensing Corporation. Fabriqué sous licence par Dolby Laboratories. Ouvrages confidentiels non publiés. Copyright © 2012-2022

# Dolby Laboratories. Tous droits réservés.<br>
Dolby Vision Atmos

YouTube et le logo de YouTube sont des marques déposées de Google Inc.

Pour les brevets DTS, reportez-vous à http://patents. dts.com. Fabriqué sous licence par DTS Licensing Limited. DTS, DTS-HD, Virtual:X et le logo DTS-HD sont des marques déposées ou des marques déposées de DTS, Inc. aux États-Unis et dans d'autres pays. © 2022 DTS, Inc. TOUS DROITS RÉSERVÉS.

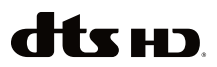

Cet appareil est doté d'une technologie dont les droits de propriété intellectuelle reviennent à Microsoft. L'utilisation ou la distribution de cette technologie en dehors de ce produit est interdite sans la les licences appropriées de Microsoft.

Les propriétaires de contenus utilisent la technologie d'accès au contenu Microsoft PlayReady™ pour protéger leur propriété intellectuelle, ainsi que les contenus protégés par des droits d'auteur. Ce dispositif utilise la technologie PlayReady pour accéder à son contenu protégé et/ou à celui de la technologie de gestion de droits numériques Windows Media (WMDRM). Si le dispositif échoue dans l'application des restrictions relatives à l'utilisation de contenu, les propriétaires de contenus peuvent exiger de Microsoft l'annulation de l'utilisation par le dispositif du contenu protégé PlayReady. Cette annulation n'affecte pas les contenus non protégés ou ceux protégés par d'autres technologies d'accès au contenu. Les propriétaires de contenus pourraient vous demander de mettre à niveau PlayReady pour accéder à leurs contenus. Si vous ignorez la mise à niveau, vous ne pourrez pas accéder au contenu qui requiert une mise à niveau.

Le Logo « CI Plus » est une marque de commerce de CI Plus LLP.

Ce produit est protégé par certains droits de propriété intellectuelle de Microsoft Corporation. L'utilisation ou la distribution de cette technologie en dehors de ce produit est interdite sans une licence de Microsoft ou d'une filiale autorisée de Microsoft.

#### **Informations de la disposition**

#### **[Union européenne]**

Ces symboles signifient que l'appareil électrique et électronique de même que la batterie portant ce symbole ne doivent pas être mis au rebut comme des déchets ménagers ordinaires à la fin de leurs durées de vie. Au contraire, ils doivent être acheminés aux points de collecte indiqués pour le recyclage des équipements électriques et électroniques, ainsi que les batteries pour un traitement, une récupération et un recyclage correct conformément à la législation en vigueur dans votre pays et aux directives 2012/19/EU et 2013/56/EU.

En effectuant une bonne mise au rebut de ces produits, vous contribuerez ainsi à la préservation des ressources naturelles et aiderez par le fait même à éviter de potentiels effets négatifs sur l'environnement et la santé humaine qui, dans le cas contraire, pourraient être occasionnés par une gestion inadéquate des déchets générés par ces produits.

Pour plus d'informations sur les points de collecte et le recyclage de ces produits, contactez les autorités locales, le centre de collecte des ordures ménagères ou le magasin où vous avez acheté le produit.

Conformément à la législation en vigueur dans votre pays, des pénalités peuvent être imposées pour mauvaise mise au rebut de ce déchet.

#### **(Utilisateurs commerciaux)**

Si vous souhaitez procéder à la mise au rebut du présent appareil, veuillez entrer en contact avec votre fournisseur et prenez connaissance des conditions générales du contrat d'achat.

#### **[Pour les autres pays hors de l'Union Européenne]**

Ces symboles ne sont valides qu'au sein de l'Union Européenne.

Contactez les autorités locales pour vous informer sur la mise au rebu et le recyclage.

L'appareil et son emballage doivent être déposés à votre point de collecte local pour recyclage.

Certains centres de collecte acceptent des produits gratuitement.

*Remarque : Le symbole Pb en dessous du symbole pour les piles indique que ces piles contiennent du plomb.*

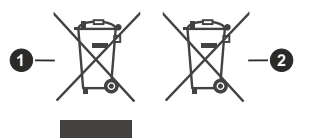

**1.** Produits

**2.** Piles

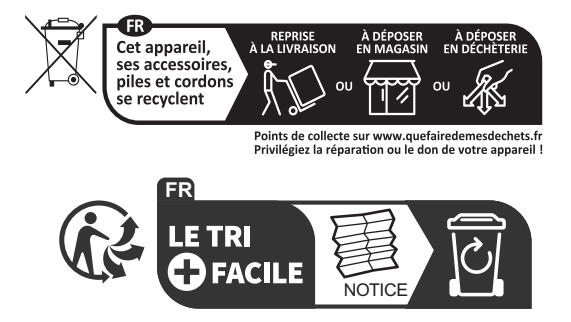

#### **Spécifications**

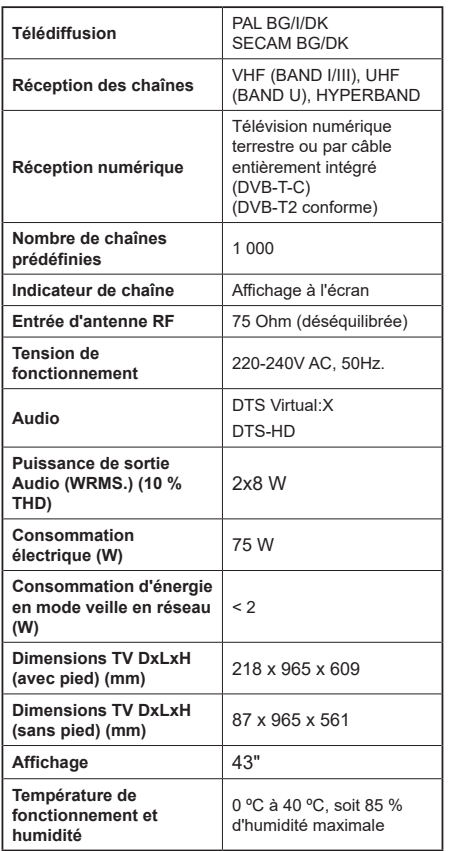

#### **Spécifications du transmetteur LAN sans fil**

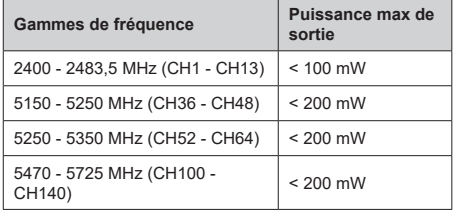

# **Restrictions pays**

L'équipement LAN sans fil est destiné à être utilisé à domicile et au bureau dans tous les pays de EU, au Royaume-Uni et en Irlande du Nord (et dans d'autres pays suivant la directive européenne et/ou britannique pertinente). La bande 5.15 - 5.35 GHz est limitée aux opérations intérieures dans les pays de EU, au Royaume-Uni et en Irlande du Nord (et dans d'autres pays suivant la directive européenne et/ou britannique pertinente). Toute utilisation publique est soumise à l'autorisation générale du fournisseur de services compétent

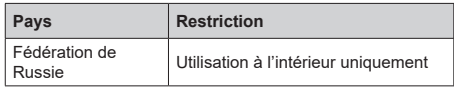

Les exigences peuvent changer à tout moment pour tous les pays Nous recommandons aux utilisateurs de se rapprocher des autorités locales pour vérifier la réglementation locale en vigueur pour les bandes de 2,4 GHz et 5 GHz.

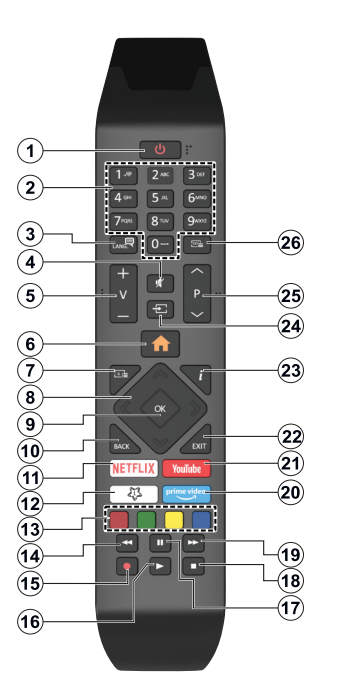

## **(\*) Bouton Veille (Standby)**

Appuyez et maintenez le bouton **Veille** pour voir des actions supplémentaires pour ce bouton. Mettez en surbrillance l'une des options **Réinitialisation** (Redémarrage), **Veille** (Veille Normale) et **Mise Hors Tension** (Veille Forcée) et appuyez sur **OK** pour effectuer l'action sélectionnée. Si votre téléviseur ne répond plus aux commandes et que le menu d'actions ne peut pas être affiché, le téléviseur sera obligé de redémarrer si vous maintenez le bouton enfoncé pendant environ cinq secondes.

Appuyez brièvement et relâchez la touche pour mettre le téléviseur en mode veille ou pour l'allumer lorsqu'il est en mode veille.

#### **(\*\*) Mon Bouton 1:**

Ce bouton est doté des fonctions par défaut, selon le modèle. Cependant, vous pouvez attribuer une fonction spéciale à ce bouton en appuyant dessus pendant plus de trois secondes lorsque vous êtes sur une source, une chaîne ou une application souhaitée. Un message de confirmation s'affiche à l'écran. La fonction MON BOUTON 1 est alors associée à la fonction sélectionnée.

Si vous procédez à **l'Installation Initiale**, la fonctionnalité MON BOUTON 1 retournera à sa fonctionnalité par défaut.

- **Télécommande 1. Veille** (\*)**:** Veille / Marche (appuyer brièvement), Réinitialisation / Arrêt (appuyer et maintenir)
	- **2. Boutons numériques :** Changez de chaîne, puis introduisez un chiffre ou une lettre dans l'écran de la case de saisie.
	- **3. Langue :** Bascule entre les modes sonores (TV analogique), affiche et change la langue audio/des sous-titres et active ou désactive les sous-titres (le cas échéant, en TV numérique)
	- **4. Muet:** Réduit complètement le volume du téléviseur
	- **5. Volume +/-**
	- **6. Accueil :** Affiche le menu du téléviseur
	- **7. Guide :** Affiche le guide électronique des programmes
	- **8. Boutons de direction :** Permet de naviguer entre les menus, les contenus, etc., et d'afficher les souspages en mode TXT lorsque vous appuyez sur le bouton droit ou gauche
	- **9. OK:** Confirme les sélections de l'utilisateur, maintient la page (en mode TXT), affiche le menu des **Chaînes** (en mode DTV)
	- **10. Précédent/Retour :** Retourne à l'écran précédent, le menu précédent, ouvre la page index (en mode TXT) Défile rapidement entre les chaînes ou les sources précédentes et actuelles
	- **11. Netflix :** Lance l'application Netflix.
	- **12. Mon Bouton 1 (\*\*)**

 **Menu principal** Affiche une liste de menus pour accès rapide

*Remarque : Ce bouton peut fonctionner comme Mon bouton 1 ou Menu rapide en fonction du modèle de votre téléviseur et de ses caractéristiques.*

- **13. Boutons de Couleur :** suivez les instructions qui s'affichent à l'écran pour les fonctions des boutons de couleur.
- **14. Rembobiner :** Lecture rapide en arrière des médias comme les films
- **15. Enregistrer :** Enregistre les programmes
- **16. Lecture:** Démarre la lecture du média sélectionné
- **17. Pause :** Suspend la lecture d'un média en cours, lance l'enregistrement programmé
- **18. Arrêt :** suspend définitivement la lecture du média en cours.
- **19. Avance Rapide :** Permet d'avancer la lecture des médias comme les films
- **20. Prime Video:** Lance l'application Amazon Prime Vidéo
- **21. YouTube:** Lance l'application YouTube
- **22. Quitter:** ferme et quitte les menus affichés ou retourne à l'écran précédent.
- **23. Info :** Affiche des informations sur le contenu à l'écran, affiche des informations cachées (affiche - en mode TXT)
- **24. Source :** Affiche les sources de diffusion et de contenu disponibles
- **25. Programme +/-**
- **26. Texte:** Affiche le télétexte (si disponible), appuyez de nouveau pour superposer le télétexte sur une image normalement retransmise (mélange)

#### **Connexions**

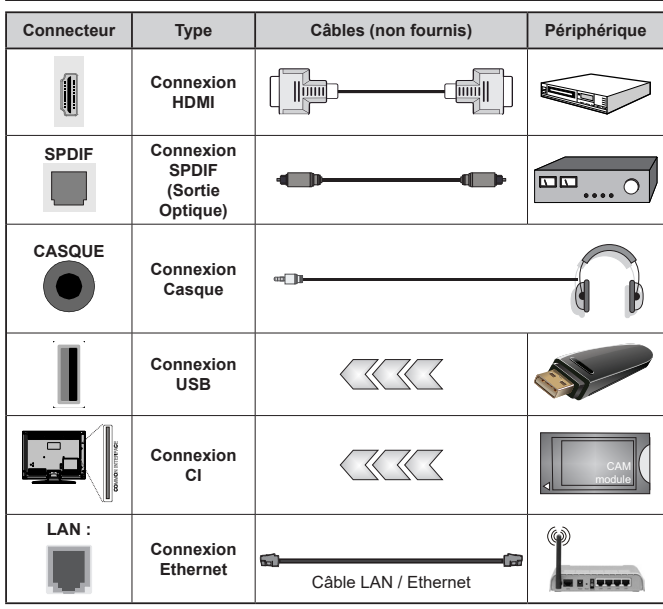

*Lorsque vous utilisez le kit de fixation murale (disponible auprès d'un tiers dans le commerce, s'il n'est pas fourni), nous vous recommandons de brancher tous les câbles avant de fixer le téléviseur au mur. Insérez ou retirez le module CI uniquement lorsque le téléviseur est ÉTEINT. Veuillez consulter le manuel d'instruction du module pour plus de détails sur les réglages. Chaque entrée USB de votre téléviseur prend en charge les périphériques atteignant jusqu'à 500 mA. En branchant les appareils dont la valeur actuelle dépasse 500mA, vous courez le risque d'endommager votre téléviseur. En connectant un appareil au téléviseur à l'aide d'un câble HDMI afin de garantir une immunité suffisante contre les parasites radioélectriques et la transmission sans problème de signaux de haute définition, tels que le contenu 4 K, vous devez utiliser un câble HDMI haute vitesse(qualité supérieure) en ferrite entièrement protégé.*

 Si vous souhaitez connecter un appareil au téléviseur, assurez-vous que le téléviseur et l'appareil sont hors tension avant de les relier. Une fois les connexions terminées, vous pouvez allumer les différents dispositifs et les utiliser.

#### **Marche/Arrêt**

#### **Pour mettre le téléviseur sous tension**

Connectez le cordon d'alimentation à une source d'alimentation telle qu'une prise murale (220-240 V AC, 50 Hz).

Pour allumer le téléviseur à partir du mode veille :

- • Appuyez sur le bouton **Veille**, **Programme +/-** ou un autre bouton numérique de la télécommande.
- • Appuyez sur le bouton de commande du téléviseur.

#### **Pour mettre le téléviseur hors tension**

- • Appuyez sur le bouton de **Veille** (Standby) de la télécommande.
- • Appuyez sur le bouton de commande du téléviseur, le menu des options de fonction s'affiche. L'accent sera mis sur l'option **Veille**. Appuyez sur le bouton et maintenez-le enfoncé pendant environ 2 secondes pour activer cette option. La couleur de l'icône de l'option change. Puis appuyez sur le bouton une fois de plus, le téléviseur passera en mode veille.

#### **Pour arrêter complètement le téléviseur, débranchez le cordon d'alimentation du secteur.**

*Remarque : Lorsque le téléviseur passe en mode veille, le voyant de veille à LED clignote pour indiquer que les fonctions comme Standby Search Mode (Recherche en mode veille), Over Air Download (téléchargement OTA), ou Timer (Minuterie) sont actives. Le voyant à LED peut également clignoter lorsque vous allumez le téléviseur à partir du mode veille.*

#### **Première Installation**

Lorsque le téléviseur est mis en marche pour la première fois, le menu de sélection de la langue apparaît. Sélectionnez la langue désirée et appuyez sur **OK**. Dans les étapes suivantes du guide d'installation, définissez vos préférences à l'aide des boutons directionnels et du bouton **OK**.

Après le choix de la langue, il vous sera demandé si vous souhaitez modifier les paramètres d'accessibilité. Mettez en surbrillance **Oui** et appuyez sur **OK** pour continuer. Reportez-vous à la section **Contenu du menu du système** pour obtenir des informations détaillées sur les options disponibles.

Définissez votre préférence de pays sur l'écran suivant. À ce niveau, en fonction du Pays sélectionné, il peut vous être demandé de saisir et de confirmer un code PIN. Le code PIN choisi ne saurait être 0000. Vous devez le saisir si l'on vous demande de le faire pour toute opération dans le menu plus tard.

Vous pouvez activer l'option **Mode de Stockage** à l'étape suivante. Cette option permet de configurer les paramètres du téléviseur pour l'environnement du magasin et, selon le modèle de téléviseur utilisé, les fonctions prises en charge peuvent s'afficher à l'écran sous forme de bannière d'information ou le fichier vidéo préinstallé peut être lu. Cette option

est uniquement destinée à l'usage de magasin. Nous vous recommandons de sélectionner le **Mode Domestique** pour un usage domestique. L'option **Mode magasin** sera disponible dans le menu **Paramètres>Système>Plus** et votre préférence pour ce paramètre pourra être modifiée ultérieurement. Faites votre choix et appuyez sur **OK** pour continuer.

L'écran de sélection du mode Image peut s'afficher en fonction du modèle de votre téléviseur Pour que votre téléviseur consomme moins d'énergie et soit plus respectueux de l'environnement, sélectionnez **Naturel** et appuyez sur **OK** pour continuer. Si vous sélectionnez **Dynamique** et que vous appuyez sur **OK**, un dialogue de confirmation s'affiche. Sélectionnez **Oui** et appuyez sur **OK** pour continuer. Vous pouvez modifier votre sélection ultérieurement en utilisant l'option **Mode** dans le menu **Paramètres>Photo**.

L'écran **Paramètres de Confidentialité** peut s'afficher lors de la sélection du pays en fonction du modèle de votre téléviseur. En utilisant les options de cet écran, vous pouvez définir vos privilèges en matière de vie privée. Mettez en surbrillance une fonction et appuyez sur **OK** pour l'activer ou la désactiver. Lire les explications connexes affichées à l'écran relatives à chaque fonction sélectionnée avant d'effectuer toute modification. Vous pouvez appuyer sur la touche directionnelle droite pour mettre le texte en surbrillance et utiliser les **touches directionnelles Programme +/** ou Haut/Bas pour faire défiler le texte vers le haut ou vers le bas afin de le lire en entier. Vous pourrez modifier vos préférences à tout moment par la suite à partir du menu **Paramètres>Système>Confidentialité> Confidentialité**. Si l'option **Connexion Internet** est désactivée, l'écran **Paramètres réseau/Internet**  disparaît et ne s'affiche pas. Pour toute question, toute plainte ou tout commentaire concernant cette politique de confidentialité ou son application, veuillez nous contacter par courriel à l'adresse smarttvsecurity@ vosshub.com.

Sélectionnez **Suivant** et appuyez sur le bouton **OK** de la télécommande pour continuer et l'écran **Paramètres Réseau/Internet** s'affichera. Veuillez vous référer à la section **Connectivité** si vous avez besoin d'informations sur la configuration d'une connexion câblée ou sans fil (la disponibilité dépend du modèle) et sur les autres options disponibles. Si vous souhaitez que votre téléviseur consomme moins d'énergie en mode veille, vous pouvez désactiver l'option **Mode Veille en Réseau** en la définissant comme **Désactivé**. Une fois les réglages terminés, mettez en surbrillance **Suivant** et appuyez sur le bouton **OK** pour continuer.

Sur l'écran suivant, vous pouvez définir les types de diffusion à rechercher, définir votre recherche de chaînes cryptées et les préférences de fuseau horaire (en fonction de la sélection du pays). Vous pouvez, en outre, choisir un type de diffusion comme favori. La priorité est accordée au type d'émission sélectionné pendant le processus de recherche et les chaînes associées seront listées au dessus de la Liste des chaînes. Lorsque vous avez terminé, sélectionnez **Suivant** et appuyez sur **OK** pour continuer.

#### **À propos de la sélection des types de diffusion**

Pour activer une option de recherche pour un type d'émission, sélectionnez-la et appuyez sur le bouton directionnel **OK**, Gauche ou Droite. La case à cocher à côté de l'option sélectionnée sera cochée. Pour désactiver l'option de recherche, décochez la case en appuyant sur **OK**, sur le bouton directionnel Gauche ou Droit après avoir déplacé le focus sur l'option de type d'émission souhaitée.

**Antenne numérique :** Si l'option de recherche des émissions par **D. Antenne** est activée, le téléviseur procède à la recherche d'émissions hertziennes une fois les autres réglages initiaux terminés.

**Câble numérique :** Si l'option de recherche des émissions par **D. Câble** est activée, le téléviseur procède à la recherche d'émissions numériques par câble une fois les autres réglages initiaux terminés. Un dialogue peut s'afficher en fonction de la sélection du pays avant de commencer la recherche, vous demandant si vous souhaitez effectuer une recherche de réseau câblé. Si vous sélectionnez **Oui** et appuyez sur **OK**, vous pouvez sélectionner **Réseau** ou définir des valeurs telles que **Fréquence**, **Réseau ID** et **Étape de recherche** sur l'écran suivant. Si vous sélectionnez **Non** et appuyez sur **OK** ou si la boîte de dialogue de recherche de réseau n'est pas affichée, vous pouvez définir la fréquence de **Démarrage**, la **Fréquence** d'**Arrêt** et **l'étape de recherche sur l'écran** suivant. Lorsque vous avez terminé, mettez **Suivant** en surbrillance et appuyez sur le bouton **OK** pour continuer.

*Remarque : La durée de la sélection varie en fonction de Rechercher Étape sélectionnée.*

**Analogique :** Si l'option de recherche des émissions **Analogique** est activée, le téléviseur procède à la recherche d'émissions analogiques une fois les autres réglages initiaux terminés.

À la fin des réglages initiaux, le téléviseur lance la recherche des émissions disponibles des types sélectionnés.

Bien que la recherche continue en cours d'analyse, les résultats seront affichés au bas de l'écran. Vous pouvez appuyer sur le e bouton **Accueil**, **Retour** ou **Quitter** pour annuler la recherche. Les chaînes déjà trouvées sont enregistrées dans la liste des chaînes.

Une fois que toutes les stations disponibles sont mémorisées, le menu **Chaînes** s'affiche. Vous pouvez modifier la liste des chaînes en fonction de vos préférences à l'aide des options de l'onglet **Modifier** ou appuyer sur le bouton **Accueil** pour quitter et regarder la télévision.

Pendant que la recherche se poursuit, un dialogue peut apparaître, vous demandant si vous souhaitez trier les chaînes en fonction du LCN**(\*)**. Sélectionnez **Oui** et appuyez sur **OK** pour confirmer.

*(\*) LCN est le système du numéro de chaîne logique qui sélectionne des émissions disponibles, conformément à une séquence de chaînes reconnaissables (si disponible).*

*Remarque : Évitez d'éteindre le téléviseur lors de l'initialisation de la première installation. (\*) Veuillez noter que certaines options ne seront pas disponibles, selon le choix du pays.*

#### **Lecture de média via entrée USB**

*Vous pouvez connecter des disques durs externes de 2,5 et 3,5 pouces (disques durs avec câble d'alimentation externe) ou une carte mémoire USB à votre TV via les entrées USB de votre TV.*

**IMPORTANT:** Sauvegardez les fichiers sur vos périphériques de stockage avant de les raccorder au téléviseur. La responsabilité du fabricant ne saurait être engagée en cas de dommage de fichier ou de perte de données. Certains types de périphériques USB (à l'exemple des lecteurs MP3) ou des lecteurs de disque dur/cartes mémoires USB peuvent être incompatibles avec ce téléviseur. Le téléviseur prend en charge les formatages de disque FAT32 et NTFS. Toutefois, l'enregistrement n'est pas possible avec les disques au format NTFS.

Vous pouvez rencontrer certains problèmes lors du formatage des disques durs USB d'une capacité de stockage supérieure à 1 To (Téraoctet).

Patientez un moment avant de brancher ou de débrancher l'appareil, car la lecture des fichiers peut être inachevée. Le cas échéant, cela peut physiquement endommager le lecteur USB et le périphérique USB lui-même. Ne déconnectez pas votre périphérique USB au cours de la lecture d'un fichier.

Vous pouvez utiliser les concentrateurs USB avec l'entrée USB de téléviseur. Les concentrateurs USB qui sont équipés l'alimentation externe sont recommandés dans ce cas.

Nous vous recommandons d'utiliser directement le(s) entrée(s) USB du téléviseur, si vous désirez connecter un disque dur USB.

*Remarque : Lors de l'affichage de fichiers multimédias, le menu Navigateur de Médias ne peut afficher qu'un maximum de 1000 fichiers multimédias par dossier.*

#### **Enregistrement USB**

#### **Enregistrement d'un programme**

**IMPORTANT :** Lorsque vous utilisez un nouveau lecteur de disque dur USB, il est conseillé de procéder dans un premier temps au formatage du disque à l'aide de l'option **Formater le Disque** de votre téléviseur, via le menu **TV>Enregistrements>Paramètres**.

Pour enregistrer un programme, vous devez d'abord connecter votre lecteur USB à votre téléviseur que vous aurez auparavant pris le soin d'éteindre.

Vous pouvez allumer la TV pour activer la fonction enregistrement.

Pour l'enregistrement, votre clé USB devrait avoir 2 Go d'espace libre et être compatible à USB 2.0. Si le disque USB n'est pas compatible, un message d'erreur s'affichera.

Pour enregistrer des programmes de longue durée comme les films, il vous est conseillé d'utiliser un disque dur externe USB.

Les programmes enregistrés sont sauvegardés sur le disque USB connecté. Si vous le souhaitez, vous pouvez enregistrer/copier les enregistrements sur un ordinateur; toutefois, ces fichiers ne peuvent y être lus. Seul votre téléviseur peut vous permettre de lire les enregistrements.

Un retard Lip Sync peut survenir pendant le décalage temporel. L'enregistrement radio n'est pas pris en charge. Le téléviseur peut enregistrer jusqu'à dix heures de programmes.

Les programmes enregistrés sont divisés en partitions de 4 Go.

Si la vitesse d'écriture du disque USB connecté est insuffisante, l'enregistrement peut échouer et l'option de décalage horaire peut ne pas être disponible.

Pour cette raison, il est recommandé d'utiliser les lecteurs de disques durs USB pour l'enregistrement des programmes HD.

Évitez de déconnecter la clé USB ou le disque dur pendant l'enregistrement. Si vous le faites, vous courez le risque d'endommager la clé USB/le disque dur connecté (e).

Le support multipartition est disponible. Un maximum de deux partitions différentes sont prises en charge. La première partition du disque USB est utilisée pour les fonctions d'enregistrement USB disponibles. Le support doit être également formaté en tant que première partition à être utilisée pour les fonctions d'enregistrement USB disponibles.

Certains flux de données en paquets pourraient ne pas être enregistrés en raison des problèmes de signaux, d'où un éventuel gel des vidéos pendant la lecture.

Lorsque vous enregistrez un programme en arrièreplan, vous pouvez utiliser les options du menu, basculer vers une autre source ou utiliser les fonctions du **Navigateur multimédia**, telles que visionner les photos, lire les fichiers audio et vidéo, et même relire l'enregistrement en cours.

#### **Enregistrement du décalage temporel**

Appuyez sur le bouton **Pause** lorsque vous regardez un programme pour activer le mode décalage temporel. • En mode de décalage temporel, le programme marque une pause et est simultanément enregistré dans le disque USB connecté (\*).

Appuyez **à nouveau sur** le bouton ou **Lecture** pour revenir au programme en mode pause. Appuyez sur le bouton **Arrêter** pour arrêter l'enregistrement et retourner au programme en direct.

La fonction de décalage temporel ne peut pas être utilisée lorsque la radio est en marche

Vous pouvez utiliser la fonction de rembobinage par décalage temporel après avoir repris la lecture normale ou l'option d'avance rapide.

#### **Enregistrement instantané**

Appuyez sur le bouton **Enregistrer** pour démarrer l'enregistrement d'un évènement tout en visionnant un programme. Appuyez sur le bouton **Stop** pour annuler l'enregistrement instantané.

Vous ne pouvez pas changer d'émission pendant l'enregistrement. Lors de l'enregistrement d'un programme ou pendant le décalage temporel, un message d'avertissement apparaît à l'écran si la vitesse de votre disque USB n'est pas suffisante.

#### **Regarder les programmes enregistrés**

Sélectionnez **Enregistrements** dans le menu **TV**. Sélectionnez un élément enregistré dans la liste (s'il a été précédemment enregistré). Appuyez sur la touche **OK** pour afficher le menu **Options**. Sélectionnez une option puis appuyez sur le bouton **OK**.

*Remarque : Au cours de la lecture, il est impossible d'afficher le menu principal et les éléments du menu.*

Appuyez sur le bouton **Stop** pour arrêter une lecture et retourner au menu **Enregistrements**.

#### **Avance Lente / Rembobinage Lent**

Si vous appuyez sur la touche **Pause** pendant que vous regardez des programmes enregistrés, les fonctions d'avance lente et de rembobinage lent seront disponibles. Vous pouvez utiliser le bouton d'**Avance Rapide** pour avancer lentement et le bouton **Rembobinage** pour reculer lentement. En appuyant successivement sur le bouton, on modifie la vitesse d'avance lente et la vitesse de rembobinage lente.

#### **Paramètres d'Enregistrement**

Vous pouvez configurer vos préférences d'enregistrement à l'aide de l'onglet **Paramètres** du menu **TV>Enregistrements**. Mettez en surbrillance l'onglet **Paramètres** à l'aide du bouton **Gauche** ou **Droite** et appuyez sur **OK**. Sélectionnez ensuite l'élément souhaité dans le sous-menu et définissez-le en utilisant le bouton **Gauche** ou **Droite**.

**Commencer tôt :** Vous pouvez enregistrer l'heure à laquelle vous voulez commencer tôt à partir de ce menu.

**Finir tard :** Vous pouvez régler l'heure de fin de la minuterie d'enregistrement pour qu'elle se termine plus tard en utilisant ce paramètre.

**Intervalle de temps maximum :** Ce paramètre vous permet de définir la durée maximale de l'enregistrement programmé. Les options disponibles sont approximatives et la durée d'enregistrement réelle peut changer dans la pratique, en fonction de la diffusion. Les valeurs d'espace de stockage réservé et libre

changeront en fonction de ce paramètre. Assurez-vous que vous avez suffisamment d'espace libre, sinon l'enregistrement instantané peut ne pas être possible.

**Suppression automatique :** Cette option vous permet de **Supprimer** des éléments de type **None**, **Oldest**, **Longest** or **Shortest**. S'il n'est pas réglé sur **None**, vous pouvez régler l'option **Unplayed** sur **Included** ou **Excluded**. Ces options déterminent les préférences pour la suppression des enregistrements afin d'obtenir plus d'espace de stockage pour les enregistrements en cours.

**Informations sur disque dur :** Vous pouvez afficher des informations détaillées sur l'appareil de sauvegarde USB connecté à la Télé. Mettez en surbrillance et appuyez sur **OK** pour voir et appuyez sur **Précédent / Retour** pour fermer.

**Formatage de Disque :** Si vous voulez supprimer tous les fichiers contenus dans l'appareil de stockage USB, et convertir le format du disque à FAT32, vous pouvez utiliser cette fonction. Appuyer sur le bouton **OK** lorsque l'option **Format Disk** est en sélectionnée. Un menu va apparaître sur l'écran; vous devrez entrer le code PIN**(\*)**. Un message de configuration s'affiche après avoir entré le code PIN. Sélectionnez **Yes** (Oui) et appuyez sur **OK** pour commencer le formatage du périphérique de stockage USB. Sélectionner **No** et appuyer sur **OK** pour annuler.

*(\*) Le PIN par défaut aurait pu être réglé sur 0000 ou 1234. Si vous avez défini un code PIN (requis en fonction du pays choisi) lors de la Première installation utilisez le code PIN que vous aviez défini.*

**IMPORTANT :** Le formatage de votre disque USB effacera TOUTES les données stockées et son système de fichier sera converti en FAT32. Dans la plupart des cas, des erreurs de fonctionnement seront fixées après un formatage, mais vous perdrez toutes vos données.

Si le message « **Vitesse de lecture du disque USB trop lente pour enregistrer** » s'affiche à l'écran au début de la lecture, recommencez l'enregistrement. Si le même message d'erreur s'affiche, il est possible que votre disque USB n'ait pas la vitesse requise. Essayez de connecter un autre disque USB.

#### **Navigateur multimédia**

Vous pouvez lire de la musique et les fichiers vidéo et afficher les fichiers photo stockés sur un périphérique de stockage USB en le connectant à votre téléviseur. Connectez un périphérique de stockage USB à l'une des entrées USB situées sur le côté du téléviseur.

Après avoir connecté un périphérique de stockage USB à votre téléviseur, le menu **Sources** s'affiche à l'écran. Sélectionnez l'option d'entrée USB correspondante dans ce menu et appuyez sur **OK**. Le menu du **Navigateur de Médias** s'affichera à l'écran. Sélectionnez ensuite le fichier de votre choix et appuyez sur **OK** pour l'afficher ou le lire. Vous pouvez accéder au contenu du périphérique USB connecté à tout moment ultérieur à partir du menu **Sources**. Vous pouvez également appuyer sur la touche **Source** de la télécommande, puis sélectionner votre périphérique de stockage USB dans la liste des sources.

Vous pouvez définir les préférences de votre navigateur de médias en utilisant le menu **Paramètres**. Le menu **Paramètres** est accessible via la barre d'informations qui s'affiche en bas de l'écran lors de la lecture d'une vidéo ou d'un fichier audio ou de l'affichage d'un fichier image. Appuyez sur le bouton **Info**, si la barre d'information a disparu, mettez en surbrillance le symbole de la roue dentée situé sur le côté droit de la barre d'information et appuyez sur **OK**. Les menus **Paramètres de l'image**, **Paramètres du son**, **Paramètres du navigateur de médias** et **Options** peuvent être disponibles selon le type de fichier média et le modèle de votre téléviseur et ses caractéristiques. Le contenu de ces menus peut également différer selon le type de fichier média actuellement ouvert. Seul le menu **Paramètres de Son** sera disponible lors de la lecture de fichiers audio.

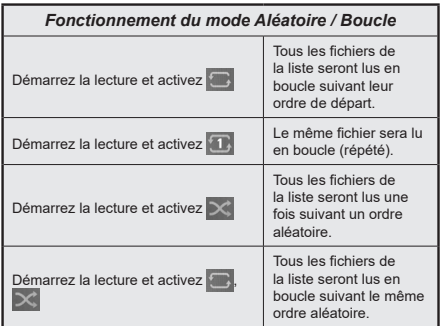

Pour utiliser les fonctions de la barre d'information, mettez en évidence le symbole de la fonction et appuyez sur **OK**. Pour modifier l'état d'une fonction, mettez en surbrillance le symbole de la fonction et appuyez sur **OK** autant de fois que nécessaire. Si le symbole est marqué d'une croix rouge, cela signifie qu'il est désactivé.

#### **FollowMe TV**

Avec votre tablette, vous pouvez suivre l'émission en cours à partir de votre téléviseur smart via la fonction **FollowMe TV**. Installez l'application Smart Center requise sur votre périphérique portable. Démarrer l'application.

Pour plus d'informations sur l'utilisation de cette fonction, voir les instructions relatives à l'application que vous utilisez.

*Remarque : Selon le modèle, votre téléviseur peut ne pas supporter cette fonction. L'application pourrait ne pas être prise en charge par tous les modèles de tablette. Les deux périphériques doivent être connectés au même réseau. Cette fonction n'est fonctionnelle que sur la source TV.*

Cette fonction permet de contrôler les périphériques actifs CEC qui sont connectés aux ports HDMI à partir de la télécommande de la Télé.

L'option **CEC** dans le menu **Paramètres>Appareils** doit d'abord être réglée sur **Activé**. Appuyez sur le bouton **Source** et sélectionnez l'entrée HDMI du périphérique CEC connecté à partir du menu **Liste de Sources**. Si un nouveau périphérique source CEC est connecté, il s'affiche dans le menu Source avec son propre nom, au lieu du nom des ports HDMI connectés (lecteur DVD, enregistreur 1, etc.).

La télécommande de la télé peut automatiquement fonctionner après avoir sélectionné la source HDMI connectée. Pour mettre fin à cette opération et contrôler à nouveau le téléviseur à partir de la télécommande, appuyez et maintenez enfoncé le bouton « 0-Zero » de la télécommande pendant 3 secondes.

Vous pouvez désactiver la fonctionnalité CEC en réglant l'option correspondante dans le menu **Paramètres>Appareils**.

Le téléviseur prend en charge la technologie ARC (Audio Return Channel). Cette fonction est un lien audio qui permet de remplacer d'autres câbles entre le téléviseur et un système audio (récepteur A/V ou système stéréo).

Lorsque la fonction ARC est active, le téléviseur met en sourdine ses autres sorties audio, à l'exception de la prise casque, automatiquement et les boutons de contrôle du volume sont dirigés vers l'appareil audio connecté. Pour activer l'ARC, définissez l'option **Sortie audio** dans le menu **Paramètres>Son** comme **HDMI ARC**.

*Remarque : La souris ARC fonctionne uniquement via l'entrée HDMI2.*

#### **Commande audio système**

Permet d'utiliser l'option Amplificateur/récepteur audio avec le téléviseur. Vous pouvez régler le volume à l'aide de la télécommande de votre téléviseur. Pour activer cette fonction, définissez l'option **Sortie Son** dans le menu **Paramètres>Son** comme **HDMI ARC**. Lorsque l'option **HDMI ARC** est sélectionnée, l'option **CEC** est automatiquement **Activée**, si elle ne l'est pas déjà. Les haut-parleurs du téléviseur seront coupés et le son de la source visionnée proviendra du système audio connecté.

*Remarque : Le périphérique audio doit prendre en charge la fonction Commande audio système.*

# **AI Rapide**

Vous pouvez utiliser l'option **AI Rapide** dans le menu **TV** afin de gérer vos préférences en matière d'AI. Les options **AI sur Son** et **AI sur Vidéo** seront disponibles. Mettez une option en surbrillance et appuyez sur **OK** pour sélectionner ou désélectionner. Mettez ensuite

en surbrillance **OK** et appuyez sur **OK** pour appliquer vos modifications.

**AI sur Son :** Fonctionne sur source **TV**. Lorsque cette fonction est activée, le téléviseur vérifie le genre du programme et ajuste les paramètres sonores en conséquence si des informations sur le genre sont disponibles.

**AI sur Vidéo :** Fonctionne sur source **TV**. Lorsque cette fonction est activée, le téléviseur vérifie le genre du programme et ajuste les paramètres de l'image en conséquence si des informations sur le genre sont disponibles.

Une petite icône et un message d'information s'affichent à l'écran lorsque les paramètres sont modifiés via la fonction Al sur la TV.

## **Mode jeu**

Vous pouvez régler votre téléviseur de manière à obtenir la latence la plus faible possible pour les jeux. Allez dans le menu **Paramètres>Photo** et réglez l'option **Mode** sur **Jeu**. L'option de **Jeu** sera disponible lorsque la source d'entrée du téléviseur sera réglée sur HDMI. Une fois réglée, l'image sera optimisée pour une faible latence.

# **Mode Automatique À Faible Latence**

Vous pouvez également activer l'option **ALLM** (Mode de Latence Faible Automatique) dans le menu **Paramètres>Appareils.** Si cette fonction est activée, la télévision passe automatiquement en mode image sur **Jeu** lorsque le signal du mode ALLM est reçu de la source HDMI actuelle. La télévision revient au réglage précédent du mode image lorsque le signal ALLM est perdu. Vous n'aurez donc pas besoin de modifier les paramètres manuellement.

Si l'option **ALLM** est activée, le mode d'image ne peut pas être modifié tant que le signal ALLM est reçu de la source HDMI actuelle.

Pour que la fonction ALLM soit fonctionnelle, le réglage de la source HDMI correspondante doit être réglé **sur Amélioré**. Vous pouvez modifier ce paramètre dans le menu **Sources>Paramètres des sources** ou dans le menu **Paramètres>Système>Sources**.

#### **E-Manuel**

Vous pouvez accéder aux instructions relatives aux fonctions de votre téléviseur à partir du E-Manuel.

Pour accéder au Manuel électronique, accédez au menu **Paramètres**, sélectionnez **Manuels** et appuyez sur **OK**. Pour un accès rapide, appuyez sur le bouton **Home**, puis sur le bouton **Info**.

En utilisant les boutons directionnels, sélectionnez un sujet souhaité et appuyez sur **OK** pour lire les instructions. Pour quitter l'écran du E-Manuel, appuyez sur la touche **Quitter** ou **Home**.

*Remarque : Selon le modèle, votre téléviseur peut ne pas supporter cette fonction. Le contenu du E-Manuel varie selon le modèle.*

# **Contenu du Menu Réglages**

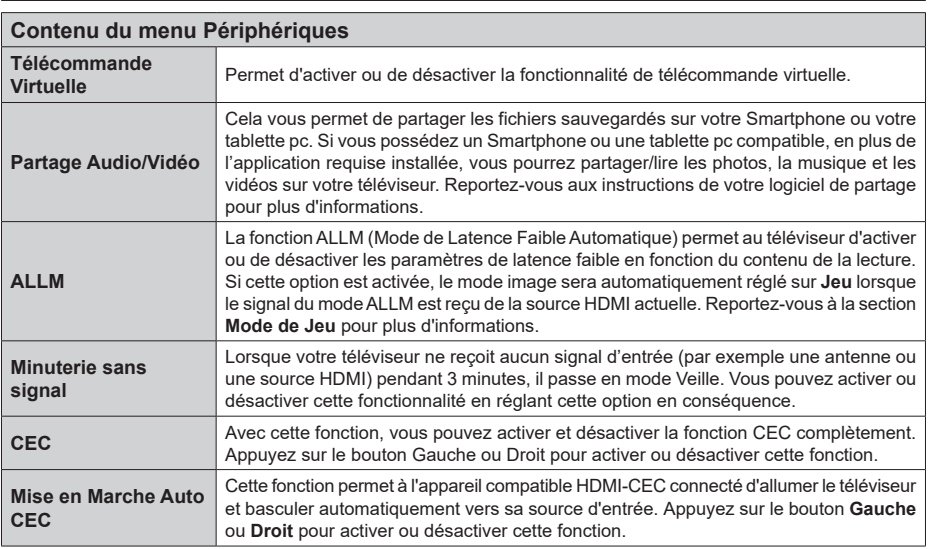

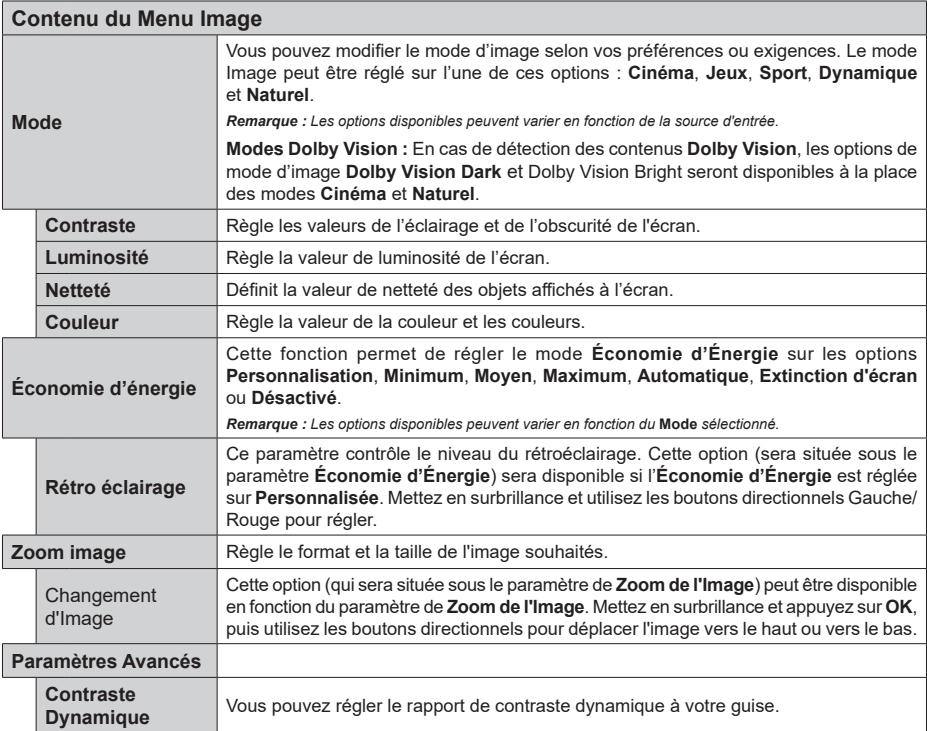

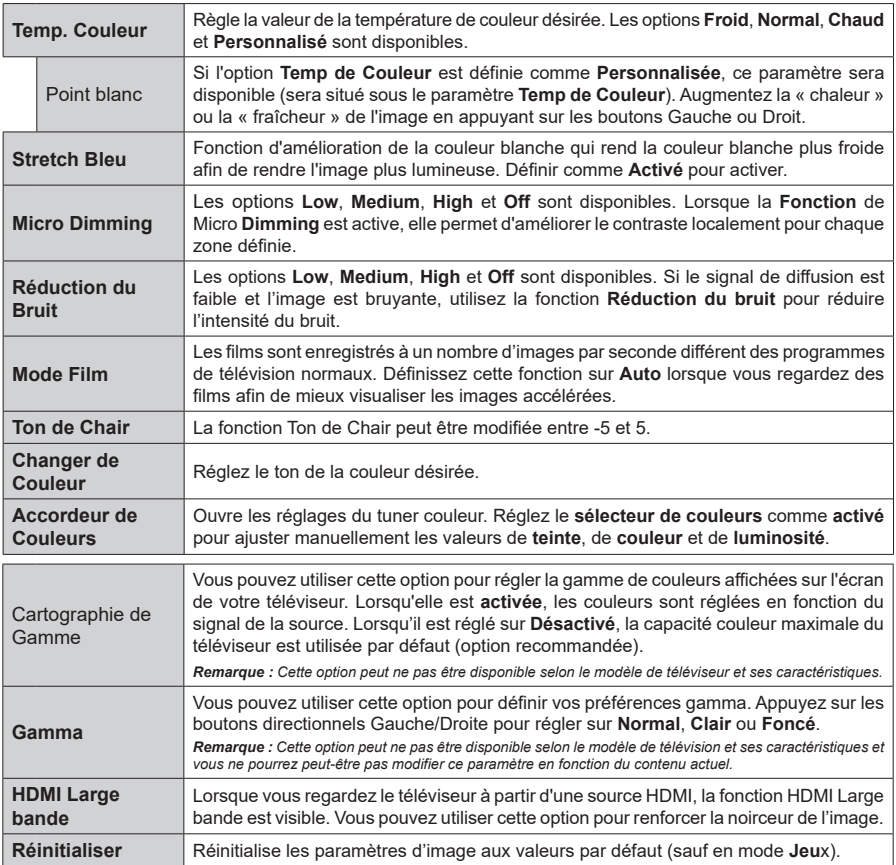

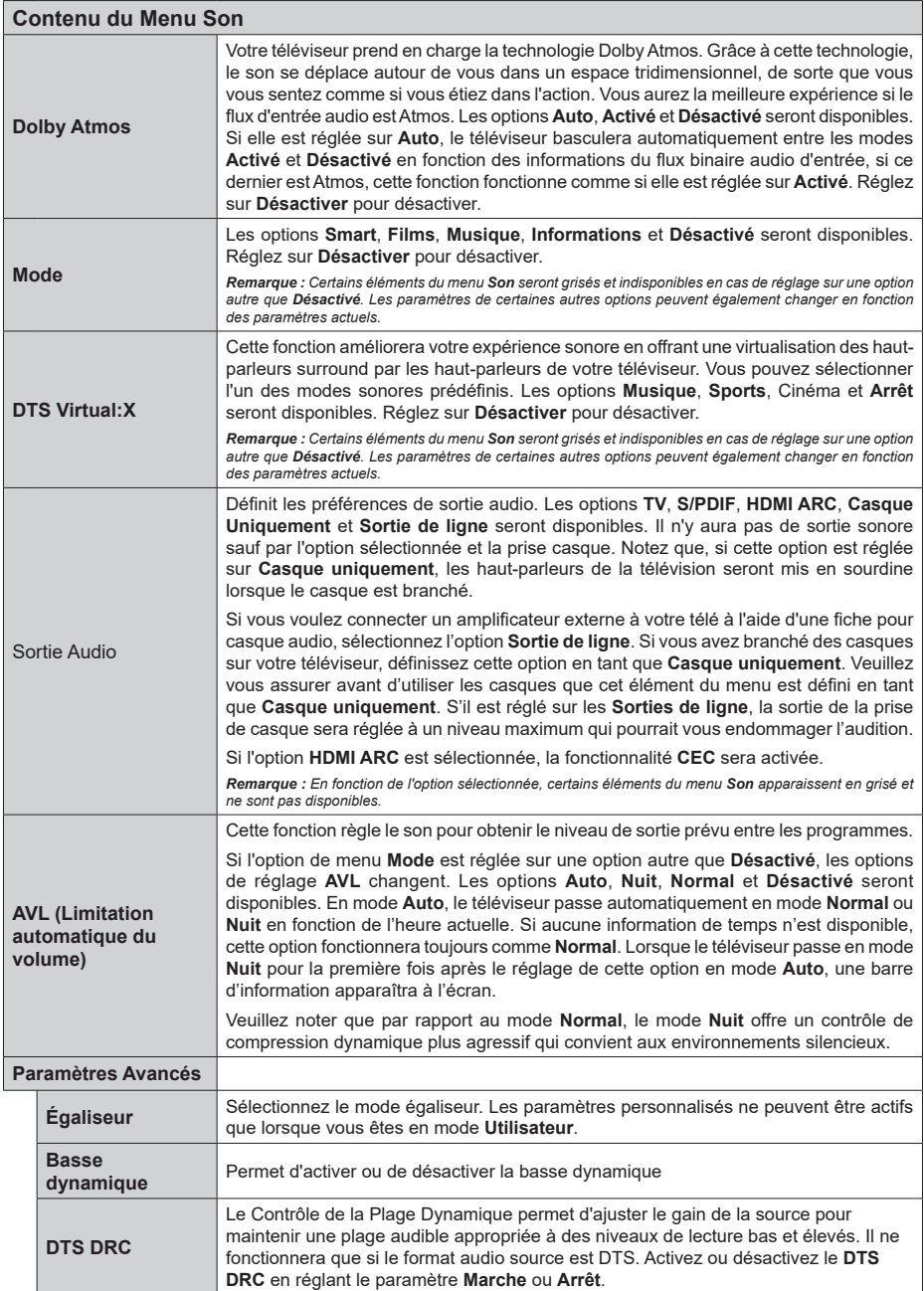

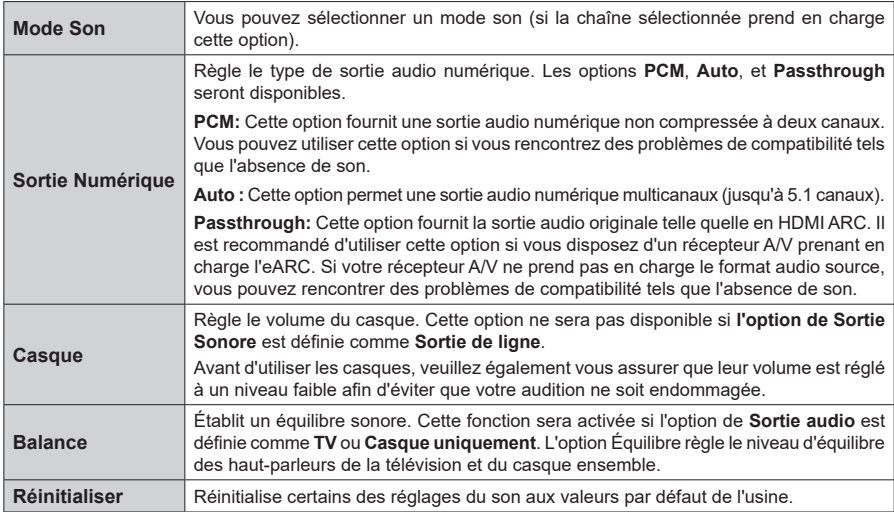

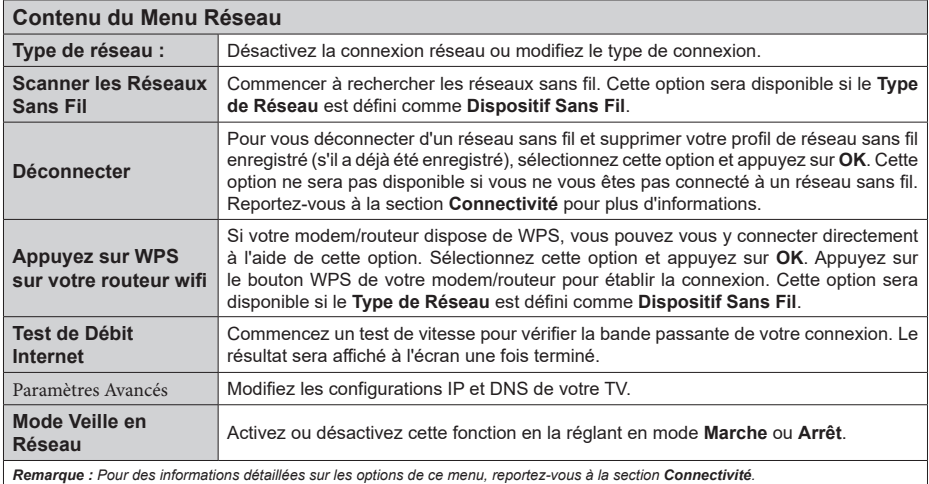

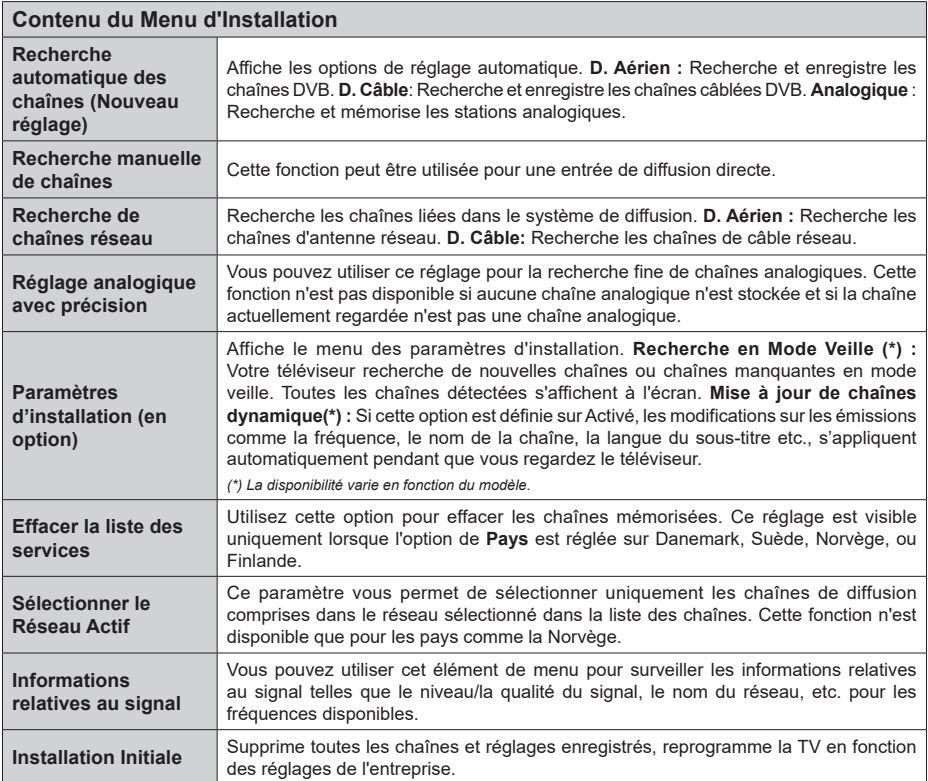

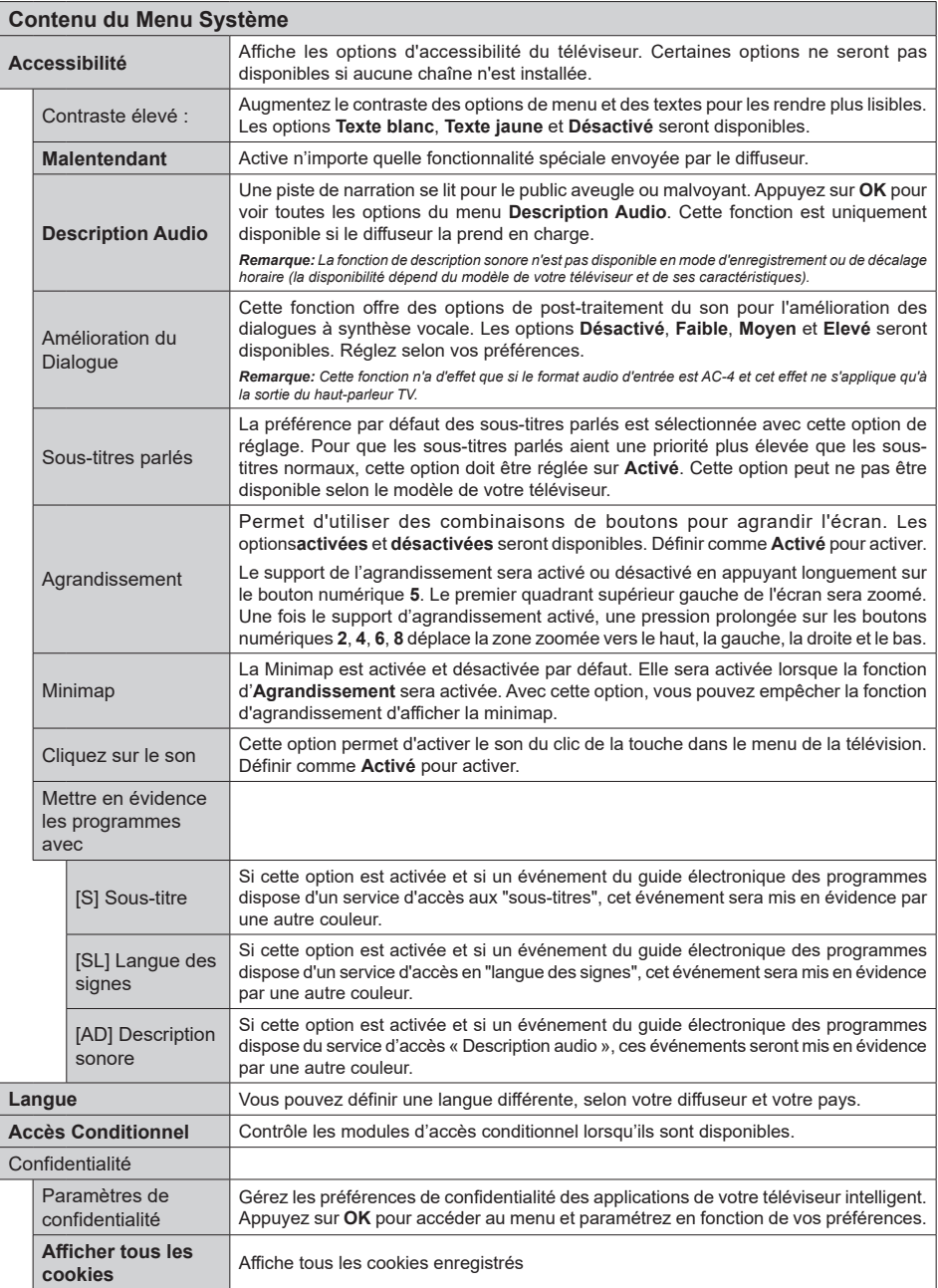

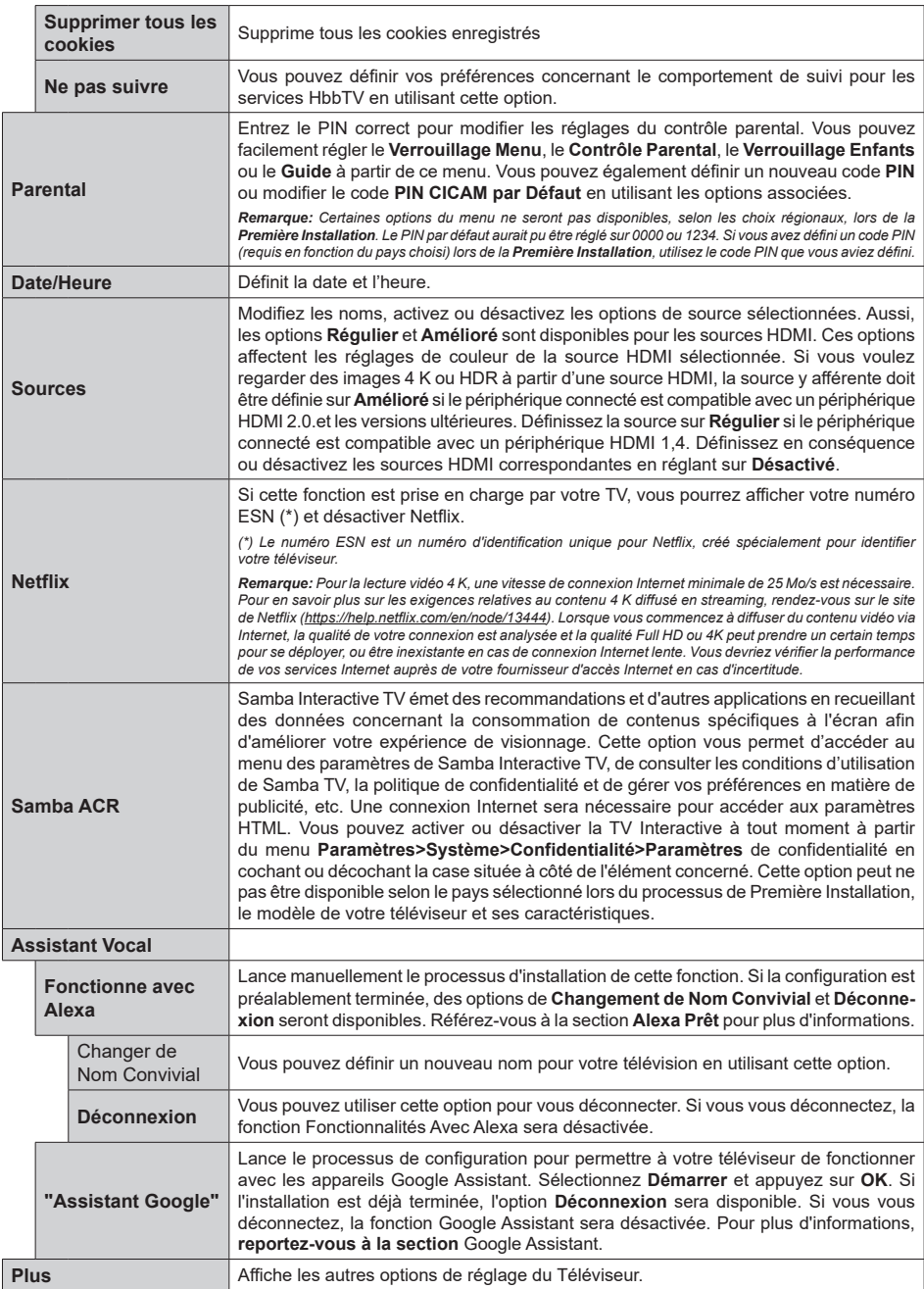

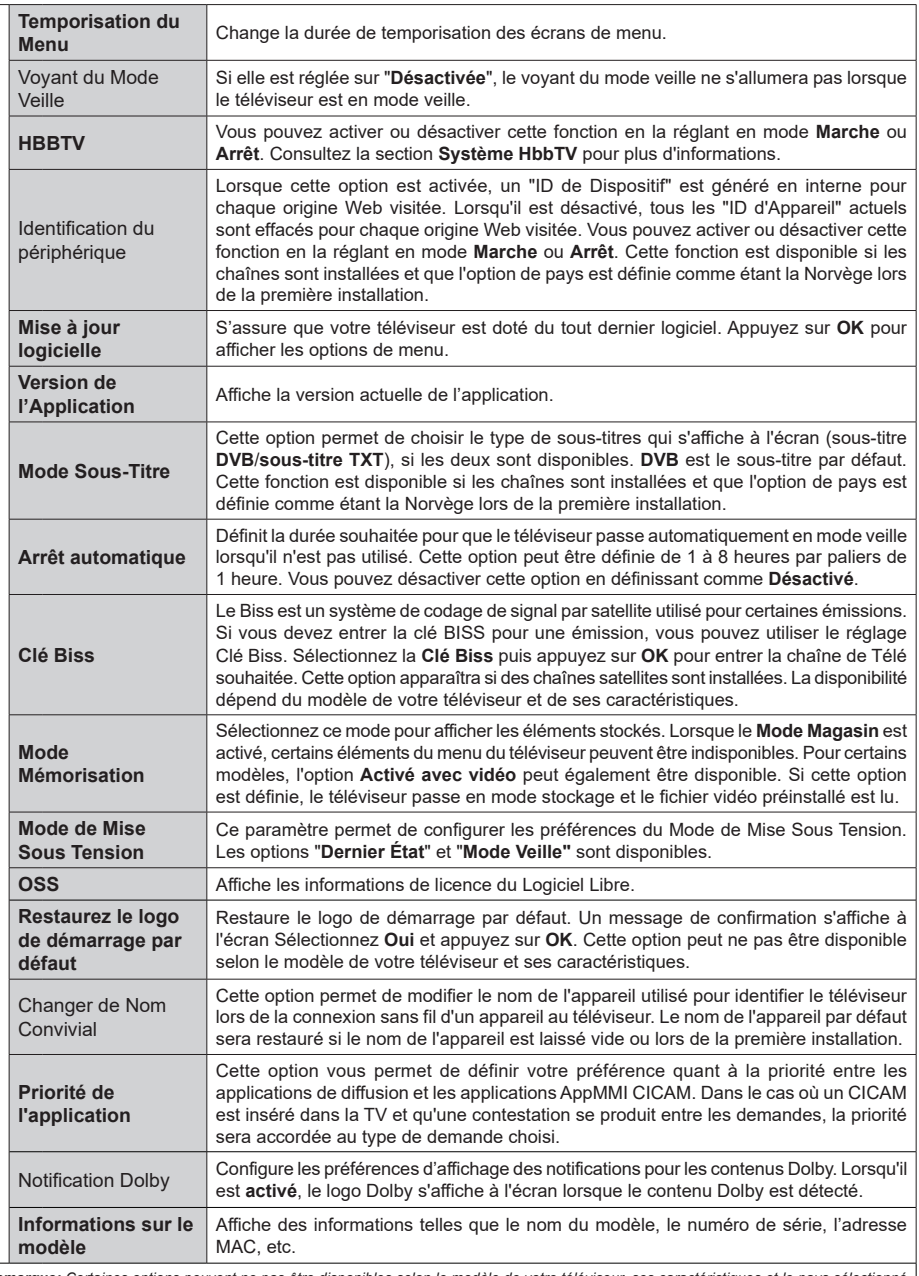

*Remarque: Certaines options peuvent ne pas être disponibles selon le modèle de votre téléviseur, ses caractéristiques et le pays sélectionné lors de la Première Installation.* 

# **Fonctionnement général de la TV**

# **Utilisation de la liste de chaînes**

Le téléviseur trie toutes les stations mémorisées dans la liste des chaînes. Vous pouvez modifier cette liste de chaînes, configurer les favoris ou les stations actives à inclure dans la liste en utilisant les options **Chaînes**. Appuyez sur le bouton **OK** pour ouvrir la liste des chaînes. Vous pouvez filtrer les chaînes répertoriées ou apporter des modifications avancées à la liste actuelle à l'aide des options de l'onglet **Filtre** et **Modifier**. Mettez en surbrillance l'onglet souhaité et appuyez sur **OK** pour voir les options disponibles.

Pour ajouter la chaîne que vous regardez actuellement au menu **Accueil**, mettez en surbrillance l'option **Ajouter à l'Accueil** dans l'onglet **Modifier** du menu **Chaînes** et appuyez sur **OK**.

## **Gestion des listes de préférences**

Vous pouvez créer quatre listes différentes de vos chaînes préférées. Entrez dans le menu **TV>Chaînes** ou appuyez sur le bouton **OK** pour ouvrir le menu **Chaînes**. Mettez en surbrillance l'onglet **Éditer** et appuyez sur **OK** pour voir les options d'édition et sélectionnez l'option **Tag/Untag chaîne**. Sélectionnez le canal désiré dans la liste en appuyant sur le bouton **OK** pendant que la chaîne est en surbrillance. Vous pouvez faire plusieurs choix. Vous pouvez également utiliser l'option **Tag / Untag tous** pour sélectionner tous les canaux de la liste. Appuyez ensuite sur le bouton **Précédent/Retour** pour revenir aux options du menu Édition. Sélectionnez l'option **Ajouter/Supprimer les Favoris** et appuyez de nouveau sur le bouton **OK**. Les options de la liste des chaînes favorites s'affichent. Définissez l'option de liste désirée sur **Activé.** Les chaînes sélectionnées sont ajoutées à la liste. Pour supprimer une chaîne ou des chaînes d'une liste de préférences, suivez les mêmes étapes et définissez la liste désirée sur **Désactivé**.

Vous pouvez utiliser la fonction de filtrage dans le menu **Chaînes** pour filtrer les chaînes dans la liste des chaînes de façon permanente en fonction de vos préférences. Par exemple, en utilisant les options de l'onglet **Filtre**, vous pouvez configurer l'affichage de l'une de vos quatre listes de favoris à chaque fois que la liste des chaînes est ouverte. Les options de filtrage sélectionnées seront affichées en haut de l'écran du menu "**Chaînes**".

## **Configuration des paramètres parentaux**

Les options du menu du Contrôle **Parental** peuvent être utilisées pour empêcher les utilisateurs de regarder certains programmes, certaines chaînes et d'accéder à certains menus. Ces réglages sont accessibles au menu **Réglages>Système>Contrôle Parental**.

Pour afficher les options du menu de verrouillage, saisissez le PIN. Après avoir codé le bon code PIN, les options de réglage parental seront affichées.

**Verrouillage Menu :** Cette option permet d'autoriser ou de verrouiller l'accès à tous les menus ou menus d'installation du téléviseur.

**Guide :** Cette option permet d'autoriser ou de verrouiller l'accès à certaines applications MHEG. Les applications désactivées peuvent être relâchées en entrant le code PIN correct.

**Verrouillage de Maturité :** Si cette option est activée, le téléviseur obtient les informations de maturité de l'émission et si ce niveau de maturité est désactivé, interdit l'accès à l'émission.

*Remarque : Si l'option Pays définie au cours de la Première installation est la France, l'Italie ou l'Autriche, la valeur du Contrôle parental sera configurée par défaut à 18.*

**Verrouillage enfants :** Lorsque l'option Sécurité enfants est **ACTIVÉE**, le téléviseur peut être contrôlé uniquement à l'aide de la télécommande. Dans ce cas, les boutons de la télécommande du téléviseur ne fonctionnent pas.

**Verrouillage Internet :** Si cette option est **Activée**, les applications utilisant Internet seront désactivées. Réglez sur **Arrêt** pour relancer l'application.

**Saisir le code PIN :** Définit un nouveau code PIN.

**Code PIN CICAM par défaut :** Cette option apparaît grisée si aucun module CI n'est inséré dans le port CI du téléviseur. Vous pouvez modifier le code PIN par défaut du CICAM à l'aide de cette option.

*Remarque : Le PIN par défaut aurait pu être réglé sur 0000 ou 1234. Si vous avez défini un code PIN (requis en fonction du pays choisi) lors de la Première Installation, utilisez le code PIN que vous aviez défini. En cas de saisie incorrecte du code PIN cinq fois de suite, la saisie du code PIN sera bloquée et il ne sera plus possible d'effectuer une nouvelle saisie pendant 30 minutes. Cependant, vous pouvez débloquer la saisie du code PIN ou remettre le nombre de tentatives à zéro en éteignant et en rallumant le téléviseur.*

*Certaines options ne seront pas disponibles, selon le choix du pays lors de la Première installation.*

# **Guide des programmes électroniques**

Grâce à la fonction Guide électronique de programme de votre téléviseur, vous pouvez consulter le programme d'événements des chaînes actuellement installées dans votre liste de chaînes. Tout dépend de la diffusion concernée, que cette fonctionnalité soit prise en charge ou non.

Pour accéder au guide des programmes, appuyez sur la bouton **Guide** de votre télécommande. Vous pouvez également utiliser l'option **Guide** sous le menu **TV**.

Il y a 2 types différents de mises en page d'horaire disponibles, **Calendrier de la Ligne du Temps** et **Maintenant / Prochain**. Pour basculer entre ces dispositions, mettez en surbrillance l'onglet avec le

nom de la disposition alternative en haut de l'écran et appuyez sur **OK**.

Utilisez les boutons de direction pour naviguer dans le guide de programme. Utilisez le bouton **Précédent/ Retour** pour utiliser les options de l'onglet dans la partie supérieure de l'écran.

#### **Programme linéaire**

Dans cette option de mise en page, tous les événements des chaînes énumérés seront affichés par ligne de temps. Vous pouvez utiliser les boutons directionnels pour faire défiler la liste des événements. Mettez un événement en surbrillance et appuyez sur **OK** pour afficher le menu des options d'événement.

Appuyez sur le bouton **Précédent/Retour** pour utiliser les options d'onglet disponibles. Sélectionnez l'onglet **Filtre** et appuyez sur **OK** pour voir les options de filtrage. Pour modifier la mise en page, mettez en surbrillance **Maintenant / Suivant** et appuyez sur **OK**. Vous pouvez utiliser les options **Jour Précédent** et **Jour Suivant** pour afficher les événements du jour précédent et du jour suivant.

Sélectionnez l'onglet **Extras** et appuyez sur **OK** pour accéder aux options ci-dessous.

**Mettez En Surbrillance Genre:** Ouvre le menu **Sélectionner le genre**. Sélectionnez un genre et appuyez sur **OK**. Les événements du guide des programmes correspondant au genre sélectionné seront mis en évidence.

**Guide de Recherche :** Affiche les options de recherche. Grâce à ces options, vous pouvez effectuer une recherche dans la base de données du guide des programmes en fonction des critères sélectionnés. Les résultats correspondants seront énumérés.

**Maintenant :** Affiche l'évènement en cours de la chaîne en surbrillance.

**Zoom:** Mettez en surbrillance et appuyez sur **OK** pour voir les événements dans un intervalle de temps plus large.

#### **Programme Maintenant/Ensuite**

Dans cette option de mise en page, seuls les événements actuels et suivants des chaînes listés seront affichés. Vous pouvez utiliser les boutons directionnels pour faire défiler la liste des événements.

Appuyez sur le bouton **Précédent/Retour** pour utiliser les options d'onglet disponibles. Sélectionnez l'onglet **Filtre** et appuyez sur **OK** pour voir les options de filtrage. Pour modifier la mise en page, mettez en surbrillance **Calendrier de Temps de Ligne** et appuyez sur **OK**.

#### **Options des événements**

Utilisez les boutons de direction pour sélectionner un événement puis appuyez sur **OK** pour afficher le menu **Options**. Les options suivantes sont disponibles.

**Sélectionner la Chaîne :** En utilisant cette option, vous pouvez passer à la chaîne sélectionnée afin de la regarder. Le guide du programme sera fermé.

**Plus d'info:** Affiche des informations détaillées sur l'événement sélectionné. Utilisez les boutons de direction vers le haut et vers le bas pour faire défiler le texte.

**Régler la minuterie de l'événement / Supprimer la minuterie de l'événement :** Sélectionnez **l'option "Régler la minuterie sur Événement** " et appuyez sur la touche OK**.** Vous pouvez définir une minuterie pour les événements à venir. L'événement sera ajouté à la liste des Minuteurs. **P**our annuler une minuterie existante, sélectionnez l'événement en question et appuyez sur le bouton **OK**. Ensuite, sélectionnez l'option **Supprimer la minuterie de l'évènement**. Le minuteur sera annulé.

**Enreg. / Annuler Enreg. Minuterie :** Sélectionnez l'option **Enregistreur** et appuyez sur le bouton **OK**. Si l'événement sera diffusé plus tard, il est ajouté à la liste des **Minuteries** qui doivent être enregistrées. Si l'événement programmé est en cours de diffusion, l'enregistrement débutera immédiatement.

Pour annuler une minuterie d'enregistrement déjà réglée, sélectionnez cet événement et appuyez sur le bouton **OK** et sélectionnez l'option **Supprimer l'enregistrement**. **Minuteur**. La minuterie d'enregistrement sera annulée.

*IMPORTANT: Branchez un disque USB à votre TV lorsqu'il est éteint. Vous pouvez allumer la TV pour activer la fonction enregistrement.*

*Remarques : Il vous est impossible de passer à n'importe quelle autre chaîne lorsqu'un enregistrement est en cours ou lorsqu'une minuterie est activée dans la chaîne en cours.*

*Il n'est pas possible de définir une minuterie ou d'enregistrer une minuterie pour deux ou plusieurs événements individuels dans le même intervalle de temps.*

#### **Services télétexte**

Appuyez sur la touche **Text** pour entrer. Appuyez à nouveau sur ce bouton pour activer le mode de mélange, ce qui vous permet de voir la page télétexte et la diffusion télévisée simultanément. Appuyez de nouveau sur ce bouton pour quitter. Si disponible, des sections contenues dans une page de télétexte présenteront un code coloré et peuvent être sélectionnées en appuyant sur les touches colorées. Suivez les instructions affichées à l'écran.

#### **Télétexte numérique**

Appuyez sur la touche **Text** pour afficher les informations relatives au télétexte numérique Utilisez les touches colorées, les touches du curseur et la touche **OK**. La méthode de fonctionnement peut différer en fonction du contenu du télétexte numérique. Suivez les instructions qui s'affichent à l'écran du télétexte numérique. Lorsque vous appuyez à nouveau sur la touche **Texte**, le téléviseur revient en mode diffusion télévisée.

## **Mise à jour logicielle**

Votre TV peut automatiquement rechercher et effectuer des mises à jour du progiciel via le signal de diffusion ou via Internet.

#### **Recherche de mise à jour de logiciels à travers l'interface utilisateur**

Dans le menu principalselectionnez **Réglages**, puis naviguez jusqu'à **Mise à jour du logiciel** et appuyez sur le bouton**OK**. Ensuite, sélectionnez **Recherche de mise à jour** puis appuyez sur le bouton **OK** pour lancer une nouvelle mise à jour du logiciel. L'option **Mise en forme du logiciel** est aussi disponible **dans le menu Réglages>Système>plus**.

Si une mise à jour est disponible, il commence à la télécharger. Une fois le téléchargement terminé, un message d'avertissement s'affiche, appuyez sur le bouton **OK** pour terminer le processus de mise à niveau du logiciel et rallumez le téléviseur.

#### **3 Recherche et mode de mise à niveau**

Votre téléviseur va rechercher de nouvelles mises à jour à 3 : 00 heure si l'option **Recherche automatique** est **Activée** et si le téléviseur est connecté à un signal d'antenne ou àl'Internet. Si un nouveau logiciel est détecté et téléchargé avec succès, il sera installé au prochain démarrage.

*Remarque : Ne débranchez pas le cordon d'alimentation lorsque le voyant DEL clignote pendant le processus de redémarrage. Si le téléviseur ne s'allume pas après la mise à niveau, débranchez-le, patientez deux minutes, puis rebranchez-le.*

*Toutes les mises à jour sont automatiquement contrôlées. Si une recherche manuelle est effectuée et aucun logiciel n'est trouvé, alors c'est la version actuelle.*

#### **Dépannage et astuces**

#### **La TV va s'allumer**

Assurez-vous que le câble d'alimentation est correctement branché dans une prise murale. Appuyez sur la touche **Veille** de la télécommande.

#### **Mauvaise qualité d'image**

- • Assurez-vous que vous avez effectué tous les réglages nécessaires sur votre téléviseur.
- • Un niveau de signal faible peut impacter négativement sur la qualité de l'image. Veuillez vérifier les branchements de l'antenne.
- • Si vous avez effectué un réglage manuel, vérifiez que vous avez entré la bonne fréquence de la chaîne.

#### **Pas d'image**

- • Le téléviseur ne reçoit aucun signal. Assurez-vous également que la bonne source d'entrée a été sélectionnée.
- • L'antenne est-elle correctement connectée ?
- • Est-ce que le câble d'antenne est endommagé ?
- • Les fiches appropriées sont-elles utilisées pour brancher l'antenne ?
- Si vous recevez le contenu via une entrée HDMI. essayez de modifier les paramètres d'entrée de la source HDMI associés en **Amélioré** ou **Régulier**  à partir de l'option **Paramètres source** dans le menu **Sources** ou l'option **Sources** dans le menu **Paramètres>Système**.
- • En cas de doute, demandez conseil à votre vendeur.

#### **Pas de son**

- • Vérifiez si le téléviseur est en mode Muet. Appuyez sur le bouton **Muet** ou augmentez le volume pour vérifier.
- • Un seul haut-parleur émet le son Vérifiez les paramètres d'équilibre à partir du menu de **Son**.
- • Vérifiez que l'option **Sortie Sonore** est correctement réglée dans le menu **son**.
- • Si vous recevez le contenu via une entrée HDMI, essayez de modifier les paramètres d'entrée de la source HDMI associés en **Amélioré** ou **Régulier**  à partir de l'option **Paramètres source** dans le menu **Sources** ou l'option **Sources** dans le menu **Paramètres>Système**.

#### **Télécommande - ne fonctionne pas**

- • Les piles peuvent être déchargées. Remplacez les piles.
- Il est possible que les piles ne soient pas insérées comme il convient. Reportez-vous à la section « Insertion des piles dans la télécommande ».

#### **Pas de signal sur une source d'entrée**

- • Il est possible qu'aucun périphérique ne soit connecté.
- • Vérifiez les câbles AV et les connexions à partir de votre appareil.
- • Vérifiez que l'appareil est sous tension.

#### **Enregistrement non disponible**

Pour enregistrer un programme, vous devez d'abord connecter un dispositif de stockage USB à votre téléviseur que vous aurez au préalable pris le soin d'éteindre. Allumez ensuite la TV afin d'activer la fonction d'enregistrement. Si l'enregistrement est impossible, vérifiez que le dispositif de stockage est correctement formaté et qu'il dispose de suffisamment d'espace.

#### **Le périphérique USB est trop lent**

Si un message « Vitesse d'écriture du disque USB trop lent pour l'enregistrement » s'affiche à l'écran lors du démarrage de l'enregistrement, essayez à nouveau l'enregistrement. Si le même message d'erreur s'affiche, il est possible que votre dispositif de stockage USB n'ait pas la vitesse requise. Essayez d'utiliser un dispositif de stockage USB différent.

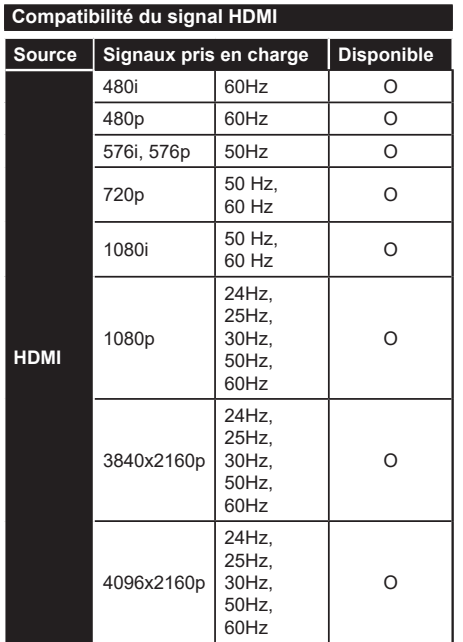

# **(X : Non disponible, O : Disponible)**

Dans certains cas, un signal du téléviseur peut ne pas s'afficher correctement. Le problème peut être celui d'une inconsistance au niveau des normes de l'équipement source (DVD, décodeur, etc.). Si vous rencontrez ce type de problème, veuillez contacter votre fournisseur et le fabricant de l'appareil source.

# **Formats de fichier pris en charge pour le mode USB**

# **Formats de Fichier Vidéo**

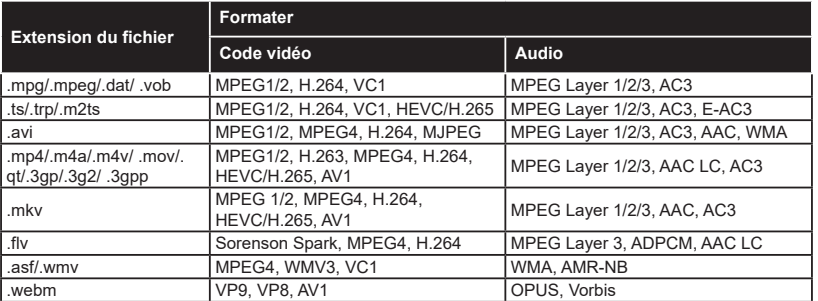

# **Format de Fichier Image**

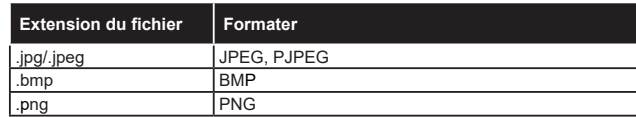

# **Format de Fichiers Audio**

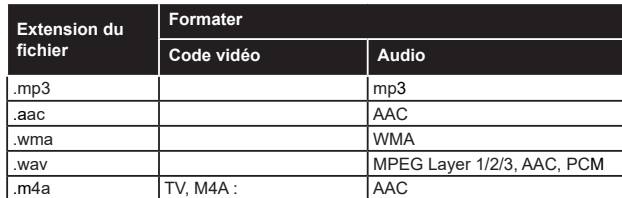

# **Format de Fichier Sous-titres**

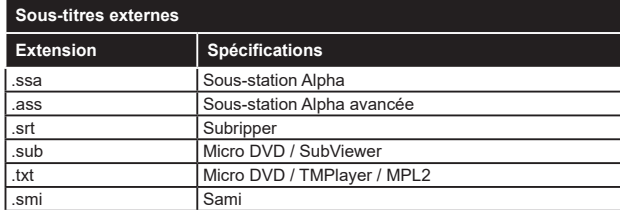

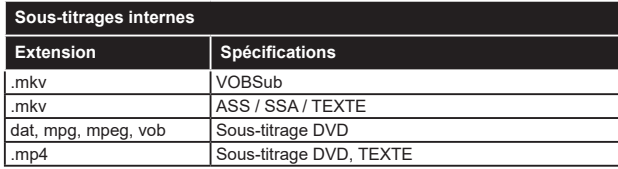

# **Résolutions DVI prises en charge**

Reportez-vous aux résolutions suivantes au moment de connecter des périphériques à votre téléviseur à l'aide des câbles convertisseurs DVI (DVI à HDMI - non fournis).

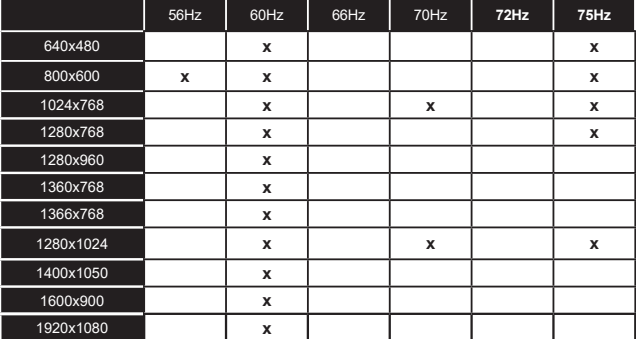

# **Connectivité**

## **Connexion avec fil**

#### **Connexion à un réseau câblé**

- • Vous devez avoir un modem / routeur alimenté par une connexion à large bande active.
- • Connectez votre téléviseur à votre modem / routeur via un câble Ethernet. Un port LAN se trouve sur le côté arrière gauche de votre téléviseur.

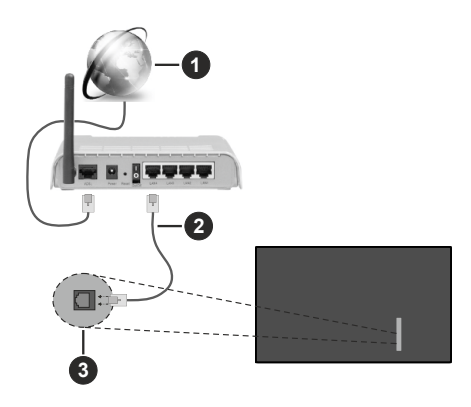

- **1** Connexion FSI à large bande
- **2** Câble LAN (Ethernet)
- **3** Entrée LAN à l'arrière latéral du téléviseur
- • Vous pourrez réussir à connecter votre téléviseur à votre réseau LAN en fonction de la configuration de votre réseau. Dans ce cas, utilisez un câble Ethernet pour connecter votre téléviseur directement à la prise murale du réseau.

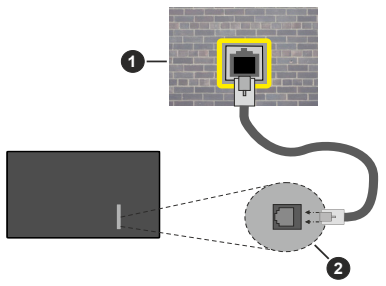

**1** Réseau prise murale

**2** Entrée LAN à l'arrière latéral du téléviseur

#### **Configuration des paramètres des périphériques câblés**

Pour configurer les paramètres de la connexion câblée, allez dans le menu **Paramètres>Réseau**.

## **Type de réseau :**

Définissez le **Type de Réseau** sur **Périphérique Filaire** si vous connectez via un câble Ethernet.

#### **Test de Débit Internet**

Sélectionnez le bouton **Test de débit Internet** et appuyez sur le bouton **OK**. La TV vérifie la largeur de bande de la connexion Internet TV et affiche le résultat à la fin.

#### **Paramètres Avancés**

Sélectionnez l'option **Paramètres Avancés** puis appuyez sur le bouton **OK**. À l'écran suivant, vous pouvez modifier les paramètres IP et DNS du téléviseur. Sélectionnez les paramètres souhaités et appuyez sur le bouton Gauche ou Droite pour modifier le paramètre d'**Automatique** à **Manuel**. Vous pouvez maintenant entrer les valeurs IP et / ou DNS. Sélectionnez l'élément correspondant dans le menu déroulant et saisissez les nouvelles valeurs à l'aide des boutons numériques de la télécommande. Mettez en surbrillance **Enregistrer** et appuyez sur le bouton **OK** pour enregistrer les paramètres lorsque vous avez terminé.

#### **Autres informations**

L'état de la connexion s'affiche à l'écran soit **Connecté** ou **Non Connecté** ainsi que l'adresse IP actuelle, si une connexion est établie. L'adresse MAC de votre téléviseur sera également affichée à l'écran.

#### **Connexion sans fil**

#### **Connexion à un réseau sans fil**

• Vous devez avoir un modem / routeur sans fil connecté à une connexion haut débit active.

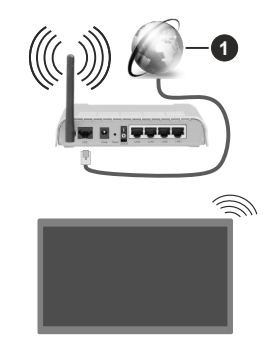

# **1** Connexion FSI à large bande

Un routeur sans fil-N (IEEE 802.11a/b/g/n) avec des bandes simultanées de 2,4 et 5 GHz est conçu pour augmenter la bande passante. Ces fonctions sont optimisées pour une transmission vidéo en HD plus claire et plus rapide et un transfert de fichiers et jeux sans fil faciles.

La fréquence et le canal diffèrent selon la région.

La vitesse de transmission varie selon la distance et le nombre d'obstructions entre les produits de la transmission, la configuration de ces produits, l'état des ondes radio, la bande et les produits utilisés. La transmission peut également être coupée ou être déconnectée selon l'état des ondes radio, des téléphones DECT ou de tout autre appareil WLAN 11b. Les valeurs standard de la vitesse de transmission sont les valeurs maximales théoriques pour les normes des appareils sans fil. Elles ne sont pas les vitesses réelles de la transmission des données.

L'endroit où la transmission est le plus efficace varie en fonction de l'environnement d'utilisation.

La télévision prend en charge les modems de type 802.11 a, b, g et n. Il vous est fortement conseillé d'utiliser le protocole de communication IEEE 802.11n pour éviter toute dysfonction pendant que vous visionnez les vidéos.

Vous devez changer le SSID de votre modem si d'autres modems aux alentours partagent le même SSID. Dans le cas contraire, vous pouvez rencontrer des problèmes de connexion. Utilisez une connexion avec fil si vous avez des problèmes avec votre connexion sans fil.

#### **Configuration des paramètres des périphériques sans fil**

Pour configurer les paramètres de la connexion sans fil, allez dans le menu **Paramètres>Réseau**.

#### **Type de réseau :**

Définissez le **Type de Réseau** comme **Dispositif Sans Fil** pour lancer le processus de connexion.

#### **Scanner les Réseaux Sans Fil**

Mettez en surbrillance l'option **Analyser les réseaux sans fil** et appuyez sur **OK** pour lancer la recherche des réseaux sans fil disponibles. Tous les réseaux trouvés seront répertoriés. Mettez en surbrillance le réseau souhaité dans la liste et appuyez sur **OK** pour vous connecter. Un réseau avec un SSID masqué ne peut pas être détecté par d'autres appareils. Si vous souhaitez vous connecter à un réseau avec un SSID caché, faites défiler la liste des réseaux sans fil détectés, sélectionnez l'option **Ajouter un nouveau réseau** et appuyez sur **OK**. Saisissez le nom du réseau et sélectionnez le type de sécurité en utilisant les options de connexion correspondantes.

*Remarque: Si le modem prend en charge le mode N, vous devez définir les paramètres de ce mode.*

Si le réseau sélectionné est protégé par mot de passe, entrez la bonne clé en utilisant le clavier virtuel. Vous pouvez utiliser ce clavier grâce aux boutons de direction ainsi que le bouton **OK** sur la télécommande.

Attendez que l'adresse IP s'affiche sur l'écran. Cela montre que la connexion est établie.

#### **Déconnecter**

Si vous êtes connecté à un réseau sans fil, l'option **Déconnecter** apparaîtra dans le menu **Réseau** et votre profil de réseau sans fil sera également enregistré. Ainsi, votre téléviseur se connectera automatiquement au même réseau chaque fois que vous passerez à une connexion sans fil. Pour vous déconnecter d'un réseau sans fil et supprimer le profil de réseau sans fil enregistré, sélectionnez **Déconnecter** et appuyez sur **OK**.

#### **Appuyez sur WPS sur votre routeur wifi**

Si votre routeur est équipé d'un WPS, vous pouvez directement vous connecter au modem/routeur sans avoir à entrer le mot de passe ou ajouter le réseau au préalable. Sélectionnez **Appuyer sur WPS sur l'option de votre routeur** Wi-Fi et appuyez sur **OK**. Appuyez sur le bouton WPS de votre modem/ routeur pour établir la connexion. Une confirmation de connexion apparaîtra sur l'écran de votre téléviseur une fois les appareils appariés. Sélectionnez **OK** pour continuer. Aucune autre configuration n'est nécessaire.

#### **Test de Débit Internet**

Sélectionnez **Test de Débit Internet** et appuyez sur le bouton **OK** pour vérifier le débit de votre connexion Internet.

#### **Paramètres Avancés**

Sélectionnez **Paramètres Avancés** et appuyez sur le bouton **OK** pour ouvrir le menu des paramètres avancés. Utilisez les boutons de direction et les boutons numériques pour la configuration. La procédure est la même que celle expliquée pour la connectivité câblée. Mettez en surbrillance **Enregistrer** et appuyez sur le bouton **OK** pour enregistrer les paramètres lorsque vous avez terminé.

#### **Mode Veille en Réseau**

Vous pouvez activer ou désactiver la fonction Mode de Veille en Réseau en réglant cette option en conséquence. Reportez-vous à la section **Mode de Veille en Réseau** pour plus d'informations.

#### **Autres informations**

L'état de la connexion s'affiche à l'écran soit **Connecté** ou **Non Connecté** ainsi que l'adresse IP actuelle, si une connexion est établie. L'adresse MAC de votre téléviseur sera également affichée à l'écran.

#### **Connexion à votre téléphone portable via le WiFi**

• Si votre téléphone portable est doté d'un WiFi, vous pouvez le connecter à votre téléviseur via un routeur, afin d'accéder au contenu de votre téléphone. Pour ce faire, votre téléphone portable doit avoir une application de partage appropriée.

 Connectez votre téléviseur à votre routeur en suivant les étapes mentionnées dans les sections ci-dessus.

 Ensuite, connectez votre appareil mobile au routeur, puis activez le logiciel de partage sur votre appareil
mobile. Enfin, sélectionnez les fichiers que vous voulez partager avec votre téléviseur.

 Si la connexion est établie correctement, vous pourrez accéder aux fichiers partagés installés sur votre appareil mobile via la fonction (partage de vidéo audio) de votre téléviseur.

 Mettez en surbrillance l'option **Partage Audio-Visuel** dans le menu **Sources** et appuyez sur **OK**, les périphériques de serveur multimédia disponibles dans le réseau s'afficheront. Sélectionnez votre téléphone portable et appuyez sur le bouton **OK**  pour continuer.

• Vous pouvez télécharger une application distante virtuelle de télécommande à partir du serveur du fournisseur d'application de votre téléphone portable s'il est disponible.

*Remarque: Cette fonction peut ne pas être prise en charge par certains téléphones portables.*

#### **Mode Veille en Réseau**

Le **Mode Veille en Réseau** est une norme qui permet à un appareil d'être mis sous tension ou réveillé par un message réseau. Ce message est envoyé au dispositif par un programme exécuté via un appareil à distance, notamment un smartphone, connecté au même réseau local.

Pour activer cette fonction, définissez l'option **Mode de Veille en Réseau** dans le menu **Réseau** comme **Activé**. Le dispositif qui envoie le message réseau et le téléviseur doivent nécessairement être connectés au même réseau. La fonction de Mode Veille en Réseau n'est prise en charge que pour les appareils Android OS et ne peut être utilisée que via les applications YouTube et Netflix.

Pour pouvoir profiter de cette fonctionnalité, vous devez connecter le téléviseur et l'appareil distant au moins une fois, le téléviseur allumé. Si le téléviseur est éteint, la connexion doit être rétablie au prochain allumage. Dans le cas contraire, cette fonctionnalité n'est pas disponible. Ceci n'est pas valable lorsque le téléviseur est en veille.

Si vous souhaitez que votre téléviseur consomme moins d'énergie en mode veille, vous pouvez désactiver cette fonction en définissant l'option **Mode Veille en Réseau** comme **Désactivé**.

#### **Affichage sans fil**

L'affichage sans fil est une norme de diffusion de contenus vidéo et sonores. Cette fonctionnalité permet d'utiliser votre téléviseur comme périphérique d'affichage sans fil.

#### **Utilisation avec des téléphones portables**

Il existe diverses normes relatives au partage d'écrans, notamment de contenus graphiques, vidéo et sonores entre votre appareil mobile et votre téléviseur.

Si votre téléviseur ne dispose pas de l'option WLAN interne, branchez-y d'abord la clé USB sans fil.

Appuyez sur le bouton **Source** de la télécommande et basculez vers la source **Affichage sans fil**.

Un écran s'affiche révélant que le téléviseur est prêt à être connecté.

Ouvrez l'application de partage sur votre téléphone portable. Les noms de ces applications varient en fonction des marques, reportez-vous au manuel de votre appareil mobile pour plus d'informations.

Recherchez des appareils. Après sélection et connexion de votre téléviseur, l'écran de votre appareil s'affiche sur votre téléviseur.

*Remarque: Cette fonction ne peut être utilisée que si l'appareil mobile la prend en charge. Si vous rencontrez des problèmes avec la connexion, vérifiez si la version du système d'exploitation que vous utilisez prend en charge cette fonctionnalité. Des problèmes d'incompatibilité peuvent se poser avec des versions de système d'exploitation commercialisées après la production de ce téléviseur. La recherche et la connexion des processus varient selon le programme que vous utilisez.*

#### **Résolution des problèmes de connectivité**

#### **Réseau sans fil indisponible**

- • Assurez-vous que les pare-feu de votre réseau permettent la connexion sans fil TV.
- • Essayez à nouveau de rechercher les réseaux sans fil disponibles à partir du menu **Réseau**.

Si le réseau sans fil ne fonctionne pas correctement, essayez d'utiliser le réseau avec fil chez vous. Reportez-vous à la section **Connectivité filaire** pour plus d'informations sur le processus.

Si le téléviseur ne fonctionne pas avec la connexion avec fil, vérifiez le modem (routeur). Si le routeur n'a pas de problème, vérifiez la connexion Internet de votre modem.

#### **Connexion lente**

Voir le manuel d'instructions de votre modem sans fil pour obtenir des informations sur la zone de service interne, la vitesse de la connexion, la qualité du signal et d'autres paramètres. Vous devez avoir une connexion haut débit pour votre modem.

#### **Interruption lors d'une lecture ou réactions lentes**

Si vous rencontrez de tels problèmes, essayez les solutions suivantes :

Maintenez une distance d'au moins trois mètres entre le four à micro-ondes, les téléphones portables, les appareils équipés d'un Bluetooth ou tout autre appareil compatible avec le WLAN et votre téléviseur. Essayez de changer la chaîne active sur le routeur WLAN.

#### **Connexion internet indisponible / Partage Audio Vidéo Impossible**

Si l'adresse MAC (un numéro d'identification unique) de votre PC ou modem a été régulièrement enregistrée, il se peut que votre téléviseur ne soit pas connecté à Internet. Dans ce cas, l'adresse MAC est authentifiée chaque fois que vous êtes connecté à Internet. Il s'agit d'une précaution contre tout accès non autorisé. Puisque votre téléviseur dispose de sa propre adresse MAC, votre fournisseur Internet ne peut valider cette adresse. À cet effet, votre téléviseur ne peut se connecter à Internet. Contactez votre fournisseur de service Internet pour qu'il vous donne des informations concernant la façon de connecter un périphérique différent, comme votre téléviseur, à Internet.

Il est par ailleurs possible que la connexion Internet soit indisponible à cause d'un problème de pare-feu. Si vous pensez que votre problème se trouve à ce niveau, contactez votre fournisseur de service Internet. Un pare-feu pourrait expliquer le problème de connectivité et de découverte pendant l'utilisation du téléviseur en mode Partage audio/vidéo ou pendant la navigation via la fonction Partage audio/vidéo.

#### **Domaine non valide**

Assurez-vous de vous être déjà connecté à votre PC avec un nom d'utilisateur/mot de passe autorisé et veillez également à ce que votre domaine soit actif, avant de partager quelque fichier que ce soit dans le programme du serveur de média de votre ordinateur. Si le domaine n'est pas valide, vous pourrez rencontrer des problèmes au moment de parcourir les fichiers en mode Partage audio/vidéo.

#### **Utilisation du service du réseau Partage Audio/ Vidéo**

La fonction de Partage audio/vidéo est une norme qui permet de visualiser les appareils électroniques numériques pour les rendre plus faciles d'utilisation à domicile.

Elle vous permet d'afficher et de lire les photos, la musique et les vidéos mémorisées sur le serveur multimédia connecté à votre réseau domestique.

#### **1. Installation du logiciel serveur**

Vous ne pouvez pas utiliser la fonction de Partage audio vidéo si le programme serveur n'est pas installé dans votre ordinateur ou si le serveur multimédia requis n'est pas installé dans le dispositif compagnon. Installez sur votre ordinateur un programme serveur approprié.

#### **2. Connexion à un réseau câblé ou sans fil**

Pour de plus amples informations concernant la configuration, référez-vous aux sections **Connectivité avec fil/sans-fil.**

### **3. Activez Partage Vidéo Audio**

Entrez dans le menu **Paramètres>Périphériques** et activez l'option **Partage Audio-Vidéo**.

#### **4. Lecture de fichiers partagés à travers le navigateur multimédia**

Mettez en surbrillance l'option **Partage Audio Vidéo** dans le menu **Sources** à l'aide des boutons directionnels et appuyez sur **OK**. Les périphériques de serveur multimédia disponibles sur le réseau seront répertoriés. Sélectionnez-en un et appuyez sur **OK**  pour continuer. Le navigateur multimédia va s'afficher.

Référez-vous à la partie du menu **Navigateur Média** pour plus d'informations sur la lecture des fichiers.

En cas de problème avec le réseau, débranchez votre téléviseur de la prise murale et rebranchez-le à nouveau.

Le PC/HDD/Lecteur Multimédia ou tout autre appareil compatible doit être utilisé avec une connexion filaire pour une qualité de lecture optimale.

Utilisez une connexion LAN pour un partage de fichiers plus rapide avec d'autres appareils comme les ordinateurs.

*Remarque: Certains PC peuvent ne pas avoir la capacité d'utiliser la fonction Partage Audio Vidéo en raison des paramètres Administrateur et Sécurité (tels que les PC commerciaux).*

#### **Applications**

Vous pouvez accéder aux applications installées sur votre téléviseur à partir du menu **Apps**. Appuyez sur la touche **Home** de la télécommande, le menu **Home** s'affiche. Mettez une application en surbrillance et appuyez sur **OK** pour la lancer.

Afin de gérer les applications installées sur votre téléviseur, vous pouvez utiliser l'option **Plus** d'**applications** dans le menu **TV**. Vous pouvez ajouter une application installée au menu d'**Accueil**, la lancer ou la supprimer. Mettez une application en surbrillance et appuyez sur **OK** pour voir les options disponibles.

Vous pouvez ajouter de nouvelles applications à partir du marché des applications. Pour accéder au marché, sélectionnez l'option **Marché** dans le menu **TV** et appuyez sur **OK**. Les applications disponibles seront affichées. Vous pouvez également accéder au marché des applications à partir du menu **Plus d'Applications**.

Vous pouvez réinitialiser vos personnalisations dans le menu **Accueil**, y compris celles liées aux applications, en utilisant l'option **Réinitialiser les Applications** dans le menu **TV** (la disponibilité dépend du modèle de TV et de ses caractéristiques). Sélectionnez cette option et appuyez sur **OK**. Un message de confirmation s'affiche à l'écran. Mettez en surbrillance **Oui** et appuyez sur **OK** pour continuer. Notez que vous ne pourrez plus effectuer cette opération dans les prochaines minutes.

#### *Remarques :*

*Il est possible que des problèmes liés à l'application soient causés par le contenu fourni par le prestataire de service.*

*Les services internet tiers peuvent être discontinus ou restreints à tout moment.* 

#### **Navigateur Internet**

Pour utiliser le navigateur Internet, entrez d'abord dans le menu d'**Accueil**. Lancez ensuite l'application du navigateur Internet qui porte un logo orange avec le symbole de la terre.

Dans l'écran initial du navigateur, les aperçus des liens prédéfinis (le cas échéant) d'accès aux sites web disponibles s'affichent sous la forme des options **Raccourcis**, ainsi que des options **Modifier raccourcis** et **Ajouter à la liste des raccourcis**.

Pour défiler le navigateur web, utilisez les touches de direction de la télécommande ou d'une souris connectée. Pour visualiser la barre d'options du navigateur, placez le curseur en haut de la page. **Les options Historique**, **Onglets** et **signets** et la barre du navigateur contenant les boutons Précédent/ Suivant, Actualiser, la barre d'adresse/de **recherche, Raccourci** et **Vewd** sont disponibles.

Pour ajouter un site Web souhaité à la liste de **Raccourcis** pour accès rapide, placez le curseur en haut de la page. La barre du navigateur apparaît. Sélectionnez le bouton **Raccourci** - **et appuyez** sur le bouton **OK**. Ensuite, sélectionnez l'option **Ajouter à la liste des raccourcis** et appuyez sur le bouton **OK**. Remplissez les espaces vides en inscrivant votre **Nom** et **Adresse**, sélectionnez **OK** et appuyez sur le bouton **OK** pour ajouter. Si vous naviguez sur le site et souhaitez ajouter un élément à la liste de **Raccourcis**, sélectionnez le bouton **Vewd** et appuyez sur le bouton **OK**. Ensuite, sélectionnez l'option **Ajouter à la liste de raccourcis** dans le sous-menu et appuyez sur le bouton **OK**. Le remplissage de votre **nom** et de votre **adresse** est automatique en fonction du site que vous visitez. Sélectionnez **OK** et appuyez sur le bouton **OK** pour ajouter.

Vous pouvez également utiliser les options du menu **Vewd** pour la gestion du navigateur. Mettez en surbrillance le bouton **Vewd** et appuyez sur le bouton **OK** pour afficher les options spécifiques et générales disponibles de page.

Il existe plusieurs façons de chercher ou de visiter des sites Internet à l'aide de votre navigateur web.

Entrez l'adresse du site Web (URL) dans la barre de recherche/d'adresse et sélectionnez le bouton **Envoyer** sur le clavier virtuel, puis appuyez sur le bouton **OK** pour visiter le site.

Entrez le(s) mot(s) clé dans la barre de recherche/ d'adresse et sélectionnez le bouton **Envoyer** sur le clavier virtuel et appuyez sur le bouton **OK** pour lancer une recherche dans les sites Web sollicités.

Sélectionnez un onglet des raccourcis et appuyez sur le bouton **OK** pour visiter le site Web souhaité.

Votre télé est compatible avec les souris USB. Connectez votre souris ou adaptateur de souris sans fil au port USB de votre téléviseur pour une navigation plus facile et plus rapide.

Certaines pages Internet contiennent des contenus flash. Ces pages ne sont pas prises en charge par le navigateur.

Votre téléviseur ne prend en charge aucun téléchargement sur Internet à partir du navigateur.

Tous les sites Internet pourraient ne pas être pris en charge. Des problèmes de contenu pourraient survenir en fonction du site. Dans certains cas, il pourrait être impossible de lire des contenus vidéo.

#### **Système HBBTV**

La norme HbbTV (Hybrid Broadcast Broadband TV) est à la fois une norme industrielle et une initiative de promotion d'harmonisation de la diffusion de la télévision et de l'accès Internet dans la fourniture de programmes au consommateur final à travers les téléviseurs connectés et les boîtiers décodeurs. Parmi les services fournis par la HbbTV, on peut citer, entre autres : les chaînes de télédiffusion traditionnelles, la vidéo à la demande, le guide de programme électronique, la publicité interactive, la personnalisation, les jeux, le réseau social, ainsi que les autres applications multimédia.

Les applications HbbTV sont disponibles sur des chaînes où elles sont signalées par le diffuseur. Le diffuseur marque une application en tant que « démarrage automatique » et celle-ci est automatiquement lancée par la plate-forme. Les applications de démarrage automatique sont généralement lancées à l'aide d'un petit bouton rouge représentant une icône pour signaler à l'utilisateur qu'il y a une application HbbTV sur cette chaîne. Appuyez sur le bouton rouge pour ouvrir la page d'application. Une fois la page ouverte, l'utilisateur peut retourner vers l'icône initial du bouton rouge en y appuyant à nouveau. L'utilisateur peut basculer entre le mode de l'icône du bouton rouge et le mode UI intégral de l'application en appuyant sur le bouton rouge. Il est à noter que la capacité de commutation des boutons rouges est fournie par l'application et que certaines applications peuvent se comporter différemment (d'autres boutons de couleur tels que vert, jaune, bleu, peuvent être définis pour certaines autres fonctions, par exemple les raccourcis).

Si vous passez d'une chaîne à une autre alors que l'application HbbTV est active (en mode Icône du bouton rouge ou en mode UI intégral), les scénarios ci-après peuvent se produire.

• L'application peut continuer à s'exécuter.

• L'application peut être interrompue.

• L'application peut être interrompue et une autre application du bouton rouge de démarrage automatique peut être lancée.

HbbTV permet aux applications d'être récupérées depuis la bande large ou la diffusion. Le diffuseur peut activer l'une des deux options ou les deux à la fois. Si la plateforme n'est pas dotée d'une connexion large bande opérationnelle, elle peut toujours lancer des applications transmises sur la diffusion.

Les applications du bouton rouge autostart donnent généralement des liens vers d'autres applications. L'utilisateur peut alors basculer vers d'autres applications en utilisant les liens fournis. Les applications doivent donner un moyen de mettre un terme à leur exécution. Habituellement, la touche **Quitter** est utilisée à cet effet.

Les applications HbbTv utilisent les boutons de la télécommande pour interagir avec l'utilisateur. Lorsqu'une application HbbTv est lancée, le contrôle de certaines touches revient à l'application. À titre d'exemple, la sélection des chaînes numériques peut ne pas fonctionner sur une application télétexte où les chiffres indiquent les pages de télétexte.

HbbTV appelle une capacité de streaming AV sur la plate-forme. De nombreuses applications existent qui fournissent des services de rattrapage et de VOD (vidéo à la demande). L'utilisateur peut utiliser les touches Lire, Suspendre, Arrêter, Avance rapide et Retour rapide de la télécommande pour manipuler le contenu AV.

Si vous avez besoin de modifier les paramètres de description audio de votre téléviseur, vous devez le faire avant de lancer une lecture HbbTV. Vous ne pourrez pas accéder aux paramètres connexes pendant une lecture. Allez dans le menu **Paramètres>Système>Accessibilité>Description** audio et ajustez en fonction de vos besoins.

*Remarque : Vous pouvez activer ou désactiver cette fonction à partir de l'option Autres du menu Réglages>Système. Selon le modèle de votre téléviseur et l'option pays sélectionnée dans l'installation initiale, cette fonction peut être disponible dans le menu Paramètres>Système>Paramètres de Confidentialité au lieu du menu Paramètres>Système>Plus.*

#### **Smart Center**

Smart Center est une application pour mobile exécutée à l'aide des plateformes iOS et Android. Sur votre périphérique portable, vous pouvez facilement visionner en direct vos programmes et spectacles favoris à partir de votre téléviseur smart. De plus, vous pouvez démarrer vos applications, utilisez votre périphérique comme télécommande de votre et partager des fichiers multimédias.

*Remarque : La capacité d'utiliser toutes les fonctions de cette application dépend des fonctionnalités de votre téléviseur.*

#### **Mise en Route**

Pour être en mesure d'utiliser les fonctionnalités liées à Internet, votre modem/routeur doit être connecté sur Internet.

*IMPORTANT : Assurez-vous que le téléviseur et l'appareil mobile sont connectés au même réseau.*

Pour les fonctionnalités du partage de média, activez l'option **Partage Audio/Vidéo** (le cas échéant). Appuyez sur la touche **Accueil** de la télécommande, sélectionnez le menu **Paramètres**>Appareils et appuyez sur **OK**. Sélectionnez le **Partage Audio Vidéo** et modifiez sur **Activé**. Votre TV est maintenant prête pour se connecter à votre appareil.

Installez l'application **Smart Center** sur votre périphérique portable.

Démarrez l'application Smart Center. Si toutes les connexions sont correctement configurées, le nom de votre TV s'affichera sur votre mobile. Si le nom de votre téléviseur n'apparaît pas dans la liste, patientez un instant et appuyez **Rafraîchir**. Sélectionnez votre TV dans la liste.

#### **Écran d'appareil mobile**

Sur la fenêtre principale, vous trouverez des onglets d'accès aux différentes fonctionnalités.

L'application récupère la liste des chaînes en cours à partir du téléviseur lors du démarrage.

**MES CHAÎNES :** Les programmes des quatre premières chaînes de la liste de chaîne récupérée à partir du téléviseur s'affichent. Vous pouvez modifier les chaînes sur la liste. Appuyez sur l'image miniature de la chaîne et maintenez-la. Une liste de chaînes s'affiche et vous pouvez choisir la chaîne que vous souhaitez remplacer.

**TV:** Vous pouvez voir le contenu à partir de l'onglet du téléviseur. Dans ce mode, vous pouvez faire défiler la liste des chaînes récupérées de votre téléviseur et cliquez sur l'image miniaturisée pour voir les détails des pages.

**ENREGISTREMENTS :** Vous pouvez voir vos enregistrements (s disponible) et aide-mémoires actifs à partir de cet onglet. Pour supprimer une entrée, appuyez simplement sur l'icône de suppression sur chaque ligne.

**EPG (**Guide électronique des programmes**) :** Vous pouvez voir les programmes de diffusion des chaînes sélectionnées à partir de cet onglet. Vous pouvez également naviguer à travers les chaînes en sélectionnant une chaîne dans la grille EPG. Notez que mettre à jour / rafraîchir les informations EPG peut prendre du temps en fonction de la qualité de votre connexion et des services web.

*Remarque : La connexion Internet est nécessaire pour les informations EPG liées au Web.*

**PARAMÈTRES** : Configurez l'application à votre convenance. Vous pouvez modifier :

**Activation automatique de FollowMeTV :** La fonction FollowMeTV (si disponible) démarre automatiquement lorsque ce paramètre est activé. La configuration par défaut est désactivée.

**Connexion automatique au téléviseur :** En mode activé, votre appareil mobile se connecte automatiquement au dernier téléviseur connecté et passe l'écran de recherche du téléviseur.

**Changer la télévision :** Affiche les téléviseurs connectés actifs. Vous pouvez choisir ce paramètre pour aller à l'écran « Recherche TV » et sélectionner un autre téléviseur.

**Éditer la liste de chaînes personnalisée :** Vous pouvez modifier votre liste de chaînes personnalisée à partir de ces paramètres.

**Choisir la source de la liste de chaînes :** Vous pouvez choisir la source de la liste chaînes à utiliser avec l'application. Les options sont « Liste TV » et « Liste personnalisée ». Vous pouvez également activer l'option « Retenir mes choix » pour définir la source de la liste de chaînes sélectionnée comme choix permanent. Dans ce cas, si la source sélectionnée est disponible, elle sera utilisée dans l'application.

**No de Version :** Affiche la version de l'application en cours.

#### **Détail de Page**

Pour ouvrir la page de détail, saisissez un programme. Sur l'écran de la page de détail, vous pouvez obtenir les informations détaillées des programmes que vous avez sélectionnés. Les onglets « Détails », « équipe technique » et « Vidéos » sont disponibles sur la page.

**DÉTAILS :** Cet onglet résume et informe sur les programmes sélectionnés.

**ÉQUIPE TECHNIQUE :** Affiche les noms des personnes ayant contribué au programme actuel.

**VIDÉOS :** Présente les vidéos de YouTube en rapport avec les programmes sélectionnés.

*Remarque : Une connexion Internet peut être nécessaire pour certaines fonctions.*

#### **Fonction FollowMe TV (si disponible)**

Appuyez sur le gadget **FOLLOW ME TV** situé sur le coin supérieur gauche de l'écran de votre mobile pour modifier la disposition de la fonctionnalité **FollowMe TV**.

Appuyez sur l'icône de lecture pour lancer le défilement des contenus du téléviseur sur votre appareil mobile. Disponible si votre appareil est dans le champ de fonctionnement de vos routeurs.

#### **Mode Mirror**

Ce mode de la fonctionnalité FollowMe TV est activé par défaut et vous permet de défiler entre les contenus de toutes les sources du téléviseur et du navigateur média.

#### *Remarques :*

*Il est à noter que seules les chaînes numériques (DVB-T/C/S) SD et HD sont prises en charge.*

*Le support audio multilingue et la fonctionnalité d'activation et de désactivation des sous-titres ne fonctionnent pas.*

*La performance de défilement peut varier selon la qualité de votre connexion.*

#### **Page de partage de Média**

Pour accéder au widget **Media Share**, tapez sur la **flèche vers le haut** dans la partie supérieure droite de l'écran.

Si le gadget Média est appuyé, un écran s'affiche vous permettant de sélectionner le type de fichier que vous souhaitez partager.

*Remarque : Tous les formats d'image ne sont pas pris en charge. Cette fonction n'est pas active si la fonctionnalité Partage audio/vidéo n'est pas prise en charge.*

#### **Fonction Smart à distance**

Vous pouvez utiliser votre appareil mobile comme une télécommande pour votre téléviseur une fois qu'il est connecté. Pour accéder à la fonctionnalité complète de la télécommande intelligente, vous pouvez utiliser le menu situé au milieu inférieur de l'écran.

#### **Reconnaissance vocale**

Appuyez le gadget **Microphone( )** et personnalisez votre application, initiez des commandes vocales telles que « Volume haut/bas ! », « Programme haut/bas ! ».

*Remarque : Cette fonction n'est disponible que sur des appareils Android.*

#### **Page Clavier**

La page du clavier peut s'ouvrir de deux manières, en appuyant sur le gadget **Clavier( )** à l'écran de l'application ou automatiquement, en recevant une commande à partir du téléviseur.

#### **Exigences**

- **1.** Téléviseur intelligent
- **2.** Connexion réseau
- **3.** Les appareils mobiles basés sur les plateformes Android ou iOS (Android OS 5.1 ou ultérieur ; IOS 12 ou version ultérieure)
- **4.** Application Smart Center (peut être trouvée sur les magasins d'application en ligne pour les plateformes Android ou iOS)
- **5.** Routeur modem
- **6.** Dispositif de stockage USB au format FAT32 (requis pour les fonctions d'enregistrement USB, si disponibles)

#### *Remarques :*

*Pour les appareils Android, les dimensions d'écran Normal (mdpi), Large (hdpi) et Extra Large (xhdpi) sont prises en*  *charges. Les appareils avec des écrans de 3" ou plus petits ne sont pas pris en charge.*

*Pour les appareils iOS, toutes les dimensions d'écran sont prises en charge.*

*L'interface utilisateur de l'application Smart Center peut changer en fonction de la version installée sur votre appareil.*

#### **Alexa Prêt**

Alexa est le service vocal en nuage d'Amazon disponible sur de nombreux assistants à commande vocale. Votre TV est compatible et prête à être utilisée avec les appareils Alexa.

#### **Fonctionne avec Alexa**

Grâce à la fonction Travailler Avec Alexa, vous pouvez contrôler les fonctions de votre téléviseur avec les appareils Alexa. Pour ce faire, le processus d'installation doit être terminé. L'installation peut être effectuée en utilisant l'option **Travailler Avec Alexa** dans le menu **Paramètres>Système**>Assistant Vocal.

#### **Processus de configuration**

L'assistant vous guidera tout au long du processus d'installation.

- • Sur le premier écran, vous serez informé de la fonction. Sélectionnez **Démarrer** et appuyez sur **OK** pour continuer.
- • Un code d'authentification sera créé et affiché à l'écran. Utilisez votre ordinateur ou tout autre appareil disposant d'un accès Internet pour accéder à l'adresse Internet (URL) affichée à l'écran. Vous serez dirigé vers une page où vous pouvez vous connecter à votre compte Amazon en premier, si vous n'êtes pas déjà connecté. Vous serez ensuite dirigé vers une page où vous pourrez entrer le code d'authentification que vous voyez sur le téléviseur et relier votre téléviseur à votre compte Amazon.
- • Si le processus de liaison a réussi, on vous demandera de déterminer un nom pour votre téléviseur, appelé « Nom Convivial » (**FN**). Un « Friendly Name » est un nom qui vous rappelle votre télévision, comme « Living Room TV », « Kitchen TV », « Dining Room TV », etc. Choisissez un nom facile à prononcer. Vous direz ce nom pour dire à Alexa quelle TV à contrôler. Lorsque vous avez terminé, mettez **OK** en surbrillance et appuyez sur **OK**.
- • Les exemples d'utilisation de cette fonction seront affichés sur l'écran suivant. Appuyez sur **OK** pour terminer la configuration.

Une fois l'installation terminée, vous pourrez contrôler les fonctions de votre téléviseur avec Alexa.

*Remarque : Assurez-vous que les appareils soient connectés à Internet.*

#### **Exemple de Commandes**

Voici quelques commandes vocales que vous pouvez utiliser :

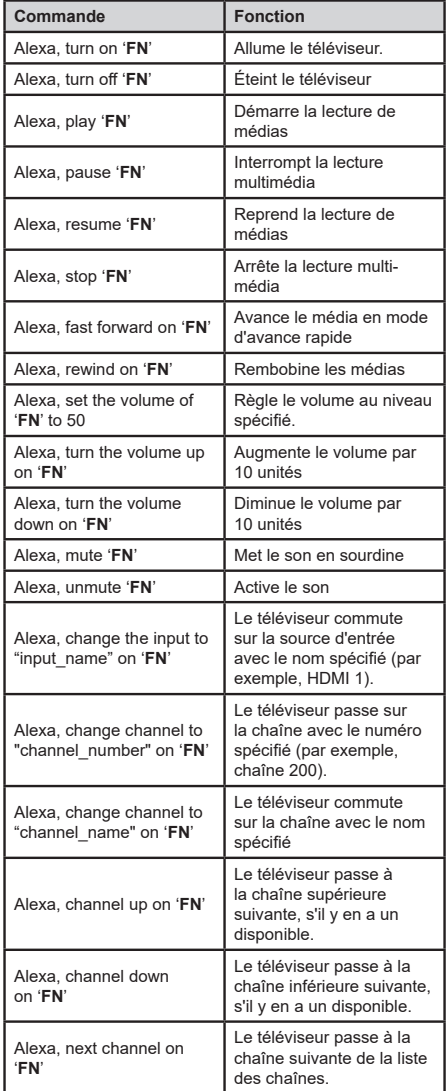

*FN est l'abréviation pour « Friendly Name ».*

#### **Assistant Google**

Votre téléviseur fonctionne avec Google Home pour le contrôle vocal de vos appareils et dispositifs connectés.

#### **Fonctionne Avec Google Home**

Grâce à cette fonction, vous pouvez contrôler les fonctions de votre téléviseur avec les appareils Google Assistant. Pour ce faire, le processus d'installation doit être terminé.

#### **Avant la configuration**

Suivez les procédures ci-dessous avant de commencer l'installation sur votre téléviseur.

- • Installez l'application Google Home sur votre téléphone mobile et connectez-vous à votre compte
- • Ajoutez l'appareil assistant à votre compte
- • Sélectionnez l'action **Vsmart TV** dans la liste des actions de l'application
- • Un écran s'affichera où vous devrez entrer le code d'authentification qui sera créé lors du processus d'installation sur votre téléviseur afin de lier votre téléviseur à votre compte. Continuez la configuration sur votre téléviseur pour obtenir le code d'authentification

#### **Processus de configuration**

La configuration peut être effectuée en utilisant l'option **Google Assistant** dans le menu **Paramètres>Système>Assistant Vocal**. L'assistant vous guidera tout au long du processus d'installation.

- • Sur le premier écran, sélectionnez **Démarrer** et appuyez sur **OK** pour continuer
- Il vous sera demandé de déterminer un nom pour votre téléviseur sur l'écran suivant, appelé « Friendly Name » (**FN**). Un « Friendly Name » est un nom qui vous rappelle votre télévision, comme « Living Room TV », « Kitchen TV », « Dining Room TV », etc. Choisissez un nom facile à prononcer. Lorsque vous avez terminé, mettez **OK** en surbrillance et appuyez sur **OK**
- • Un code d'authentification sera créé et affiché à l'écran. Entrez le code que vous voyez sur le téléviseur dans l'application Google Home

Une fois l'installation terminée, vous pourrez contrôler les fonctions de votre téléviseur avec Google Assistant.

*Remarque : Assurez-vous que les appareils soient connectés à Internet. Vous ne pouvez relier qu'un seul téléviseur à votre compte.*

#### **Exemple de Commandes**

Il vous suffit de dire "Hey Google" ou "Ok Google" pour contrôler votre téléviseur simplement à l'aide de votre voix.

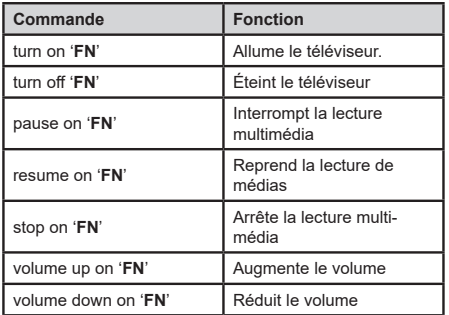

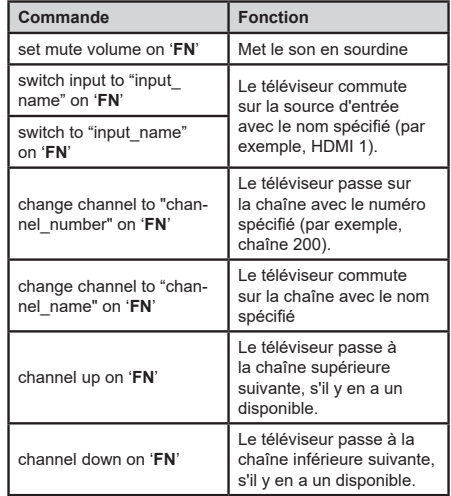

*FN est l'abréviation pour « Friendly Name ».*

Google est une marque déposée de Google LLC.

#### **Informations portant sur la fonctionnalité DVB**

L'utilisation de ce récepteur DVB est indiquée uniquement dans le pays pour lequel il a été fabriqué.

Bien que ce récepteur DVB soit conforme aux spécifications DVB les plus récentes au moment de sa fabrication, nous ne saurions en garantir la compatibilité avec les transmissions DVB ultérieures en raison des changements susceptibles d'intervenir dans les signaux et technologies de diffusion.

Certaines fonctions du téléviseur numérique peuvent ne pas être disponibles dans tous les pays.

Nous nous efforçons chaque jour à améliorer davantage la qualité de nos produits ; par conséquent, leurs spécifications peuvent changer sans préavis.

Pour savoir où acheter des accessoires, veuillez contacter le magasin dans lequel vous avez acheté votre équipement.

# Thank you!

Thank you for choosing this EDENWOOD product.<br>EDENWOOD products are chosen, tested,<br>and recommended by ELECTRO DEPOT, so you can<br>be sure you are getting a top-quality, easy-to-use<br>product that won't let you down.<br>We're con

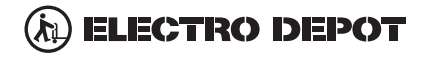

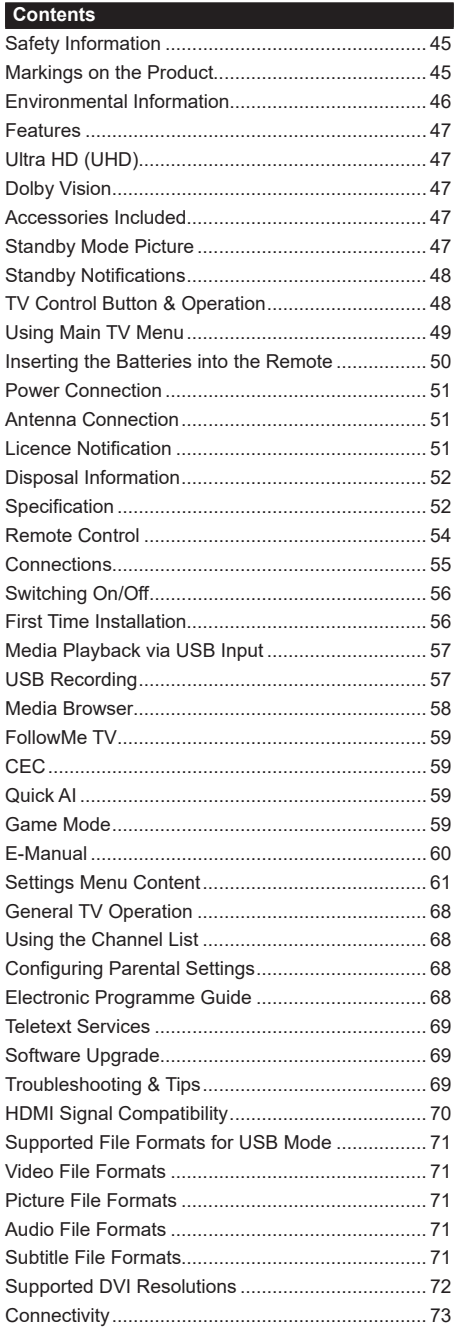

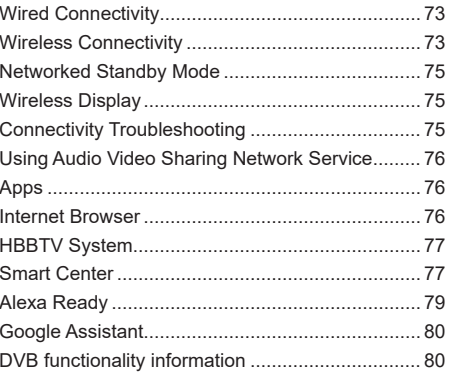

#### **Safety Information**

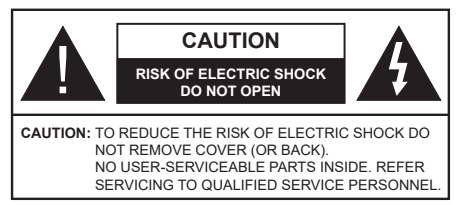

In extreme weather (storms, lightning) and long inactivity periods (going on holiday) disconnect the TV set from the mains.

The mains plug is used to disconnect TV set from the mains and therefore it must remain readily operable. If the TV set is not disconnected electrically from the mains, the device will still draw power for all situations even if the TV is in standby mode or switched off.

*Note: Follow the on screen instructions for operating the related features.*

#### **IMPORTANT - Please read these instructions fully before installing or operating**

 **WARNING: This device is intended to be used by persons (including children) who are capable / experienced of operating such a device unsupervised, unless they have been given supervision or instruction concerning the use of the device by a person responsible for their safety.**

- • Use this TV set at an altitude of less than 5000 metres above the sea level, in dry locations and in regions with moderate or tropical climates.
- The TV set is intended for household and similar indoor use but may also be used in public places.
- For ventilation purposes, leave at least 5cm of free space around the TV.
- The ventilation should not be impeded by covering or blocking the ventilation openings with items, such as newspapers, table-cloths, curtains, etc.
- • The power cord/plug should be easily accessible. Do not place the TV, furniture, etc. on the power cord. A damaged power cord/plug can cause fire or give you an electric shock. Handle the power cord by the plug, do not unplug the TV by pulling the power cord. Never touch the power cord/plug with wet hands as this could cause a short circuit or electric shock. Never make a knot in the power cord or tie it with other cords. When damaged it must be replaced, this should only be done by qualified personnel.
- Do not expose the TV to dripping or splashing of liquids and do not place objects filled with liquids, such as vases, cups, etc. on or over the TV (e.g. on shelves above the unit).
- Do not expose the TV to direct sunlight or do not place open flames such as lit candles on the top of or near the TV.
- Do not place any heat sources such as electric heaters, radiators, etc. near the TV set.
- Do not place the TV on the floor or inclined surfaces.
- To avoid danger of suffocation, keep plastic bags out of the reach of babies, children and domestic animals.
- • Carefully attach the stand to the TV. If the stand is provided with screws, tighten the screws firmly to prevent the TV from tilting. Do not over-tighten the screws and mount the stand rubbers properly.
- • Do not dispose of the batteries in fire or with hazardous or flammable materials.

#### **WARNING**

- Batteries must not be exposed to excessive heat such as sunshine, fire or the like.
- • Excessive sound pressure from earphones or headphones can cause hearing loss.

**ABOVE ALL - NEVER let anyone, especially children, push or hit the screen, push anything into holes, slots or any other openings in the TV.**

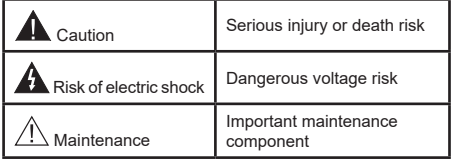

#### **Markings on the Product**

The following symbols are used on the product as a marker for restrictions and precautions and safety instructions. Each explanation shall be considered where the product bears related marking only. Note such information for security reasons.

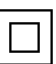

**Class II Equipment:** This appliance is designed in such a way that it does not require a safety connection to electrical earth.

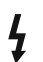

**Hazardous Live Terminal:** The marked terminal(s) is/are hazardous live under normal operating conditions.

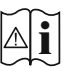

**i Caution, See Operating Instructions:** The marked area(s) contain(s) user replaceable<br>
coin or button cell batteries coin or button cell batteries.

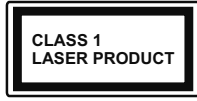

**Class 1 Laser Product:** This product contains Class 1 laser source that is safe under reasonably foreseeable conditions of operation.

# **WARNING**

- Do not ingest the battery, Chemical Burn Hazard.
- This product or the accessories supplied with the product may contain a coin/button cell battery. If the coin/button cell battery is swallowed, it can cause severe internal burns in just 2 hours and can lead to death.
- • Keep new and used batteries away from children.
- If the battery compartment does not close securely. stop using the product and keep it away from children.
- If you think batteries might have been swallowed or placed inside any part of the body, seek immediate medical attention.

**– – – – – – – – – – – –**  A television may fall, causing serious personal injury or death. Many injuries, particularly to children, can be avoided by taking simple precautions such as:

- • ALWAYS use cabinets or stands or mounting methods recommended by the manufacturer of the television set.
- • ALWAYS use furniture that can safely support the television set.
- ALWAYS ensure the television set is not overhanging the edge of the supporting furniture.
- • ALWAYS educate children about the dangers of climbing on furniture to reach the television set or its controls.
- ALWAYS route cords and cables connected to your television so they cannot be tripped over, pulled or grabbed.
- NEVER place a television set in an unstable location.
- NEVER place the television set on tall furniture (for example, cupboards or bookcases) without anchoring both the furniture and the television set to a suitable support.
- NEVER place the television set on cloth or other materials that may be located between the television set and supporting furniture.
- • NEVER place items that might tempt children to climb, such as toys and remote controls, on the top of the television or furniture on which the television is placed.
- The equipment is only suitable for mounting at heights ≤2 m.

If the existing television set is going to be retained and relocated, the same considerations as above should be applied.

**– – – – – – – – – – – –** 

Apparatus connected to the protective earthing of the building installation through the MAINS connection or through other apparatus with a connection to protective earthing – and to a television distribution system using coaxial cable, may in some circumstances create a fire hazard. Connection to a television distribution system has therefore to be provided through a device providing electrical isolation below a certain frequency range (galvanic isolator).

# **WALL MOUNTING WARNINGS**

- Read the instructions before mounting your TV on the wall.
- The wall mount kit is optional. You can obtain from your local dealer, if not supplied with your TV.
- Do not install the TV on a ceiling or on an inclined wall.
- Use the specified wall mounting screws and other accessories.
- Tighten the wall mounting screws firmly to prevent the TV from falling. Do not over-tighten the screws.

Figures and illustrations in these operating instructions are provided for reference only and may differ from the actual product appearance. Product design and specifications may be changed without notice.

#### **Environmental Information**

This television is designed to be environmentally friendly. To reduce energy consumption, you can follow these steps:

If you set the **Energy Saving** to **Minimum**, **Medium**, **Maximum** or **Auto** the TV will adjust the energy consumption accordingly. Set as **Off** to turn this setting off. If you like to set the backlight to a fixed value set as **Custom**, highlight the **Backlight** (will be located under the **Energy Saving** setting) and then adjust manually using Left or Right directional buttons on the remote.

*Note: Available Energy Saving options may differ depending on the selected Mode in the Settings>Picture menu.*

The **Energy Saving** settings can be found in the **Settings>Picture** menu. Note that some picture settings will be unavailable to be changed.

You can also turn the screen off using the **Screen Off** option, if you want to hear the sound only and don't need to watch. If pressed Right button or Left button consecutively **Screen Off** option will be selected and "**Screen will be off in 15 seconds.**" message will be displayed on the screen. Select **Proceed** and press **OK** to turn the screen off immediately. If you don't press any button, the screen will be off in 15 seconds. Press any button on the remote or on the TV to turn the screen on again.

*Note: Screen Off option is not available if the Mode is set to Game.*

When the TV is not in use, please switch off or disconnect the TV from the mains plug. This will also reduce or stop the energy consumption.

#### **Features**

- • Remote controlled colour TV
- • Fully integrated digital terrestrial/cable TV (DVB-T-T2/C)
- HDMI inputs to connect other devices with HDMI sockets
- USB input
- OSD menu system
- • Stereo sound system
- Teletext
- Headphone connection
- • Automatic programming system
- Manual tuning
- • Automatic power down after up to eight hours.
- • Sleep timer
- • Child lock
- Automatic sound mute when no transmission.
- NTSC playback
- AVL (Automatic Volume Limiting)
- PLL (Frequency Search)
- • Game Mode (Optional)
- • Picture off function
- • Programme recording
- Programme timeshifting
- • Ethernet (LAN) for Internet connectivity and service
- 802.11 a/b/g/n built in WLAN Support
- • Audio Video Sharing
- • HbbTV

# **Ultra HD (UHD)**

TV supports Ultra HD (Ultra High Definition - also known as 4K) which provides resolution of 3840 x 2160 (4K:2K). It equals 4 times the resolution of Full HD TV by doubling the pixel count of the Full HD TV both horizontally and vertically. Ultra HD content is supported via native and market applications, HDMI, USB input(s) and over DVB-T2 and DVB-S2 broadcasts.

#### **High Dynamic Range (HDR) / Hybrid Log-Gamma (HLG)**

Using this feature the TV can reproduce greater dynamic range of luminosity by capturing and then combining several different exposures. HDR/HLG promises better picture quality thanks to brighter, more realistic highlights, more realistic colour and other improvements. It delivers the look that filmmakers intended to achieve, showing the hidden areas of dark shadows and sunlight with full clarity, colour and detail. HDR/HLG content is supported via native and market applications, HDMI, USB inputs and over DVB-S broadcasts. Set the related HDMI source input as **Enhanced** from the **Sources** option in the **Settings>System** menu or from the **Sources>Source Settings** menu in order to watch HDR/HLG content, if the HDR/HLG content is received through an HDMI input. The source device should also be at least HDMI 2.0a compatible in this case.

# **Dolby Vision**

Dolby Vision™ delivers a dramatic visual experience, astonishing brightness, exceptional contrast, and vivid colour, that brings entertainment to life. It achieves this stunning image quality by combining HDR and wide colour gamut imaging technologies. By increasing the brightness of the original signal and using a higher dynamic colour and contrast range, Dolby Vision presents amazing true-to-life images with stunning detail that other post-processing technologies in the TV aren't able to produce. Dolby Vision is supported via native and market applications, HDMI and USB inputs. Set the related HDMI source input as **Enhanced** from the **Sources** option in the **Settings>System** menu or from the **Sources>Source Settings** menu in order to watch Dolby Vision content, if the Dolby Vision content is received through an HDMI input. The source device should also be at least HDMI 2.0a compatible in this case. In the **Settings>Picture>Mode** menu two predefined picture modes will be available if Dolby Vision content is detected: **Dolby Vision Bright** and **Dolby Vision Dark**. Both allow the user to experience the content in the way the creator originally intended with different ambient lighting conditions.

#### **Accessories Included**

- Remote Control
- • Batteries: 2 x AAA
- • Operating Instructions
- • Power Cord

#### **Standby Mode Picture**

You can use your TV as a digital picture frame using the Standby Mode Picture feature. In order to do this follow the steps below.

- • Set the **Standby Mode Picture** option in the **Settings**>**System**>**More** menu as **On**. This option is set as **Off** by default. You can also define interval for standby mode picture slideshow using the **Standby Mode Picture Interval** option in this menu.
- • Create a separate folder named as **standby\_picture** in the USB storage device's root directory and copy the files you want to use into that folder and then connect the USB storage device to your TV.
- • Press the **Standby** button on the remote briefly to switch your TV into standby mode picture state.

Note that once the **Standby Mode Picture** option is set as **On**, the function of the **Standby** button on the

remote will change. After this you will need to press and hold the button to switch the TV into standby mode while the TV is in normal operating mode.

If there are more than 1 picture file available in the folder all picture files will be displayed as a slide show in succession. If the necessary folder is not created or there isn't any picture file in the folder, a warning message will be displayed on the screen for a few seconds and then disappear.

In standby mode picture state the backlight level of the screen will be decreased by 50 % and Smart Center features will not be usable, if Smart Center is available for your TV model.

To switch your TV from standby mode picture state back to normal operating mode press the **Standby** button on the remote briefly.

Beside the remote control you can also use the control unit on the TV to switch into standby mode picture state and back to normal operating mode. In order to do that follow the same instructions as described in the **TV Control & Operation** section for switching the TV into the standby mode. Note that you will not be able to switch the TV into standby mode using the control unit on the TV while the TV is in standby mode picture state.

*Note: The availability of this feature depends on the TV model and its features.*

*Refer to the Supported File Formats for USB Mode section for the supported media file formats.*

#### **Standby Notifications**

If the TV does not receive any input signal (e.g. from an aerial or HDMI source) for 3 minutes, it will go into standby. When you next switch-on, the following message will be displayed: **"TV switched to stand-by mode automatically because there was no signal for a long time."** You can disable this functionality by setting the **Timer of No Signal** option in the **Settings>Devices** menu accordingly.

The **Auto Power Down** option (in the **Settings**>**System**  >**More** menu) could have been set to a value between 1 and 8 hours by default. If this setting is not set as **Off** and the TV has been left on and not been operated during the set time, it will switch into standby mode after the set time has expired. When you next switch-on the TV, the following message will be displayed: **"TV switched to stand-by mode automatically because no operation was made for a long time."** Before the TV switches into standby mode a dialogue window will be displayed. If you do not press any button the TV will switch into the standby mode after a waiting period of about 5 minutes. You can highlight **Yes** and press **OK** to switch the TV into standby mode immediately. If you highlight **No** and press **OK**, the TV will remain on. You can also choose to cancel the **Auto Power Down** function from this dialogue. Highlight **Disable** and press **OK**, the TV will remain on and the function will be set as **Off**. You can enable this function again by changing the setting of the **Auto Power Down** option from the **Settings>System>More** menu.

#### **TV Control Button & Operation**

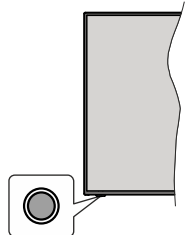

*Note: The position of the control button may differ depending on the model.*

Your TV has a single control button. This button allows you to control the Standby-On / Source / Programme and Volume functions of the TV.

#### **Operating with the Control Button**

- Press the control button to display the function options menu.
- Then press the button consecutively to move the focus to the desired option if needed.
- • Press and hold the button for about 2 seconds to activate the selected option. The icon colour of the option changes when activated.
- • Press the button once again to use the function or enter the sub menu.
- To select another function option, you will need to deactivate the last activated option first. Press and hold the button to deactivate it. The icon colour of the option changes when deactivated.
- To close the function options menu do not press the button for a period of about 5 seconds. The function options menu will disappear.

**To turn the TV off:** Press the control button to display the function options menu, the focus will be on the **Standby** option. Press and hold the button for about 2 seconds to activate this option. The icon colour of the option changes when activated. Then press the button once again to turn the TV off.

**To turn on the TV:** Press the control button, the TV will turn on.

**To change volume:** Press the control button to display the function options menu and then press the button consecutively to move the focus to **Volume +** or **Volume -** option. Press and hold the button for about 2 seconds to activate the selected option. The icon colour of the option changes when activated. Then press the button to increase or decrease the volume.

**To change channel:** Press the control button to display the function options menu and then press the button consecutively to move the focus to **Programme** 

**+** or **Programme -** option. Press and hold the button for about 2 seconds to activate the selected option. The icon colour of the option changes when activated. Then press the button to switch to the next or previous channel in the channel list.

**To change source:** Press the control button to display the function options menu and then press the button consecutively to move the focus to **Source** option. Press and hold the button for about 2 seconds to activate this option. The icon colour of the option changes when activated. Then press the button once again to display the sources list. Scroll through the available sources by pressing the button. TV will automatically switch to the highlighted source.

*Note: Main menu OSD cannot be displayed via the control button.* 

#### **Operation with the Remote Control**

Press the **Home** button on your remote control to display main menu. Use the directional buttons and **OK** button to navigate and set. Press **Back/Return**, **Exit or Home** button to quit a menu screen.

#### **Input Selection**

Once you have connected external systems to your TV, you can switch to different input sources. Press the **Source** button on your remote control consecutively to select the different sources.

#### **Changing Channels and Volume**

You can change the channel and adjust the volume by using the **Programme +/-** and **Volume +/-** buttons on the remote.

#### **Reset and Power Off via Standby Button**

Press and hold the **Standby** button to see additional actions for this button. **Reset** (Restart), **Standby** (Normal Standby), and **Power off** (Forced Standby) options will be available. Highlight one and press **OK** to perform the selected action. If a problem occurs that prevents the TV from switching into standby mode properly, you can use the **Power off** option to force the TV to switch into standby mode.

If your TV stops responding to commands and the actions menu can not be displayed, the TV will be forced to restart when the button is kept pressed for about 5 seconds. This will terminate the process.

#### **Using Main TV Menu**

When the **Home** button is pressed, the main TV menu will appear on the screen. You can navigate through the menu items using the directional buttons on the remote. To select an item or see the sub-menu options of the highlighted menu press **OK** button. When you highlight a menu option some of the submenu items of this menu may appear on the upper or lower side of the menu bar for quick access. To use a quick access item highlight it, press **OK** and set as desired using the Left/Right directional buttons. When

finished press **OK** or **Back/Return** button to exit. When the Netflix application (if available) is highlighted, recommendations will be displayed in the same way as the sub-menu items. If you have already signed in to your Netflix account personalised recommendations will be seen.

You can also see information on location, weather, time and date on the main TV menu screen. The green small icons indicate the current status for time, network and sync for apps. If these icons appear in green, it means that the time information is updated, network is connected and sync is successfully completed. Otherwise the icons will appear in white.

Depending on the country selection made during first time installation, TV's life time information in hours can be displayed by pressing the **Home** button and then the Blue button. Concerned about the quality of our products, televisions are subject to rigorous checks before being put on the market, therefore it is possible that this value is not at 0 during the first installation.

Press **Exit** button to close the main menu.

#### **1. Home**

When main menu is opened **Home** menu bar will be highlighted. The content of the **Home** menu can be customised. In order to do thi̇s go to the **TV** menu, highlight the **Edit Home** option and press **OK**. The **Home** menu will switch to edit mode. In edit mode you can delete or change the position of any item in the **Home** menu. Highlight an option and press **OK**. Select the delete or move icon and press **OK**. In order to move a menu item use the Right, Left, Up and Down directional buttons to select the position that you want the item to move to and press **OK**.

You can also add options from other menus to **Home** menu. Just highlight an option and press the Up or Down directional button on the remote. If you see **Add to Home** option you can add it to the **Home** menu.

#### **2. Search**

You can search for Channels, Guide, TV menus, Applications, Web, YouTube and Videos using this option. Press **OK** and enter a key word using the virtual keyboard. Then highlight **OK** and press **OK** to start the search. Results will be displayed on the screen. Highlight the desired result using the directional buttons and press **OK** to open.

#### **3. TV**

#### **3.1. Guide**

You can access the electronic programme guide menu using this option. Refer to **Electronic Programme Guide** section for more information.

#### **3.2. Channels**

You can access the **Channels** menu using this option. Refer to **Using the Channel List** section for more information.

#### **3.3. Timers**

You can set timers for future events using the options of this menu. You can also review the previously created timers under this menu.

To add a new timer select the **Add Timer** tab using the Left/Right buttons and press **OK**. Set the sub-menu options as desired and when finished press **OK**. A new timer will be created.

To edit a previously created timer, highlight that timer, select the **Edit Selected Timer** tab and press **OK**. Change the sub-menu options as desired and press **OK** to save your settings.

To cancel an already set timer, highlight that timer, select **Delete Selected Timer** tab and press **OK**. A confirmation message will be displayed. Highlight **Yes** and press **OK** to proceed. The timer will be cancelled.

It is not possible to set timers for two or more events that will broadcasted at the same time interval. In this case you will be informed and the timer will be cancelled.

#### **3.4. Recordings**

You can manage your recordings using the options of this menu. You can playback, edit, delete or sort previously recorded events. Highlight a tab by using the Left or Right directional button and press **OK** to see available options. Refer to the **USB Recording** section for more information.

#### **3.5. Quick AI**

AI stands for artificial intelligence. By means of this feature some TV settings can be adjusted automatically depending on the genre information of the currently watched programme or depending on your preferences. Refer to the **Quick AI** section for more information.

#### **3.6. Edit Home**

You can customise the content of the **Home** menu using this option. Highlight and press **OK**. The **Home** menu will switch to edit mode. Refer to the **Home** section for details.

#### **3.7. More Apps**

In order to manage the apps installed on your TV, you can use this option. Highlight and press **OK**. You can add an installed app to **Home** menu, launch or remove it. Highlight an app and press **OK** to see the available options.

#### **3.8. Market**

You can add new apps from the application market using this option. Highlight and press **OK**. Available apps will be displayed. You can also access the application market from within the **More Apps** menu.

#### **3.9. Reset Apps**

You can reset your customisations on the **Home** menu to defaults using this option (availability depends on TV model and its features). Highlight and press **OK**. A confirmation message will be displayed. Highlight **Yes** and press **OK** to proceed. Note that you will not be able to perform this operation again within the next few minutes.

#### **3.10. Accessibility**

You can access the accessibility settings menu directly using this option.

#### **3.11. Privacy Settings**

You can access the privacy settings menu directly using this option. This option may not be available depending on the model of your TV and the selected country during the first time installation process.

#### **4. Settings**

You can manage the settings of your TV using the options of this menu. Refer to **Settings Menu Content**  section for more information.

#### **5. Sources**

You can manage your input source preferences using the options of this menu. To change the current source highlight one of the options and press **OK**.

#### **5.1. Source Settings**

You can access the source settings menu directly using this option. Edit the names, enable or disable selected source options. There are also **Regular** and **Enhanced** options available for HDMI sources. **Regular** and **Enhanced** options are affecting the colour settings of the selected HDMI source.

#### **Inserting the Batteries into the Remote**

The remote may have a screw that secures the battery compartment cover onto the remote control (or this may be in a separate bag). Remove the screw, if the cover is screwed on previously. Then remove the battery compartment cover to reveal the battery compartment. Insert two 1.5V - size **AAA** batteries. Make sure the (+) and (-) signs match (observing correct polarity). Do not mix old and new batteries. Replace only with same or equivalent type. Place the cover back on. Secure the cover again with the screw, if any.

A message will be displayed on the screen when the batteries are low and must be replaced. Note that when the batteries are low, the performance of the remote control may be impaired.

Batteries should not be exposed to excessive heat such as sunshine, fire or the like.

#### **Power Connection**

**IMPORTANT:** The TV set is designed to operate on a **220-240V AC, 50 Hz** supply. After unpacking, allow the TV set to reach the ambient room temperature before you connect the set to the mains.

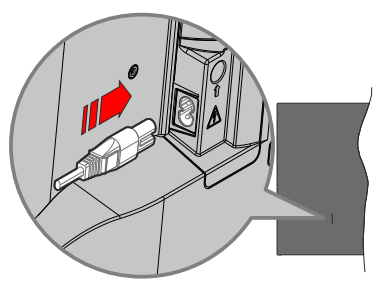

Plug one end (the two-hole plug) of the supplied detachable power cord into the power cord inlet on the rear side of the TV as shown above. Then plug the other end of the power cord into the mains socket outlet.

*Note: The position of the power cord inlet may differ depending on the model.*

#### **Antenna Connection**

Connect the aerial or cable TV plug to the aerial input (ANT) socket located on the rear-left side of the TV. **Rear-left side of the TV**

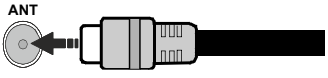

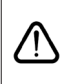

 If you want to connect a device to the TV, make sure that both the TV and the device are turned off before making any connection. After the connection is done, you can turn on the units and use them.

#### **Licence Notification**

The terms HDMI, HDMI High-Definition Multimedia Interface, HDMI trade dress and the HDMI Logos are trademarks or registered trademarks of HDMI Licensing Administrator, Inc.

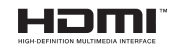

Dolby, Dolby Vision, Dolby Atmos, and the double-D symbol are registered trademarks of Dolby Laboratories Licensing Corporation. Manufactured under licence from Dolby Laboratories. Confidential unpublished works. Copyright © 2012-2022 Dolby Laboratories. All rights reserved.

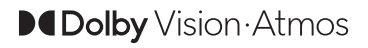

YouTube and the YouTube logo are trademarks of Google Inc.

For DTS patents, see http://patents.dts.com. Manufactured under licence from DTS Licensing Limited. DTS, DTS-HD, Virtual:X, and the DTS-HD logo are registered trademarks or trademarks of DTS, Inc. in the United States and other countries. © 2022 DTS, Inc. ALL RIGHTS RESERVED.

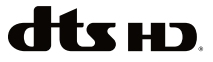

This product contains technology subject to certain intellectual property rights of Microsoft. Use or distribution of this technology outside of this product is prohibited without the appropriate licence(s) from Microsoft.

Content owners use Microsoft PlayReady™ content access technology to protect their intellectual property, including copyrighted content. This device uses PlayReady technology to access PlayReady-protected content and/or WMDRM-protected content. If the device fails to properly enforce restrictions on content usage, content owners may require Microsoft to revoke the device's ability to consume PlayReady-protected content. Revocation should not affect unprotected content or content protected by other content access technologies. Content owners may require you to upgrade PlayReady to access their content. If you decline an upgrade, you will not be able to access content that requires the upgrade.

The "CI Plus" Logo is a trademark of CI Plus LLP.

This product is protected by certain intellectual property rights of Microsoft Corporation. Use or distribution of such technology outside of this product is prohibited without a licence from Microsoft or an authorised Microsoft subsidiary.

#### **Disposal Information**

#### **[European Union]**

These symbols indicate that the electrical and electronic equipment and the battery with this symbol should not be disposed of as general household waste at its end-of-life. Instead, the products should be handed over to the applicable collection points for the recycling of electrical and electronic equipment as well as batteries for proper treatment, recovery and recycling in accordance with your national legislation and the Directive 2012/19/EU and 2013/56/EU.

By disposing of these products correctly, you will help to conserve natural resources and will help to prevent potential negative effects on the environment and human health which could otherwise be caused by inappropriate waste handling of these products.

For more information about collection points and recycling of these products, please contact your local municipal office, your household waste disposal service or the shop where you purchased the product.

Penalties may be applicable for incorrect disposal of this waste, in accordance with national legislation.

#### **[Business users]**

If you wish to dispose of this product, please contact your supplier and check the terms and conditions of the purchase contract.

#### **[Other Countries outside the European Union]**

These symbols are only valid in the European Union.

Contact your local authority to learn about disposal and recycling.

The product and packaging should be taken to your local collection point for recycling.

Some collection points accept products free of charge.

*Note: The sign Pb below the symbol for batteries indicates that this battery contains lead.*

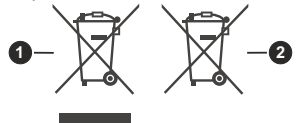

- **1.** Products
- **2.** Battery

#### **Specification**

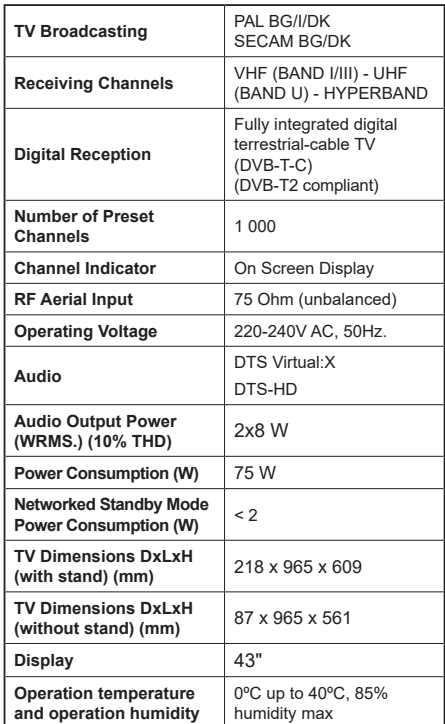

#### **Wireless LAN Transmitter Specifications**

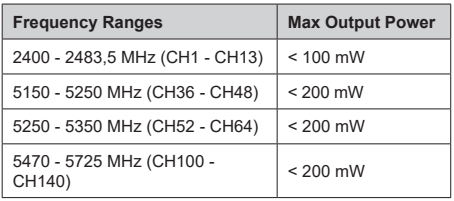

#### **Country Restrictions**

The Wireless LAN equipment is intended for home and office use in all EU countries, the UK and Northern Ireland (and other countries following the relevant EU and/or UK directive). The 5.15 - 5.35 GHz band is restricted to indoor operations only in the EU countries, in the UK and Northern Ireland (and other countries following the relevant EU and/or UK directive). Public use is subject to general authorisation by the respective service provider.

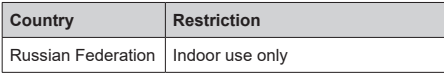

The requirements for any country may change at any time. It's recommended that user checks with local authorities for the current status of their national regulations for both 2.4 GHz and 5 GHz wireless LAN's.

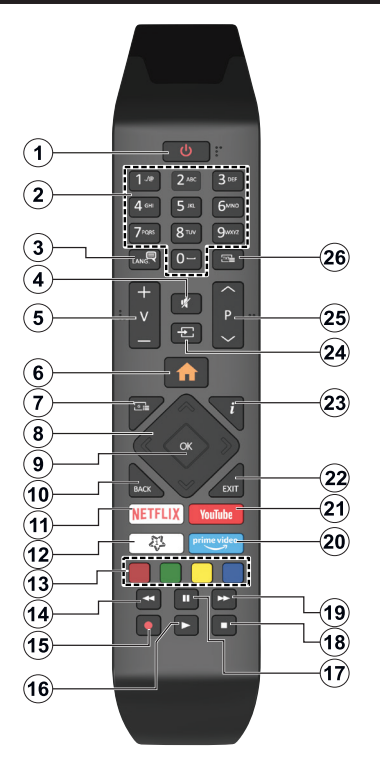

# **(\*) Standby Button**

Press and hold the **Standby** button to see additional actions for this button. Highlight one of the **Reset** (Restart), **Standby** (Normal Standby), and **Power off** (Forced Standby) options and press **OK** to perform the selected action. If your TV stops responding to commands and the actions menu can not be displayed, the TV will be forced to restart when the button is kept pressed for about five seconds.

Press briefly and release the button to switch the TV into standby mode or to switch it on when it's in standby mode.

#### **(\*\*) My Button 1**

This button may have default function depending on the model. However you can set a special function to this button by pressing on it for more than three seconds when on a desired source, channel or application. A confirmation message will be displayed on the screen. Now the My Button 1 is associated with the selected function.

Note that if you perform **First Time Installation**, My Button 1 will return to its default function.

- **1. Standby (\*):** Standby / On (press briefly) Reset / Power Off (press and hold)
- **2. Numeric buttons:** Switches the channel, enters a number or a letter in the text box on the screen
- **3. Language:** Switches among sound modes (analogue TV), displays and changes audio/subtitle language and turns subtitles on or off (digital TV, where available)
- **4. Mute:** Completely turns off the volume of the TV
- **5. Volume +/-**
- **6. Home:** Displays TV menu
- **7. Guide:** Displays the electronic programme guide
- **8. Directional buttons:** Helps navigate menus, content, etc. and displays the subpages in TXT mode when pressed Right or Left
- **9. OK:** Confirms user selections, holds the page (in TXT mode), views **Channels** menu (DTV mode)
- **10. Back/Return:** Returns to previous screen, previous menu, opens index page (in TXT mode). Quickly cycles between previous and current channels or sources
- **11. Netflix:** Launches the Netflix application
- **12. My Button 1 (\*\*)**

 **Quick menu:** Displays a list of menus for quick access

*Note: This button may function as My Button 1 or Quick menu depending on the model of your TV and its features.*

- **13. Coloured Buttons:** Follow the on-screen instructions for coloured button functions
- **14. Rewind:** Moves frames backwards in media such as movies
- **15. Record:** Records programmes
- **16. Play:** Starts to play selected media
- **17. Pause:** Pauses the media being played, starts timeshift recording
- **18. Stop:** Stops the media being played
- **19. Fast Forward:** Moves frames forward in media such as movies
- **20. Prime Video:** Launches the Amazon Prime Video application
- **21. YouTube:** Launches the YouTube application
- **22. Exit:** Closes and exits from displayed menus or returns to previous screen
- **23. Info:** Displays information about on-screen content, shows hidden information (reveal - in TXT mode)
- **24. Source:** Shows available broadcast and content sources
- **25. Programme +/-**
- **26. Text:** Displays teletext (where available), press again to superimpose the teletext over a normal broadcast picture (mix)

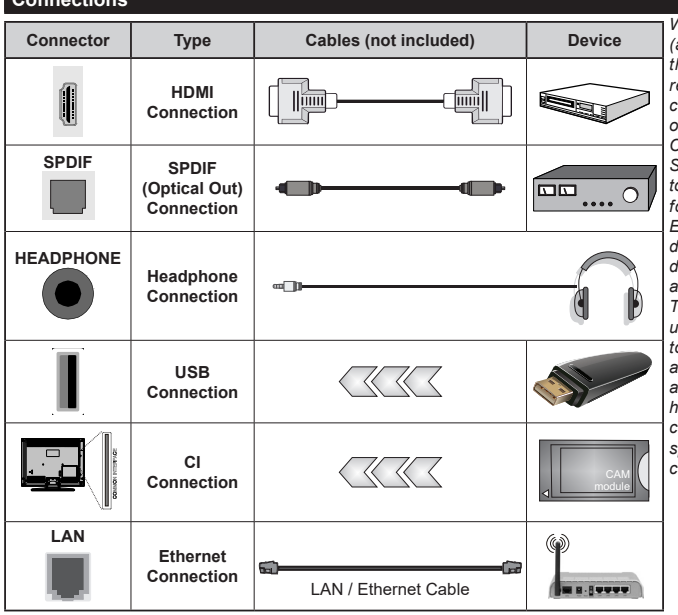

**Connections**

*When using the wall mounting kit (available from a third party in the market, if not supplied), we recommend that you plug in all cables before mounting the TV on the wall. Insert or remove the CI module only when the TV is SWITCHED OFF. You should refer to the module instruction manual for details of the settings. The/ Each USB input of your TV supports devices up to 500mA. Connecting devices that have current value above 500mA may damage your TV. When connecting equipment using a HDMI cable to your TV, to guarantee sufficient immunity against parasitic frequency radiation and trouble-free transmission of high definition signals, such as 4K content, you have to use a high speed shielded (high grade) HDMI cable with ferrites.*

 If you want to connect a device to the TV, make sure that both the TV and the device are turned off before making any connection. After the connection is done, you can turn on the units and use them.

#### **Switching On/Off**

#### **To Switch the TV On**

Connect the power cord to a power source such as a wall socket (220-240V AC, 50 Hz).

To switch on the TV from standby mode either:

- • Press the **Standby** button, **Programme +/-** or a numeric button on the remote control.
- Press the control button on the TV.

#### **To Switch the TV Off**

- • Press the **Standby** button on the remote control.
- Press the control button on the TV, the function options menu will be displayed. The focus will be on the **Standby** option. Press and hold the button for about 2 seconds to activate this option. The icon colour of the option will change. Then press the button once again, the TV will switch into standby mode.

#### **To power down the TV completely, unplug the power cord from the mains socket.**

*Note: When the TV is switched into standby mode, the standby LED can blink to indicate that features such as Standby Mode Search, Over Air Download or Timer is active. The LED can also blink when you switch on the TV from standby mode.*

#### **First Time Installation**

When turned on for the first time, the language selection screen is displayed. Select the desired language and press **OK**. In the following steps of the installation guide, set your preferences using the directional buttons and **OK** button.

After the language selection, you will be asked whether you want to change accessibility settings. Highlight **Yes** and press **OK** to change. Refer to **System Menu Content** section for detailed information on available options.

Set your country preference on the next screen. Depending on the country selection you may be asked to set and confirm a PIN at this point. The selected PIN cannot be 0000. You have to enter it if you are asked to enter a PIN for any menu operation later.

You can activate **Store Mode** option in the next step. This option will configure your TV's settings for store environment and depending on the TV model being used, the supported features of it may be displayed on the screen as an info banner or the pre-installed video file may be played back. This option is intended only for store use. It is recommended to select **Home Mode** for home use. **Store mode** option will be available in **Settings>System>More** menu and your preference for this setting can be changed later. Make your selection and press **OK** to continue.

Depending on the model of your TV, the picture mode selection screen may appear at this point. In order for your TV to consume less energy and be more

environmentally friendly select **Natural** and press **OK** to continue. If you select **Dynamic** and press **OK**, a confirmation dialogue will be displayed. Select **Yes** and press **OK** to proceed. You can change your selection later using the **Mode** option in the **Settings>Picture** menu.

Depending on the model of your TV and the country selection **Privacy Settings** screen may appear at this point. Using the options on this screen you can set your privacy privileges. Highlight a feature and press **OK** to enable or disable. Read the related explanations displayed on the screen for each highlighted feature before making any changes. You can press the Right directional button to highlight the text and use the **Programme +/-** or Up/Down directional buttons to scroll up and down to read the entire text. You will be able to change your preferences at any time later from the **Settings>System>Privacy>Privacy Settings** menu. If the **Internet Connection** option is disabled **Network/Internet Settings** screen will be skipped and not displayed. If you have any questions, complaints or comments regarding this privacy policy or its enforcement, please contact by email at smarttvsecurity@vosshub.com.

Highlight **Next** and press **OK** button on the remote control to continue and the **Network/Internet Settings** screen will be displayed. Please refer to **Connectivity** section if you need information on configuring a wired or a wireless connection (availability depends on the model) and other available options. If you want your TV to consume less power in standby mode, you can disable the **Networked Standby Mode** option by setting it as **Off**. After the settings are completed highlight **Next** and press **OK** button to continue.

On next screen you can set broadcast types to be searched, set your encrypted channel searching and time zone (depending on the country selection) preferences. Additionally you can set a broadcast type as your favourite one. Priority will be given to the selected broadcast type during the search process and the channels of it will be listed on the top of the channel list. When finished, highlight **Next** and press **OK** to continue.

#### **About Selecting Broadcast Type**

To turn a search option on for a broadcast type highlight it and press **OK**, Left or Right directional button. The checkbox next to the selected option will be checked. To turn the search option off clear the checkbox by pressing **OK**, Left or Right directional button after moving the focus on the desired broadcast type option.

**Digital Aerial:** If **D. Aerial** broadcast search option is turned on, the TV will search for digital terrestrial broadcasts after other initial settings are completed.

**Digital Cable:** If **D. Cable** broadcast search option is turned on, the TV will search for digital cable broadcasts after other initial settings are completed. A dialogue may be displayed depending on the country selection before starting to search asking whether you want to perform cable network search. If you select **Yes** and press **OK** you can select **Network** or set values such as **Frequency**, **Network ID** and **Search Step** on the next screen. If you select **No** and press **OK** or the network search dialogue is not displayed you can set **Start Frequency**, **Stop Frequency** and **Search Step**  on the next screen. When finished, highlight **Next** and press **OK** button to continue.

*Note: Searching duration will change depending on the selected Search Step.*

**Analogue:** If **Analogue** broadcast search option is turned on, the TV will search for analogue broadcasts after other initial settings are completed.

After the initial settings are completed the TV will start to search for available broadcasts of the selected broadcast types.

While the search continues current scan results will be displayed at the bottom of the screen. You can press the **Home**, **Back** or **Exit** button to cancel the search. The channels that have already been found will be stored in the channel list.

After all the available stations are stored, **Channels**  menu will be displayed. You can edit the channel list according to your preferences using the **Edit** tab options or press the **Home** button to quit and watch TV.

While the search continues a dialogue may appear, asking whether you want to sort channels according to the LCN**(\*)**. Select **Yes** and press **OK** to confirm.

*(\*) LCN is the Logical Channel Number system that organises available broadcasts in accordance with a recognisable channel number sequence (if available).*

*Note: Do not turn off the TV while initialising first time installation. Note that, some options may not be available depending on the country selection.*

#### **Media Playback via USB Input**

*You can connect 2.5" and 3.5" inch (HDD with external power supply) external hard disk drives or USB memory stick to your TV by using the USB input(s) of the TV.*

**IMPORTANT!** Back up the files on your storage devices before connecting them to the TV. Manufacturer will not be responsible for any file damage or data loss. Certain types of USB devices (e.g. MP3 Players) or USB hard disk drives/memory sticks may not be compatible with this TV. The TV supports FAT32 and NTFS disk formatting but recording will not be available with NTFS formatted disks.

While formatting USB hard drives which have more than 1TB (Tera Byte) storage space you may experience some problems in the formatting process.

Wait a little while before each plugging and unplugging as the player may still be reading files. Failure to do so may cause physical damage to the USB player and the USB device itself. Do not pull out your drive while playing a file.

You can use USB hubs with your TV's USB input(s). External power supplied USB hubs are recommended in such a case.

It is recommended to use the TV's USB input(s) directly, if you are going to connect a USB hard disk. *Note: When viewing media files the Media Browser menu can only display a maximum of 1000 media files per folder.*

#### **USB Recording**

#### **Recording a Programme**

**IMPORTANT:** When using a new USB hard disk drive, it is recommended that you first format the disk using your TV's **Format Disk** option in the **TV>Recordings>Settings** menu.

To record a programme, you should first connect a USB disk to your TV while the TV is switched off. You should then switch on the TV to enable the recording feature. To use recording your USB drive should have 2 GB free space and be USB 2.0 compatible. If the USB drive is not compatible an error message will be displayed. To record long duration programmes such as movies, it is recommended to use USB Hard disk drives (HDD's). Recorded programmes are saved onto the connected USB disk. If desired, you can store/copy recordings onto a computer; however, these files will not be available to be played on a computer. You can play the recordings only via your TV.

Lip Sync delay may occur during timeshifting. Radio record is supported. The TV can record programmes up to ten hours.

Recorded programmes are split into 4GB partitions.

If the writing speed of the connected USB disk is not sufficient, the recording may fail and the timeshifting feature may not be available.

It is recommended to use USB hard disk drives for recording HD programmes.

Do not pull out the USB/HDD during a recording. This may harm the connected USB/HDD.

Multipartition support is available. A maximum of two different partitions are supported. The first partition of the USB disk is used for USB Recording ready features. It also must be formatted as the primary partition to be used for the USB Recording ready features.

Some stream packets may not be recorded because of signal problems, as a result sometimes videos may freeze during playback.

While recording a programme in the background you can use menu options, switch to another source or use **Media Browser** functions, such as viewing pictures, playing video and music files, and even play back the ongoing recording.

#### **Timeshift Recording**

Press **Pause** button while watching a broadcast to activate timeshifting mode. In timeshifting mode, the programme is paused and simultaneously recorded to the connected USB disk.

Press **Pause** button again or **Play** button to resume the paused programme from where you stopped. Press the **Stop** button to stop timeshift recording and return to the live broadcast.

Timeshift cannot be used while in radio mode.

You can use the timeshift rewind feature after resuming normal playback or fast forward option.

#### **Instant Recording**

Press **Record** button to start recording an event instantly while watching a programme. Press **Stop** button to cancel instant recording.

You can not switch broadcasts during the recording mode. While recording a programme or during timeshifting, a warning message appears on the screen if your USB device speed is not sufficient.

#### **Watching Recorded Programmes**

Select **Recordings** from the **TV** menu. Select a recorded item from the list (if previously recorded). Press the **OK** button to view the **Options** menu. Select an option then press **OK** button.

*Note: Viewing main menu and menu items will not be available during the playback.*

Press the **Stop** button to stop a playback and return to the **Recordings**.

#### **Slow Forward / Slow Rewind**

If you press **Pause** button while watching recorded programmes, the slow forward and slow rewind functions will be available. You can use **Fast Forward** button to slow forward and **Rewind** button to slow rewind. Pressing the button consecutively will change slow forwarding and slow rewinding speed.

#### **Recording Settings**

You can configure your recording preferences using the **Settings** tab in the **TV>Recordings** menu. Highlight **Settings** tab by using **Left** or **Right** button and press **OK**. Then select the desired item in the sub-menu and set by using **Left** or **Right** button.

**Start early:** You can set recording timer's starting time to start earlier by using this setting.

**End late:** You can set recording timer's end time to end later by using this setting.

**Max Timeshift:** This setting allows you to set the maximum duration for the timeshift recording. Available options are approximate and the actual recording time may change in practice depending on the broadcast. The reserved and free storage space values will change according to this setting. Make sure that you have enough free space otherwise instant recording may not be possible.

**Auto discard:** You can set the **Discard** type as **None**, **Oldest**, **Longest** or **Shortest**. If it is not set to **None**, you can set the **Unplayed** option as **Included** or **Excluded**. These options determine the preferences for deleting the recordings in order to obtain more storage space for ongoing records.

**Hard disk information:** You can view detailed information about the USB storage device connected to your TV. Highlight and press **OK** to see and press **Back/Return** to close.

**Format Disk:** If you want to delete all files on the connected USB storage device and convert the disk format to FAT32, you can use this option. Press **OK** button while the **Format Disk** option is highlighted. A menu will appear on the screen, requiring you to enter the PIN**(\*)**. After you enter the PIN, a confirmation message will be displayed. Select **Yes** and press **OK** to start formatting the USB storage device. Select **No** and press **OK** to cancel.

*(\*) Default PIN could have been set to 0000 or 1234. If you have defined the PIN (is requested depending on the country selection) during the First Time Installation use the PIN that you have defined.*

**IMPORTANT:** Formatting your USB drive will erase ALL the data on it and its file system will be converted to FAT32. In most cases operation errors will be fixed after a format but you will lose ALL your data.

If "**USB disk writing speed too slow to record**" message is displayed on the screen while starting a recording, try restarting the recording. If you still get the same error, it is possible that your USB disk does not meet the speed requirements. Try connecting another USB disk.

#### **Media Browser**

You can play back music and movie files and display photo files stored on a USB storage device by connecting it to your TV. Connect a USB storage device to one of the USB inputs located on the side of the TV.

After connecting a USB storage device to your TV **Sources** menu will be displayed on the screen. Select the related USB input option from this menu and press **OK**. **Media Browser** menu will be displayed on the screen. Then select the file of your choice and press **OK** to display or play it back. You can access the content of the connected USB device any time later from the **Sources** menu. You can also press the **Source** button on the remote and then select your USB storage device from the list of sources.

You can set your media browser preferences by using the **Settings** menu. **Settings** menu can be accessed via the information bar which is displayed on the bottom of the screen while playing back a video or an audio file or displaying a picture file. Press the **Info** button if the information bar has disappeared, highlight the gear wheel symbol positioned on the right side of the information bar and press **OK**. **Picture Settings**, **Sound Settings**, **Media Browser Settings** and **Options** menus may be available depending on the media file type and the model of your TV and its features. The content of these menus may also differ according to the type of the currently open media file. Only **Sound Settings** menu will be available while playing back audio files.

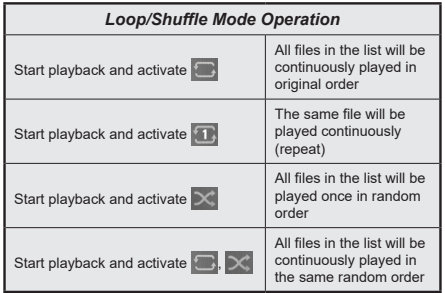

To use the functions on the information bar highlight the symbol of the function and press **OK**. To change the status of a function highlight the symbol of the function and press **OK** as much as needed. If the symbol is marked with a red cross, that means it is deactivated.

#### **FollowMe TV**

With your mobile device you can stream the current broadcast from your smart TV using the **FollowMe TV** feature. Install the appropriate Smart Center application to your mobile device. Start the application.

For further information on using this feature refer to the instructions of the application you use.

*Note: Depending on model, your TV may not support this function. The application may not be compatible with all mobile devices. Both of the devices must be connected to the same network. This feature is only functional on TV source.*

#### **CEC**

This function allows the user to control the CECenabled devices, that are connected through HDMI ports by using the remote control of the TV.

The **CEC** option in the **Settings>Devices** menu should be set as **Enabled** at first. Press the **Source** button and select the HDMI input of the connected CEC device from the **Sources List** menu. When a new CEC source device is connected, it will be listed in **Sources** menu with its own name instead of the connected HDMI port's name (such as DVD Player, Recorder 1, etc.).

The TV remote is automatically able to perform the main functions after the connected HDMI source has been selected. To terminate this operation and control the TV via the remote again, press and hold the "0- Zero" button on the remote control for 3 seconds.

You can disable the CEC functionality by setting the related option under the **Settings>Devices** menu accordingly.

The TV supports ARC (Audio Return Channel). This feature is an audio link meant to replace other cables between the TV and an audio system (A/V receiver or speaker system).

When ARC is active, the TV will mute its other audio outputs, except the headphone jack, automatically and volume control buttons are directed to the connected audio device. To activate ARC set the **Sound Output**  option in the **Settings>Sound** menu as **HDMI ARC**.

*Note: ARC is supported only via the HDMI2 input.*

#### **System Audio Control**

Allows an Audio Amplifier/Receiver to be used with the TV. The volume can be controlled using the remote control of the TV. To activate this feature set the **Sound Output** option in the **Settings>Sound** menu as **HDMI ARC**. When **HDMI ARC** option is selected, **CEC** option will be set as **Enabled** automatically, if it is not already set. The TV speakers will be muted and the sound of the watched source will be provided from the connected sound system.

*Note: The audio device should support System Audio Control feature.*

#### **Quick AI**

You can use **Quick AI** option in the **TV** menu in order to manage your AI setting preferences. **AI on Sound** and **AI on Video** options will be available. Highlight an option and press **OK** to select or unselect. Then highlight **OK** and press **OK** to apply your changes.

**AI on Sound:** Works on **TV** source. When enabled, TV checks programme genre and adjusts sound settings accordingly if genre information is available.

**AI on Video:** Works on **TV** source. When enabled, TV checks programme genre and adjusts picture settings accordingly if genre information is available.

A small icon and information message will be displayed on the screen when settings are changed via AI on TV feature.

#### **Game Mode**

You can set your TV to achieve lowest latency for games. Go to **Settings>Picture** menu and set the **Mode** option to **Game**. **Game** option will be available when the TV's input source is set to HDMI. When set the picture will be optimised for low latency.

#### **Auto Low Latency Mode**

You can also enable the **ALLM** (Auto Low Latency Mode) option in the **Settings>Devices** menu. If this function is enabled the TV automatically switches the picture mode to **Game** when ALLM mode signal is received from the current HDMI source. TV switches back to previous picture mode setting when the ALLM signal is lost. So you won't need to change the settings manually.

If the **ALLM** option is enabled, picture mode can not be changed as long as ALLM signal is received from the current HDMI source.

In order for the ALLM feature to be functional the related HDMI source setting should be set to **Enhanced**. You can change this setting from the **Sources>Source Settings** menu or from the **Settings>System>Sources** menu.

#### **E-Manual**

You can find instructions for your TV's features in the E-Manual.

To access the E-Manual, enter **Settings** menu, select **Manuals** and press **OK**. For quick access press **Home** button and then **Info** button.

By using the directional buttons select a desired topic and press **OK** to read instructions. To close the E-Manual screen press the **Exit** or **Home** button.

*Note: Depending on model, your TV may not support this function. The content of the E-Manual may vary according to the model.*

# **Settings Menu Content**

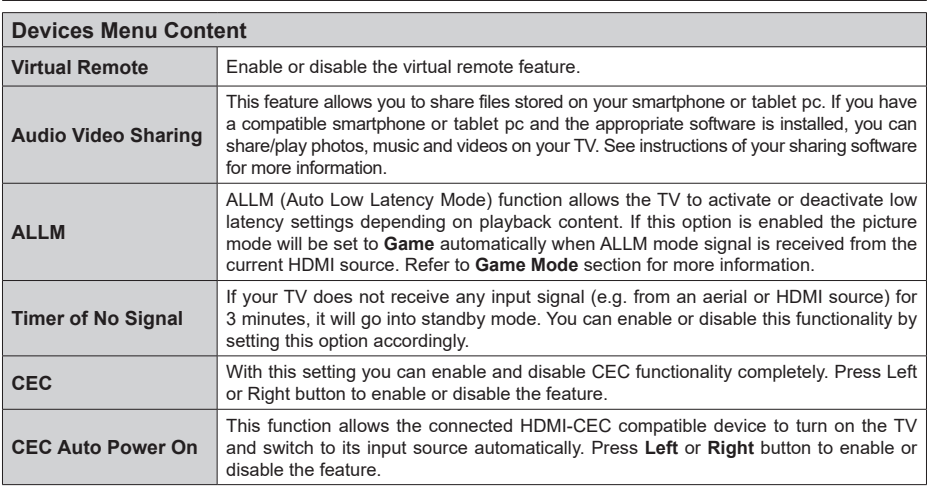

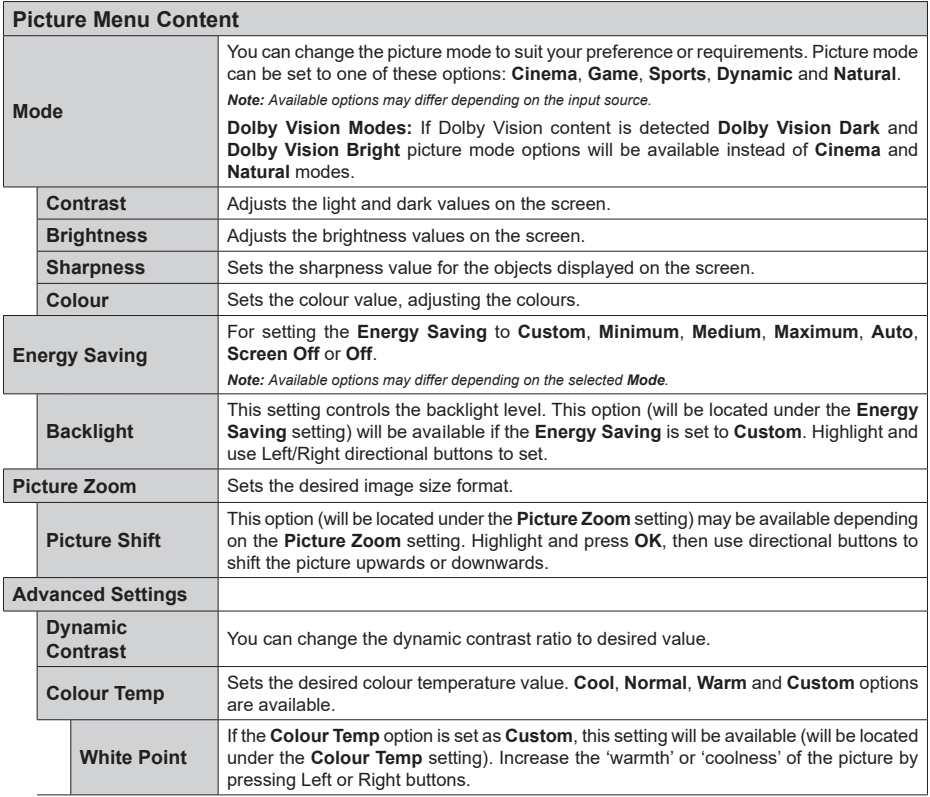

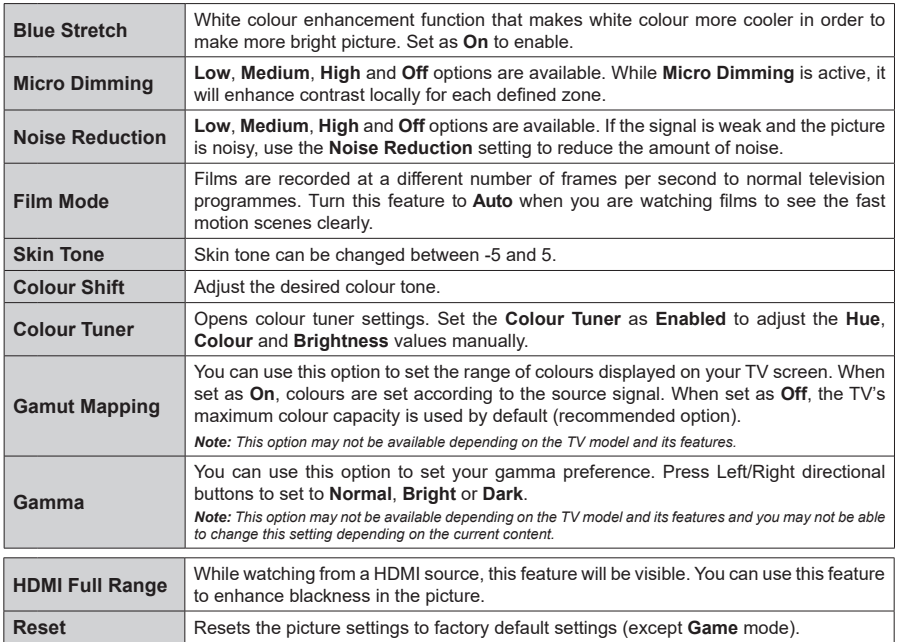

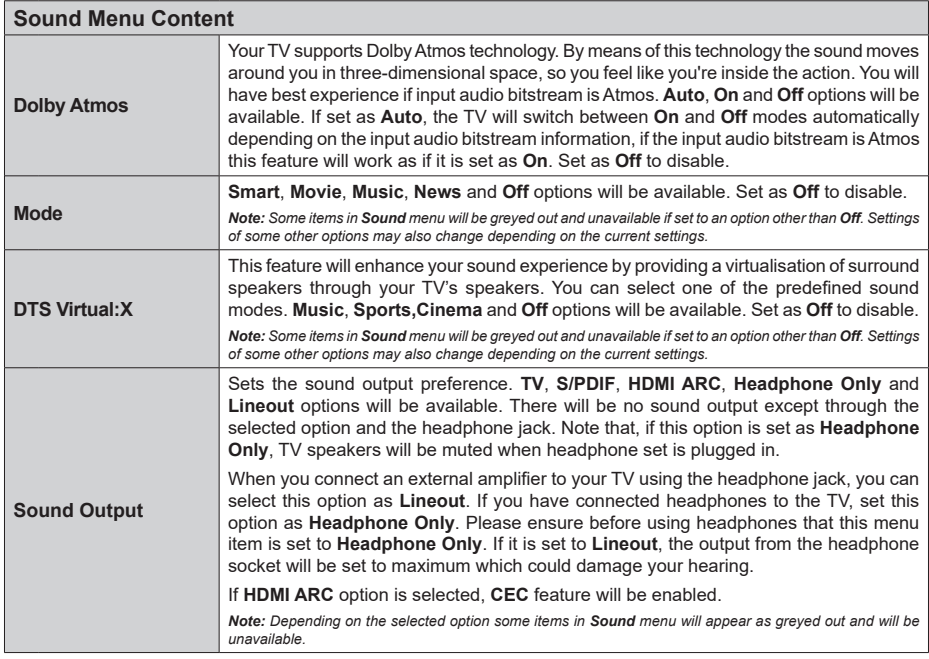

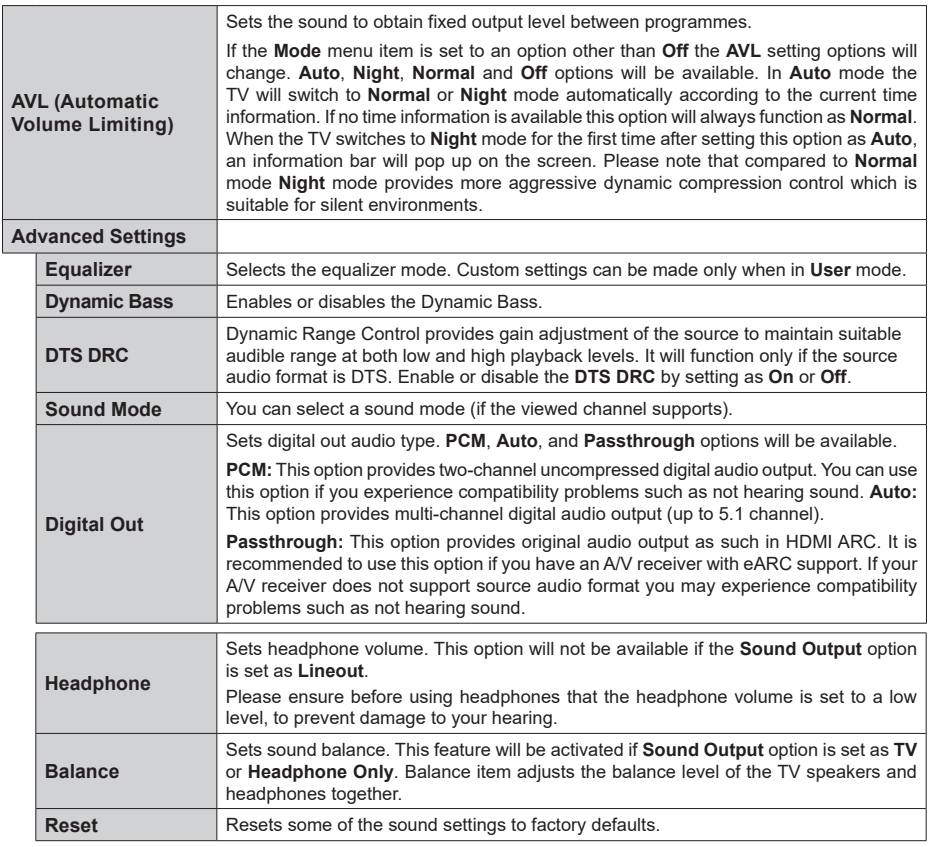

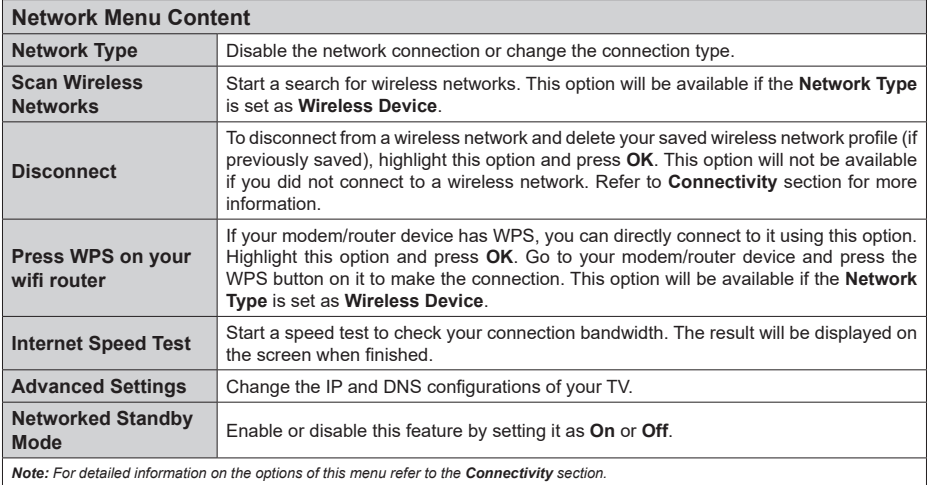

*Note:* For detailed information on the options of this menu refer to the **Connectivity** section.

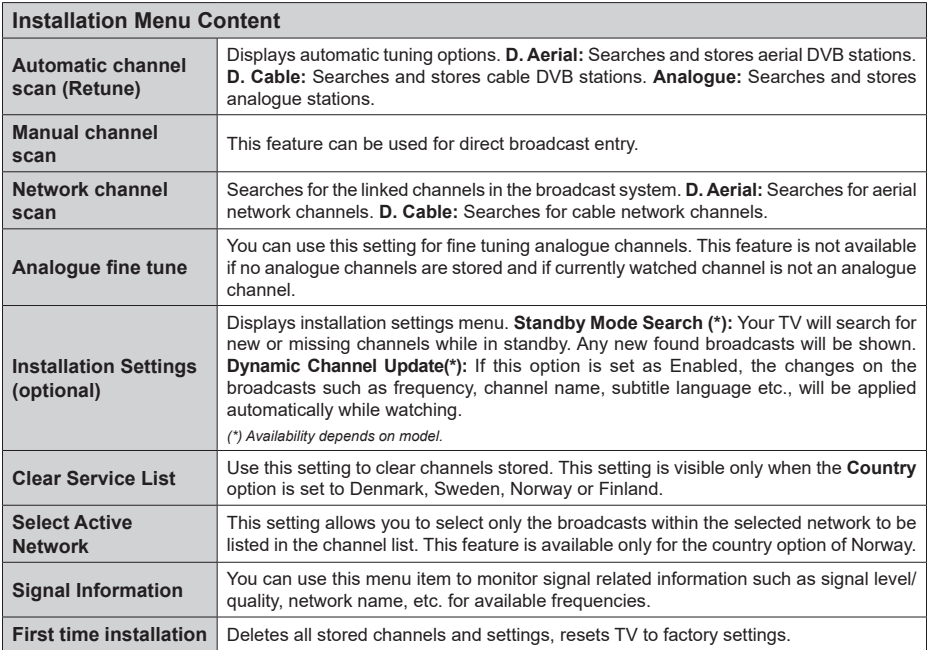

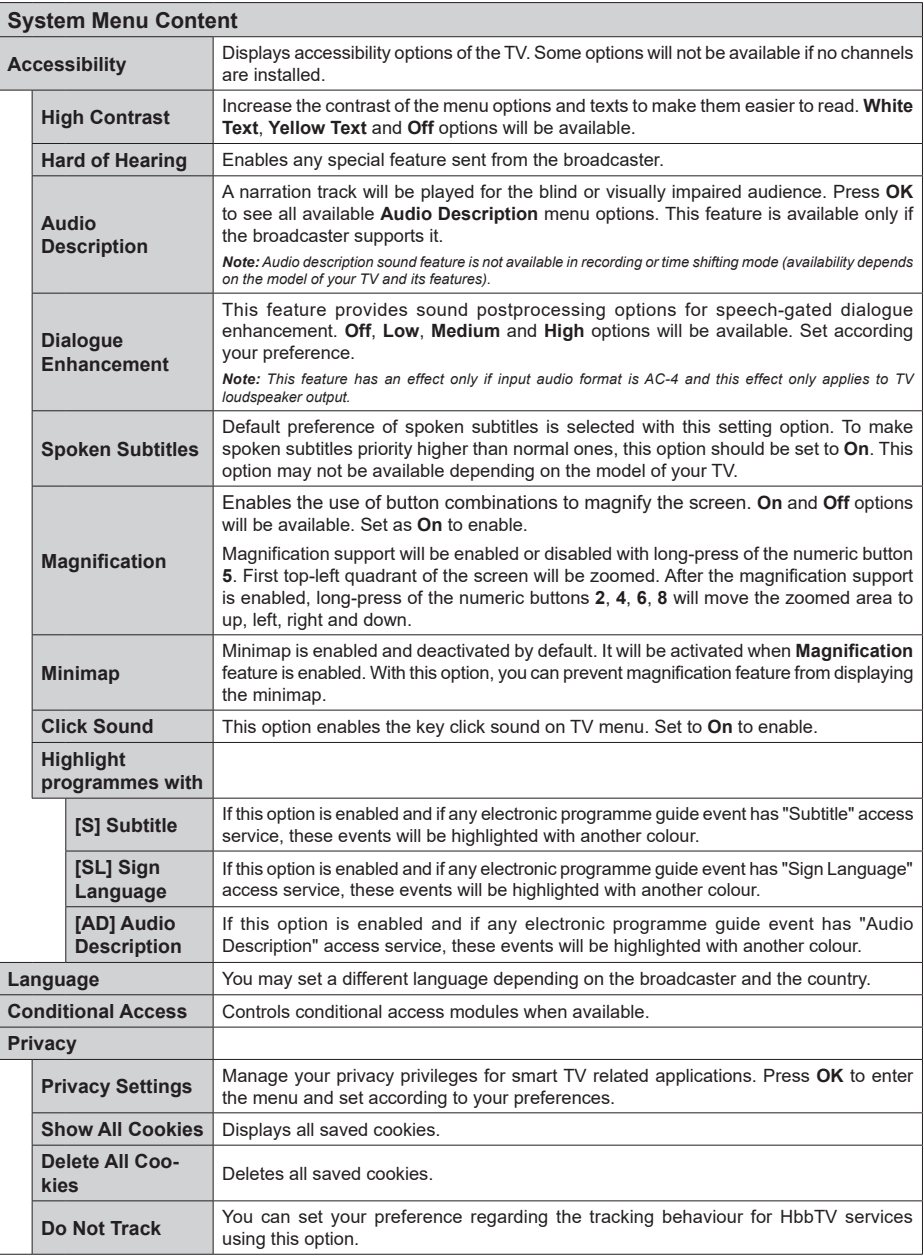

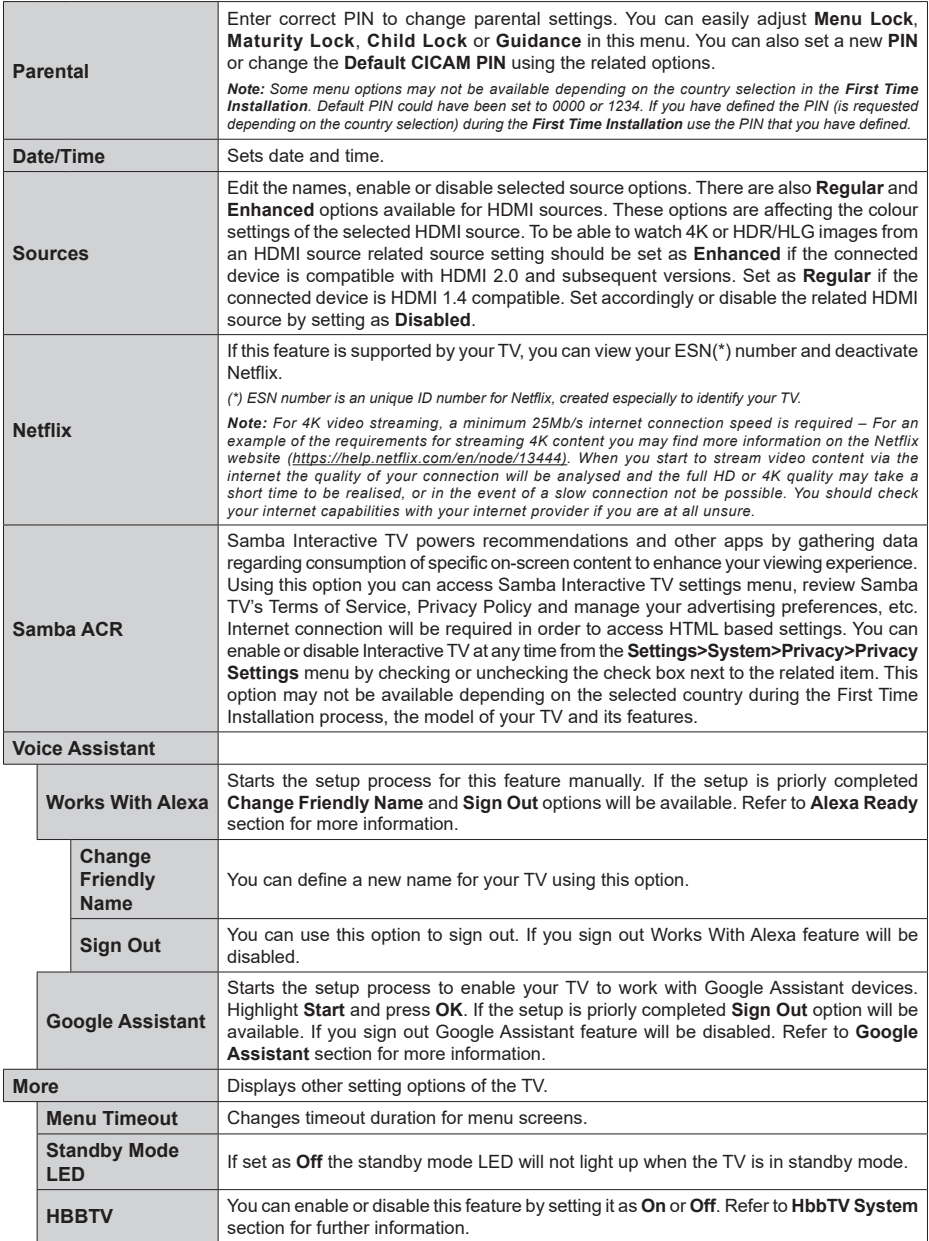

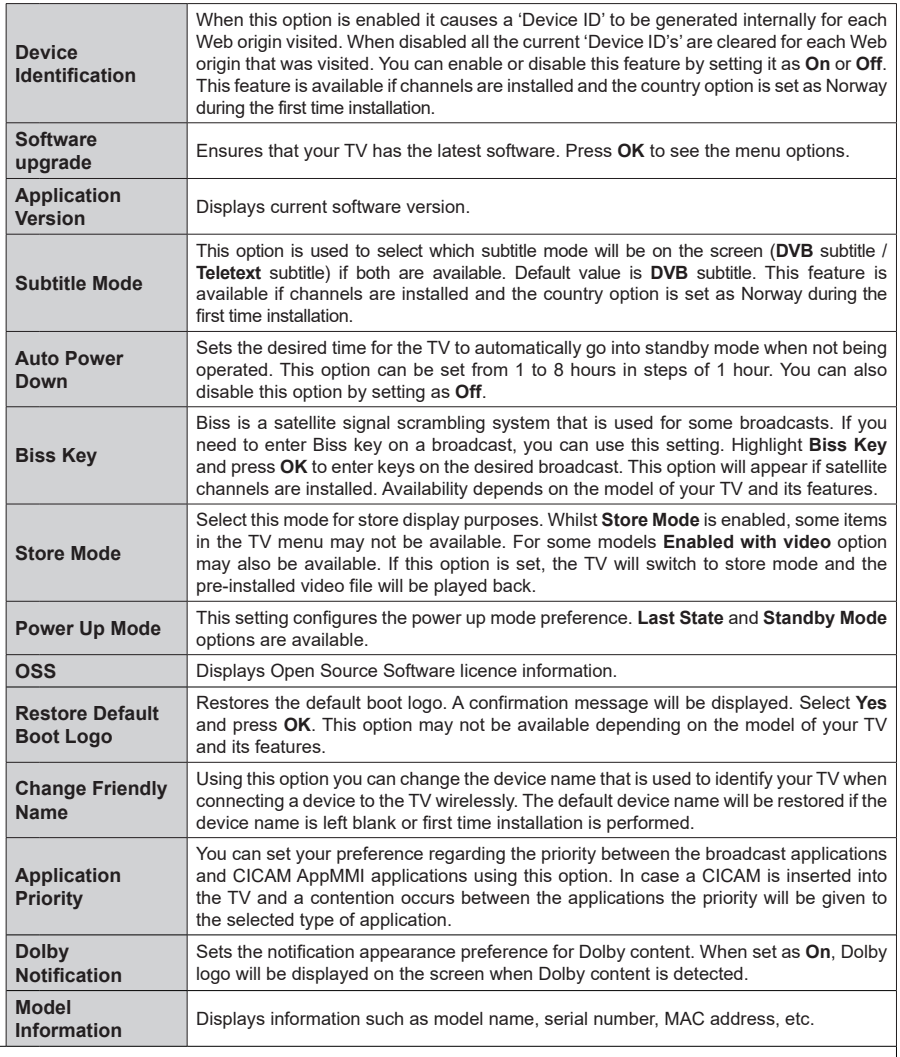

*Note: Some options may not be available depending on the model of your TV, its features and the selected country in the First Time Installation.*

# **General TV Operation**

# **Using the Channel List**

The TV sorts all stored stations in the channel list. You can edit this channel list, set favourites or set active stations to be listed by using the **Channels** menu options. Press the **OK** button to open the channel list. You can filter the listed channels or make advanced changes in the current list using the **Filter** and **Edit** tab options. Highlight the tab you want and press **OK** to see available options.

In order to add the channel you are currently watching to the **Home** menu, highlight the **Add to Home** option in the **Edit** tab in the **Channels** menu and press **OK**.

#### **Managing the Favourite Lists**

You can create four different lists of your favourite channels. Enter the **TV>Channels** menu or press the **OK** button in order to open the **Channels** menu. Highlight the **Edit** tab and press **OK** to see the editing options and select the **Tag/Untag channel** option. Select the desired channel on the list by pressing the **OK** button while the channel is highlighted. You can make multiple choices. You can also use the **Tag/ Untag all** option to select all channels on the list. Then press **Back/Return** button to return to the Edit menu options. Select **Add/Remove Favourites** option and press the **OK** button again. Favourite channel list options will be displayed. Set the desired list option to **On**. The selected channel/s will be added to the list. In order to remove a channel or channels from a favourite list follow the same steps and set the desired list option to **Off**.

You can use the filtering function in the **Channels** menu to filter the channels in the channel list permanently according to your preferences. For instance, using the options of the **Filter** tab, you can set one of your four favourite lists to be displayed every time the channel list is opened. The selected filtering options will be shown on the top of the **Channels** menu screen.

# **Configuring Parental Settings**

The **Parental** menu options can be used to prohibit users from viewing of certain programmes, channels and usage of menus. These settings are located in the **Settings> System>Parental** menu.

To display parental lock menu options, a PIN should be entered. After coding the correct PIN, parental setting options will be displayed.

**Menu Lock:** This setting enables or disables access to all menus or installation menus of the TV.

**Guidance:** This setting enables or disables access to some of the MHEG applications. Disabled applications can be released by entering the right PIN.

**Maturity Lock:** If this option is set, the TV gets the maturity information from the broadcast and if this maturity level is disabled, prohibits access to the broadcast.

*Note: If the country option in the First Time Installation is set as France, Italy or Austria, Maturity Lock's value will be set to 18 as default.*

**Child Lock:** If this option is set to **On**, the TV can only be controlled by the remote control. In this case the control buttons on the TV will not work.

**Internet Lock:** If this option is set to **ON**, the internet using applications will be disabled. Set to **OFF** to release these applications again.

**Set PIN:** Defines a new PIN number.

**Default CICAM PIN:** This option will appear as greyed out if no CI module is inserted into the CI slot of the TV. You can change the default PIN of the CI CAM using this option.

*Note: Default PIN could have been set to 0000 or 1234. If you have defined the PIN (is requested depending on the country selection) during the First Time Installation use the PIN that you have defined. In case the PIN is entered incorrectly five times in succession, PIN entry will be blocked and it will no longer be possible to make a new entry for 30 minutes. However, you can unblock the PIN entry or reset the retry count to zero by turning the TV off and on.*

*Some options may not be available depending on the model and/or on the country selection in the First Time Installation.*

#### **Electronic Programme Guide**

By means of electronic programme guide function of your TV, you can browse the event schedule of the currently installed channels on your channel list. It depends on the related broadcast whether this feature is supported or not.

To access the programme guide, press the **Guide** button on your remote. You can also use the **Guide** option under **TV** menu.

There are 2 different types of schedule layouts available, **Timeline Schedule** and **Now/Next**. To switch between these layouts highlight the tab with the name of the alternative layout on the upper side of the screen and press **OK**.

Use the directional buttons to navigate through the programme guide. Use the **Back/Return** button to use the tab options on the upper side of the screen.

# **Timeline Schedule**

In this layout option, all events of the listed channels will be displayed by timeline. You can use the directional buttons to scroll through the list of the events. Highlight an event and press **OK** to display event options menu.

Press **Back/Return** button to use available tab options. Highlight **Filter** tab and press **OK** to see the filtering options. To change the layout highlight **Now/Next** and press **OK**. You can use the **Previous Day** and **Next Day** options to display the events of the previous and next day.

Highlight **Extras** tab and press **OK** to access below options.

**Highlight Genre:** Displays **Highlight Genre** menu. Select a genre and press **OK**. The events in the programme guide matching the selected genre will be highlighted.

**Guide Search:** Displays searching options. Using these options, you can search the programme guide database in accordance with the selected criteria. Matching results will be listed.

**Now:** Displays current event of the highlighted channel.

**Zoom:** Highlight and press **OK** to see events in a wider time interval.

#### **Now/Next Schedule**

In this layout option, only the current and next events of the listed channels will be displayed. You can use the directional buttons to scroll through the list of the events.

Press **Back/Return** button to use available tab options. Highlight **Filter** tab and press **OK** to see the filtering options. To change the layout highlight **Timeline Schedule** and press **OK**.

#### **Event Options**

Use the directional buttons to highlight an event and press **OK** button to display **Options** menu. The following options are available.

**Select Channel:** Using this option, you can switch to the selected channel in order to watch it. The programme guide will be closed.

**More Info:** Display detailed information on the selected event. Use up and down directional buttons to scroll through the text.

**Set Timer on Event / Delete Timer on Event:** Select **Set Timer on Event** option and press **OK**. You can set timers for future events. The event will be added to Timers list. To cancel an already set timer, highlight that event and press the **OK** button. Then select **Delete Timer on Event** option. The timer will be cancelled.

**Record / Delete Rec. Timer:** Select the **Record** option and press the **OK** button. If the event is going to be broadcasted at a future time, it will be added to **Timers** list to be recorded. If the selected event is being broadcasted at the moment, recording will start immediately.

To cancel an already set record timer, highlight that event and press the **OK** button and select the option

**Delete Rec. Timer**. The record timer will be cancelled. *IMPORTANT: Connect a USB disk to your TV while the TV is switched off. You should then switch on the TV to enable the recording feature.*

*Notes: You cannot switch to any other channel while there is an active recording or timer on the current channel.*

*It is not possible to set timer or record timer for two or more individual events at the same time interval.*

#### **Teletext Services**

Press the **Text** button to enter. Press again to activate mix mode, which allows you to see the teletext page and the TV broadcast at the same time. Press once more to exit. If available, sections in the teletext pages will become colour-coded and can be selected by pressing the coloured buttons. Follow the instructions displayed on the screen.

#### **Digital Teletext**

Press the **Text** button to view digital teletext information. Operate it with the coloured buttons, directional buttons and **OK** button. The operation method may differ depending on the content of the digital teletext. Follow the instructions displayed on the digital teletext screen. When the **Text** button is pressed again, the TV returns to television broadcast.

#### **Software Upgrade**

Your TV is capable of finding and updating the software automatically via the broadcast signal or via Internet.

#### **Software upgrade search via user interface**

On the main menu select **Settings**, then navigate to **Software Upgrade** and press the **OK** button. Then select **Scan for upgrade** and press **OK** button to check for a new software upgrade. The **Software Upgrade** option is also available in the **Settings>System>More** menu.

If a new upgrade is found, it starts to download the upgrade. After the download is completed, a warning will be displayed, press **OK** button to complete software upgrade process and restart TV.

#### **3 AM search and upgrade mode**

Your TV will search for new upgrades at 3:00 o'clock if **Automatic scanning** option is set to **Enabled** and if the TV is connected to an aerial signal or to the Internet. If a new software is found and downloaded successfully, it will be installed at the next power on.

*Note: Do not unplug the power cord while led is blinking during the reboot process. If the TV fails to come on after the upgrade, unplug, wait for two minutes then plug it back in.*

*All updates are automatically controlled. If a manual search is carried out and no software is found then this is the current version.*

#### **Troubleshooting & Tips**

#### **TV will not turn on**

Make sure the power cord is plugged in securely to a wall outlet. Press the **Standby** button on the remote.

#### **Poor picture**

- • Check if you have correctly tuned the TV.
- • Low signal level can cause picture distortion. Please check antenna connections.
- Check if you have entered the correct channel frequency if you have performed manual tuning.

#### **No picture**

- TV is not receiving any signal. Make sure the correct source has been selected.
- Is the antenna connected properly?
- Is the antenna cable damaged?
- Are suitable plugs used to connect the antenna?
- If the content is received through an HDMI input, try changing the related HDMI source input setting to **Enhanced** or **Regular** from the **Source Settings** option in the **Sources** menu or the **Sources** option in the **Settings>System** menu.
- If you are in doubt, consult your dealer.

#### **No sound**

- • Check if the TV sound is muted. Press the **Mute** button or increase the volume to check.
- • Sound is coming from only one speaker. Check the balance settings from the **Sound** menu.
- • Check if the **Sound Output** option is set correctly from the **Sound** menu.
- If the content is received through an HDMI input, try changing the related HDMI source input setting to **Enhanced** or **Regular** from the **Source Settings** option in the **Sources** menu or the **Sources** option in the **Settings>System** menu.

#### **Remote control - no operation**

- The batteries may be exhausted. Replace the **batteries**
- The batteries maybe inserted incorrectly. Refer to the section "Inserting the Batteries into the Remote".

#### **No signal on an input source**

- It is possible that no device is connected.
- Check the AV cables and connections from your device.
- Check the device is switched on.

#### **Recording unavailable**

To record a programme, you should first correctly connect a USB storage device to your TV, while the TV is switched off. You should then switch on the TV to enable recording feature. If you cannot record, check the storage device is correctly formatted and there is sufficient space.

#### **USB is too slow**

If a "USB disk writing speed too slow to record" message is displayed on the screen while starting a recording, try restarting the recording. If you still get the same error, it is possible that your USB storage device does not meet the speed requirements. Try using a different USB storage device.

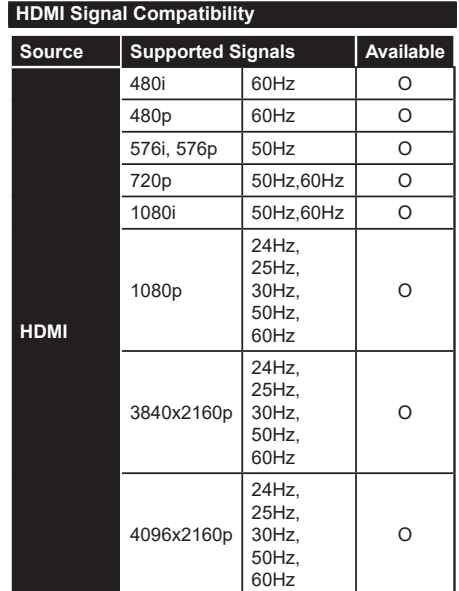

# **(X: Not Available, O: Available)**

In some cases a signal on the TV may not be displayed properly. The problem may be an inconsistency with standards from the source equipment (DVD, Set-top box, etc. ). If you do experience such a problem please contact your dealer and also the manufacturer of the source equipment.

# **Supported File Formats for USB Mode**

# **Video File Formats**

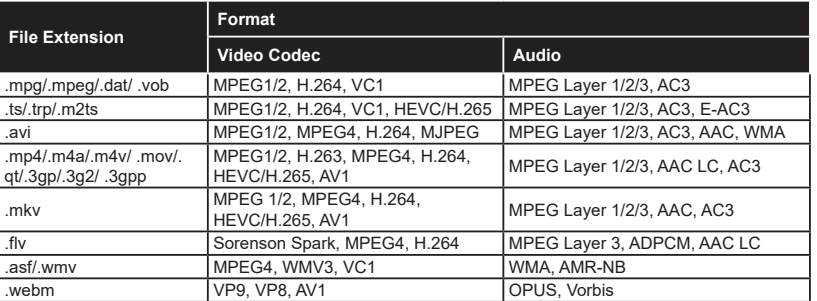

## **Picture File Formats**

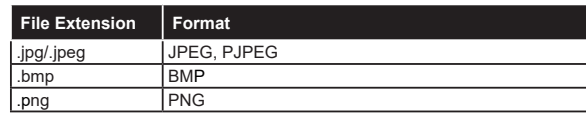

# **Audio File Formats**

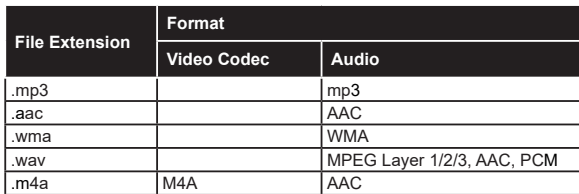

# **Subtitle File Formats**

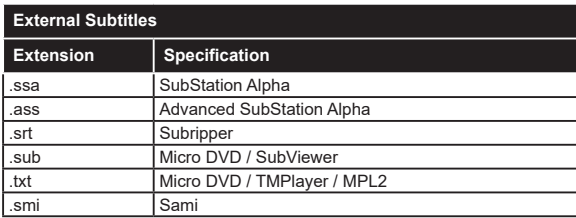

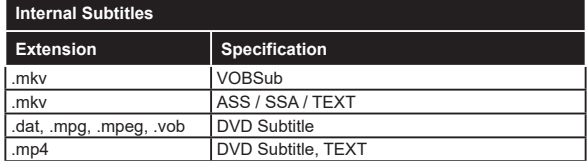
## **Supported DVI Resolutions**

When connecting devices to your TV's connectors by using DVI converter cable (DVI to HDMI cable - not supplied), you can refer to the following resolution information.

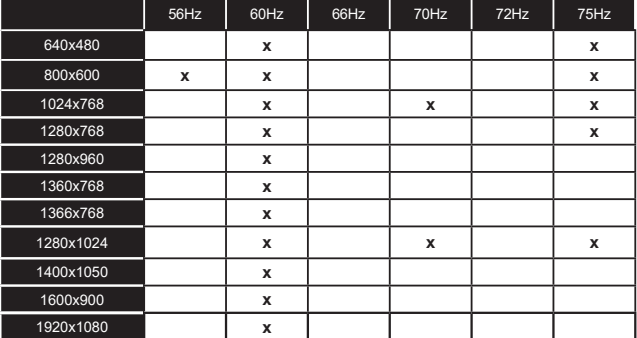

## **Connectivity**

## **Wired Connectivity**

## **To Connect to a Wired Network**

- • You must have a modem/router connected to an active broadband connection.
- • Connect your TV to your modem/router via an Ethernet cable. There is a LAN port at the rear-left side of your TV.

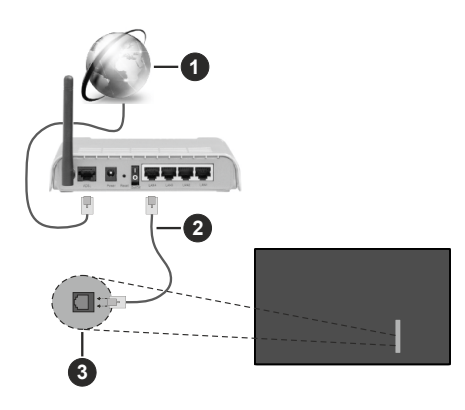

- **1** Broadband ISP connection
- **2** LAN (Ethernet) cable
- **3** LAN input on the rear-left side of the TV
- • You might be able to connect your TV to your LAN depending on your network's configuration. In such a case, use an Ethernet cable to connect your TV directly to the network wall outlet.

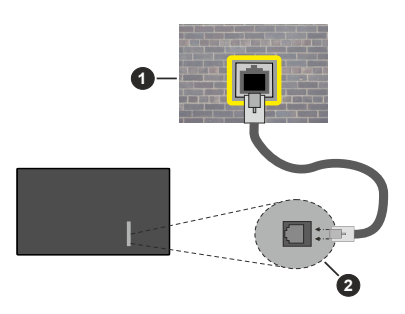

**1** Network wall socket

**2** LAN input on the rear-left side of the TV

## **Configuring Wired Device Settings**

To configure wired connection settings go to the **Settings>Network** menu.

#### **Network Type**

Set **Network Type** as **Wired Device** if you are connecting via an Ethernet cable.

#### **Internet Speed Test**

Highlight **Internet Speed Test** and press the **OK** button. TV will check the internet connection bandwidth and display the result when complete.

#### **Advanced Settings**

Highlight **Advanced Settings** and press the **OK** button. On the next screen you can change the IP and DNS settings of the TV. Highlight the desired one and press Left or Right button to change the setting from **Automatic** to **Manual**. Now you can enter the IP and / or DNS values manually. Select the related item in the drop down menu and enter the new values using the numeric buttons of the remote. Highlight **Save** and press the **OK** button to save settings when complete.

#### **Other Information**

The status of the connection will be displayed as **Connected** or **Not Connected** and the current IP address, if a connection is established. The MAC address of your TV will also be displayed on the screen.

#### **Wireless Connectivity**

## **To Connect to a Wireless Network**

• You must have a wireless modem/router connected to an active broadband connection.

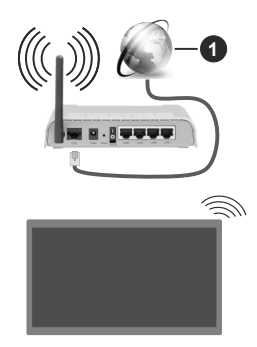

**1** Broadband ISP connection

A Wireless-N router (IEEE 802.11a/b/g/n) with simultaneous 2.4 and 5 GHz bands is designed to increase bandwidth. These are optimised for smoother and faster HD video streaming, file transfers and wireless gaming.

The frequency and channel differ depending on the area.

The transmission speed differs depending on the distance and number of obstructions between the transmission products, the configuration of these products, the radio wave conditions, the line traffic and the products that you use. The transmission may also be cut off or may get disconnected depending on the radio wave conditions, DECT phones or any other WLAN 11b appliances. The standard values of the transmission speed are the theoretical maximum values for the wireless standards. They are not the actual speeds of data transmission.

The location where the transmission is most effective differs depending on the usage environment.

The TV supports 802.11 a, b, g & n type modems. It is highly recommended that you should use the IEEE 802.11n communication protocol in order to avoid any possible problems while watching videos.

You must change your modem's SSID when there are any other modems around with the same SSID. You can encounter connection problems otherwise. Use a wired connection if you experience problems with a wireless connection.

#### **Configuring Wireless Device Settings**

To configure wireless connection settings go to the **Settings>Network** menu.

#### **Network Type**

Set **Network Type** as **Wireless Device** to start connection process.

#### **Scan Wireless Networks**

Highlight **Scan Wireless Networks** option and press **OK** to start a search for available wireless networks. All found networks will be listed. Highlight your desired network from the list and press **OK** to connect. A network with hidden SSID can not be detected by other devices. If you want to connect to a network with hidden SSID, scroll down the list of detected wireless networks, highlight the **Add New Network** option and press **OK**. Enter the name of the network and select the security type using the related options to connect.

*Note: If the modem supports N mode, you should set N mode settings.*

If the selected network is password-protected, enter the correct key by using the virtual keyboard. You can use this keyboard via the directional buttons and the **OK** button on the remote control.

Wait until the IP address is shown on the screen. This means that the connection is now established.

#### **Disconnect**

If you have connected to a wireless network **Disconnect** option will appear in the **Network** menu and your wireless network profile will also be saved, thus your TV will connect to the same network automatically whenever you switch to wireless connection. To disconnect from a wireless network and delete the saved wireless network profile, highlight **Disconnect** and press **OK**.

#### **Press WPS on your wifi router**

If your router has WPS, you can directly connect to the modem/router without entering a password or adding the network first. Highlight **Press WPS on your wifi router** option and press **OK**. Go to your modem/router device and press the WPS button on it to make the connection. You will see a connection confirmation on your TV once the devices have paired. Select **OK** to proceed. No further configuration is required.

#### **Internet Speed Test**

Highlight **Internet Speed Test** and press the **OK** button to check your internet connection speed.

#### **Advanced Settings**

Highlight **Advanced Settings** and press the **OK** button to open the advanced setting menu. Use directional and numeric buttons to set. The procedure is the same as explained for wired connectivity. Highlight **Save** and press the **OK** button to save settings when complete.

#### **Networked Standby Mode**

You can enable or disable the Networked Standby Mode feature by setting this option accordingly. Refer to **Networked Standby Mode** section for further information.

#### **Other Information**

The status of the connection will be displayed as **Connected** or **Not Connected** and the current IP address, if a connection is established. The MAC address of your TV will also be displayed on the screen.

#### **Connecting to your mobile device via WLAN**

• If your mobile device has WLAN feature, you can connect it to your TV via a router, in order to access the content in your device. For this, your mobile device must have an appropriate sharing software.

 Connect your TV to your router by following the steps mentioned in the sections above.

 Afterwards, connect your mobile device to the router and then activate the sharing software on your mobile device. Then, select files that you want to share with your TV.

 If the connection is established correctly, you will be able to access the shared files installed on your mobile device via the Audio Video Sharing feature of your TV.

 Highlight the **Audio Video Sharing** option in the **Sources** menu and press **OK**, available media server devices in the network will be displayed. Select your mobile device and press the **OK** button to continue.

• If available, you can download a virtual remote controller application from the server of your mobile device application provider.

*Note: This feature may not be supported on all mobile devices.*

#### **Networked Standby Mode**

**Networked Standby Mode** is a standard that allows a device to be turned on or woken up by a network message. The message is sent to the device by a program executed on a remote device connected to the same local area network, such as a smartphone.

To enable this feature set the **Networked Standby Mode** option in the **Network** menu as **On**. It is necessary that both the device, from which the network message will be sent to the TV, and the TV are connected to the same network. Networked Standby Mode feature is only supported for Android OS devices and can only be used via YouTube and Netflix applications.

In order to use this feature the TV and the remote device should be connected at least once while the TV is on. If the TV is powered off, the connection should be re-established, the next time it is switched on. Otherwise this feature will be unavailable. This does not apply, when the TV is switched into the standby mode.

If you want your TV to consume less power in standby mode, you can disable this feature by setting the **Networked Standby Mode** option as **Off**.

#### **Wireless Display**

Wireless Display is a standard for streaming video and sound content. This feature provides the ability to use your TV as wireless display device.

#### **Using with mobile devices**

There are different standards which enable sharing of screens including graphical, video and audio content between your mobile device and TV.

Plug the wireless USB dongle to TV first, if the TV doesn't have internal WLAN feature.

Press the **Source** button on the remote and switch to **Wireless Display** source.

A screen appears stating that the TV is ready for connection.

Open the sharing application on your mobile device. These applications are named differently for each brand, refer to the instruction manual of your mobile device for detailed information.

Scan for devices. After you select your TV and connect, the screen of your device will be displayed on your TV.

*Note: This feature can be used only if the mobile device supports this feature. If you experience problems with the connection check if the operating system version you use supports this feature. There may be incompatibility problems with the operating system versions which are released after the production of this TV. Scanning and connecting processes differ according to the program you use.*

## **Connectivity Troubleshooting**

#### **Wireless Network Not Available**

- • Ensure that any firewalls of your network allow the TV wireless connection.
- Try searching for wireless networks again, using the **Network** menu screen.

If the wireless network does not function properly, try using the wired network in your home. Refer to the **Wired Connectivity** section for more information on the process.

If the TV does not function using the wired connection, check the modem (router). If the router does not have a problem, check the internet connection of your modem.

### **Connection is Slow**

See the instruction book of your wireless modem to get information on the internal service area, connection speed, signal quality and other settings. You need to have a high speed connection for your modem.

## **Disruption during playback or slow reactions**

You could try the following in such a case:

Keep at least three metres distance from microwave ovens, mobile telephones, bluetooth devices or any other WLAN compatible devices. Try changing the active channel on the WLAN router.

#### **Internet Connection Not Available / Audio Video Sharing Not Working**

If the MAC address (a unique identifier number) of your PC or modem has been permanently registered, it is possible that your TV might not connect to the internet. In such a case, the MAC address is authenticated each time when you connect to the internet. This is a precaution against unauthorised access. Since your TV has its own MAC address, your internet service provider cannot validate the MAC address of your TV. For this reason, your TV cannot connect to the internet. Contact your internet service provider and request information on how to connect a different device, such as your TV, to the internet.

It is also possible that the connection may not be available due to a firewall problem. If you think this causes your problem, contact your internet service provider.Afirewall might be the reason of a connectivity and discovery problem while using the TV in Audio Video Sharing mode or while browsing viaAudio Video Sharing feature.

## **Invalid Domain**

Ensure that you have already logged on to your PC with an authorised username/password and also ensure that your domain is active, prior to sharing any files in your media server program on your PC. If the domain is invalid, this might cause problems while browsing files in Audio Video Sharing mode.

## **Using Audio Video Sharing Network Service**

Audio Video Sharing feature uses a standard that eases the viewing process of digital electronics and makes them more convenient to use on a home network.

This standard allows you to view and play photos, music and videos stored on the media server connected to your home network.

### **1. Server Software Installation**

The Audio Video Sharing feature cannot be used if the server program is not installed onto your PC or if the required media server software is not installed onto the companion device. Prepare your PC with a proper server program.

### **2. Connect to a Wired or Wireless Network**

See the **Wired/Wireless Connectivity** sections for detailed configuration information.

### **3. Enable Audio Video Sharing**

Enter the **Settings>Devices** menu and enable the **Audio Video Sharing** option.

### **4. Play Shared Files via Media Browser**

Highlight the **Audio Video Sharing** option in the **Sources** menu by using the directional buttons and press **OK**. Available media server devices in the network will be listed. Select one and press **OK** to continue. The media browser will then be displayed.

Refer to the **Media Browser** menu section for further information on file playback.

If a problem occurs with the network, switch your television off at the wall socket and back on again.

PC/HDD/Media Player or any other devices that are compatible should be used with a wired connection for higher playback quality.

Use a LAN connection for quicker file sharing between other devices like computers.

*Note: There may be some PC's which may not be able to utilise the Audio Video Sharing feature due to administrator and security settings (such as business PC's).*

#### **Apps**

You can access the applications installed on your TV from the **Home** menu. Press the **Home** button on the remote, **Home** menu will be displayed. Highlight an app and press **OK** to launch.

In order to manage the apps installed on your TV, you can use the **More Apps** option in the **TV** menu. You can add an installed app to **Home** menu, launch or remove it. Highlight an app and press **OK** to see the available options.

You can add new apps from the application market. To access the market highlight the **Market** option in the **TV** menu and press **OK**. Available apps will be displayed. You can also access the application market from within the **More Apps** menu.

You can reset your customisations on the **Home** menu, including app-related ones, to defaults using the **Reset Apps** option in the **TV** menu (availability depends on TV model and its features). Highlight this option and press **OK**. A confirmation message will be displayed. Highlight **Yes** and press **OK** to proceed. Note that you will not be able to perform this operation again within the next few minutes.

#### *Notes:*

*Possible application dependent problems may be caused by the content service provider.*

*Third party internet services may change, be discontinued or restricted at any time.* 

#### **Internet Browser**

To use the internet browser, enter the **Home** menu first. Then launch the internet browser application which has an orange coloured logo with earth symbol on it. In the initial screen of the browser, the thumbnails of the predefined (if any) links to web sites available will be displayed as **Speed Dial** options along with the **Edit Speed Dial** and the **Add to Speed Dial** options. To navigate the web browser, use the directional buttons on the remote or a connected mouse. To see the browser options bar, move the cursor to the top of the page. **History**, **Tabs** and **Bookmarks** options and the browser bar which contains previous/next buttons, the refresh button, the address/search bar, the **Speed Dial** and the **Vewd** buttons are available.

To add a desired website to the **Speed Dial** list for quick access, move the cursor to the top of the page. The browser bar will appear. Highlight the **Speed Dial** button and press the **OK** button. Then select **Add to Speed Dial** option and press the **OK** button. Fill in the blanks for **Name** and **Address**, highlight **OK** and press the **OK** button to add. Whilst you are on the site you wish to add to the **Speed Dial** list, highlight the **Vewd** button and press the **OK** button. Then highlight **Add to Speed Dial** option in the submenu and press the **OK** button again. **Name** and **Address** will be filled automatically according to the site you are visiting. Highlight **OK** and press the **OK** button to add.

You can also use the **Vewd** menu options to manage the browser. Highlight the **Vewd** button and press the **OK** button to see available page specific and general options.

There are various ways to search or visit websites using the web browser.

Enter the address of a website(URL) into the search/ address bar and highlight the **Submit** button on the virtual keyboard and press the **OK** button to visit the site.

Enter keyword/s into the search/address bar and highlight the **Submit** button on the virtual keyboard and press the **OK** button to start a search for the related websites.

Highlight a Speed Dial thumbnail and press the **OK** button to visit the related website.

Your TV is compatible with USB mice. Plug your mouse or wireless mouse adaptor into the USB input of your TV for easier and quicker navigation.

Some web pages include flash content. These are not supported by the browser.

Your TV does not support any download processes from the internet via the browser.

All sites on the internet might not be supported. According to the site; content problems may occur. In some circumstances video content might not be able to be played.

### **HBBTV System**

HbbTV (Hybrid Broadcast Broadband TV) is a new industry standard that seamlessly combines TV services delivered via broadcast with services delivered via broadband and also enables access to Internet only services for consumers using connected TVs and settop boxes. Services delivered through HbbTV include traditional broadcast TV channels, catch-up services, video-on-demand, electronic programme guide, interactive advertising, personalisation, voting, games, social networking and other multimedia applications.

HbbTV applications are available on channels where they are signalled by the broadcaster. The broadcaster marks one application as "autostart" and this one is started by the platform automatically. The autostart applications are generally launched with a small red button icon to notify the user that there is an HbbTV application on that channel. Press the red button to open the application page. After the page is displayed you can go back to the initial red button icon state by pressing the red button again. You can toggle between the red button icon mode and full UI mode of the application via pressing red button. It should be noted that the red button switching capability is provided by the application and some applications may behave differently (other colour buttons such as green, yellow, blue, may be defined for some other functions, e.g. shortcuts).

If you switch to another channel while an HbbTV application is active (either in red button icon mode or full UI mode), the following scenarios can occur.

- The application can continue running.
- The application can be terminated.
- The application can be terminated and another autostart red button application can be launched.

HbbTV allows the applications to be retrieved both from broadband or broadcast. The broadcaster may enable both ways or one of them. If the platform does not have an operational broadband connection, the platform can still launch applications transmitted on broadcast.

The autostart red button applications generally provide links to other applications. The user then can switch to other applications by using the links provided. The applications should provide a way to terminate themselves, usually **Exit** button is used for this.

HbbTV applications use keys on the remote control to interact with the user. When an HbbTV application is launched, the control of some keys are owned by the application. For example, numeric channel selection may not work on a teletext application where the numbers indicate teletext pages.

HbbTV requires AV streaming capability for the platform. There are numerous applications providing VOD (video on demand) and catch-up TV services. The user can use play, pause, stop, forward, and rewind keys on the remote control to interact with the AV content.

If you need to change the audio description settings of your TV you should do it before a HbbTV playback starts. You will not be able to access related settings during a playback. Go to the **Settings>System>Accessibility>Audio Description** menu and adjust according to your need.

*Note: You can enable or disable this feature from the More menu in Settings>System menu. Depending on the model of your TV and the selected country option in the First Time Installation this feature might be available in the Settings>System>Privacy>Privacy Settings menu instead of the Settings>System>More menu.*

#### **Smart Center**

Smart Center is a mobile application running on iOS and Android platforms. With your mobile device, you can easily stream your favourite live shows and programmes from your smart TV. Also; you can launch your applications, use your mobile device as a remote control for your TV and share media files.

*Note: Being able to use all functions of this application depends on the features of your TV.*

#### **Getting Started**

To be able to use internet based features, your modem/ router must be connected to the internet.

*IMPORTANT: Make sure the TV and mobile device are connected to the same network.*

For media sharing feature **Audio Video Sharing** option should be enabled (if available). Press the **Home** button on the remote, select **Settings>Devices**  menu and press **OK**. Highlight **Audio Video Sharing** and change as **Enabled**. Your TV is ready to connect to your mobile device now.

Install the **Smart Center** application onto your mobile device.

Start the smart center application. If all connections are configured properly, you will see your TV's name on your mobile device. If your TV's name doesn't appear on the list, wait a while and tap on the **Refresh** widget. Select your TV from the list.

#### **Mobile Device screen**

On the main screen you can find tabs to access various features.

The application retrieves actual channel list from TV first when it starts.

**MY CHANNELS:** The programmes of the first four channels from the channel list retrieved from the TV are shown. You can change the listed channels. Press on the channel thumbnail and hold. A list of channels will be displayed and you can choose your desired channel to be replaced.

**TV:** You can watch content through the TV tab. In this mode you can navigate through the channel list retrieved from your TV and click on thumbnails to view the detail pages.

**RECORDINGS:** You can view your active recordings (if available) and reminders through this tab. To delete any item, simply press on the delete icon found on each row.

**EPG(**Electronic programme guide**):** You can view the broadcast schedules of selected channel lists through this tab. You can also navigate through channels by pressing on the selected channel on the EPG grid. Please note that updating / refreshing the EPG information may take a while depending on your network and web service quality.

*Note: Internet connection is required for WEB based EPG information.*

**SETTINGS:** Configure the application to your liking. You can change;

**Auto-enable FollowMeTV:** FollowMeTV function (if available) will start automatically when this setting is enabled. Default is disabled.

**Auto-connection to TV:** When enabled, your mobile device will automatically connect to last connected TV and skips the TV search screen.

**Change TV:** Shows the currently connected TV. You can press on this setting to go to the "TV search" screen and change to a different TV.

**Edit custom channel list:** You can edit your custom channel list using this setting.

**Choose channel list source:** You can choose the channel list source to be used in the application. The options are "TV List" and "Custom List". Additionally you can activate "Remember my choice" option to set the selected channel list source as a constant choice. In this case if the selected source is available it will be used in the application.

**Version No:** Displays the current version of the application.

#### **Detail Page**

To open detail page tap on a programme. On the detail page screen you can get detailed information of the programmes you select. There are "Details", "Cast&Crew" and "Videos" tabs to find on this page.

**DETAILS:** This tab provides summary and information about the selected programme.

**CAST&CREW:** Shows all the people contributed to the current programme.

**VIDEOS:** Provides videos on YouTube related to the selected programme.

*Note: For some functions an internet connection may be required.*

### **FollowMe TV Feature (if available)**

Tap on the **FOLLOW ME TV** widget located at the upper right of the screen of your mobile device to change the layout for **FollowMe TV** feature.

Tap the play icon to start streaming of the content from the TV to your mobile device. Available if your device is in your router's operational range.

#### **Mirror Mode**

This mode of FollowMe TV feature is enabled by default and allows streaming the content from any other selected TV sources and Media Browser.

#### *Notes:*

*Note that only digital (DVB-T/C/S) SD and HD channels are supported.*

*Multilanguage audio support and subtitle on/off features are not functional.*

*The streaming performance may change depending on the quality of your connection.*

#### **Media Share Page**

To access the **Media Share** widget tap on the **Uparrow** on the upper right side of the screen.

If the Media Share widget is pressed, a screen is displayed where you can select the media file type to share with your TV.

*Note: Not all image file formats are supported. This function will not work if Audio Video Sharing feature is not supported.*

#### **Smart Remote Feature**

You can use your mobile device as a remote control for your TV once it has connected to the TV. To access smart remote's full features you can use the menu at the bottom middle of the screen.

#### **Voice Recognition**

You can tap on the **Microphone( )** widget and manage your application, giving voice commands such as "Volume Up/Down!", "Programme Up/Down!".

*Note: This feature is only available for android based devices.*

#### **Keyboard Page**

The keyboard page can be opened in two ways; by pressing the **Keyboard( )** widget on the application screen or automatically by receiving a command from the TV

#### **Requirements**

- **1.** Smart TV
- **2.** Network connection
- **3.** Mobile device based on Android or iOS platform (Android OS 5.1 or higher; iOS 12 or higher version)
- **4.** Smart Center app.(to be found on online application stores based on Android and iOS platforms)
- **5.** Router modem
- **6.** USB storage device in FAT32 format (required for USB Recording feature, if available)

#### *Notes:*

*For Android devices, Normal(mdpi), Large(hdpi) and Extra Large(xhdpi) screen sizes are supported. Devices with 3" or smaller screen sizes are not supported.*

*For iOS devices, all screen sizes are supported.*

*User interface of the Smart Center application is subject to change according to version installed on your device.*

### **Alexa Ready**

Alexa is Amazon's cloud-based voice service available on many voice controlled assistant devices. Your TV is compatible with and ready to be utilised with Alexa devices.

#### **Works With Alexa**

By means of the Works With Alexa feature you can control the functions of your TV with Alexa devices. In order to do this, the setup process should be completed. The setup can be carried out by using the **Works With Alexa** option in the **Settings>System>Voice Assistant** menu.

#### **Setup process**

The wizard will guide you through the setup process.

- • On the first screen you will be informed about the feature. Highlight **Start** and press **OK** to proceed.
- • An authentication code will be created and displayed on the screen. Use your computer or any other device with internet access to go to the internet address (URL) shown on the screen. You will be directed to a page where you can sign in to your Amazon account first, if you are not already signed in. Then you will be directed to a page where you can enter the authentication code you see on the TV and link your TV to your Amazon account.
- If the linking process was successful you will be asked to determine a name for your TV, called 'Friendly Name'(**FN**). A 'Friendly Name' is a name that reminds you of your TV, such as 'Living Room TV', 'Kitchen TV', 'Dining Room TV', etc. Choose an easy-to-say name. You will say this name to tell Alexa which TV to control. When you are done, highlight **OK** and press **OK**.

• Examples about the use of the feature will be displayed on the next screen. Press **OK** to finish the setup.

Once the setup is complete, you will be able to control the functions of your TV with Alexa.

*Note: Make sure that the devices are connected to the internet.*

## **Example Commands**

Here are some voice commands that you can use:

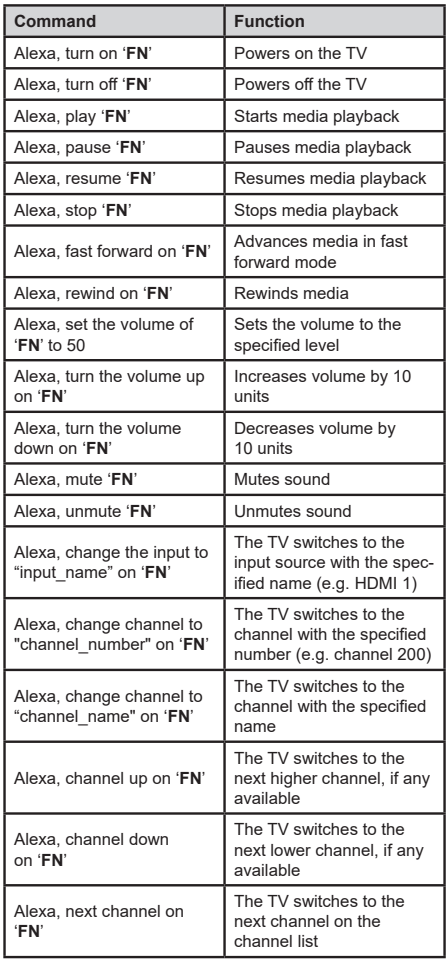

*FN is the abbreviation for 'Friendly Name'.*

#### **Google Assistant**

Your TV works with Google Home for voice control of your connected devices and appliances.

#### **Works With Google Home**

By means of this feature you can control the functions of your TV with Google Assistant devices. In order to do this, the setup process should be completed.

#### **Before the setup**

Complete the following procedures before you start the setup on your TV.

- Install the Google Home application on your mobile phone and login to your account
- Add the assistant device to your account
- • Select the **Vsmart TV** action from the list of actions within the application
- • A screen will be displayed where you will enter the authentication code which will be created during the setup process on your TV in order to link your TV to your account. Continue with the setup on your TV to get the authentication code

#### **Setup process**

The setup can be carried out by using the **Google Assistant** option in the **Settings>System>Voice Assistant** menu. The wizard will guide you through the setup process.

- • On the first screen highlight **Start** and press **OK** to proceed
- • You will be asked to determine a name for your TV on the next screen, called 'Friendly Name' (**FN**). A 'Friendly Name' is a name that reminds you of your TV, such as 'Living Room TV', 'Kitchen TV', 'Dining Room TV', etc. Choose an easy-to-say name. When you are done, highlight **OK** and press **OK**
- • An authentication code will be created and displayed on the screen. Enter the code you see on the TV on the Google Home application

Once the setup is complete, you will be able to control the functions of your TV with Google Assistant.

*Note: Make sure that the devices are connected to the internet. You can link only one TV to your account.*

#### **Example Commands**

Just say "Hey Google" or "Ok Google" to control your TV using just your voice.

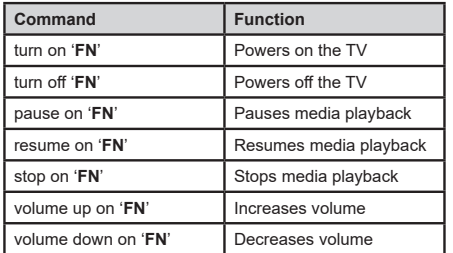

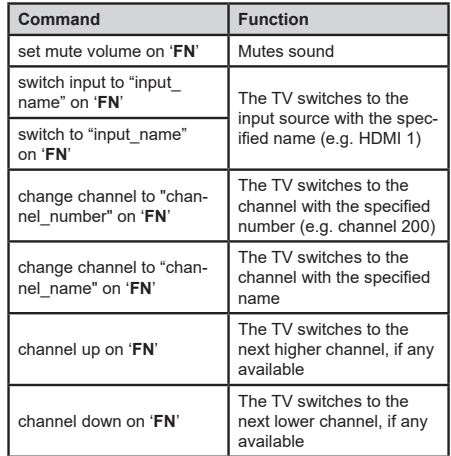

*FN is the abbreviation for 'Friendly Name'.*

Google is a trademark of Google LLC.

#### **DVB functionality information**

This DVB receiver is only suitable for use in the country which it was designed to be used in.

Although this DVB receiver conforms to the latest DVB specifications at the time of manufacture, we cannot guarantee compatibility with future DVB transmissions due to changes that may be implemented in broadcast signals and technologies.

Some digital television functions may not be available in all countries.

We continually strive to improve our products; therefore, specifications may change without prior notice.

For advice on where to purchase accessories, please contact the store where you purchased your equipment.

# Bedankt!

Bedankt om voor dit product van EDENWOOD gekozen te hebben. De producten van het merk EDENWOOD worden gekozen, getest en aanbevolen door ELECTRO DEPOT en verzekeren u een eenvoudig gebruik, een betrouwbare prestatie en een onberispelijke kwaliteit. Dankzij dit toestel weet u dat elk gebruik tevredenstellend zal zijn.

Welkom bij ELECTRO DEPOT.

Bezoek onze website www.electrodepot.be

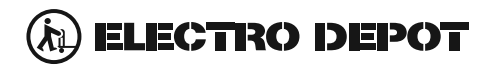

De gebruiksaanwijzingen kunnen tevens worden geraadpleegd op de website: http://www.electrodepot.be

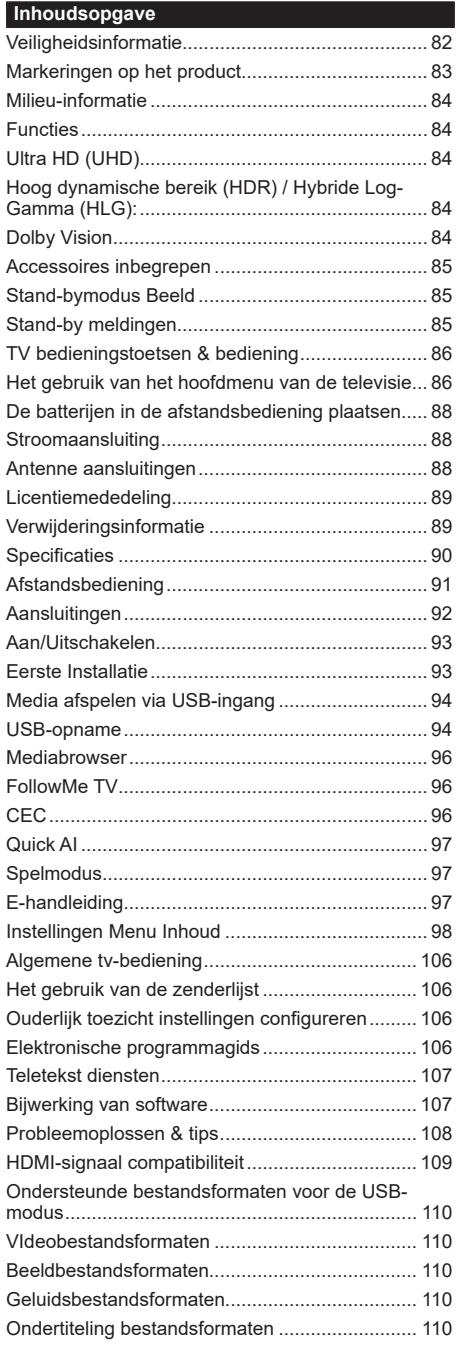

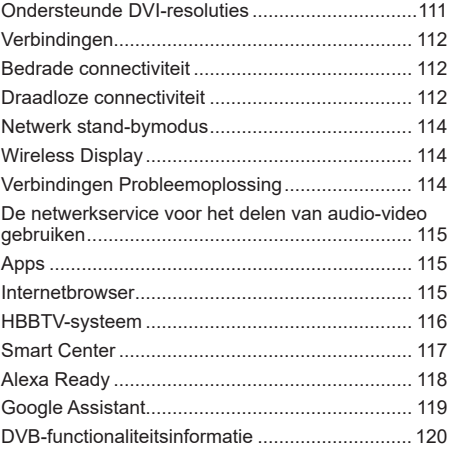

#### **Veiligheidsinformatie**

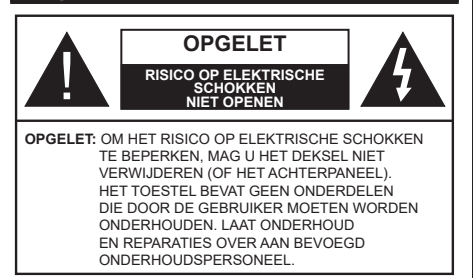

In extreme weersomstandigheden (storm, bliksem) en tijdens lange perioden van inactiviteit (vertrek op vakantie) moet u de tv loskoppelen van het netwerk.

De stekker dient om het tv-toestel los te koppelen van het elektriciteitsnet en moet daarom gemakkelijk te bedienen zijn. Als het televisietoestel niet elektrisch wordt losgekoppeld van het elektrisch net zal het apparaat stroom verbruiken voor alle situaties, zelfs als de televisie in stand-by staat of uitgeschakeld is.

*Opmerking: Volg de instructies op het scherm om de verwante functie te bewerken.*

## **BELANGRIJK – Lees deze instructies volledig voor u de televisie installeert en in gebruik neemt**

**WAARSCHUWING: Dit apparaat is bestemd voor gebruik door personen (inclusief kinderen) die in staat / ervaren zijn met de werking van een dergelijk apparaat, zonder toezicht, tenzij zij onder toezicht staan van of instructies hebben ontvangen met betrekking tot het gebruik van het apparaat door een persoon die instaat voor hun veiligheid.**

- • Gebruik dit televisietoestel op een hoogte van minder dan 5000 meter boven de zeespiegel, in droge locaties en in regio's met een gematigd of tropisch klimaat.
- • Het televisietoestel is bedoeld voor huishoudelijk en gelijkaardig algemeen gebruik maar het mag ook in openbare ruimten worden gebruikt.
- • Voor ventilatiedoeleinden moet u minimum 5cm vrije ruimte laten rond de televisie.
- De ventilatie mag niet worden belemmerd door de ventilatieopeningen te bedekken of te blokkeren met items zoals een krant, tafelkleedjes, gordijnen, etc.
- • De stekker van het netsnoer de stekker moet gemakkelijk bereikbaar zijn. Plaats het toestel, een meubelstuk of andere objecten niet op het netsnoer. Een beschadigd snoer/stekker kan brand veroorzaken of een elektrische schok veroorzaken. Neem het netsnoer beet bij de stekker en verwijder de stekker niet uit het stopcontact door aan het snoer te trekken. Raak het netsnoer/de stekker nooit aan met natte handen want dit kan kortsluitingen

of elektrische schokken veroorzaken. Leg geen knopen in het snoer of bind het niet samen met andere snoeren. Indien beschadigd, moet u hem vervangen. Dit mag uitsluitend worden uitgevoerd door gekwalificeerd personeel.

- • Stel de televisie niet bloot aan spatten of druppels en plaats geen voorwerpen die gevuld zijn met een vloeistof zoals vazen, kopjes, etc. op of boven de televisie (bijv. op een rek boven het toestel).
- • Stel de televisie niet bloot aan direct zonlicht of plaats geen open vlammen zoals brandende kaarsen op of in de buurt van de televisie.
- • Plaats geen warmtebronnen zoals een elektrische verwarming, radiator, etc. in de buurt van het televisietoestel.
- • Plaats de televisie niet op de vloer en hellende oppervlakken.
- • Om verstikkingsgevaar te voorkomen, moet u plastic zakken uit de buurt van baby's, kinderen en huisdieren houden.
- • Bevestig de stand zorgvuldig op de televisie. Als de stand voorzien is van schroeven, moet u deze stevig aandraaien om te vermijden dat de televisie zou kantelen. U mag de schroeven niet te hard aandraaien en u moet de rubberen afdichtingen correct aanbrengen.
- • U mag de batterijen niet weggooien in het vuur of met gevaarlijk en brandbaar materiaal.

#### **WAARSCHUWING**

- • Batterijen mogen niet blootgesteld worden aan warmtebronnen zoals zonlicht, vuur of andere.
- • Overdadig geluid van hoofdtelefoons kan gehoorschade veroorzaken.

**BOVEN ALLES - NOOIT iemand, zeker geen kinderen, toelaten iets in te brengen de gaten, sleuven of andere openingen van de behuizing.**

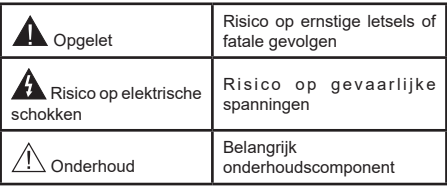

## **Markeringen op het product**

De volgende symbolen worden gebruikt op het product als markeerpunt voor restricties en voorzorgsmaatregelen en veiligheidsinstructies. Elke verklaring wordt beschouwd waar het product enkel relevante markeringen draagt. Merk op dat dergelijke informatie belangrijk is om veiligheidsredenen.

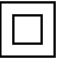

**Klasse II apparatuur:** Dit apparaat is zodanig ontworpen dat het geen veilige aansluiting vereist op een elektrische aarding.

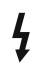

**Spanningvoerende terminal:** De gemarkeerde terminal(s) is/zijn spanningvoerend onder normale operationele voorwaarden.

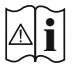

**i Opgelet, ze de operationele instructies:** De gemarkeerde zone(s) bevat(ten) door de gebruiker vervangbare knoop/celbatterijen.

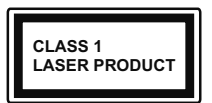

**K L A S S E 1 L A S E R PRODUCT:** Dit product bevat Klasse 1 laserbron die veilig is onder redelijk voorzienbare operationele voorwaarden.

## **WAARSCHUWING**

- • U mag de batterij niet inslikken want dit houdt een risico in op chemische brandwonden.
- • Dit product of de accessoires die worden geleverd met het product kunnen een knoop/celbatterij bevatten. Als deze knoop/celbatterij wordt ingeslikt, kan dit al na 2 uur ernstige interne brandwonden veroorzaken en fataal aflopen.
- • Bewaar nieuwe en oude batterijen uit de buurt van kinderen.
- • Als het batterijcompartiment niet veilig afsluit, mag u het product niet blijven gebruiken en moet u het uit de buurt van kinderen bewaren.
- • Als u denkt dat batterijen mogelijk werden ingeslikt of in een lichaamsdeel werd gestoken, moet u onmiddellijk medische zorg inroepen.

**– – – – – – – – – – – –**  Een televisie kan vallen en ernstig lichamelijk letsel of overlijden veroorzaken. Talrijke letsels, in het bijzonder bij kinderen, kunnen worden vermeden door eenvoudige voorzorgsmaatregelen te nemen, zoals:

- • Gebruik ALTIJD kasten of statieven of bevestigingsmethoden die door de fabrikant van de televisieserie worden aanbevolen.
- • Gebruik ALTIJD meubels die de TV-set veilig kunnen ondersteunen.
- • Zorg er ALTIJD voor dat de televisie zich niet aan de rand van de ondersteunende meubelen overhangt.
- • Leer kinderen ALTIJD over de gevaren van klimmen op meubels om de televisie of de bediening ervan te bereiken.
- • Leid ALTIJD snoeren en kabels die op uw televisie zijn aangesloten, zodat ze niet kunnen worden omgedraaid, getrokken of gepakt.
- Zet NOOIT een televisie op een instabiele locatie.
- • Plaats de televisie NOOIT op hoog meubilair (bijvoorbeeld kasten of boekenkasten) zonder dat zowel het meubel als de televisie op een geschikte drager is verankerd.
- • Plaats de televisie NOOIT op een doek of ander materiaal dat zich tussen de televisie set en de ondersteunende meubelen bevindt.
- • Plaats NOOIT items die kinderen kunnen verleiden om te klimmen, zoals speelgoed en afstandsbedieningen, op de top van de televisie of meubels waarop de televisie is geplaatst.
- • Het apparaat is enkel geschikt voor een montage op een hoogte van ≤ 2m.

Als de bestaande televisiereeks zal worden gehandhaafd en verplaatst, moeten dezelfde overwegingen als hierboven worden toegepast. **– – – – – – – – – – – –** 

To e stellen die a angesloten zijn via de HOOFDVERBINDING of via andere toestellen met een aardingverbinding met de aarding van de gebouwinstallatie – en met een monitor distributiesysteem dat coaxiale kabel gebruikt, kunnen in sommige omstandigheden brandgevaar veroorzaken. De verbinding met een monitor distributiesysteem moet daarom worden voorzien via een toestel met elektrische isolatie onder een bepaald frequentiebereik (galvanische isolator)

## **MUURBEVESTIGING WAARSCHUWINGEN**

- • Lees de instructies voor u uw televisie op de muur bevestigt.
- • De muurbevestigingskit is optioneel. Hij is verkrijgbaar bij uw lokale verdeler, indien niet geleverd met uw televisie.
- • U mag de televisie niet monteren aan het plafond of aan een hellende muur.
- • Gebruik de specifieke muurbevestigingsschroeven en overige accessoires.
- • Draai de muurbevestigingsschroeven stevig aan om te voorkomen dat de televisie zou vallen. U mag de schroeven niet te hard aandraaien.

Afbeeldingen en illustraties in deze handleiding worden uitsluitend als referentie voorzien en ze kunnen verschillen van het reële uiterlijk van het product. Het ontwerp en de specificaties van het product kunnen worden gewijzigd zonder voorafgaande kennisgeving.

#### **Milieu-informatie**

Deze TV is milieuvriendelijk ontworpen. Om het energieverbruik te verlagen, kunt u de volgende stappen uitvoeren:

Als u **Energiebesparing** op **Minimum**, **Medium, Maximum** of **Auto** zet, zal de TV de energieconsumptie dienovereenkomstig aanpassen. Stel in als **Uit** om deze instelling uit te schakelen. Als u de **achtergrondverlichting** wilt instellen op een vaste waarde, moet u ze instellen als **Aangepast**, de **achtergrondverlichting** (onder **Energiebesparing** instelling) markeren en ze handmatig aanpassen met de links- of rechtsknoppen op de afstandsbediening.

**Opmerking:** *Beschikbare* **Energiebesparing** *opties kunnen variëren naargelang de geselecteerde* **Modus** *in het*  **Instellingen>Beeldmenu***.*

De **Energiebesparing** instellingen staan in het **Instellingen>Beeldmenu.** Merk op dat bepaalde beeldinstellingen niet kunnen worden gewijzigd.

U kunt het scherm ook uitschakelen met de optie **Scherm uit** als u enkel het geluid wilt horen en het beeld niet wenst te zien. Als de Rechtse of Linkse knop herhaaldelijk wordt ingedrukt, wordt de optie Scherm uit geselecteerd en het het bericht "Scherm schakelt uit in 15 seconden." verschijnt op het scherm. Selecteer **Doorgaan** en druk op **OK** om het scherm uit te schakelen. Als u geen knop indrukt, schakelt het scherm uit na 15 seconden. Druk op een knop op de afstandsbediening of op de TV om het scherm opnieuw in te schakelen.

*Opmerking:* **Scherm uit** *optie is niet beschikbaar als de Modus ingesteld is op* **Spel***.*

Als de TV niet in gebruik is, moet u de TV uitschakelen of verwijderen uit het stopcontact. Dit zal ook het energieverbruik verminderen of stoppen.

#### **Functies**

- • Kleuren-LED-tv met afstandsbediening
- • Volledig geïntegreerde digitale/kabel TV (DVB-T-T2/C)
- HDMI-ingangen om andere apparaten aan te sluiten met HDMI-aansluitingen
- USB-ingang
- Instelmenu op scherm (On-screen Display)
- • Stereo geluidssysteem
- Teletekst
- • Hoofdtelefoon aansluiting
- • Automatisch programmeersysteem
- Manuele afstemming
- • Automatische uitschakeling na acht uur.
- • Slaap timer
- • Kinderslot
- • Automatische geluidsdemping indien geen uitzending.
- NTSC-weergave
- AVL (Automatische volumebeperking)
- PLL (Frequentie zoeken)
- • Spelmodus (optioneel)
- • Beeld uit functie
- • Programma opname
- • Programma timeshifting
- • Ethernet (LAN) voor Internetverbinding en diensten
- 802.11 a/b/g/n ingebouwde WLAN ondersteuning
- • Audio Video Delen
- • HbbTV

## **Ultra HD (UHD)**

De TV ondersteunt Ultra HD (Ultra High Definition - ook wel 4K genoemd) die een resolutie biedt van 3840 x 2160 (4K:2K). Het is gelijk aan 4 maal de resolutie van Full HD TV door het aantal pixels te verdubbelen van de Full HD TV, zowel horizontaal als verticaal. Ultra HD HD inhoud wordt ondersteund via native en markt toepassingen, HDMI, USB ingang(en) D en via DVB-T2 DVB- S2 uitzendingen.

#### **Hoog dynamische bereik (HDR) / Hybride Log-Gamma (HLG):**

Met deze functie kan de TV een hoger dynamisch bereik van lichtsterkte reproduceren door meerdere uiteenlopende blootstellingen vast te leggen en daarna te combineren. HDR/HLG belooft een betere beeldkwaliteit dankzij meer heldere, meer realistische highlights, meer realistische kleur en andere verbeteringen. Het levert de look die filmmakers wensen te bereiken, waarbij verborgen zones van donkere schaduwen en zonlicht met volledige helderheid, kleur en detail worden weergegeven. HDR/HLG inhoud wordt ondersteund via native en markt toepassingen, HDMI, USB ingangen en via DVB-S uitzendingen. Stel de verwante HDMI broningang in als **Verbeterd** in de optie **Bronnen** in het menu **Instellingen>Systeem** of het menu **Bronnen>Broninstellingen** om HDR/HLG-inhoud te bekijken, als de HDR/HLG-inhoud wordt ontvangen via een HDMI-ingang. De bron moet in dit geval ook ten minste compatibel zijn met HDMI 2.0a.

#### **Dolby Vision**

Dolby Vision™ levert een dramatische visuele ervaring, ongelofelijke helderheid, ongeëvenaard contrast en fascinerende kleuren die entertainment tot leven brengen. Het bereikt de schitterende beeldkwaliteit door de HDR en brede kleurvariatie beeldtechnologieën te combineren. Door de helderheid te verhogen van het originele signaal en met een hoger dynamisch kleurenen contrastbereik biedt Dolby Vision schitterende, realistische beelden met ongelofelijk veel detail die andere post-processing technologieën in de TV niet kunnen produceren. Dolby Vision wordt ondersteund via native en markt toepassingen, HDMI- en USB-ingangen. Stel de verwante HDMI broningang in als **Verbeterd** in de optie **Bronnen** in het menu **Instellingen>Systeem** of het menu **Bronnen>Broninstellingen** om Dolby Vision-inhoud te bekijken, als de Dolby Vision-inhoud wordt ontvangen via een HDMI-ingang. De bron moet in dit geval ook ten minste compatibel zijn met HDMI 2.0a. In het menu **Instellingen>Beeld>Modus** zijn twee voorgedefinieerde beeldmodi beschikbaar als Dolby Vision gedetecteerd is: **Dolby Vision Bright** en **Dolby Vision Dark**. Beide bieden de gebruiker de mogelijkheid de inhoud te ervaren op de wijze die de maker oorspronkelijk bedoeld heeft met verschillende omgevingsverlichting.

#### **Accessoires inbegrepen**

- • Afstandsbediening
- • Batterijen: 2 x AAA
- • Gebruikershandleiding
- • Netsnoer

#### **Stand-bymodus Beeld**

U kunt uw TV gebruiken als een digitale fotolijst met de Stand-bymodus foto functie. Volg hiervoor de onderstaande stappen:

- • Configureer de optie Stand-by modus foto in het menu **Instellingen** >**Systeem** > **Meer** als **Ingeschakeld**. Deze optie is standaard **Uitgeschakeld**. U kunt de stand-bymodus beeld interval diavoorstelling ook definiëren met de optie **Stand-bymodus beeld interval** in dit menu.
- • Maak een afzonderlijke map met de naam **stand-by\_ foto** in de basismap van het USB-opslagapparaat en kopieer de bestanden die u wilt gebruiken in die map en verbind het USB-opslagapparaat daarna met uw TV.
- • Druk kort op de knop **Stand-by** van de afstandsbediening om uw TV over te schakelen naar de stand-bymodus beeldstatus.

Let erop dat zodra de optie Stand-by modus foto is ingesteld als **Ingeschakeld**, wijzigt de functie van de knop **Stand-by** van de afstandsbediening. Daarna moet u de knop ingedrukt houden om de TV over te schakelen naar de stand-by modus terwijl de TV in de normale werkingsmodus is geschakeld.

Als er meer dan een fotobestand beschikbaar is in de map worden alle fotobestanden weergegeven als een diavoorstelling. Als de vereiste map niet is gemaakt of als er geen fotobestand aanwezig is in de map verschijnt een waarschuwing op het scherm gedurende een aantal seconden en daarna verdwijnt ze.

In de stand-by fotomodus wordt de achtergrondverlichting verlaagd met 50 % en de Smart Center functies kunnen niet worden gebruikt, op voorwaarde dat Smart Center beschikbaar is op uw TV model.

Om uw TV over te schakelen van de stand-by fotomodus naar de normale werkingsmodus moet u de knop **Stand-by** van de afstandsbediening kort indrukken.

U kunt naast de afstandsbediening ook de bedieningseenheid van de TV gebruiken om over te schakelen naar de stand-bymodus fotostatus en daarna terug naar de normale werkingsmodus. Volg hiervoor dezelfde instructies zoals beschreven in de sectie **TV bediening & werking** om de TV over te schakelen naar de stand-bymodus. Let erop dat u de TV niet kunt overschakelen naar de stand-bymodus met de bedieningseenheid van de TV terwijl de TV in de stand-bymodus fotostatus is geschakeld.

*Opmerking: De beschikbaarheid van deze functie hangt af van het TV model en de functies.*

*Raadpleeg de sectie Ondersteunde bestandsformaten voor de USB-modus voor de ondersteunde formaten van de mediabestanden.*

#### **Stand-by meldingen**

Als TV geen ingangssignaal ontvangt (bijv. van een antenne of HDMI-bron) gedurende 3 minuten schakelt de TV op stand-by. Wanneer u de volgende maal inschakelt, verschijnt het volgende bericht. "**Reden voor standby: geen signaal**.**"** U kunt deze functie uitschakelen door de op **Timer van Geen signaal** in het menu **Instellingen>Apparaten** dienovereenkomstig.

De **Automatische uitschakeling** optie (in het menu **Instellingen>Systeem**>**Instellingen**>**Mee**r) kan standaard worden ingesteld op een waarde tussen 1 en 8. Als deze instelling ingesteld is op **UIT** en de TV ingeschakeld is gelaten en niet werd bediend gedurende de ingestelde tijdsduur schakelt het apparaat over op de stand-bymodus nadat de ingestelde tijdsduur verstreken is. Wanneer u de TV de volgende maal inschakelt, verschijnt het volgende bericht. **"Reden voor standby: geen activiteit**.**"** Voor de TV overschakelt naar de Stand-by modus verschijnt een dialoogvenster. Als u geen knop indrukt, schakelt de TV over naar de stand-by modus na een wachttijd van ca. 5 minuten. U kunt **Ja** markeren en drukken op **OK** om de TV onmiddellijk over te schakelen naar de stand-by modus. Als u **Nee** selecteert en drukt op **OK** blijft de TV ingeschakeld. U kunt ook verkiezen de **Automatische uitschakeling** functie selecteren via dit dialoogvenster. Selecteer **Uitschakelen** en druk op **OK**, het beeldscherm blijft ingeschakeld en de functie wordt **uitgeschakeld**. U kunt deze functie opnieuw inschakelen door de instelling van de optie **Automatisch uitschakeling** te wijzigein in het menu **Instellingen>Systeem>Meer** .

#### **bedieningstoetsen & bediening**

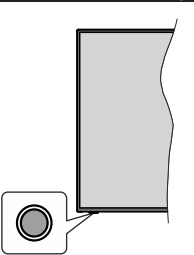

*Opmerking: De positie van de bedieningstoetsen kan verschillen naargelang het model.*

Uw TV heeft een enkele bedieningstoets. Deze toets biedt u de mogelijkheid de Stand-by aan / Bron / Programma en Volume functies te bedienen van de TV.

#### **Bediening met de bedieningstoets**

- • Druk op de bedieningstoets om het functieopties menu weer te geven.
- • Druk daarna herhaaldelijk op de toets om de focus te verplaatsen naar de gewenste optie, indien noodzakelijk.
- Houd de toets 2 seconden ingedrukt om de geselecteerde optie te activeren. De kleur van het pictogram van de optie wijzigt indien geactiveerd.
- • Druk nogmaals op de toets om de functie om de functie te gebruiken of om het submenu te openen.
- Om een andere functieoptie te selecteren, moet u eerst de laatste geactiveerde optie selecteren. Houd de knop ingedrukt om ze uit te schakelen. De kleur van het pictogram van de optie wijzigt indien uitgeschakeld.
- Om het functieopties menu te sluiten, mag u niet op de knop drukken gedurende 5 seconden. Het functieopties menu zal verdwijnen.

**Om de TV uit te schakelen:** Druk op de bedieningstoets om het functieopties menu weer te geven. De focus is op de **Stand-by** optie. Houd de toets 2 seconden ingedrukt om deze optie te activeren. De kleur van het pictogram van de optie wijzigt indien geactiveerd. Druk daarna opnieuw op de toets om de TV uit te schakelen.

**De TV inschakelen:** Druk op de bedieningsknop en de TV schakelt in.

**Volume wijzigen:** Druk op de bedieningstoets om het functieopties menu weer te geven en druk daarna herhaaldelijk op de knop om de focus te verplaatsen naar de **Volume +** of **Volume -** optie. Houd de toets 2 seconden ingedrukt om de geselecteerde optie te activeren. De kleur van het pictogram van de optie wijzigt indien geactiveerd. Druk daarna op de knop om het volume te verhogen of te verlagen.

**Zenders wijzigen:** Druk op de bedieningstoets om het functieopties menu weer te geven en druk daarna

herhaaldelijk op de knop om de focus te verplaatsen naar de **Programma +** of **Programma -** optie. Houd de toets 2 seconden ingedrukt om de geselecteerde optie te activeren. De kleur van het pictogram van de optie wijzigt indien geactiveerd. Druk daarna op de toets om over te schakelen naar de volgende of vorige zender in de zenderlijst.

**De bron wijzigen:** Druk op de bedieningstoets om het functieopties menu weer te geven en druk daarna herhaaldelijk op de knop om de focus te verplaatsen naar de **Bron +** optie. Houd de toets 2 seconden ingedrukt om deze optie te activeren. De kleur van het pictogram van de optie wijzigt indien geactiveerd. Druk daarna opnieuw op de toets om de bronlijst weer te geven. Blader doorheen de beschikbare bronnen door te drukken op de knop. De TV schakelt automatisch naar de gemarkeerde bron.

*Opmerking: Het hoofdscherm OSD kan niet worden weergegeven met de bedieningsknop.* 

#### **Bediening via de afstandsbediening**

Druk op de **Thuis** toets van de afstandsbediening om het hoofdmenu weer te geven. Gebruik de richtingtoetsen en de **OK** knop om te navigeren en in te stellen. Druk op de knop Return/Back of **Startscherm** om een menuscherm af te sluiten.

#### **Selecteren van de ingang**

Van zodra u externe systemen hebt aangesloten op uw tv, kunt u overschakelen naar verschillende ingangsbronnen. Druk op de **Bron** knop van uw afstandsbediening om rechtstreeks de ingangen te veranderen.

#### **Zenders en volume wijzigen**

U kunt de zender wijzigen en het volume aanpassen met de **Volume +/-** en Programma **+/-** knoppen op de afstandsbediening.

#### **Resetten en uitschakelen met de stand-byknop**

Houd de **Stand-byknop** ingedrukt om bijkomende handelingen weer te geven voor deze knop. **De opties Reset** (Hersterten), **Stand-by** (Normale stand-by) en **Uitschakelen** (Geforceerde stand-by) zijn beschikbaar. Markeer een van de opties en druk op **OK** om de geselecteerde handeling uit te voeren. Als er een probleem optreedt dat de TV belet correct over te schakeln naar de stand-bymodus kunt u de optie **Uitschakelen** gebruiken om de TV geforceerd te doen overschakelen naar de stand-bymodus.

Als uw TV niet meer reageert op opdrachte en het handelingenmenu niet kan worden weergegeven, wordt de TV geforceerd herstart wanneer deze knop langer dan 5 seconden ingedrukt wordt gehouden. Dit beëindigt het proces.

## **Het gebruik van het hoofdmenu van de televisie**

Wanneer de knop Home is ingedrukt, verschijnt het hoofdmenu van de TV op het scherm. U kunt navigeren doorheen de menu items met de richting toetsen op de afstandsbediening. Om een item te selecteren of de submenu opties weer te geven van het gemarkeerde menu drukt u op de knop **OK**. Wanneer u een menuoptie markeert, kunnen een aantal submenu items van dit menu verschijnen boven- of onderaan in de menubalk voor een snelle toegang. Om een item voor snelle toegang te gebruiken, markeer het, druk op **OK** en stel het naar wens in met de navigatietoetsen Links / Rechts. Aan het einde drukt u op **OK** of de **Terug** toets om af te sluiten. Als de Netfli app (indien beschikbaar) gemarkeerd is, worden de aanbevelingen op dezelfde wijze als de submenu items weergegeven. Als u zich al hebt aangemeld op uw Netflix-account verschijnen er gepersonaliseerde aanbevelingen.

U kunt ook informatie weergeven over de locatie, het weer, de tijd en datum in het hoofd TV-menuscherm. De groene kleine pictogrammen geven de huidige status aan voor de tijd, het netwerk en de synchronisatie van de apps. Als deze pictogrammen verschijnen werd goed volledig D. Dit betekent dat de tijdinformatie is bijgewerkt, dat het netwerk is verbonden en dat de synchronisatie correct is voltooid. Zo niet worden de pictogrammen in het wit weergegeven.

Afhankelijk van het land dat u hebt geselecteerd tijdens de eerste installatie kan de levensduur informatie van de televisie worden weergegeven in uren door eerst de knop **Startpagina** en daarna de Blauwe knop in te drukken. Bezorgd over de kwaliteit van onze producten, worden televisies onderworpen aan strenge controles voordat ze op de markt worden gebracht, daarom is het mogelijk dat deze waarde niet op 0 staat tijdens de eerste installatie.

Druk op de knop **Afsluiten** om het hoofdmenu te verlaten.

## **1. Startscherm**

Wanneer het hoofdmenu geopend is, wordt de **Start** menubalk gemarkeerd. De inhoud van het menu **Startpagina** kan worden aangepast. Ga hiervoor naar het menu **TV**, markeer de optie **Startpagina bewerken** en druk op **OK**. Het menu **Startpagina** schakelt over op de bewerkingsmodus. In de bewerkingsmodus kunt u de positie van een item ook verwijderen of wijzigen in het **Startmenu**. Selecteer een optie en druk op **OK**. Selecteer het pictogram verwijderen of verplaatsen en druk op **OK**. Om een menu-item te verplaatsen met de Rechts, Links, Omhoog en Omlaag navigatietoetsen om de positie te selecteren waar u het item wilt verplaatsen en druk op **OK**.

U kunt ook opties toevoegen van andere menu's dan het menu **Startpagina**. Markeer een optie en druk op de Omhoog of Omlaag navigatietoets op de afstandsbediening. Als de u optie **Toevoegen aan start** ziet, kunt u ze toevoegen aan het **Startmenu**.

## **2. Zoeken**

U kunt zenders, de gids, Tv-menu's, apps, internet, YouTube en video's zoeken met deze optie. Druk op **OK** en voer een trefwoord in met het virtuele

toetsenbord. Markeer daarna **OK** en druk op **OK** om de zoekopdracht te starten. De resultaten verschijnen op het scherm. Selecteer het gewenste resultaat met de navigatieknoppen en druk op **OK** om te openen.

## **3. TV**

## **3.1. Gids**

U krijgt toegang tot het elektronische zendergids met deze optie. Raadpleeg de sectie **Elektronische Programmagids (EPG)** voor meer informatie.

## **3.2. Zenders**

U krijgt toegang tot de **Zenders** met deze optie. Raadpleeg de sectie **Het gebruik van de zendergids**  voor meer informatie.

## **3.3. Timers**

U kunt timers instellen voor gebeurtenissen in de toekomst met de opties in dit menu. U kunt ook de vooraf aangemaakte timers controleren in dit menu.

Om een nieuwe timer toe te voegen, selecteert u de tab **Timer toevoegen** met de Links/rechts knoppen en drukt u op **OK**. Stel de submenu opties in naar wens en druk daarna op **OK**. Er wordt een nieuwe timer aangemaakt.

Om een eerder aangemaakte timer te bewerken, selecteert u deze timer, daarna selecteert u de tab **Geselecteerde timer bewerken** en drukt u op **OK**. Wijzig de submenu opties naar wens en druk op **OK**  om uw instellingen op te slaan.

Om een reeds ingestelde timer te annuleren, selecteert u deze timer, daarna selecteert u de tab **Geselecteerde timer verwijderen** en drukt u op **OK**. Een bevestiging verschijnt. Selecteer **JA** en druk op **OK** om door te gaan. De timer wordt geannuleerd.

Het is niet mogelijk timers in te stellen voor twee of meerdere individuele gebeurtenissen die worden uitgezonden op verschillende zenders in dezelfde tijdsinterval. In dit geval wordt u geïnformeerd en de timer wordt geannuleerd.

## **3.4. Opnames**

U kunt uw opnames beheren met de opties in dit menu. U kunt eerder opgenomen gebeurtenissen afspelen, bewerken of sorteren. Selecteer een tab met de Links of Rechts navigatietoetsen en druk op **OK** om de beschikbare opties weer te geven. Raadpleeg de sectie **USB opname** voor meer informatie.

## **3.5. Quick AI**

AI is de afkorting van artificiële intelligentie. Via deze functie kunnen een aantal instellingen automatisch worden aangepast afhankelijk van het type informatie van het momenteel bekeken programma of afhankelijk van uw voorkeuren. Raadpleeg de sectie **Quick AI** voor meer informatie.

## **3.6. Startpagina bewerken**

U kunt de inhoud van het **Startscherm** menu wijzigen met deze optie. Markeer en druk op **OK**. Het menu **Startpagina** schakelt over op de bewerkingsmodus. Raadpleeg de sectie **Startpagina** voor meer informatie.

## **3.7. Meer apps**

U kunt deze optie gebruiken voor het beheer van de geïnstalleerde apps op uw TV. Markeer en druk op **OK**. U kunt een geïnstalleerde app toevoegen aan het **Startmenu**, u kunt hem ook starten of verwijderen. Markeer een app en druk op **OK** om de beschikbare opties weer te geven.

## **3.8. Markt**

U kunt nieuwe apps van de app winkel toevoegen met deze optie. Markeer en druk op **OK**. De beschikbare apps worden weergegeven. U hebt ook toegang tot de app winkel via het menu **Meer apps**.

## **3.9. Apps opnieuw instellen**

U kunt uw aanpassingen opnieuw instellen in de **Startpagina** en Apps menu's naar de standaardwaarden met deze optie (beschikbaarheid hangt af van het model van de TV en de functies). Markeer en druk op **OK**. Een bevestiging verschijnt. Selecteer **JA** en druk op **OK** om door te gaan. Let er op dat u deze bewerking niet opnieuw kunt uitvoeren binnen de volgende paar minuten.

## **3.10. Toegankelijkheid**

Deze optie biedt u rechtstreeks toegang tot het menu Toegankelijkheidsinstellingen.

## **3.11. Privacy-instellingen**

Deze optie biedt u toegang tot het menu privacyinstellingen. Deze optie is mogelijk niet beschikbaar, afhankelijk van het model van uw TV en het land dat werd geselecteerd tijdens de eerste installatie.

## **4. Instellingen**

U kunt de instellingen van uw TV beheren met de opties in dit menu. Raadpleeg de sectie **Inhoud instellingenmenu** voor meer informatie.

## **5. Bronnen**

U kunt uw invoerbron voorkeuren beheren met de opties in dit menu. Om de huidige bron te wijzigen, selecteert u één van de opties en drukt u op **OK**.

## **5.1. Broninstellingen**

Deze optie biedt u toegang tot het menu broninstellingen. Bewerk de namen, schakel de bronopties in of uit. Er zijn ook Normale en Verbeterde opties beschikbaar voor HDMI-bronnen. De **Regelmatige** en **Verbeterde** opties beïnvloeden de kleurinstellingen van de geselecteerde HDMI-bron.

## **De batterijen in de afstandsbediening plaatsen**

De afstandsbediening kan voorzien zijn van een schroef die het deksel van het batterijvak bevestigt op de afstandsbediening (of deze kan in een afzonderlijke tas zitten). Verwijder de schroef als het deksel eerder is vastgeschroefd. Verwijder daarna het deksel van het batterijvak om het batterijvak te openen. Voer twee 1.5V - grootte **AAA**-batterijen in. Zorg ervoor dat de (+) en (-) tekens overeenstemmen (let op de correcte polariteit). Gebruik geen combinatie van oude en nieuwe batterijen. Uitsluitend met hetzelfde of gelijkwaardig type vervangen. Breng het deksel opnieuw aan. Bevestig het deksel opnieuw met de schroef indien aanwezig.

Er verschijnt een bericht op het scherm wanneer de batterijen bijna leeg zijn en vervangen moeten worden. Merk op dat als de batterijen bijna leeg zijn, de prestatie van de afstandsbediening kan worden beïnvloed.

Batterijen mogen niet worden blootgesteld aan warmtebronnen zoals zonlicht, vuur of andere.

#### **Stroomaansluiting**

**BELANGRIJK**: Het TV-toestel is ontworpen voor een vermogen van **220-240V AC, 50 Hz.** Laat na het uitpakken het tv- toestel op kamertemperatuur komen voor u het op de netstroom schakelt.

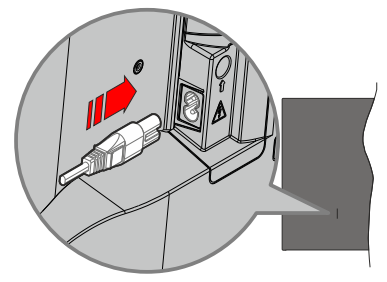

Voer een uiteinde (de stekker met twee openingen) van het geleverde verwijderbare netsnoer in de netsnoer inlaat van de TV zoals hierboven weergegeven. Over daarna het andere uiteinde van het netsnoer in het stopcontact.

*Opmerking: De positie van de netsnoer inlaat kan verschillen naargelang het model.*

## **Antenne aansluitingen**

Sluit de "antenne" of de "kabel TV" stekker aan op de ANTENNE INGANG (ANT) aan de linkerzijde van de TV.

## **Linker achterzijde van de TV**

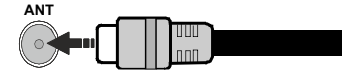

 Als u een apparaat wilt verbinden met de TV moet u ervoor zorgen dat zowel de TV als het apparaat uitgeschakeld zijn voor u een verbinding legt. Als de verbinding tot stand is gebracht, kunt u de apparaten inschakelen en ze gebruiken.

#### **Licentiemededeling**

De begrippen HDMI, HDMI High-Definition Multimedia Interface, HDMI handelsimago en de HDMI- I logo's zijn handelsmerken of geregistreerde handelsmerken van HDMI Licensing Administrator Inc.

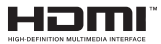

Dolby, Dolby Vision, Dolby Atmos, en het dubbele D-symbool zijn handelsmerken van Dolby Laboratories Licensing Corporation. Geproduceerd onder licentie van Dolby Laboratories. Vertrouwelijk niet gepubliceerd materiaal. Copyright © 2012-2022 Dolby Laboratories. Alle rechten voorbehouden.

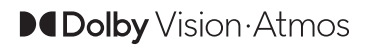

YouTube en het YouTube logo zijn handelsmerken van Google Inc.

Voor DTS-patenten verwijzen wij u naar http://patents. dts.com. Geproduceerd onder licentie van DTS Licensing Limited. DTS, DTS-HD, Virtual:X en de DTS-HD logo's zijn geregistreerde handelsmerken of handelsmerken van DTS, Inc. in de Verenigde Staten en andere landen. © 2022,DTS Inc. ALLE RECHTEN VOORBEHOUDEN.

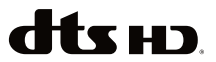

Dit product bevat technologie die onderhevig is aan bepaalde intellectuele eigendomsrechten van Microsoft. Het gebruik of de distributie van deze technologie buiten dit product is verboden zonder de correcte licentie(s) van Microsoft.

De eigenaars van de inhoud gebruiken de Microsoft PlayReady™ inhoud toegangstechnologie om hun intellectuele eigendom, inclusief auteursrechtelijk beschermde inhoud, te beschermen. Dit apparaat gebruikt de PlayReady technologie om zich toegang te verlenen tot door PlayReady beschermde inhoud en/of door WMDRM beschermde inhoud. Als het apparaat de beperkingen van het gebruik van de inhoud onvoldoende afdwingt, kunnen de eigenaars van de inhoud eisen dat Microsoft het vermogen door PlayReady beschermde inhoud te gebruiken intrekt. Een dergelijke intrekking heeft normaal gezien geen impact op onbeschermde inhoud of inhoud beschermd door andere inhoud toegangstechnologieën. Eigenaars van inhoud kunnen eisen dat u PlayReady bijwerkt om toegang te krijgen tot hun inhoud. Als u een upgrade weigert, hebt u geen toegang meer tot inhoud waarvoor de upgrade vereist is.

Het "CI Plus" Logo is een handelsmerk van CI Plus LLP.

Dit product wordt beschermd door bepaalde intellectuele eigendomsrechten van Microsoft Corporation. Het gebruik of de distributie van deze technologie buiten dit product is verboden zonder een licentie van Microsoft of een geautoriseerde Microsoft dochtermaatschappij.

#### **Verwijderingsinformatie**

#### **[Europese Unie]**

Deze symbolen duiden aan dat elektrische en elektronische uitrusting en de batterij met dit symbool niet met het gewone huisvuil mogen weggeworpen worden. De producten dienen naar een verzamelpunt gebracht te worden waar de recyclage, correcte behandeling, verzameling van elektrisch en elektronisch apparatuur en batterijen plaatsvindt in navolging van uw nationale wetgeving en richtlijn 2012/19/EU en 2013/56/EU.

Door de correcte afvalverwerking van deze producten draagt u bij tot het behoud van het milieu en helpt u de voorkoming van potentiële negatieve gevolgen voor het milieu en de menselijke gezondheid, die wel zouden kunnen ontstaan door foutieve afvalverwerking van dit product.

Voor meer informatie over de verzamelpunten en recyclage van deze producten, gelieve contact op te nemen met uw stadhuis, uw afvalverwerkingsbedrijf of de winkel waar u dit product kocht.

Boetes kunnen van toepassing zijn voor het onjuist verwijderen van dit afval, in navolging met de nationale wetgeving.

#### **(Zakelijke gebruikers)**

Als u dit product wilt weggooien, moet u contact opnemen met uw leverancier en de algemene voorwaarden van het aankoopcontract verifiëren.

#### **[Andere landen buiten de Europese Unie]**

Deze symbolen zijn uitsluitend geldig in de Europese Unie.

Meer inlichtingen over afvalverwerking en recycling vindt u bij uw gemeente.

Het product en de verpakking moeten naar het plaatselijke recyclepunt worden gebracht.

Sommige recyclepunten aanvaarden deze producten gratis.

*Opmerking: Het Pb-symbool onder het symbool voor de batterijen geeft aan dat deze batterij lood bevat.*

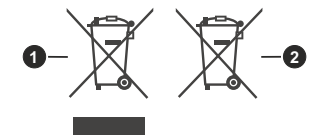

- **1.** Producten
- **2.** Batterij

#### **Specificaties**

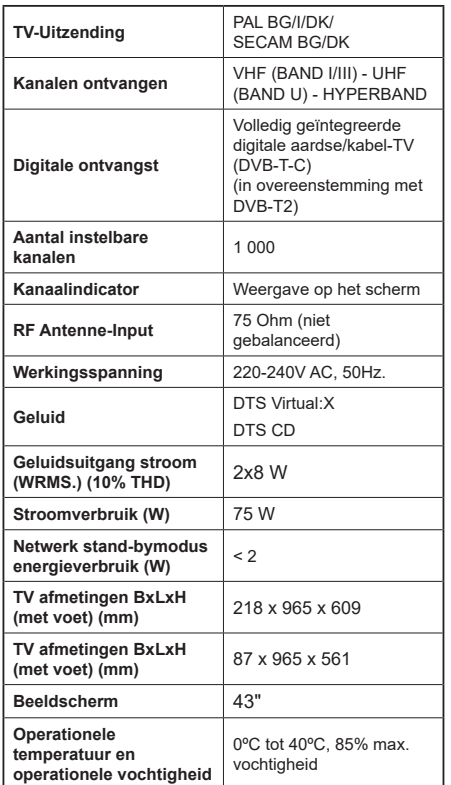

#### **Draadloze LAN-transmitter specificaties**

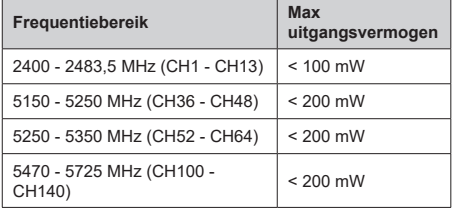

#### **Beperkingen volgens land**

De draadloze LAN-apparatuur is bedoeld voor thuisgebruik en gebruik in kantoren in alle EU-landen, het VK en Noord-Ierland (en andere landen die de relevante EU- en/of VK-richtlijn naleven). De 5.15 en 5.35 GHz band is bedoeld voor gebruik binnenshuis in de EU-landen, in het VK en in Noord-Ierland (en andere landen die de relevante EU- en/of VK-richtlijn naleven). Gebruik in het openbaar is onderhevig aan een algemene toelating door de respectieve service provider..

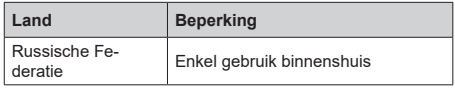

De vereisten voor een land kunnen op elk moment wijzigen. Het wordt aanbevolen dat elke gebruiker advies vraagt van de lokale autoriteiten met betrekking tot de huidige status van hun nationale regelgeving voor zowel 2.4 GHz en 5 GHz draadloze LAN.

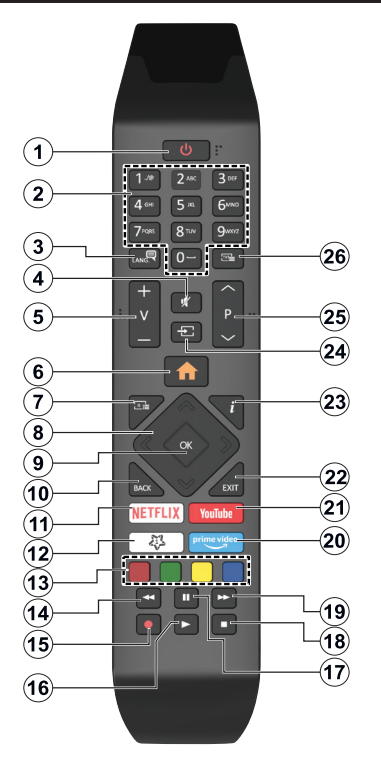

## **(\*) Stand-bytoets**

Houd de **Stand-byknop** ingedrukt om bijkomende handelingen weer te geven voor deze knop. Markeer een van de opties **Reset** (Herstarten), **Stand-by** (Normale stand-by) en **Uitschakelen** (Geforceerde stand-by) en druk op **OK** om de geselecteerde handeling uit te voeren. Als uw TV niet meer reageert op opdrachte en het handelingenmenu niet kan worden weergegeven, wordt de TV geforceerd herstart wanneer deze knop langer dan 5 seconden ingedrukt wordt gehouden.

Druk de knop kort in en laat los om de TV over te schakelen naar de stand-bymodus of om de TV in te schakelen als hij in de stand-bymodus staat.

#### **(\*\*) Mıjn Knop 1:**

Deze knop kan standaardfuncties hebben naargelang het model. Hoewel, u kunt een speciale functie instellen voor deze knoppen door ze langer dan drie seconden in te drukken op een gewenste bron, kanaal of app. Een bevestiging zal op het scherm worden weergegeven. Nu is de geselecteerde Mijn knop 1 geassocieerd met de geselecteerde functie.

Merk op dat Mijn knop 1 tijdens de Eerste installatie zal terugkeren naar de standaardfunctie.

- **1. Standby** (\*)**:** Stand-by / Aan(kort indrukken), Reset / Uitschakelen (ingedrukt houden)
- **2. Numerieke toetsen:** Schakelt tussen zenders, voert een nummer of een letter in het tekst vak op het scherm
- **3. Taal:** Schakelt tussen de geluidsmodi (analoge TV), scherm en wijzig de geluid/ondertiteling taal en schakel de ondertiteling in of uit (digitale TV, waar beschikbaar)
- **4. Geluid dempen:** Schakelt het volume van de TV volledig uit.
- **5. Volume +/-**
- **6. Startpagina**: Geeft het TV-menu weer.
- **7. Gids:** Geeft de elektronische programmagids weer
- **8. Navigatietoetsen:** Helpt te navigeren in menu's, inhoud, etc. en geeft de subpagina's weer in TXTmodus indien links of rechts ingedrukt
- **9. OK:** Bevestigt gebruikerselecties, houdt de pagina (in TXT-modus), Geeft de **Zenderlijst** weer (DTVmodus)
- **10. Terug /Terugkeren:** Keert terug naar het vorige scherm, vorig menu, opent de inhoudstafel (in TXT modus) Schakelt snel tussen de vorige en huidige zenders of bronnen
- **11. Netflix:** Start de Netflix toepassing
- **12. Mıjn Toets 1(\*\*)**

 **Snel menu** Geeft een menulijst weer voor snelle toegang

*Opmerking: Deze knop werkt mogelijk als Mijn knop 1 of Snelmenu afhankelijk van het model van de TV en de functies.*

- **13. Gekleurde toetsen:** Volg de instructies op het scherm voor de functies van de gekleurde knop
- **14. Terugspoelen:** Beweegt terug in media zoals films
- **15. Opnemen:** Neemt programma's op
- **16. Afspelen:** Begint de geselecteerde media af te spelen
- **17. Pauze:** Pauzeert de afgespeelde media, start de timeshift opname
- **18. Stoppen:** Stopt de afgespeelde media
- **19. Snel vooruitspoelen**: Beweegt voorwaarts in media zoals films
- **20. Prime Video:** Start de Amazon Prime Video toepassing
- **21. YouTube:** Start de YouTube toepassing
- **22. Verlaten:** Sluit en verlaat de weergegeven menu's of keert terug naar het vorige scherm
- **23. Informatie**: Geeft informatie weer over de inhoud op het scherm, geeft verborgen informatie weer (openbaar maken - in TXT modus)
- **24. Bron:** Geeft de beschikbare uitzendingen en inhoudsbronnen weer
- **25. Programma +/-**
- **26. Tekst:** Geeft de teletekst weer (indien beschikbaar). Druk opnieuw om de teletekst over een normale uitzending te plaatsen (mix)

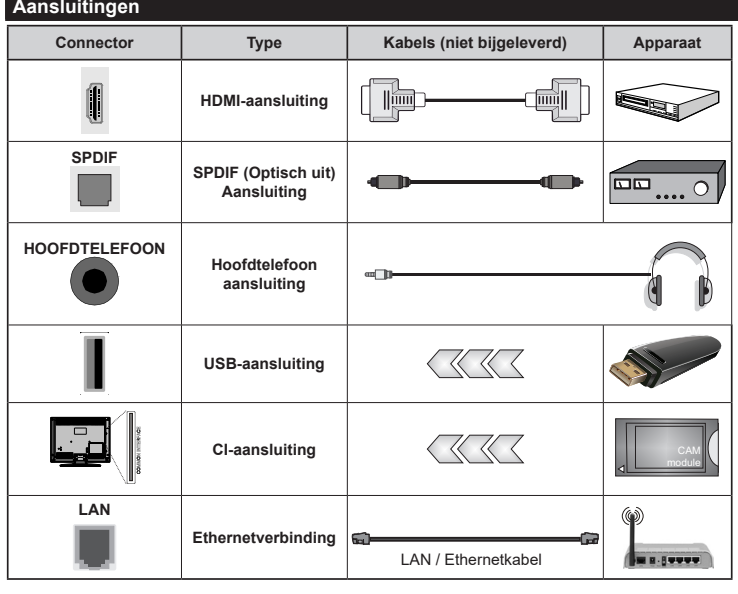

*W a n n e e r u d e w a n d m o n t a g e k i t (beschikbaar van een derde partij in de markt indien niet meegeleverd) gebruikt, raden we aan alle kabels aan te sluiten op de TV op de wand. | Verwijder of voeg de CI module enkel in wanneer de TV UITGESCHAKELD is. U moet de module handleiding doornemen voor meer informatie over de instellingen. | Iedere USB-ingang van uw TV ondersteunt apparaten tot 500mA. Apparaten aansluiten met een stroomwaarde van meer dan 500mA kan uw TV beschadigen. Wanneer u apparaten aansluit met een HDMI-kabel op uw televisie om voldoende immuniteit te garanderen t e e n p a r a s i t a i r e frequentiestralingen en een probleemloze uitzending van hoge definitie signalen, zoals 4K inhoud, moet u een hoge snelheid afgeschermde (high grade) HDMI-kabel gebruiken met ferrieten.*

 Als u een apparaat wilt verbinden met de tv moet u ervoor zorgen dat zowel de tv als het apparaat uitgeschakeld zijn voor u een verbinding legt. Als de verbinding tot stand is gebracht, kunt u de apparaten inschakelen en ze gebruiken.

#### **Aan/Uitschakelen**

#### **De TV inschakelen**

Verbind het netsnoer met een stroombron zoals een stopcontact (220-240V AC, 50 Hz).

Om de TV in te schakelen vanuit de stand-bymodus kunt u:

- • Druk op de knop **Stand-by**, **Programma +/-** of op één van de numerieke knoppen op de afstandsbediening.
- • Druk op de bedieningstoets van de TV.

#### **De TV uitschakelen**

- • Druk op de knop **Stand-by** op de afstandsbediening.
- • Druk op de bedieningstoets van de TV om het functieopties menu weer te geven. De focus is op de **Stand-by** optie. Houd de toets 2 seconden ingedrukt om deze optie te activeren. De kleur van de optie wijzigt. Druk daarna opnieuw op de knop, de televisie schakelt over naar de stand-bymodus.

#### **Om de TV volledig uit te schakelen, trekt u de stekker van de TV uit het stopcontact.**

*Opmerking: Wanneer de TV in stand-bymodus staat, knippert het stand-by indicatorlampje om aan te geven dat functies zoals 'Stand-by Modus zoeken', 'Downloaden over de ether' of 'Timer' actief zijn. De LED-indicator kan ook knipperen wanneer u de TV overschakelt van de stand-by modus.*

#### **Eerste Installatie**

Indien ingeschakeld voor de eerste maal verschijnt het taalselectie scherm. Selecteer de gewenste taal en druk op **OK**. In de volgende stappen van de installatiegids kunt u uw voorkeuren instellen met de richtingtoetsen en de knop **OK**.

Na de taalselectie wordt u gevraagd of u de toegankelijkheidsinstellingen wilt wijzigen. Selecteer **JA** en druk op **OK** om te wijzigen. Raadpleeg het hoofdstuk **Systeemmenu inhoud** voor gedetailleerde informatie over de beschikbare opties.

Stel uw landenvoorkeur in in het volgende scherm. Afhankelijk van de **Land** selectie kunt u op dit moment worden gevraagd een PIN-nummer in te stellen. De geselecteerde pincode kan niet 0000 zijn. U moet het invoeren als u gevraagd wordt een PIN-nummer in te voeren voor een menubewerking later.

U kunt de **Winkelmodus** optie activeren in de volgende stap. Deze optie configureert de instellingen van uw TV voor de winkelomgeving en, afhankelijk van het Tv-model dat wordt gebruikt, kunnen de ondersteunde functies van de TV worden weergegeven op het scherm als een informatievaandel of kan het voorgeïnstalleerde videobestand worden afgespeeld. Deze optie is enkel bedoeld voor gebruik in de winkel. Het wordt aanbevolen de **Thuismodus** te selecteren voor thuisgebruik. De optie **Winkelmodus** is beschikbaar in het menu **Instellingen>Systeem>Meer** en uw voorkeur voor deze instelling kan kan later worden

gewijzigd. Maak uw selectie en druk op **JA** om door te gaan.

Naargelang het model van uw TV kan het beeldmodus selectiescherm hier verschijnen. Selecteer **Natuurlijk** om ervoor te zorgen dat uw TV minder energie verbruikt en milieuvriendelijker is en druk op **OK** om door te gaan. Als u de optie **Dynamisch** selecteert en drukt op OK verschijnt een bevestiging op het scherm. Selecteer **Ja** en druk op **OK** om door te gaan. U kunt uw selectie later wijzen met de **Modus** optie in het menu **Instellingen>Beeld**.

Naargelang het model van uw TV en de landselectie kan het **Privacy-instellingen** scherm hier verschijnen. U kunt de privacy-privileges instellen via de opties op dit scherm. Markeer een functie en druk op OK om in of uit te schakelen. Lees de relevante verklaringen op het scherm voor elke gemarkeerde functie voor u wijzigingen uitvoert. U kunt de rechtse navigatietoets indrukken om de tekst te markeren en de **Programma +/-** of de omhoog/omlaag navigatietoetsen: om omhoog en omlaag te bladeren en de hele tekst te lezen. U kunt uw voorkeuren op elk moment wijzigen in het menu **Instellingen>Systeem>Privacy>Privacy instellingen**. Als de optie **Internetverbinding** uitgeschakeld is, wordt het scherm **Netwerk/ Internetinstellingen** overgeslagen en niet weergegeven. Als u vragen, klachten of opmerkingen hebt met betrekking tot dit privacybeleid of de afdwinging kunt u contact opnemen via e-mail op smarttvsecurity@vosshub.com.

Markeer **Volgende** en druk op de **OK** knop op de afstandsbediening om door te gaan en het **Netwerk/ Internetinstellingen** scherm verschijnt. Raadpleeg de sectie **Connectiviteit** als u informatie wenst over de configuratie van een bedrade of draadloze verbinding (beschikbaarheid naargelang het model) en andere beschikbare opties. Als u wilt dat uw TV minder stroom verbruikt in de stand-bymodus kunt u de optie **Netwerk standby-modus** uitschakelen door ze **uit** te schakelen. Wanneer de instellingen voltooid zijn, markeert u **Volgende** en drukt u op de **OK** knop om door te gaan.

In het volgende scherm kunt u de types uitzending instellen die u wilt zoeken, uw gecodeerde kanaal zoekopdracht instellen en de tijdzone voorkeuren (naargelang het land dat u geselecteerd hebt). U kunt ook een uitzendingstype instellen als uw favoriet. De prioriteit wordt gegeven aan het geselecteerde type uitzending tijdens het zoekproces en de zenders worden gerangschikt bovenin de zenderlijst. Aan het einde markeert u **Volgende** en drukt u op **OK** om door te gaan.

#### **Selectie van uitzendingstypes**

Om een zoekoptie voor een uitzendingstype in te schakelen, moet u het marken en drukken op **OK**, de linkse of rechte navigatietoetsen. Het vakje naast de geselecteerde optie wordt geselecteerd. Om de zoekoptie uit te schakelen, wist u het vakje door de drukken op **OK**, linkse of navigatietoetsen nadat u de focus op de gewenste uitzendingstype optie hebt verplaatst.

**Digitale Antenne:** Als de zoekoptie **D. Antenne**uitzending ingeschakeld is, zal de TV op zoek gaan naar digitale aardse uitzendingen nadat andere initiële instellingen zijn uitgevoerd.

**Digitaal kabel:** Als de zoekoptie **Kabel**-uitzending ingeschakeld is, zal de TV op zoek gaan naar digitale kabeluitzendingen nadat andere initiële instellingen zijn uitgevoerd. Een dialoogvenster kan worden weergegeven afhankelijk van de landselectie voor de start van de zoekopdracht met de vraag of u de kabelnetwerk zoekopdracht wilt uitvoeren. Als u **Ja** selecteert en op **OK** drukt, kunt u **Netwerk** selecteren of waarden instellen zoals **Frequentie**, **Netwerk-ID** en **Zoekstap** in het volgende scherm. Als u **Nee** selecteert en drukt op **OK** of als het netwerk zoeken dialoogvenster niet verschijnt, kunt u de **Startfrequentie** , **Stop frequentie** en de **Zoekstap**  instellen in het volgende scherm. Aan het einde markeert u **Volgende** en drukt u op **OK** om door te gaan.

*Opmerking: De duur van de zoekopdracht hangt af van de geselecteerde* **Zoekstap.**

**Analoog:** Als de zoekoptie **Analoge uitzending** ingeschakeld is, zal de TV op zoek gaan naar analoge kabeluitzendingen nadat andere initiële instellingen zijn uitgevoerd.

Nadat de initiële instellingen werden uitgevoerd, zal de TV op zoek gaan naar beschikbare uitzendingen van de geselecteerde uitzendingstypes.

Terwijl de zoekopdracht doorloopt, worden de huidige scanresultaten weergegeven onderaan op het scherm. U kunt de knop **Menu**, **Terug** of **Afsluiten** indrukken om de zoekopdracht te annuleren. De zenders die al zijn gevonden, worden opgeslagen in de zenderlijst.

Nadat alle kanalen zijn opgeslagen, verschijnt het menu **Kanalen** op het scherm. U kunt de zenderlijst aanpassen aan uw voorkeuren met de **Bewerken** tab opties of druk op de **Thuis** toets om de lijst te verlaten en tv te kijken.

Terwijl de zoekopdracht wordt uitgevoerd kan een dialoogvenster verschijnen met de vraag of u zenders wilt sorteren in overeenstemming met de LCN(\*)**.** Selecteer **Ja** en druk op **OK** om door te gaan.

*(\*) LCN is het Logical Channel Number systeem dat de beschikbare uitzendingen organiseert in overeenstemming met een herkenbare zendersequentie (indien beschikbaar).*

*Opmerking: Schakel de TV niet uit zonder de Eerste installatie gestart te hebben. (\*) Sommige opties zijn mogelijk niet beschikbaar afhankelijk van de landselectie.*

## **Media afspelen via USB-ingang**

*U kunt een 2.5" en 3.5" inch (HDD met externe voeding) externe harde schijven of USB geheugensticks aansluiten op uw TV via de USB ingangen van de tv.*

**BELANGRIJK!** Maak een back-up van de bestanden op uw opslagapparaten voor u ze aansluit op de tv. De fabrikant is niet aansprakelijk is voor eventuele schade aan bestanden of gegevensverlies. Sommige types USB-apparaten (bv. MP3-spelers) of USB-harde schijven/geheugensticks zijn mogelijk niet compatibel met deze tv. De TV ondersteunt FAT32 en NTFS schijfindeling maar de opname is niet beschikbaar met NTFS geformatteerde schijven.

Wanneer u usb harde schijven formatteert van meer dan 1TB (Tera Byte) opslagruimte is het mogelijk dat u problemen ondervindt met de formattering.

Wacht even voor u ze als de speler aansluit of loskoppelt want de speler kan nog steeds bestanden lezen. Dit kan materiële schade veroorzaken aan de USB-speler en in het bijzonder aan het USBapparaat zelf. Verwijder de USB-module niet tijdens de weergave van een bestand.

U kunt usb-hubs gebruiken met de usb-ingangen van uw tv. De externe voeding usb-hubs worden in een dergelijk geval aanbevolen.

Het wordt aanbevolen de USB-ingang(en) van de TV rechtstreeks te gebruiken als u een usb-harde schijf wilt aansluiten.

*Opmerking: Wanneer u mediabestanden weergeeft in het menu Media Browser kan men maximumaal 1000 mediabestanden weergeven per map.*

#### **USB-opname**

#### **Een programma opnemen**

**BELANGRIJK:** Als u een nieuwe USB harde schijf gebruikt, is het aanbevolen de schijf eerst te formatteren met de "**Schijf formatteren**" optie in het **TV>Opnames>Instellingen** menu.

Om een programma op te nemen, moet u eerst een USB-schijf aansluiten op uw TV terwijl de TV is uitgeschakeld. Daarna moet u de TV inschakelen en de opnamefunctie inschakelen.

Om de opname te gebruiken, moet uw usb station 2 GB vrije ruimte hebben en compatibel zijn met USB 2.0. Als het USB-station niet compatibel is, verschijnt een foutbericht.

Om lange programma's zoals films op te nemen is het aanbevolen USB harde schijven (HDD) te gebruiken. Opgenomen programma's worden opgeslagen op de aangesloten USB-schijf. Indien gewenst, kunt u opnames opslaan/kopiëren op een computer. Deze bestanden kunnen echter niet worden afgespeeld op een computer. U kunt de opnames enkel op uw TV afspelen.

Lip Sync vertraging kan optreden tijdens de timeshifting. Radio opname wordt niet ondersteund. De TV kan tot tien uur programma's opnemen.

Opgenomen programma's worden opgesplitst in partities van 4GB.

Als de schrijfsnelheid van de aangesloten USB-schijf onvoldoende is, kan de opname mislukken en het is mogelijk dat de timeshifting functie niet beschikbaar is. Om die reden is het aanbevolen om USB harde schijven te gebruiken voor de opnames van HDprogramma's.

U mag de USB/HDD niet verwijderen tijdens de opname. Dit kan de aangesloten USB/HDD beschadigen.

Multipartitie ondersteuning is beschikbaar. Er worden maximaal twee verschillende partities ondersteund. De eerste partitie van de usb-schijf wordt gebruikt voor USB-opname compatibele functies. Ze moet ook worden geformatteerd als primaire partitie voor gebruik met USB-opname compatibele functies.

Het is mogelijk dat bepaalde stroompakketten niet worden opgenomen omwille van signaalproblemen. Het is dus mogelijk dat de videobeelden soms bevriezen tijdens het afspelen.

Tijdens het opnemen van een programma op de achtergrond kunt u menu opties gebruiken, overschakelen naar een andere bron of de **Media Browser** functies gebruiken, zoals het bekijken van foto's, video en muziek afspelen en zelfs de lopende opname afspelen.

#### **Timeshift opname**

**Druk op de** Pauze toets tijdens de weergave van een uitzending om te schakelen naar de timeshifting modus. In de timeshifting modus wordt het programma gepauzeerd en gelijktijdig opgenomen op de aangesloten USB-schijf.

Druk opnieuw op de **Pause** of **Play** knop om het gepauzeerde programma te hervatten waar u het had stopgezet. Druk op de **STOP** knop om de timeshift opname te stoppen en terug te keren naar de live uitzending.

De Timeshift kan niet worden gebruikt als u zich in de radiomodus bevindt.

U kunt de timeshift snel terugspoelen functie gebruiken nadat u het normale afspelen of de vooruitspoelen optie hebt hervat.

#### **Onmiddellijke opname**

**Druk op de**toets om de opname van een gebeurtenis onmiddellijk te starten tijdens het bekijken van een programma. Druk op de**Stop** toets om de onmiddellijke opname te annuleren.

U kunt niet omschakelen in de opnamemodus. Tijdens de opname van een programma of tijdens timeshifting verschijnt een bericht op het scherm als uw USBsnelheid onvoldoende is.

#### **Opgenomen programma's bekijken**

Selecteer **Opnames** in het menu **TV**. Selecteer een opgeslagen item uit de lijst (indien voordien opgeslagen). Druk op de **OK** toets om het menu **Opties** weer te geven. Selecteer een optie en druk daarna op de **OK** knop.

*Opmerking: U kunt het hoofdmenu en menu items niet weergeven tijdens het afspelen.*

**Druk op de** STOP **toets om een weergave te stoppen en terug te keren naar de Opnamebibliotheek.**

#### **Langzaam vooruitspoelen/ Langzaam terugspoelen**

**Als u de** Pauze toets indrukt tijdens het bekijken van de opgenomen programma's is de langzaam vooruitspoelen en langzaam terugspoelen optie beschikbaar. U kunt de knop **Snel vooruitspoelen** gebruiken om langzaam vooruit te spoelen en langzaam terug te spoelen. Als u de knop herhaaldelijk indrukt, kunt u de langzaam vooruitspoelen en langzaam terugspoelen snelheid wijzigen.

#### **Opname instellingen**

U kunt uw opname voorkeuren configureren in de tab **Instellingen** in het menu TV **> Opnames**. Selecteer de tab **Instellingen** in het menu met de Links of Rechts knop en druk op OK. Selecteer daarna het gewenste item in het submenu en stel het in met de **Links** of **Rechts** knop.

**Vroeg beginnen:** Met deze instelling kunt u de begintijd van de opnametimer instellen om vroeger te beginnen.

**Laat eindigen:** Met deze optie kunt u de eindtijd van de opnametimer instellen om later te starten.

**Max Timeshift:** Met deze instelling kunt u de maximum tijdsduur voor de timeshifting opname instellen. Beschikbare opties zijn een benadering en de effectieve opnameduur kan wijzigen in de praktijk afhankelijk van de uitzending. De voorbehouden en vrije opslagruimtewaarden zullen veranderen naargelang deze instelling. Zorg ervoor dat u voldoende vrije ruimte hebt, zo niet is de onmiddellijke opname niet mogelijk.

**Automatisch negeren:** U kunt het **Negeren** type instellen als **Geen**, **Oudste**, **Langste** of **Kortste**. Als het niet ingesteld is op **Geen** kunt u de optie **Niet-afgespeeld** instellen als **Inclusief** of **Exclusief**. Deze opties bepalen de voorkeuren om de opnames te verwijderen om meer opslagruimte te krijgen voor lopende opnames.

**Informatie harde schijf:** U kunt gedetailleerde informatie weergeven over het USB-opslagapparaat dat verbonden is met uw tv. Selecteer en druk op **OK** om weer te geven en druk op **Terug** om af te sluiten.

**Schijf formatteren:** Als u alle bestanden wilt verwijderen op het verbonden USB-opslagapparaat en het schijfformaat converteren in FAT32 kunt u

deze optie gebruiken. Druk op de **OK**-toets terwijl de optie Schijf formatteren wordt gemarkeerd. Een menu verschijnt op het scherm waarin u een pinnummer moet invoeren (\*). Nadat u het PIN-nummer hebt ingevoerd, verschijnt een bevestiging. Selecteer **JA** en druk op **OK** om de formattering van het USBopslagapparaat te starten. Markeer Nee en druk op OK om te annuleren.

*(\*) Het standaard PIN-nummer werd mogelijk ingesteld op 0000 of 1234. Als u het PIN-nummer hebt gedefinieerd (gevraagd naargelang de landselectie) tijdens de Eerste Installatie kunt u het PIN-nummer gebruiken dat u gedefinieerd hebt.*

**BELANGRIJK:** Het formatteren van uw usbstation wist ALLE gegevens van het station en het bestandssysteem wordt geconverteerd in FAT32. In de meeste gevallen worden operationele fouten gerepareerd na een formattering maar u verliest AL uw gegevens.

Als "**Usb schijf schrijfsnelheid te langzaam voor opname**" op het scherm verschijnt wanneer u een opname start, kunt u de opname proberen herstarten. Als dezelfde fout zich herhaalt, is het mogelijk dat uw USB-schijf niet conform is met de snelheidsvereisten. Probeer een andere USB-schijf.

#### **Mediabrowser**

U kunt fmuziek en filmbestanden afspelen en foto's weergeven die opgeslagen zijn op een USB-schijf door ze aan te sluiten op uw TV. Sluit een USB-schijf aan op een van de USB-ingangen op de zijkant van de tv.

Nadat u een USB-opslagapparaat hebt aangesloten op uw TV verschijnt het menu **Bronnen** op het scherm. Selecteer de verwante USB-invoeroptie van dit menu en druk op **OK**. **Het Media browser** menu verschijnt op het scherm. Selecteer daarna het gewenste bestand en druk op OK om het weer te geven of het afspelen. U hebt toegang tot de inhoud van het verbonden USBapparaat via het menu **Bronnen**. U kunt ook de knop **Bron** indrukken op de afstandsbediening en daarna uw USB opslagapparaat selecteren in de bronnenlijst.

U kunt uw mediabrowser voorkeuren instellen met het Instellingen menu. Het menu **Instellingen**  is toegankelijk via de informatiebalk die wordt weergegeven onderaan op het scherm tijdens het afspelen van een video- of audiobestand of een fotobestand weer te geven. Druk op de knop **Info** als de informatiebalk is verdwenen, markeert het tandwielsymbool rechts van de informatiebalk en druk op **OK**. De menu's **Beeldinstellingen, Geluidsinstellingen, Mediabrowser instellingen**  en **Opties** kunnen beschikbaar zijn naargelang het type mediabestand en het model van uw TV en de functies. De inhoud van deze menu's kan ook variëren naargelang het type van het momenteel geopende mediabestand. **Enkel het menu Geluidsinstellingen** is beschikbaar tijdens het afspelen van geluidsbestanden.

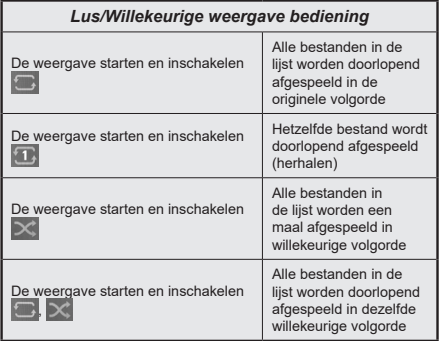

Om de functies in de informatiebalk te gebruiken, selecteert u het symbool van de functie en drukt u op **OK**. Om de status van een functie te wijzigen, selecteert u het symbool van de functie en drukt u op **OK** zoveel als nodig. Als het symbool gemarkeerd is met een rood kruis betekent dit dat het gedeactiveerd is.

#### **FollowMe TV**

Met uw mobiel apparaat kunt u de huidige uitzending stromen van uw smart TV met de **FollowMe TV** functie. Installeer de geschikte Smart Center toepassing op uw mobiel apparaat. Start de applicatie.

Voor bijkomende informatie over het gebruik van deze functie verwijzen wij u naar de instructies van uw toepassing.

*Opmerking: Naargelang het model ondersteunt uw TV deze optie mogelijk niet. De toepassing is mogelijk niet compatibel met alle mobiele apparaten. Beide apparaten moeten aangesloten zijn op hetzelfde netwerk. Deze functie werkt enkel op de TV-bron.*

#### **CEC**

Deze functie biedt de gebruiker de mogelijkheid de CEC-ingeschakelde apparaten die verbonden zijn via de HDMI-poorten te bedienen met de afstandsbediening van TV.

De **CEC**-optie in het menu **Instellingen > Apparaten** moet eerst worden ingesteld als **Ingeschakeld**. Druk op de knop **Bron** en selecteer de HDMI-ingang van het verbonden CEC-apparaat in het menu **Bronnenlijst**. Wanneer een nieuw CEC-bronapparaat wordt aangesloten, verschijnt het in de lijst in het bronmenu met haar eigen naam in de plaats van de naam van de aangesloten HDMI-poorten (Dvd-speler, Recorder 1 etc.).

De afstandsbediening van de TV kan automatisch de hoofdfuncties uitvoeren nadat de aangesloten HDMI-bron werd geselecteerd. Om deze bewerking te beëindigen en de TV opnieuw te bedienen via de afstandsbediening drukt u gedurende 3 seconden op de knop "0-nul" van de afstandsbediening.

U kunt de CEC-functie uitschakelen door de gerelateerde optie in te stellen in het menu **Instellingen>Systeem>Meer**.

De TV ondersteunt de ARC (Audio Return Channel) functie. Deze functie is een audio-link met als doel andere kabels tussen de TV en het geluidsysteem te vervangen (A/V ontvanger of luidsprekersysteem).

Wanneer ARC actief is, zal de TV de andere geluidsuitgangen automatisch dempen en de volumeregelaars worden naar het verbonden geluidsapparaat gestuurd. Om ARC in te schakelen, moet u de optie **Geluidsuitgang** instellen als **HDMI ARC** in het menu **Instellingen>Geluid**.

*Opmerking: ARC wordt alleen ondersteund via de HDMI2 -ingang.*

#### **Systeem geluidscontrole**

Biedt de mogelijkheid een Geluidsversterker/Ontvanger te gebruiken met de tv. Het volume kan worden aangepast met de afstandsbediening van de tv. Om deze functie in te schakelen, moet u de optie **Geluidsuitgang** instellen als **HDMI ARC** in het menu **Instellingen>Meer**. Als de optie **HDMI ARC** is geselecteerd zal de optie **CEC** automatisch worden ingesteld als **Ingeschakeld**, als het nog niet ingesteld is. De geluid van de tv-luidsprekers wordt gedempt en het geluid van de weergegeven bron wordt geleverd via het aangesloten geluidsysteem.

*Opmerking: Het audio-apparaat moet de Systeem geluidscontrole functie ondersteunen.*

#### **Quick AI**

U kunt de optie **Quick AI** gebruiken in het menu van de televisie om uw voorkeuren van de Ai-instellingen te beheren. De opties **AI on Sound** en **AI on Video** zijn beschikbaar. **Markeer een optie en druk op** OK om te selecteren of te deselecteren. **Markeer daarna**  OK **en druk op** OK om uw wijzigingen uit te voeren.

**AI on Sound:** Werkt op de **TV** bron. Indien ingeschakeld, controleert de televisie het type programma en past de geluidsinstellingen aan in overeenstemming met het beschikbare informatietype.

**AI on Video:** Werkt op de **TV** bron. Indien ingeschakeld, controleert de televisie het type programma en past de beeldinstellingen aan in overeenstemming met het beschikbare informatietype.

Een klein pictogram en informatief bericht verschijnt op het scherm wanneer de instellingen worden gewijzigd via AI op de televisiefunctie.

#### **Spelmodus.**

U kunt uw TV instellen om de laagste latentie te verkrijgen voor games. Ga naar het menu **Instellingen>Beeld** en stel de optie **Modus** in op **Game**. De optie **Game** is beschikbaar wanneer de de invoerbron van de TV is ingesteld op HDMI. Indien ingesteld, wordt het beeld geoptimaliseerd voor een lage latentie.

#### **Automatische lage latentiemodus**

U kunt ook de optie **ALLM** (Automatische lage latentiemodus) inschakelen in het menu **Instellingen>Apparaten**. Als deze functie is ingeschakeld, schakelt de TV de beeldmodus automatisch over naar **Game** wanneer het ALLM modussignaal wordt ontvangen van de huidige HDMIbron. De TV schakelt terug naar de vorige beeldmodus instelling wanneer het ALLM-signaal verloren gaat. U hoeft de instellingen dus niet handmatig te wijzigen.

Als de **ALLM** optie is ingeschakeld, kan de beeldmodus: niet worden gewijzigd voor zover een ALLM-signaal wordt ontvangen van de huidige HDMI-bron.

Voor de goede werking van de ALLM-functie moet de relevante HDMI-bron instellingen worden ingesteld op **Enhanced**. U kunt deze instelling wijzigen via het menu **Bronnen>Broninstellingen** of van het menu **Instellingen>Systeem>Bronnen**.

#### **E-handleiding**

U vindt de instructies voor de functies van uw tv in de E-handleiding.

Voor toegang tot de E-handleiding gaat u naar het menu **Instellingen**. Selecteer **Handleidingen** en druk op **OK**. Voor snelle toegang drukt u op de knop Menu en daarna op de knop **Info**.

Selecteer een gewenst onderwerp met de navigatietoetsen en druk op **OK** om de instructies te lezen. Druk op de **Afsluiten** knop om het **Startscherm** te sluiten.

**Opmerking:** *Naargelang het model ondersteunt uw TV deze optie mogelijk niet. De inhoud van de E-handleiding kan variëren naargelang het model.*

## **Instellingen Menu Inhoud**

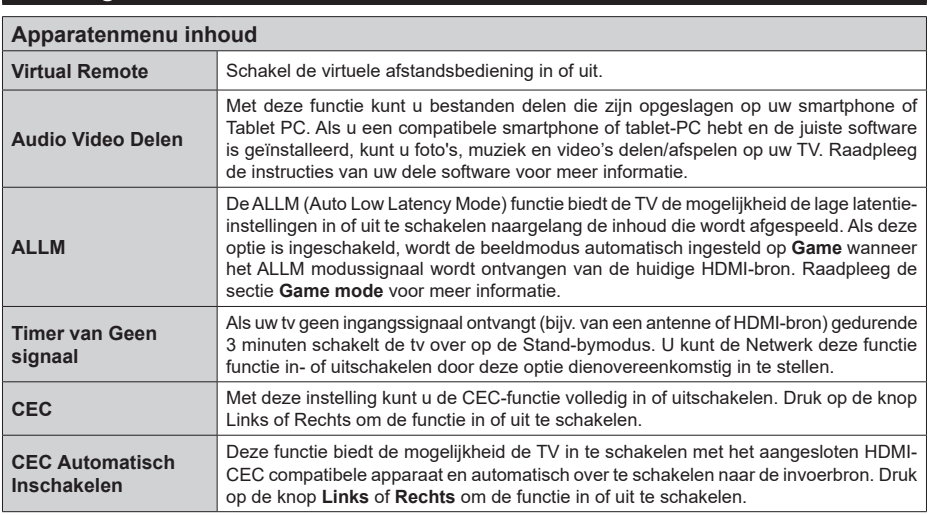

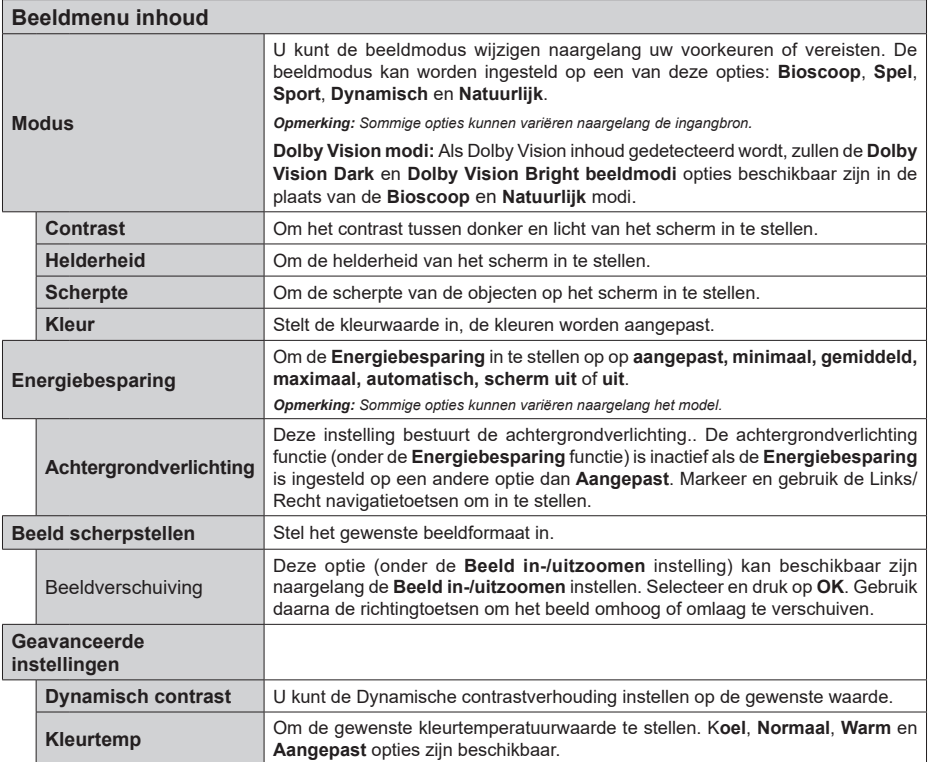

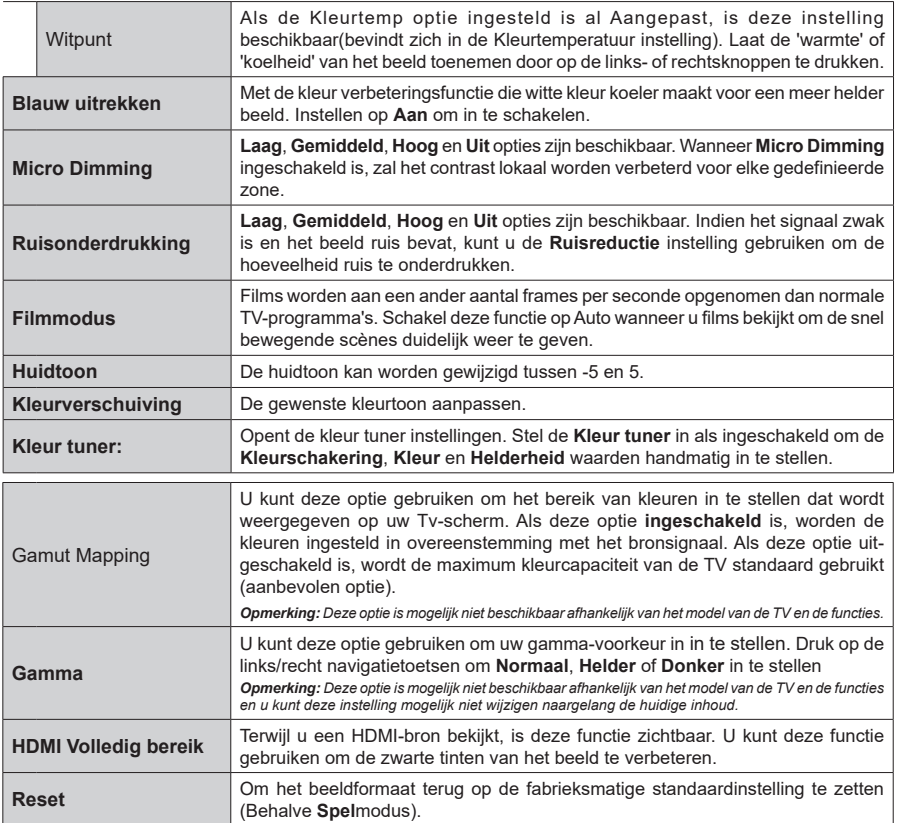

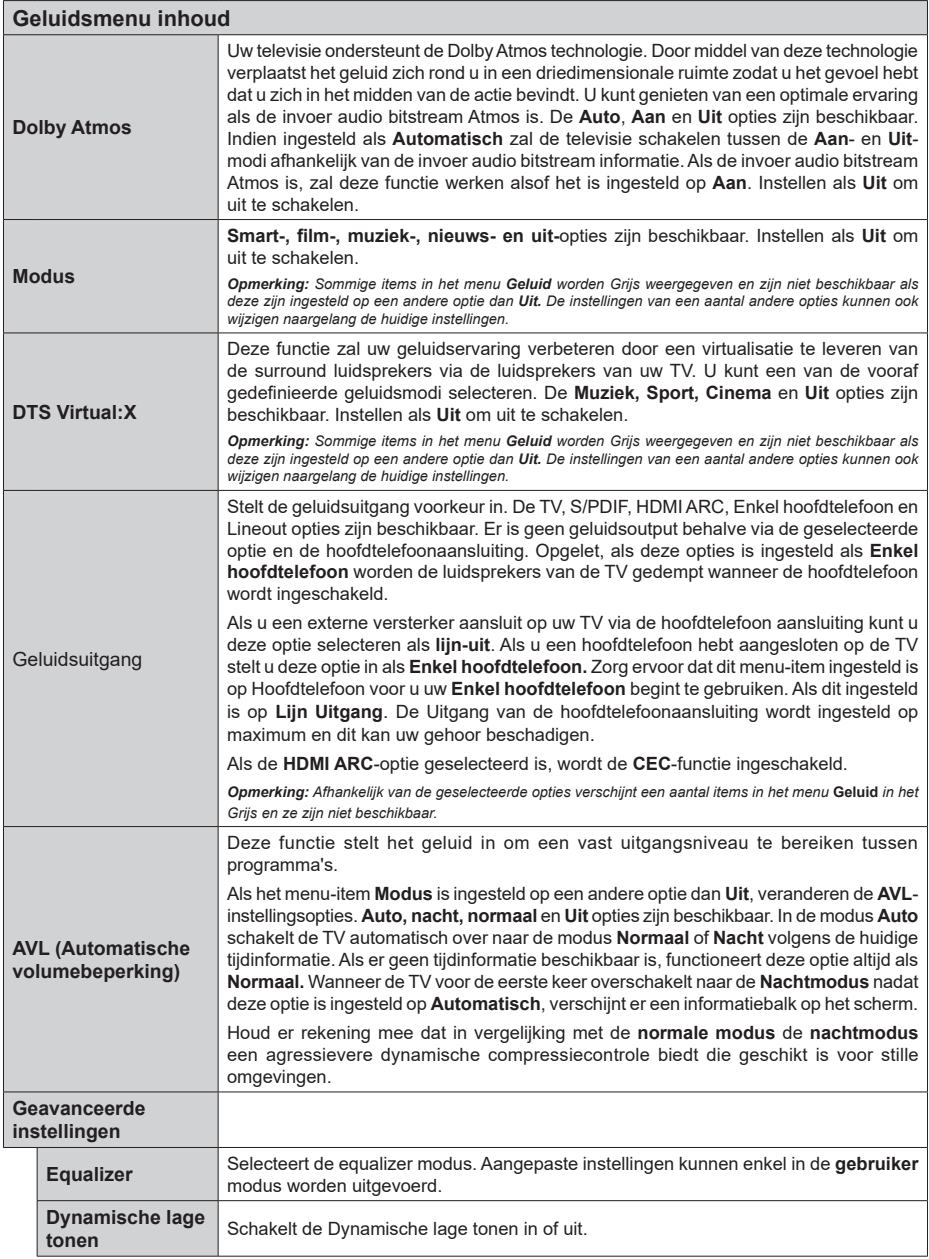

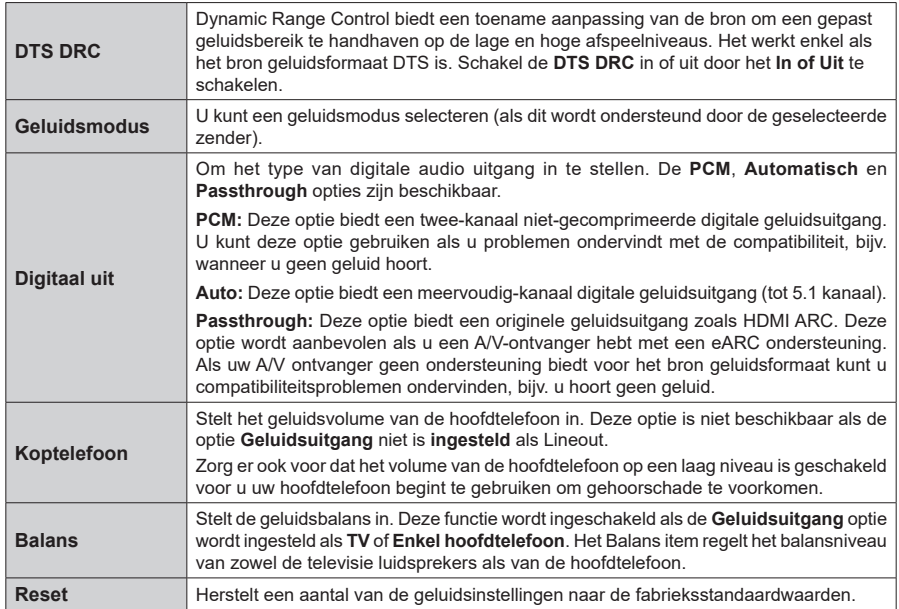

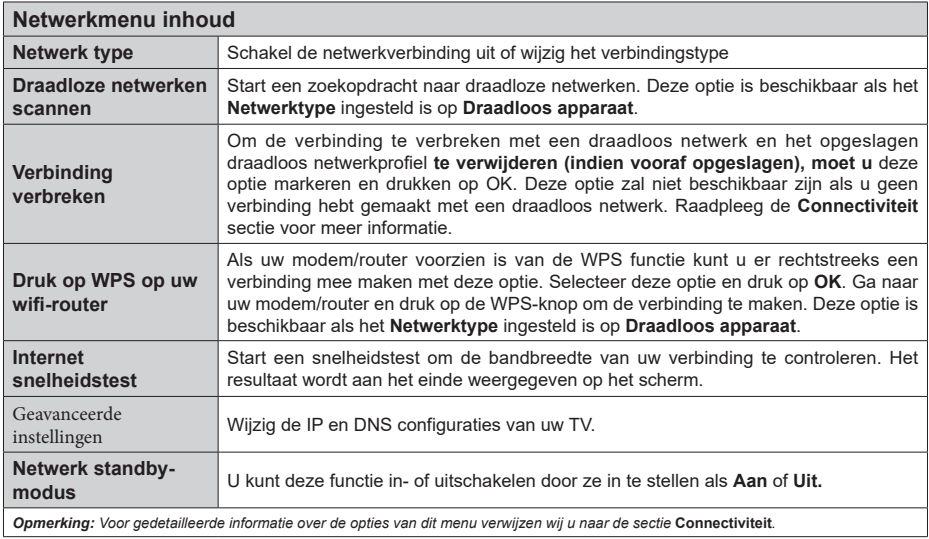

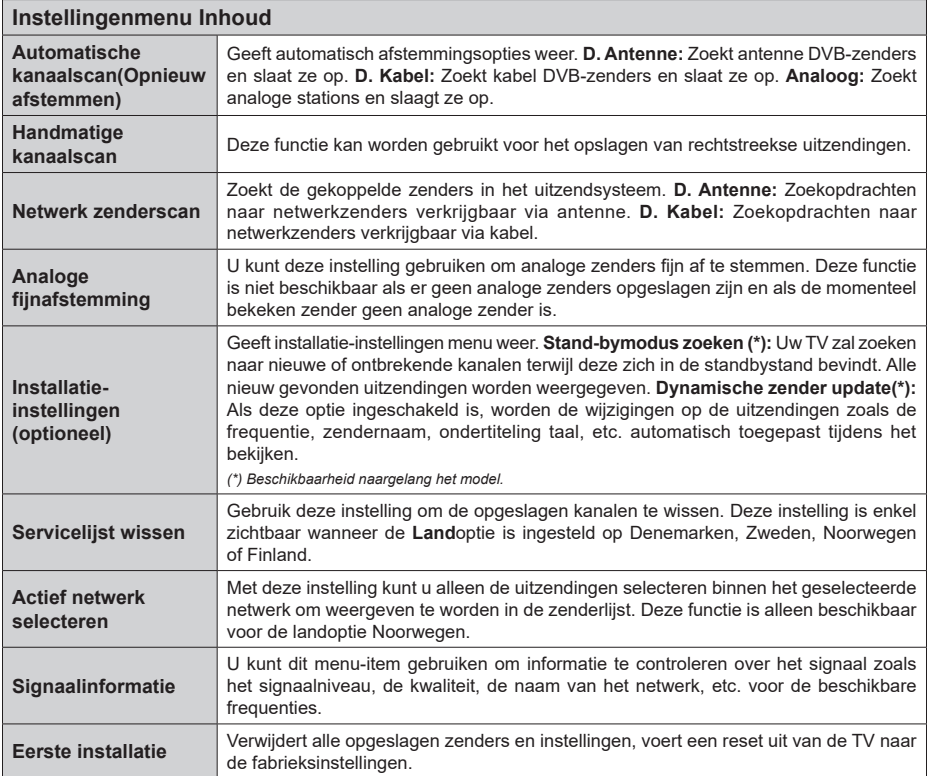

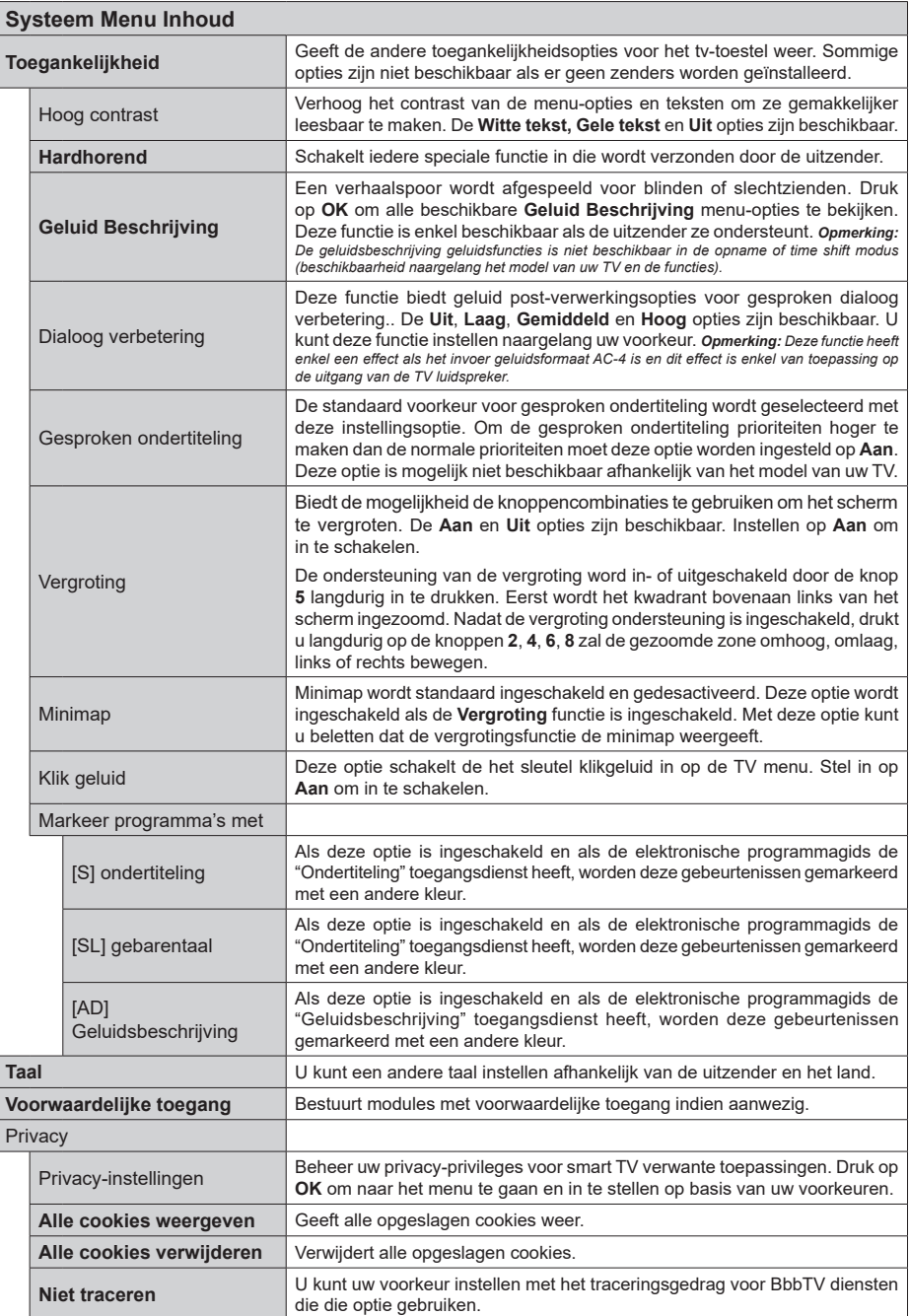

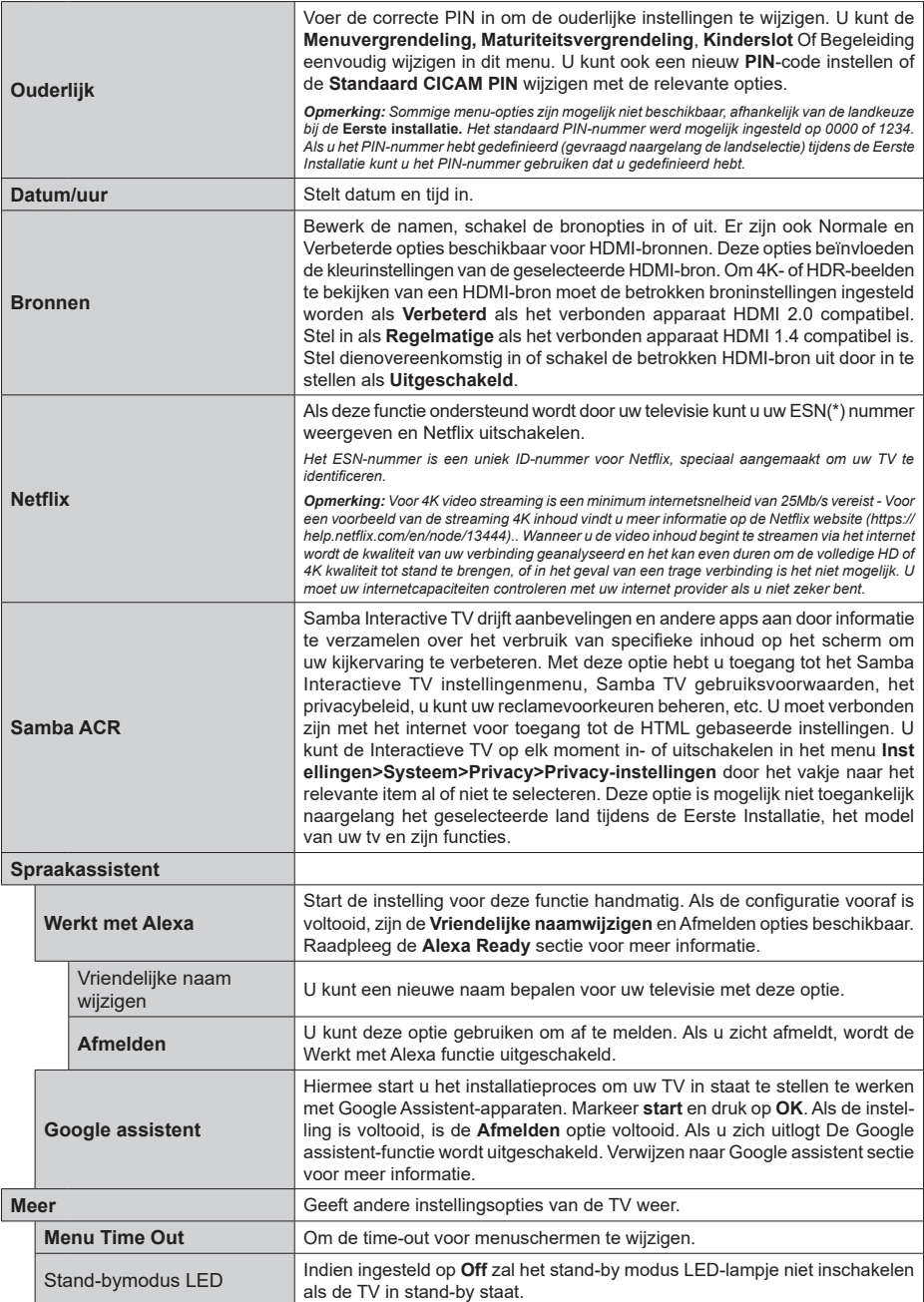

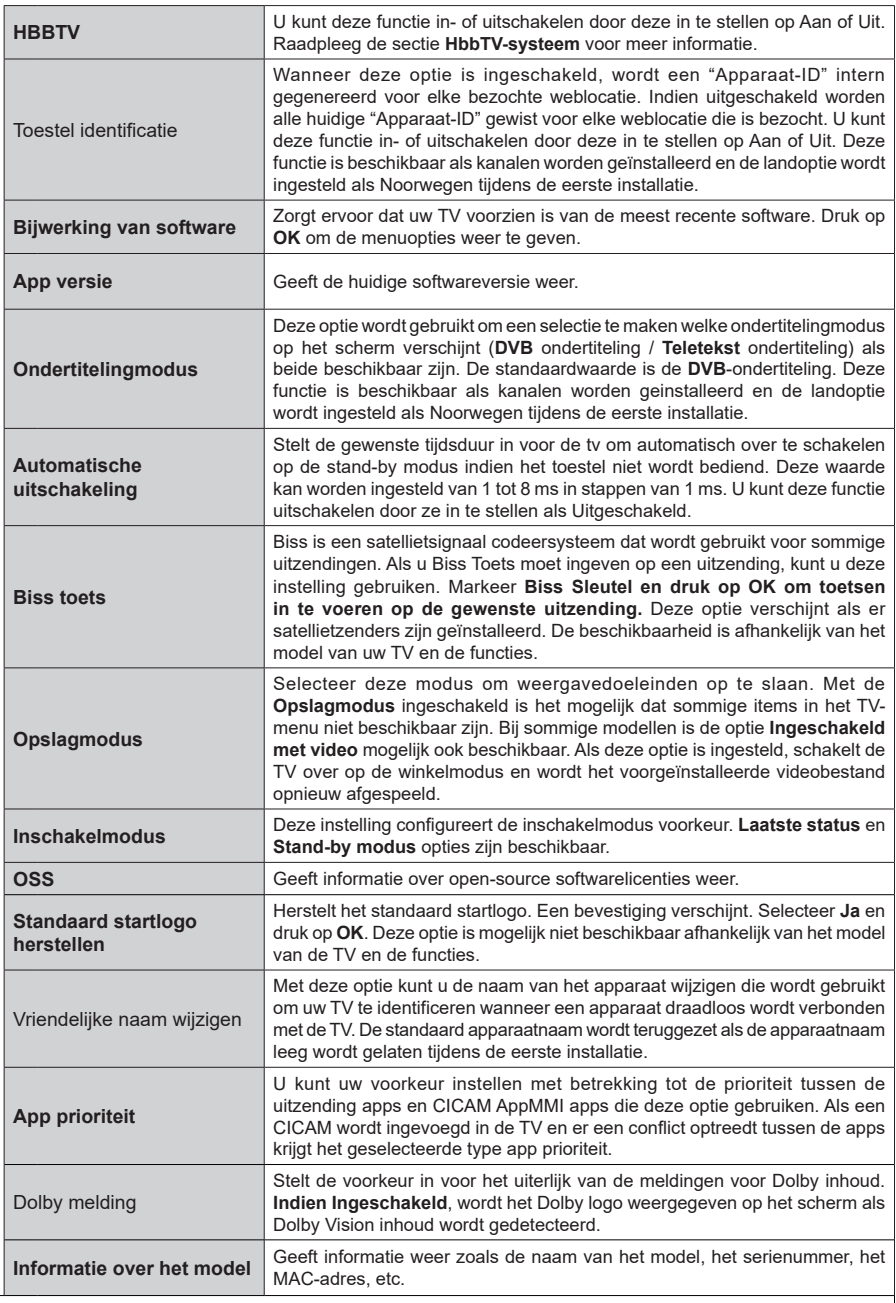

*Opmerking: Sommige opties zijn mogelijk niet beschikbaar afhankelijk van het model van uw TV, de functies en het geselecteerde land tijdens de* **eerste installatie***.*

## **Algemene tv-bediening**

## **Het gebruik van de zenderlijst**

Het tv-toestel sorteert alle opgeslagen zenders in een zenderlijst. U kunt deze zenderlijst bewerken, favoriete zenders instellen of actieve zenders selecteren met de **Zenders** menu-opties. Druk op **OK** om de zenderlijst te openen. U kunt de zenders in de lijst filteren of geavanceerde wijzigingen uitvoeren in de huidige lijst met de opties **Filter** en **Bewerken**. Selecteer de gewenste tab en druk op **OK** om de beschikbare opties weer te geven.

Als u het kanaal dat u momenteel bekijkt wenst toe te voegen aan het Startmenu moet u de optie **Toevoegen aan Startpagina** markeren in het tabblad **Bewerken** in het menu **Kanalen** en drukken op **OK**.

## **De favorietenlijsten beheren**

U kunt vier verschillende lijsten aanmaken voor uw favoriete zenders. Ga naar het menu **TV>Zenders**  of druk op **OK** om het menu **Zenders** te openen. Selecteer de tab **Bewerken** en druk op **OK** om de bewerkingopties weer te geven en de optie **Tag/ Tags verwijderen zender** te selecteren. Selecteer de gewenste zender in de lijst door te drukken op OK terwijl de zender gemarkeerd is. U kunt meerdere keuzes maken. U kunt ook de optie **Tag/Alle tags verwijderen** gebruiken om alle zenders in de lijst te selecteren. Druk daarna op de knop **Terug** om terug te keren naar de Bewerken menu-opties. Selecteer **Favorieten toevoegen/verwijderen** en druk opnieuw op **OK**. De opties voor de favoriete zenderlijst worden weergegeven. Stel de gewenste lijstoptie op **Aan**. De geselecteerde zender(s) wordt(en) toegevoegd aan de lijst. Om een zender of zenders te verwijderen uit een favorietenlijst kunt u dezelfde stappen uitvoeren en de gewenste lijstoptie instellen op **Uit**.

U kunt de filter functie gebruiken in het menu **Zenders** om de zenders permanent te filteren in de **Zenderlijst** in overeenstemming met uw voorkeuren. Bijvoorbeeld, met de opties van de tab **Filter** kunt u een van uw favorietenlijsten weergeven elke maal de **Zenderlijst**  wordt geopend. De geselecteerde filteropties worden weergegeven bovenaan in het **Zenders** menuscherm.

## **Ouderlijk toezicht instellingen configureren**

De opties in het **menu Ouderlijk toezicht** kunnen gebruikt worden om gebruikers te verbieden bepaalde programma's of kanalen te bekijken en menu's te gebruiken. Deze instellingen bevinden zich in het menu **Instellingen>Systeem>Ouderlijk**.

Om de menuopties voor ouderlijk toezicht weer te geven, dient u een pin-nummer in te voeren. Als u het correcte pin-nummer invoert, verschijnt het ouderlijke instellingenmenu.

**Menuvergrendeling:** Deze instelling schakelt toegang tot alle menu's of installatie van tv-menu's in of uit.

**Richtlijnen:** Deze instelling biedt de mogelijkheid de toegang in of uit te schakelen van de MHEG toepassingen. Uitgeschakelde toepassingen kunnen worden vrijgegeven door de correcte PIN-code in te voeren.

**Volwassenvergrendeling:** Als deze optie ingesteld is, ontvangt de toets TV de maturiteitsinformatie van de uitzending en als deze maturiteitsvergrendeling uitgeschakeld is, wordt de toegang tot de uitzending uitgeschakeld.

*Opmerking: Als de landoptie bij de* **eerste installatie** *ingesteld is als Frankrijk, Italië of Oostenrijk, dan is de*  **Volwassenvergrendeling** *automatisch ingesteld op 18.*

**Kinderslot:** Als het kinderslot is ingesteld op AAN, kan de TV enkel worden bediend met de afstandsbediening. In dat geval werken de bedieningstoetsen op de TV niet.

**Internetvergrendeling:** Als deze optie is ingesteld op **Aan**, wordt internet met applicaties uitgeschakeld. Zet op **Uit** om deze applicaties weer vrij te geven.

**PIN instellen:** Om een nieuw pin-nummer vast te leggen.

**Standaard CICAM PIN:** Deze optie wordt grijs weergegeven als geen CI-module ingebracht is in de CI-kaartsleuf van de tv. U kunt de standaard pin van de CICAM wijzigen met deze optie.

*Opmerking: Het standaard PIN-nummer werd mogelijk ingesteld op* **0000** *of* **1234***. Als u het PIN-nummer hebt gedefinieerd (gevraagd naargelang de landselectie) tijdens de* **Eerste Installatie** *kunt u het PIN-nummer gebruiken dat u gedefinieerd hebt. Als de PIN-code vijf maal na elkaar verkeerd wordt ingevoerd, wordt de PIN-invoer geblokkeerd en is het niet meer mogelijk de code opnieuw in te voeren gedurende 30 minuten. U kunt de PIN-invoer echter deblokkeren of de herkansing pogingen opnieuw instellen op nul door de TV uit en opnieuw in te schakelen.*

*Sommige opties zijn mogelijk niet beschikbaar afhankelijk van de landselectie in de* **eerste installatie.**

## **Elektronische programmagids**

U kunt bladeren in het gebeurtenissen schema van de momenteel geïnstalleerde zenders op uw zenderlijst met de elektronische programmagids functie van uw TV. Het hangt af van de gerelateerde uitzending of deze functie al of niet wordt ondersteund.

Voor toegang tot de programmagids drukt u op de kno **Gids** op uw afstandsbediening. U kunt ook de **Gids** optie gebruiken in het menu **TV**.

Er zijn 2 verschillende lay-outschema's beschikbaar, **Tijdlijn schema** en **Nu/Volgende**. Om te schakelen tussen deze lay-outs selecteert u de tab met de naam van de alternatieve lay-out bovenaan in het scherm en drukt u op **OK**.

Gebruik de richtingtoetsen om te navigeren in de programmagids. Gebruik de knop **Terug** om de tab opties te gebruiken bovenaan in het scherm
### **Tijdlijn schema**

In deze lay-out opties worden alle gebeurtenissen van de zenders in de lijst weergegeven volgens de tijdlijn. U kunt de richtingtoetsen gebruiken om te bladeren in de lijst van gebeurtenissen. Selecteer een gebeurtenis en druk op **OK** om het gebeurtenissen optiemenu weer te geven.

Druk op **Terug** om de beschikbare opties in de tab te gebruiken. Selecteer de **Filter** tab en druk op **OK** om de filteropties weer te geven. Om de lay-out te wijzigen, selecteert u **Nu/Volgende** en druk op **OK**. U kunt de **Vorige dag** en **Volgende dag** opties om de gebeurtenissen weer te geven van de vorige en de volgende dag.

Selecteer de tab **Extra** en druk op **OK** om naar de onderstaande opties te gaan.

**Selecteer Genre:** Geeft het menu **Genre markeren** weer. Selecteer een genre en druk op **OK**. De gebeurtenissen in de programmagids die overeenstemmen met het geselecteerde genre worden gemarkeerd.

**Gids zoekopdracht:** Geeft de zoekopties weer. Met deze opties kunt u zoeken in de programmagids databank op basis van de geselecteerde criteria. De overeenstemmende resultaten worden weergegeven.

**Nu:** Geeft de huidige gebeurtenis weer van het gemarkeerde kanaal.

**Zoom:** Selecteer en druk op **OK** om gebeurtenissen weer te geven in een bredere tijdinterval.

#### **Nu/Volgende schema**

In deze lay-out optie worden enkel de huidige en volgende gebeurtenissen van de gemarkeerde zenders weergegeven. U kunt de richtingtoetsen gebruiken om te bladeren in de lijst van gebeurtenissen.

Druk op **Terug** om de beschikbare opties in de tab te gebruiken. Selecteer de **Filter** tab en druk op **OK** om de filteropties weer te geven. Om de lay-out te wijzigen, selecteert u **Tijdlijn schema** en drukt op **OK**.

### **Gebeurtenisopties**

Gebruik de navigatieknoppen om een zender te markeren en druk op **OK** om het menu **Opties** weer te geven. De volgende opties zijn beschikbaar.

**Kanaal selecteren:** Met deze optie kunt u overschakelen naar de geselecteerde zender om deze te bekijken. De programmagids wordt gesloten. **Meer informatie:** Geeft gedetailleerde informatie weer over de geselecteerde gebeurtenis. Gebruik de omhoog en omlaag richtingtoetsen om door de tekst te bladeren.

**Timer ingeschakeld gebeurtenis / Timer op gebeurtenis verwijderen: Selecteer Timer instellen op gebeurtenis optie en druk op de OK toets.** U kunt timers instellen voor gebeurtenissen in de toekomst. De gebeurtenis wordt toegevoegd aan de Timer lijst. **Om een reeds ingestelde timer te annuleren,**  **markeert u die gebeurtenis en u drukt op de OK toets.** Selecteer daarna Timer **op gebeurtenis verwijderen optie.** De timer wordt geannuleerd.

**Opname / Opn. verwijderen Timer: Selecteer de "**Record" optie en druk op de **OK** toets Als de gebeurtenis in de toekomst zal worden uitgezonden, wordt het toegevoegd aan de **Timers lijst** om te worden opgenomen**.** Als de geselecteerde gebeurtenis nu wordt afgespeeld, start de opname onmiddellijk.

Om een reeds ingestelde opname timer te annuleren, markeert u die gebeurtenis en drukt u op **OK**toets en selecteert u de optie "**Opn. Timer verwijderen**. De opnametimer wordt geannuleerd.

**BELANGRIJK***: Sluit een USB-schijf aan op uw TV terwijl de TV ingeschakeld is. Daarna moet u de TV inschakelen en de opnamefunctie inschakelen.*

*Opmerkingen: U kunt niet overschakelen naar een andere zender tijdens een actieve opname of timer op de huidige zender.*

*Het is niet mogelijk een timer of opname timer in te stellen voor twee of meerdere individuele gebeurtenissen voor dezelfde tijdsinterval.*

### **Teletekst diensten**

**Druk op de** TXT toets voor toegang. Druk opnieuw om de mix-modus te activeren die u de mogelijkheid biedt de teletekstpagina en de tv-uitzending gelijktijdig weer te geven. Druk opnieuw om af te sluiten. Wanneer FASTEXT systeem beschikbaar is, worden delen in een teletekstpagina kleurgecodeerd en kunnen, door op de gekleurde toetsen te drukken, geselecteerd worden. Volg de instructies op het scherm.

### **Digitale Teletekst**

**Druk op de** Text toets om de digitale teletekstinformatie weer te geven. Gebruik de gekleurde toetsen, de cursortoetsen en de **OK** toets om dit menu te bedienen. De bedieningsmethode kan verschillen afhankelijk van de inhoud van de digitale teletekst. Volg de instructies op het digitale teletekstscherm. Wanneer de **TXT** toets ingedrukt wordt, keert de TV terug naar de TV uitzending.

### **Bijwerking van software**

Uw TV kan firmware automatisch zoeken en bijwerken via het uitzendsignaal of via het internet.

#### **Software upgrade zoeken via gebruikersinterface**

Selecteer **Instellingen**,in het hoofdmenu en ga dan naar Upgrade en druk op OK. Selecteer daarna **Scannen voor upgrade en druk op OK** om te controleren of er een nieuwe software upgrade beschikbaar is. De optie **Software Upgrade** is ook beschikbaar in het menu **Instellingen>Systeem>Meer**.

Indien een nieuwe upgrade wordt gevonden, wordt deze gedownload. Aan het einde van de download verschijnt een waarschuwing. Druk op **OK** om de software upgrade te voltooien en de TV opnieuw in te schakelen.

### **3) AM zoeken en upgrade modus**

Uw TV zoekt nieuwe upgrades om 3:00 uur als de **Automatisch scannen** optie in het **Upgrade opties** menu **ingeschakeld** is en als de TV aangesloten is met een antennesignaal of het internet. Als nieuwe software succesvol werd gedownload, wordt die geïnstalleerd wanneer de TV de volgende maal wordt aangeschakeld.

*Opmerking: Verwijder het netsnoer niet wanneer de led-lamp knippert tijdens het herstarten van de computer. Als de TV niet inschakelt na de upgrade, verwijdert u de stekker, wacht u twee minuten en daarna voert u het apparaat opnieuw in.*

*Alle updates worden automatische bestuurd. Als er na een handmatige zoekopdracht geen software kan worden gevonden, betekent dit dat dit de huidige versie is.*

### **Probleemoplossen & tips**

### **De TV schakelt niet in**

Zorg ervoor dat het netsnoer stevig in het stopcontact is gevoerd. Druk op de knop **Stand-by** op de afstandsbediening.

### **Zwakke beeldkwaliteit**

- • Controleer of u de TV correct afgestemd hebt.
- • Een laag signaalniveau kan een beeldvervorming veroorzaken. Controleer de antenne verbindingen.
- • Controleer of u de correcte kanaalfrequentie hebt ingevoerd als u een handmatige afstemming hebt uitgevoerd.

### **Geen beeld**

- De TV ontvangt geen signaal. Zorg er ook voor dat de correcte invoerbron geselecteerd werd.
- Is de antenne correct aangesloten?
- Is de antennekabel beschadigd?
- • Werden de correcte stekkers gebruikt voor de aansluiting van de antenne?
- • Als de inhoud wordt ontvangen via een HDMI-ingang kunt u proberen de HDMI-bron ingang instelling te wijzigen in **Verbeterd** of **Standaard** in de optie **Broninstellingen** in het menu **Bronnen** of de optie **Bronnen** in het menu **Instellingen>Systeem**.
- • Indien u twijfelt, neemt u contact op met de verdeler.

#### **Geen geluid**

- • Controleer of het geluid van de TV gedempt is. Druk op de knop Dempen of verhoog het volume om te controleren.
- Het geluid komt slechts uit een van de luidsprekers. Controleer de balansinstellingen in het **Geluid** menu.
- • Controleer of de Geluidsuitgang optie correct is ingesteld in het Geluidsmenu.
- • Als de inhoud wordt ontvangen via een HDMI-ingang kunt u proberen de HDMI-bron ingang instelling te wijzigen in **Verbeterd** of **Standaard** in de optie

**Broninstellingen** in het menu **Bronnen** of de optie **Bronnen** in het menu **Instellingen>Systeem**.

### **Afstandsbediening - geen werking**

- Het is mogelijk dat de batterijen leeg zijn. Batterijen vervangen.
- • De batterijen zijn mogelijk incorrect ingevoerd. Raadpleeg de sectie "De batterijen in de afstandsbediening voeren".

### **Geen signaal op een ingangsbron**

- Het apparaat is mogelijk niet verbonden.
- • Controleer de AV-kabels en verbindingen van uw apparaat.
- • Controleer of het apparaat ingeschakeld is.

### **Opname niet beschikbaar**

Om een programma op te nemen, moet u eerst een USB-geheugenschijf correct aansluiten op uw TV terwijl de TV is uitgeschakeld. Daarna moet u de TV inschakelen en de opnamefunctie inschakelen. Als u niet kunt opnemen, moet u controleren of het opslagapparaat correct geformatteerd is en of er voldoende vrije ruimte is.

#### **USB te langzaam**

Als het bericht 'USB-schrijfsnelheid te traag om op te nemen' op het scherm wordt weergegeven tijdens het starten van een opname, probeert u de opname opnieuw te starten. Als dezelfde fout zich herhaalt, is het mogelijk dat uw USB-schijf niet conform is met de snelheidsvereisten. Probeer aan ander USBopslagapparaat.

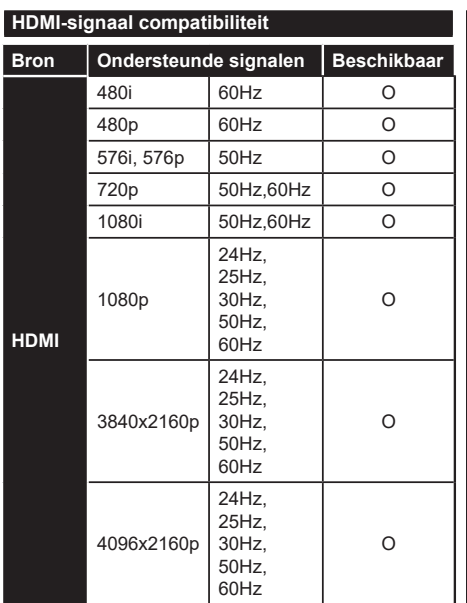

# **(X: Niet beschikbaar, O: Beschikbaar)**

In bepaalde gevallen kan een signaal op de TV incorrect worden weergegeven. Het probleem kan een onverenigbaarheid zijn met de standaarden van het brontoestel (DVD, set-top-box, etc...) Indien een dergelijk probleem zich voordoet, neemt u contact op met uw verdeler en de fabrikant van het bronmateriaal.

# **Ondersteunde bestandsformaten voor de USB-modus**

# **VIdeobestandsformaten**

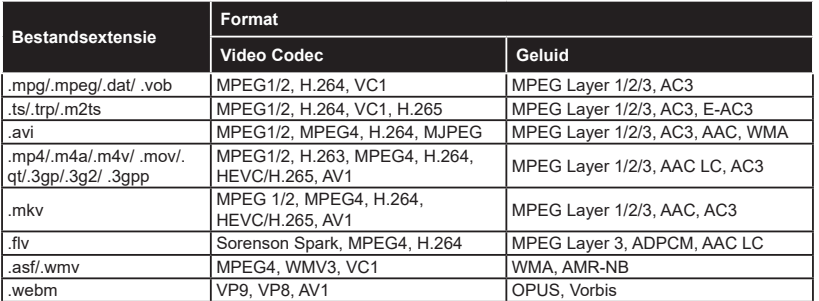

# **Beeldbestandsformaten**

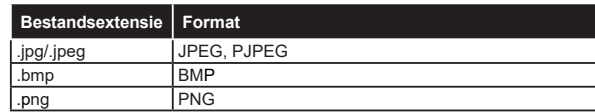

# **Geluidsbestandsformaten**

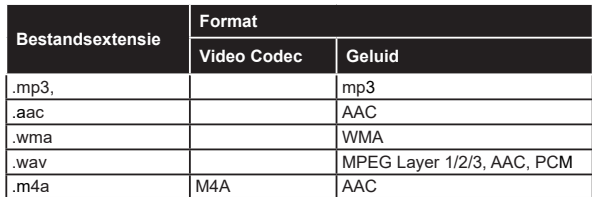

### **Ondertiteling bestandsformaten**

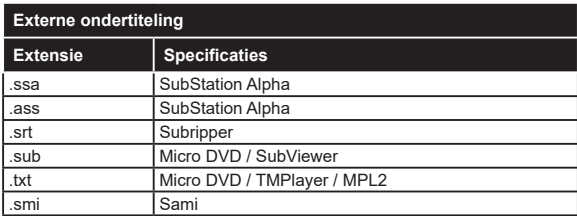

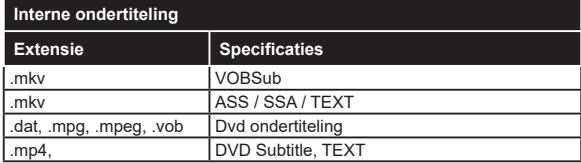

# **Ondersteunde DVI-resoluties**

Als u apparaten wilt aansluiten op de connectoren van uw TV met DVI naar HDMI convertorkabels (niet geleverd) kunt u de onderstaande resolutie-informatie raadplegen.

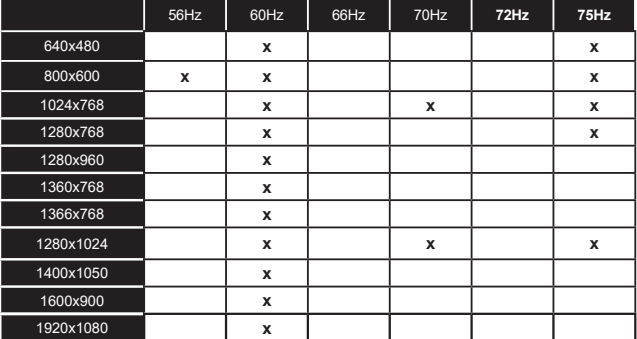

# **Verbindingen**

# **Bedrade connectiviteit**

### **Aansluiten op een bedraad netwerk**

- • U moet een modem/router aangesloten hebben op een actieve breedbandverbinding.
- • Sluit uw TV aan op uw modem/router via een ethernetkabel. Er is een LAN-poort achteraan op uw TV.

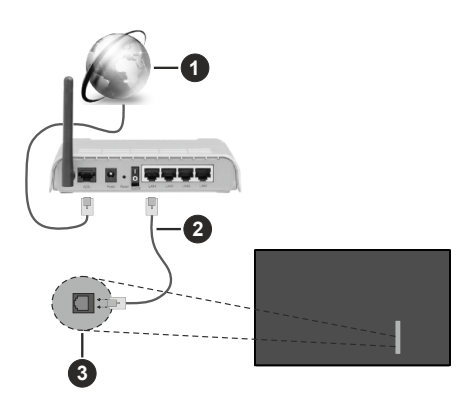

- **1** Breedband ISP-verbinding
- **2** LAN (Ethernet) kabel
- **3** LAN-ingang achteraan links op de TV
- Het is mogelijk dat u uw TV kunt aansluiten op uw LAN-netwerk afhankelijk van uw netwerkconfiguratie. In een dergelijk geval gebruikt u een ethernetkabel om uw TV rechtstreeks aan te sluiten op de netwerk stopcontact.

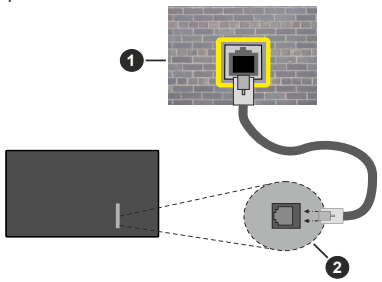

**1** Netwerk stopcontact

**2** LAN-ingang achteraan - links op de TV

### **De instellingen van een bedraad apparaat configureren**

Ga naar het menu **Instellingen>Netwerk** om de bedrade verbindingsinstellingen te configureren.

## **Netwerk type**

Stel het **Netwerktype** in als **Bedraad apparaat** als u een verbinding maakt via een ethernetkabel.

### **Internet snelheidstest**

Markeer **Internet Speed Test** en druk op **OK**. De TV controleert de bandbreedte van uw internetverbinding en geeft het resultaat weer.

### **Geavanceerde instellingen**

Markeer **Geavanceerde instellingen** en druk daarna op **OK**. In het volgende scherm kunt u de IP- en DNSinstellingen van de TV wijzigen. Markeer de gewenste optie en druk op de Links of Rechts knop om de instelling te wijzigen van **Automatisch** op **Manueel**. Nu kunt u de **IP** en/of **DNS** waarden invoeren. Selecteer het betrokken item in de vervolgkeuzelijst en voer de nieuwe waarden in met de numerieke toetsen van de afstandsbediening. Markeer **Opslaan** en druk op **OK** om de instellingen op te slaan.

### **Overige informatie**

De status van de verbinding wordt weergegeven als **verbonden** of **Niet verbonden** en het huidige IPadres, als een verbinding tot stand is gebracht. Het MAC-adres van uw TV wordt ook weergegeven op het scherm.

### **Draadloze connectiviteit**

### **Aansluiten op een draadloos netwerk**

• U moet een draadloze modem/router aangesloten hebben op een actieve breedbandverbinding.

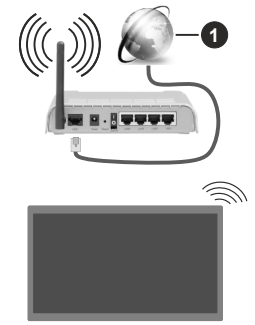

# **1** Breedband ISP-verbinding

Een Draadloze-N router (IEEE 802.11a/b/g/n) met gelijktijdig 2.4 en 5 GHz banden ontworpen om de bandbreedte te verhogen. Deze zijn geoptimaliseerd voor vloeiendere en snellere HD-videostreaming, bestandsoverdracht en draadloos gamen.

De frequentie en het kanaal verschillen naargelang de regio.

De overdrachtssnelheid verschilt naargelang de afstand en het aantal obstructies tussen de overdrachtsproducten, de configuratie van deze

producten, de radiogolf condities, het verkeer op de lijn en de producten die u gebruikt. De overdracht kan ook worden afgesloten of de verbinding kan worden verbroken afhankelijk va de radiogolf condities DECTtelefoons, of ieder ander WLAN 11b apparaat. De standaardwaarden van de overdrachtssnelheid zijn de theoretische maximumwaarden voor de draadloze standaarden. Dit zijn niet de reële snelheden van gegevensoverdracht.

De locatie waar de overdracht het meest efficiënt is, verschilt naargelang de gebruiksomgeving.

De TV ondersteunt 802.11 a, b, q & n type modems. Het wordt sterk aanbevolen het IEEE 802.11n communicatieprotocol te gebruiken om mogelijke problemen te vermijden wanneer u video's bekijkt.

U moet de SSID van uw modem wijzigen als er andere modems in de buurt zijn met dezelfde SSID. Zo niet kunt u verbindingsproblemen ervaren. Gebruik de bedrade verbinding als u problemen ondervindt met de draadloze verbinding.

### **De instellingen van een draadloos apparaat configureren**

Ga naar het menu **Instellingen>Netwerk** om de draadloze verbindingsinstellingen te configureren.

### **Netwerk type**

Stel **Netwerktype** in als **Draadloos apparaat** om de verbinding te starten.

### **Draadloze netwerken scannen**

Markeer de optie **Draadloze netwerken scannen**  en druk op **OK** om een zoekopdracht te starten voor beschikbare draadloze netwerken. Alle gevonden netwerken worden hier vermeld. Markeer uw gewenste netwerk in de lijst en druk op **OK** om de verbinding te maken. Een netwerk met verbonden SSID kan niet worden gedetecteerd door andere apparaten. Als u een verbinding wilt maken met een netwerk met een verborgen SSID bladert u omlaag in de lijst van gedetecteerde draadloze netwerken markeert u de optie **Nieuw netwerk toevoegen** en drukt u op **OK**. Voer de naam in van het netwerk en selecteer het veiligheidstype via de relevante opties om te verbinden.

#### *Opmerking: Als de modem de N-modus ondersteunt, moet u de N-modusinstellingen instellen.*

Als het geselecteerde netwerk wordt beschermd met een wachtwoord moet u het correcte wachtwoord invoeren via het virtuele toetsenbord. U kunt dit toetsenbord gebruiken de navigatietoetsen (links/ rechts/omhoog/omlaag) en de **OK** toets op de afstandsbediening.

Wacht tot het IP-adres verschijnt op het scherm. Dit betekent dat de aansluiting nu tot stand is gebracht.

### **Verbinding verbreken**

Als u een verbinding hebt gemaakt met een draadloos netwerk verschijnt de optie **Verbinding verbreken** in het menu **Netwerk** en uw draadloos netwerkprofiel wordt ook opgeslagen. Uw TV wordt dus automatisch verbonden met hetzelfde netwerk wanneer u overschakelt naar de draadloze verbinding. Om de verbinding te verbreken met een draadloos netwerk en het opgeslagen draadloos netwerkprofiel te verwijderen, moet u **Verbinding verbreken** selecteren en drukken op **OK**.

### **Druk op WPS op uw wifi-router**

Als uw router voorzien is van een WPS kunt u rechtstreeks verbinden met de modem/router zonder een wachtwoord te moeten invoeren of het netwerk eerst toe te voegen. Selecteer de optie **Druk op WPS op uw wifi-router** en druk op de knop **OK**. Ga naar uw modem/router en druk op de WPS-knop om de verbinding te maken. Een bevestiging van de verbinding verschijnt op uw TV zodra de apparaten gekoppeld zijn. Druk op **OK** om door te gaan. Er is geen bijkomende configuratie vereist.

### **Internet snelheidstest**

Markeer **Internet Speed Test** en druk op **OK** om uw internetsnelheid te controleren.

### **Geavanceerde instellingen**

Markeer **Geavanceerde instellingen** en druk op **OK** om het geavanceerde instellingenmenu te openen. Gebruik de navigatie- en numerieke toetsen om in te stellen. De procedure is dezelfde als verklaard voor de bedrade connectiviteit. Markeer **Opslaan** en druk op **OK** om de instellingen op te slaan.

#### **Netwerk stand-bymodus**

U kunt de Netwerk stand-bymodus functie in- of uitschakelen door deze optie dienovereenkomstig in te stellen. Raadpleeg de sectie **Netwerk standbymodus** voor meer informatie.

#### **Overige informatie**

De status van de verbinding wordt weergegeven als **verbonden** of **Niet verbonden** en het huidige IPadres, als een verbinding tot stand is gebracht. Het MAC-adres van uw TV wordt ook weergegeven op het scherm.

### **Uw mobiele apparaat verbinden via WLAN**

• Als uw mobiel apparaat een WLAN-functie heeft. kunt u het aansluiten op uw TV via een router om toegang te krijgen tot de inhoud op uw apparaat. Hiervoor moet uw mobiele apparaat uitgerust zijn met de geschikte delen software.

 Verbind uw TV met uw router volgens de stappen vermeld in de onderstaande paragraaf.

 Daarna kunt u uw mobiele apparaat verbinden met de router en u de delen software inschakelen op uw

mobiele apparaat. Daarna selecteert u de bestanden die u wilt delen met uw TV.

 Als de verbinding correct tot stand is gebracht, hebt u nu toegang tot de gedeelde bestanden op uw mobiele apparaat via deAudio-Video Sharing functie van uw televisie.

 Markeer de optie **Audio-Video Sharing** in het menu **Bronnen** en druk op **OK**. De beschikbare mediaserver apparaten in het netwerk worden weergegeven. Selecteer uw mobiele apparaat en druk op de **OK** knop om door te gaan.

• Indien beschikbaar kunt u een virtuele remote controller toepassing downloaden van de server van uw mobiele apparaat toepassing provider.

*Opmerking: Het is mogelijk dat deze functie niet wordt ondersteund op alle mobiele apparaten.*

### **Netwerk stand-bymodus**

**Netwerk stand-bymodus** is een norm die het mogelijk maakt een apparaat in te schakelen of uit de slaapstand te halen via een netwerkbericht. Het bericht wordt verzonden naar een programma uitgevoerd op een extern apparaat verbonden met hetzelfde lokale netwerk zoals een smartphone.

Om deze functie in te schakelen, stelt u de optie **Netwerk stand-bymodus** in het menu **Netwerk** in als **Ingeschakeld**. Zowel het apparaat van waar het netwerkbericht wordt verzonden naar de TV en de TV verbonden zijn op hetzelfde netwerk. De Netwerk stand-bymodus functie wordt enkel ondersteund op Android OS apparaten en kan enkel worden gebruikt via de YouTube en Netflix toepassingen.

Om deze functie te gebruiken moeten de TV en de afstandsbediening ten minste één maal verbonden zijn als de TV ingeschakeld is. Als de TV uitgeschakeld is, moet de verbinding opnieuw tot stand worden gebracht, de volgende maal hij wordt ingeschakeld. Zo niet is deze functie niet beschikbaar. Dit is niet van toepassing als de TV ingeschakeld is in de standbymodus.

Als u wilt dat uw TV minder energie verbruikt in de stand-bymodus, kunt u deze functie uitschakelen door de optie **Netwerk stand-bymodus** in te stellen op Uit.

# **Wireless Display**

Wireless Display is een standaard voor het streamen van video en geluidsinhoud. Deze functie biedt de mogelijkheid uw TV als draadloos beeldscherm te gebruiken.

### **Het gebruik met mobiele apparaten**

Er bestaan verschillende standaarden die de mogelijkheid bieden schermen te delen, inclusief grafische, video en geluidsinhoud tussen uw mobiel apparaat en uw TV.

Sluit eerst de draadloze USB-dongle aan op de TV als de TV geen interne WLAN functie .

Druk op de knop **Source** op de afstandsbediening en schakel over naar de **Wireless beeldscherm** bron.

Er verschijnt een scherm met vermelding dat de TV klaar is voor de verbinding.

Open de delen-toepassing op uw mobiel apparaat. Deze toepassingen hebben een verschillende naam voor elk merk. Raadpleeg de handleiding van uw mobiel apparaat voor gedetailleerde informatie.

Scannen voor apparaten. Nadat u uw TV geselecteerd hebt en de verbinding gemaakt hebt, verschijnt het scherm van uw apparaat op uw TV.

*Opmerking: Deze functie kan enkel worden gebruikt als het mobiele apparaat deze functie ondersteunt. Als u problemen ondervindt met de verbinding, moet u controleren of de versie van het besturingssysteem dat u gebruikt deze functie ondersteunt. Er kunnen compatibiliteitsproblemen optreden met de besturingssysteem versies die worden gelanceerd na de productie van deze TV. De scan- en aansluitingsprocedures verschillen naargelang het Programma dat u gebruikt.*

# **Verbindingen Probleemoplossing**

### **Draadloos netwerk niet beschikbaar**

- • Zorg ervoor dat de firewalls van uw netwerk de TV draadloze verbinding toelaten.
- • Probeer opnieuw draadloze netwerken te zoeken in het **menuscherm Netwerk**.

Als het draadloos netwerk niet correct werkt, kunt u het bedrade netwerk bij u thuis gebruiken. Raadpleeg de **Bedrade verbinding** sectie voor meer informatie over deze procedure.

Als de TV niet werkt met de bedrade verbinding moet u de modem (router) controleren. Als de router geen probleem heeft, moet u de Internetverbinding van uw modem controleren.

### **De verbinding is langzaam**

Raadpleeg de instructies in het handboek van uw draadloze modem voor informatie over de interne onderhoudszone, verbindingssnelheid, signaalkwaliteit en overige instellingen. U moet een hoge snelheid verbinding te hebben voor uw modem.

### **Storingen tijdens de weergave of langzame reacties**

In dit geval kunt u het volgende proberen:

Houd minimum drie meter afstand van magnetrons, mobiele telefoons, Bluetooth apparaten of andere WLAN compatibele apparaten. Probeer het actieve kanaal te wijzigen op de WLAN-router.

### **Internetverbinding niet beschikbaar / Audio Video delen werkt niet**

Als het MAC-adres (een uniek identificatienummer) van uw PC of modem permanent werd geregistreerd, is het mogelijk dat uw TV niet kan worden aangesloten op het Internet. In een dergelijke situatie wordt het MAC-adres gecertificeerd iedere maal u een verbinding maakt met het internet. Dit is een voorzorgsmaatregelen tegen

ongeoorloofde toegang. Aangezien uw TV zijn eigen MAC-adres heeft, kan uw internet service provider het MAC-adres van uw TV niet valideren. Om die reden kan uw TV geen verbinding maken met het internet. Neem contact op met uw internet provider en vraag informatie hoe u een ander toestel, zoals uw TV, kunt verbinden met het internet.

Het is ook mogelijk dat de verbinding niet beschikbaar is omwille van een firewall probleem. Als u denkt dat dit de oorzaak is van uw probleem kunt u contact opnemen met uw internet service provider. Een firewall kan de reden zijn van een connectiviteit en ontdekking probleem tijdens het gebruik van de TV in de Audio Video delen modus of tijdens het bladeren via Audio Video delen.

### **Ongeldig domein**

Zorg ervoor dat u reeds aangemeld bent op uw PC met een bevoegde gebruikersnaam/wachtwoord en zorg er ook voor dat uw domein actief is voor u bestanden deelt in uw mediaserver programma op uw PC.Als het domein ongeldig is, kan dit problemen veroorzaken tijdens het bladeren in bestanden in de Audio Video delen modus.

### **De netwerkservice voor het delen van audiovideo gebruiken**

De Audio Video delen functie gebruikt een standaard die de weergave van digitale elektronica vereenvoudigt en ze gebruiksvriendelijker maakt op een thuisnetwerk. Deze standaard biedt u de mogelijkheid foto's, muziek en video's weer te geven en af te spelen die werden opgeslagen op de mediaserver verbonden met uw thuisnetwerk.

### **1. Server Software installatie**

De Audio Video delen functie kan niet worden gebruikt als het serverprogramma niet geïnstalleerd is op uw PC of als de vereiste mediaserver software niet geïnstalleerd is op het begeleidende apparaat. Bereid uw PC voor met een correct serverprogramma.

### **2. Aansluiten op een bedraad of draadloos netwerk**

Raadpleeg de **Bedrade/draadloze connectiviteit**  hoofdstukken voor gedetailleerde configuratieinformatie.

#### **3. Audio Video Delen inschakelen**

Ga naar het menu Instellingen>Systeem en schakel de optie Audio Video Delen in.

### **4. Gedeelde bestanden afspelen via mediabrowser**

Markeer de optie **Audio-Video Sharing** in het menu **Bronnen** met de richtingtoetsen en druk op **OK**. Een lijst verschijnt met de beschikbare mediaserver apparaten in het netwerk. Selecteer een apparaat en druk op **OK** om door te gaan. De Mediabrowser verschijnt.

Raadpleeg de **Mediabrowser menu** sectie voor bijkomende informatie over de weergave van bestanden.

Als er een probleem optreedt met het netwerk moet u uw TV uitschakelen en opnieuw inschakelen.

PC/HDD/Media Player of alle andere apparaten die compatibel zijn, moeten worden gebruikt met bedrade verbinding voor een hogere afspeelkwaliteit.

Gebruik de LAN-aansluiting om sneller bestanden te kunnen delen met andere apparaten zoals computers.

*Opmerking: Het is mogelijk dat er Pc's bestaan die de Audio Video delen functie niet kunnen gebruiken omwille van de beheerder en veiligheidsinstellingen (zoals bedrijf pc's).*

#### **Apps**

U krijgt toegang tot de apps die op uw TV geïnstalleerd zijn via het **Startmenu**. Druk op de knop **Startmanu** op de afstandsbediening. Het **Startmenu** verschijnt. Selecteer een app en druk op **OK** om te annuleren.

U kunt de optie **Meer apps** in het **Tv-menu** gebruiken voor het beheer van de geïnstalleerde apps op uw TV. U kunt een geïnstalleerde app toevoegen aan het **Startmenu**, u kunt hem ook starten of verwijderen. Markeer een app en druk op **OK** om de beschikbare opties weer te geven.

U kunt ook nieuwe apps van de app winkel toevoegen. Voor toegang tot de winkel markeert u de optie **Markt** in het menu **TV** en drukt u op **OK**. De beschikbare apps worden weergegeven. U hebt ook toegang tot de app winkel via het menu **Meer apps**.

U kunt uw aanpassingen opnieuw instellen in de **Startpagina**, inclusief aanpassingen met betrekking tot de apps, naar standaardwaarden via de optie **Apps opnieuw instellen** in het menu **TV** (beschikbaarheid hangt af van het model van de TV en de functies). Selecteer deze optie en druk op **OK**. Een bevestiging verschijnt. Selecteer **JA** en druk op **OK** om door te gaan. Let er op dat u deze bewerking niet opnieuw kunt uitvoeren binnen de volgende paar minuten.

#### *Opmerkingen:*

*Mogelijke app-afhankelijke problemen kunnen worden veroorzaakt door de leverancier van de inhoud.*

*Derde partij internetdiensten kunnen veranderen, worden onderbroken of beperkt op ieder moment.* 

#### **Internetbrowser**

Als u de internet browser wilt gebruiken, **gaat u eerst naar het Apps menu.** Start daarna de internetbrowser app met een oranje gekleurd logo met een aardingsymbool.

In het initiële scherm van de browser worden de miniaturen van de vooraf gedefinieerde (indien aanwezig) links naar websites weergegeven als Speed Dial opties samen met de opties **Speed dial bewerken**  en **Toevoegen aan speed dial**.

Gebruik de pijltoetsen op de afstandsbediening of een verbonden muis om te navigeren in de webbrowser. Om de browser opties balk weer te geven, verplaatst u de cursor naar bovenaan de pagina. **Geschiedenis**, **Tabs** en **Bladwijzers** opties en de browser balk die de vorige/volgende knoppen, de vernieuwen knop, de adres/zoeken balk, de **Speed dial** en de **Opera** knoppen zijn beschikbaar.

Om een gewenste website toe te voegen aan de **Speed Dial** lijst voor een snelle toegang, verplaatst u de cursor naar bovenaan de pagina. De browserbalk verschijnt. Markeer de **Speed Dial - it knop en druk op OK**. Selecteer daarna de optie **Toevoegen aan Speed Dial** en druk op **OK**. Vul de velden **Naam** en **Adres** in, markeer **OK** en druk op **OK** om toe te voegen. Terwijl u zich op de site bevindt, wilt u toevoegen aan de **Speed Dial** lijst, markeer de **Opera-** knop en druk op **OK**. Markeer daarna de optie **Toevoegen aan Speed Dial** in het submenu en druk opnieuw op **OK**. **Naam** en **Adres** worden automatisch ingevuld op de site die u bezoekt. Markeer **OK** en druk op **OK** om toe te voegen.

U kunt de **Vewd** menuopties ook gebruiken om de browser te beheren. Markeer de **Vewd** knop en druk op de knop OK om de paginaspeficieke en algemene opties weer te geven.

Er zijn uiteenlopende methoden om websites te zoeken of te bezoeken met de webbrowser.

Voer het adres van een website(URL) in de zoek/ adresbalk en markeer de knop **Indienen** op het virtuele toetsenbord en druk op **OK** om de site te bezoeken.

Voer het (de) trefwoord(en) in de zoek/adresbalk en markeer de knop **Indienen** op het virtuele toetsenbord en druk op **OK** om een zoekopdracht te starten voor de gerelateerde websites.

Markeer een Speed Dial miniatuur en druk op **OK**  om de gerelateerde website te bezoeken.

Uw TV is compatibel met een usb-muis. Voer uw muis of draadloze muisadapter in de usb-ingang van uw TV voor een eenvoudigere en snellere navigatie.

Sommige internetpagina's bevatten flash-inhoud. Deze worden niet ondersteund door de browser.

Uw TV ondersteunt geen downloadprocessen van het internet via de browser.

Het is mogelijk dat niet alle sites op het internet ondersteund worden. Afhankelijk van de site kunnen content-problemen optreden. In sommige situaties is het mogelijk dat de video-inhoud niet kan worden weergegeven.

## **HBBTV-systeem**

HbbTV (Hybrid Broadcast Broadband TV) is een nieuwe industriële standaard die de TV-diensten via uitzendingen naadloos combineert met diensten geleverd via breedband en ook de exclusieve

toegang tot de Internet diensten inschakelt voor consumenten met verbonden tv's en set-top boxen. De diensten die worden geleverd via HbbTV omvatten traditionele tv-zenders, herhaaldiensten, video-ondemand, elektronische programmagids, interactieve reclame, personalisering, stemmen, spelletjes, sociale netwerken en andere multimedia toepassingen.

HbbTV toepassingen beschikbaar op zenders waar ze worden meegedeeld door de omroep. De uitzender markeert een toepassing als "autostart" en ze wordt automatisch gestart door het platform. De toepassingen worden gewoonlijk gestart met een kleine rode knop om de gebruiker in te lichten dat er een HbbTV toepassing is op dat kanaal. Druk op de rode toets om de toepassing pagina te openen. Wanneer de pagina wordt weergegeven, kan de gebruiker terugkeren naar de initiële rode toets status door opnieuw op de rode toets te drukken. De gebruiker kan schakelen tussen de rode toets modus en volle UI-modus van de toepassingen door de rode toets in te drukken. Dient te worden opgemerkt dat het schakelvermogen van de rode knop wordt geleverd door de toepassing en bepaalde toepassingen kunnen anders reageren (andere kleurtoetsen zoals groen, geel, blauw kunnen worden gedefinieerd voor bepaalde andere functies, bijv. sneltoetsen).

Als de gebruiker schakelt naar een andere zender terwijl de HbbTV toepassing actief is (in rode toets modus of volle UI-modus) kunnen de volgende scenario's zich voordoen.

- De toepassing kan blijven doorgaan.
- De toepassing kan worden beëindigd.
- De toepassing kan worden beëindigd en een andere autostart rode toets toepassing kan worden gestart.

HbbTV biedt de mogelijkheid de toepassingen op te halen via breedband en uitzendingen. De zender kan beide methoden of een van beide inschakelen. Als het platform geen operationele breedbandverbinding heeft; het platform kan nog steeds toepassingen starten die worden uitgezonden bij uitzending.

De autostart rode toets toepassingen bieden gewoonlijk koppelingen naar andere toepassingen. De gebruiker kan dan schakelen naar andere toepassingen met de aanwezige koppelingen. De toepassingen moeten een methode bieden zich zelf te beëindigen, gewoonlijk wordt hiervoor de **Exit** knop gebruikt.

HbbTV toepassingen gebruiken toetsen op de afstandsbediening voor de interactie met de gebruiker. Wanneer een HbbTV toepassing wordt gestart, wordt de controle van een aantal toetsen overgenomen door de toepassing. Bijvoorbeeld, het is mogelijk dat de numerieke zenderselectie niet werkt op een teletekstapplicatie waar de cijfers verwijzen naar de teletekstpagina's.

HbbTV vereist AV streaming vermogen voor het platform. Er zijn talrijke toepassingen met VOD (videoop-aanvraag) en catch-up tv-diensten. De gebruiker kan afspelen, pauzeren, stoppen, vooruitspoelen en terugspoelen met de toetsen op de afstandsbediening voor de interactie met AV-inhoud.

Als u de geluidsbeschrijving instellingen moet wijzigen van uw TV moet u dit doen voor het HbbTV afspelen start. U hebt geen toegang tot de relevante instellingen tijdens het afspelen. Ga naar het menu **Instellingen>Systeem>Toegankelijkheid>Geluidsbeschrijving** en pas aan naargelang uw behoeften.

**Opmerking:** *U kunt deze functie in- of uitschakelen in het menu* **Meer** *in het menu* **Instellingen>Systeem***. Afhankelijk van het model van uw TV en de geselecteerde landoptie tijdens de eerste installatie is deze functie mogelijk niet beschikbaar in het menu Instellingen>Systeem>Privacy-instellingen in de plaats van het menu Instellingen>Systeem>Meer.*

### **Smart Center**

Smart Center is mobiele toepassingen in het iOS en Android platform. Met uw mobiele apparaat kunt u uw favoriete live shows en programma's eenvoudig stromen van uw smart TV. U kunt ook uw toepassingen starten, uw mobiele apparaat als afstandsbediening gebruiken voor uw TV en mediabestanden delen.

*Opmerking: Het gebruik van alle functies hangt af van de functies van uw tv.*

### **Aan de Slag**

Om de internetgebaseerde functies te gebruiken, moet uw modem/router verbonden zijn met het internet.

*IMPORTANT: Zorg ervoor dat de TV en het mobiel apparaat verbonden zijn met hetzelfde netwerk.*

Voor de **Media delen** functie moet de **Audio Video delen** optie ingeschakeld zijn (indien beschikbaar). Druk op de knop **Startscherm** op de afstandsbediening. Selecteer het menu **Instellingen>Apparaten** en druk op **OK**. Markeer **Audio Video delen** en wijzig in **Ingeschakeld**. Uw tv kan nu worden aangesloten op uw mobiel apparaat.

Installeer de Smart Center **toepassing op uw** mobiel apparaat.

Start de smart center toepassing. Als de verbinding correct geconfigureerd is, verschijnt de naam van uw TV op uw mobiel apparaat. Als de naam van uw TV niet verschijnt in de lijst moet u even wachten en de **Vernieuwen** widget aantikken. Selecteer uw TV in de lijst.

#### **Mobiel apparaat scherm**

Het hoofdscherm bevat tabs voor toegang tot uiteenlopende functies.

De toepassing haalt eerst de recente zenderlijst op van de TV wanneer deze wordt ingeschakeld.

**MIJN ZENDERS:** De programma's van de eerste vier zenders die werden opgehaald van de zenderlijst verschijnen op de tv. U kunt de naam van de zenders wijzigen. Druk op het miniatuur van de zender en houd ingedrukt. Een lijst van zenders verschijnt en u kunt uw gewenste zender selecteren die u wilt vervangen.

**TV:** U kunt de inhoud weergeven via de TV tab. In deze modus kunt u navigeren in de zenderlijst opgehaald van uw TV en op de miniaturen klikken om de detailpagina's weer te geven.

**OPNAMES:** U kunt uw actieve opnames en herinneringen (indien beschikbaar) weergeven via deze tab. Om een item te verwijderen, drukt u eenvoudig op het verwijderen pictogram in iedere rij.

**EPG** (Elektronische Programmagids): U kunt de uitzendingsschema's weergeven van de geselecteerde zenderlijst in deze tab. U kunt ook navigeren in de zenders door te drukken op de geselecteerde zender in het EPZ-rooster. Merk op dat de EPZ-informatie bijwerken / vernieuwen even kan duren afhankelijk van de kwaliteit van uw netwerk en internet service.

*Opmerking: Er is een internetverbinding vereist voor de INTERNET gebaseerde EPG informatie.*

**INSTELLINGEN:** Configureer de gewenste toepassing. U kunt de volgende elementen wijzigen;

**FollowMeTV automatisch inschakelen:** De FollowMeTV functie (indien beschikbaar) start automatisch wanneer deze instelling ingeschakeld wordt. De standaardwaarde is uitgeschakeld.

**Automatische verbinding met de TV:** Indien ingeschakeld wordt uw mobiel apparaat automatisch verbonden met de laatst verbonden TV en slaat het TV zoekscherm over.

**TV wijzigen:** Geeft de momenteel verbonden TV weer. U kunt drukken op deze instelling om naar het "Tv zoeken" scherm te gaan en over te schakelen naar een andere tv.

**De aangepaste zenderlijst bewerken:** U kunt uw aangepaste zenderlijst bewerken via deze instelling.

**Zenderlijst bron zoeken:** U kunt de zenderlijst bron kiezen die u wilt gebruiken in de toepassing. De opties zijn "Tv-lijst" en "Aangepaste lijst". U kunt ook de optie "Mijn keuze herinneren" inschakelen om de geselecteerde zenderlijst bron in te stellen als een permanente keuze. In dit geval, als de geselecteerde bron beschikbaar is, wordt ze in de toepassing gebruikt.

**Versienr.:** Geeft de huidige versie weer van de toepassing.

### **Detailpagina**

Om de detailpagina te openen tikt u op een programma. In het detailpagina scherm kunt u gedetailleerde informatie ophalen van de programma's die u selecteert. Er zijn "Details", "Cast&Crew" en "Video's" tabs om deze pagina te zoeken.

**DETAILS:** Deze tab biedt een samenvatting en informatie over het geselecteerde programma.

**CAST&CREW:** Geeft alle personen weer die hebben deelgenomen in het huidige programma.

**VIDEO'S:** Biedt video's op Youtube met betrekking tot het geselecteerde programma.

*Opmerking: Voor sommige functies kan een internetverbinding vereist zijn.*

# **FollowMe TV Functie (indien beschikbaar)**

Tik op de **FOLLOW ME TV** widget rechts bovenaan in het scherm van uw mobiel apparaat om de lay-out te wijzigen van de **FollowMe** functie.

Tik op het afspelen pictogram om de inhoud te beginnen stromen van de TV naar uw mobiel apparaat. Beschikbaar als uw apparaat binnen het operationele bereik valt van uw router.

### **Spiegelmodus**

Deze modus van de FollowMe TV functie is standaard ingeschakeld en biedt de mogelijkheid de inhoud te stromen van andere geselecteerde TV-bronnen en Media Browser.

### *Opmerkingen:*

*Let er op dat enkel digitale (DVB-T/C/S) SD en HD zenders worden ondersteund.*

*Meertalige audio-ondersteuning en ondertiteling aan/uitfunctie werkt niet.*

*De stroomprestaties kunnen variëren naargelang de kwaliteit van uw verbinding.*

### **Media delen pagina**

Voor toegang tot de **Media delen widget tikt u op de**  pijl omhoog rechts bovenaan op het scherm.

Als de Media delen widget wordt ingedrukt, verschijnt een scherm waar u het media bestandstype kunt selecteren om te delen met uw tv.

*Opmerking: Niet alle formaten van afbeeldingsbestanden worden ondersteund. Deze functie werkt niet als Audio Video delen niet ondersteund wordt.*

### **Smart Remote functie**

U kunt u mobiel apparaat gebruiken als afstandsbediening voor uw TV zodra het verbonden is met de tv. Om toegang te krijgen tot de volledige Smart remote functies kunt u het gebruiken onderaan in het midden van het scherm.

### **Stem herkenning**

U kunt tikken op de **Microfoon** (**O**) widget en uw toepassing beheren en spraakcommando's geven als "Volume Up/Down!"(Volume omhoog/omlaag!), "Programme Up/Down!"(Programma omhoog/ omlaag!).

*Opmerking: Deze functie is enkel beschikbaar voor android apparaten.*

### **Toetsenbordpagina**

**De toetsenbordpagina kan op twee manieren worden geopend; door te drukken op de**  Toetsenbord( ) widget in het toepassing scherm of automatisch door een commando te ontvangen van de tv.

### **Vereisten**

- **1.** Smart TV
- **2.** Netwerkverbinding
- **3.** Mobiel apparaat gebaseerd op het Android of iOS platform (Android OS 5.1 of hoger; IOS 12 of hoger)
- **4.** Smart Center app.(beschikbaar in online winkels van toepassingen op basis van de Android en iOS platforms)
- **5.** Router modem
- **6.** USB opslagapparaat in FAT32-formaat (vereist voor de PVR-functie, indien van toepassing)

### *Opmerkingen:*

*Voor Android apparaten worden de Normal(mdpi), Large(hdpi) en Extra Large(xhdpi) schermafmetingen ondersteund. Apparaten met 3" of kleinere schermafmetingen worden niet ondersteund.*

*Voor iOS apparaten worden alle schermafmetingen ondersteund.*

*De gebruikersinterface van de Smart Center toepassing is onderhevig aan wijzigingen in overeenstemming met de versie die geïnstalleerd is op uw apparaat.*

### **Alexa Ready**

Alexa is de cloud-gebaseerde spraakdienst van Amazon die beschikbaar is op tal van spraakbestuurde assistent apparaten. Uw TV is compatibel met en klaar voor gebruik met Alexa apparaten

### **Werkt met Alexa**

Via de **Works With Alexa** functie kunt u de functies bedienen van uw televisie met Alexa apparaten. Hiervoor moet de instelling voltooid zijn. De instelling kan worden uitgevoerd via de **Works With Alexa** optie in het menu **Instellingen>Systeem>Voice Assistant.**

### **Instelling**

De assistent begeleidt u doorheen het installatieproces.

- In het eerste scherm vindt u informatie over de functie. Selecteer **Start** en druk op **OK** om door te gaan.
- • Een verificatiecode wordt aangemaakt en weergegeven op het scherm. Gebruik uw computer of een ander apparaat met internettoegang om naar het internetadres (URL) te gaan op het scherm. U wordt doorgestuurd naar een pagina waar u zich eerst kunt aanmelden op uw Amazon account als u nog niet bent aangemeld. Daarna wordt u doorgestuurd naar een pagina waar u de verificatiecode kunt invoeren die verschijnt op de TV en een link naar uw TV van uw Amazon account.
- Als de koppeling correct wordt uitgevoerd, wordt u gevraagd een naam te bepalen voor uw TV, een ".Vriendelijke naam" (VN) genoemd. Een "Vriendelijke naam" is een naam die u herinnert aan uw TV, zoals "Salon TV", "Keuken TV", "Eetkamer TV", etc. Kies een naam die u gemakkelijk kunt uitspreken. U zult deze naam uitspreken om Alexa te melden welke TV ze moet bedienen. Selecteer **OK** aan het einde en druk op **OK**.
- • Voorbeelden van het gebruik van de functie verschijnen op het volgende scherm. Druk op **OK** om de instelling te voltooien.

Aan het einde van de instelling kunt u uw TV bedienen met Alexa.

*Opmerking: Zorg ervoor dat de apparaten verbonden zijn met het internet.*

### **Voorbeelden van de opdrachten**

Hier zijn een aantal stemopdrachten die u kunt gebruiken:

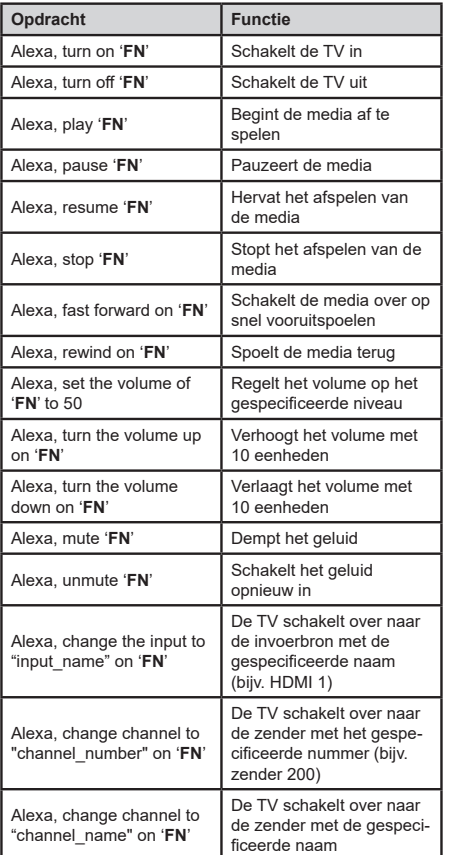

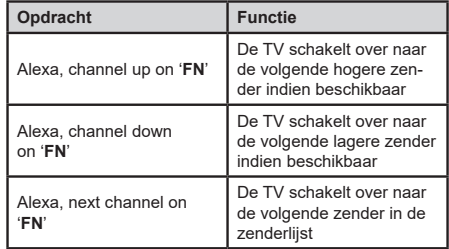

*VN is de afkorting voor 'Vriendelijke naam'.*

#### **Google Assistant**

Uw TV werkt met Google Home voor spraakbesturing van uw verbonden apparaten en toestellen.

### **Werkt met Google Home**

Door middel van deze functie u de functies van uw TV bedienen met Google Assistent devices. Hiervoor moet de instelling voltooid zijn.

### **Voordat de installatie**

Voltooi de volgende procedures voordat u de installatie op uw TV start.

- • Installeer de Google Home-applicatie op je mobiele telefoon en log in op je account
- Het assistent-apparaat toevoegen aan uw account
- • Selecteer de actie **Vsmart TV** in de lijst met acties in de toepassing
- • Er wordt een scherm weergegeven waarin u de verificatiecode zult invoeren die tijdens het installatieproces op uw TV wordt gemaakt om uw TV aan uw account te koppelen. Ga verder met de instellingen op uw TV om de authenticatiecode te krijgen

# **Instelling**

De instelling kan worden uitgevoerd via de **Google Assistent** optie in het menu **Instellingen>Systeem> Voice Assistant.** De assistent begeleidt u doorheen het installatieproces.

- • Op het eerste scherm Markeer **Start** en druk op **OK** om door te gaan
- • U wordt gevraagd om een naam voor uw TV te bepalen op het volgende scherm, genaamd 'Friendly Name' **(FN)**. Een "Vriendelijke naam" is een naam die u herinnert aan uw TV, zoals "Salon TV", "Keuken TV", "Eetkamer TV", etc. Kies een naam die u gemakkelijk kunt uitspreken. Als u klaar bent, markeert u **OK** en drukt u op **OK**
- • Een verificatiecode wordt aangemaakt en weergegeven op het scherm. Voer de code in die u op de TV ziet op de Google Home-toepassing

Zodra de installatie is voltooid, u de functies van uw TV bedienen met Google Assistent.

*Opmerking: Zorg ervoor dat de apparaten verbonden zijn met het internet. U slechts één TV aan uw account koppelen.*

### **Voorbeelden van de opdrachten**

Zeg gewoon "Hey Google" of "Ok Google" om uw TV enkel met uw stem te bedienen.

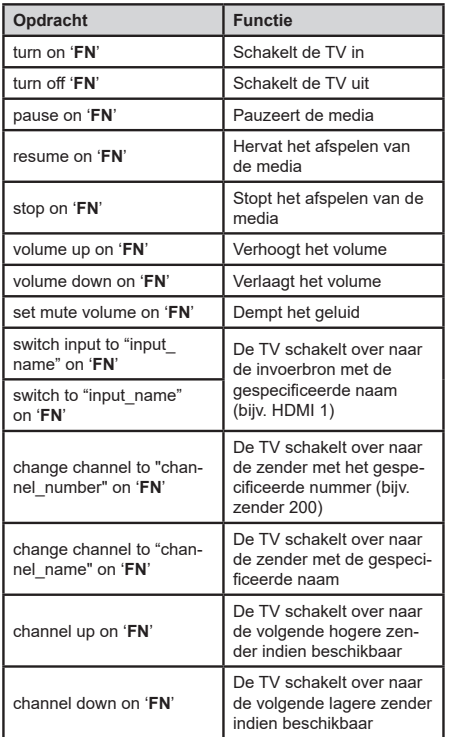

*VN is de afkorting voor 'Vriendelijke naam'.*

Google is een handelsmerk van Google LLC.

### **DVB-functionaliteitsinformatie**

Deze DVB-ontvanger is enkel geschikt voor gebruik in het land waarvoor het werd ontworpen.

Hoewel deze DVB ontvanger conform is met de meest recente DVB-specificaties op het moment van fabricage, kunnen we de compatibiliteit met toekomstige DVB-transmissies niet garanderen omwille van wijzigingen die geïmplementeerd kunnen worden in uitzendsignalen en technologieën.

Bepaalde digitale TV functies zijn mogelijk niet beschikbaar in alle landen.

We streven er continu naar onze producten te verbeteren; om die reden kunnen specificaties wijzigen zonder voorafgaande kennisgeving.

Voor advies met betrekking tot waar u accessoires kunt kopen, kunt u contact opnemen met de winkel waar u uw apparatuur hebt gekocht.

# **WARRANTY CONDITIONS**

This product is quaranteed against faults caused by defects in manufacturing or the materials used for a period of two years, starting from the date of purchase.\* This correctly, incorrect use of the product, or excessive wear and tear.

\*proof of purchase required.

EN

**FR** 

**NL** 

# **CONDITION DE GARANTIE**

Ce produit est garanti pour une période de 2 ans à partir de la date d'achat\*, contre couvre pas les vices ou les dommages résultant d'une mauvaise installation, d'une utilisation incorrecte ou de l'usure anormale du produit.

\*sur présentation du ticket de caisse.

# **GARANTIEVOORWAARDEN**

Dit product wordt gegarandeerd voor een periode van 2 jaar vanaf de aankoopdatum\*, voor elke storing die het gevolg is van een fabricagefout of het materiaal. Gebreken of schade door slechte installatie, onjuist gebruik of abnormale slijtage van het product worden niet gedekt door deze garantie.

\*op vertoon van kassabon.

Hereby, ELECTRO DEPOT declares that this device is in compliance with the essential requirements and FCN other<br>EN other relevant provisions of Directive 2014/53 / EU. The declaration of conformity can be consulted on the site: http://www.electrodepot.fr/sav/notices

Par la présente, ELECTRO DEPOT déclare que cet appareil est conforme aux exigences essentielles et aux autres dispositions pertinentes de la directive 2014/53/EU. La déclaration de conformité peut être FR consultée sur le site : http://www.electrodepot.fr/sav/notices

Hierbij verklaart ELECTRO DEPOT dat dit toestel in overeenstemming is met de voornaamste eisen en de andere pertinente voorwaarden van de richtlijn 2014/53/EU. De conformiteitsverklaring kan geraadpleegd NL worden op de website http://www.electrodepot.fr/sav/notices

FLECTRO DEPOT 1 route de Vendeville 59155 FACHES-THUMESNIL - FRANCE

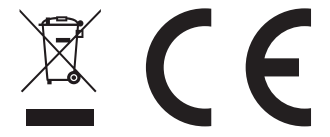

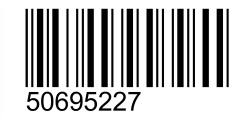